# **Drupal handbook**

This document offers a complete reference for those interested in Drupal, both novice and experienced Drupal administrators, Drupal users and Drupal developers.

Taken from the Drupal Handbook on drupal.org on 20 April 2005

# **Table of Contents**

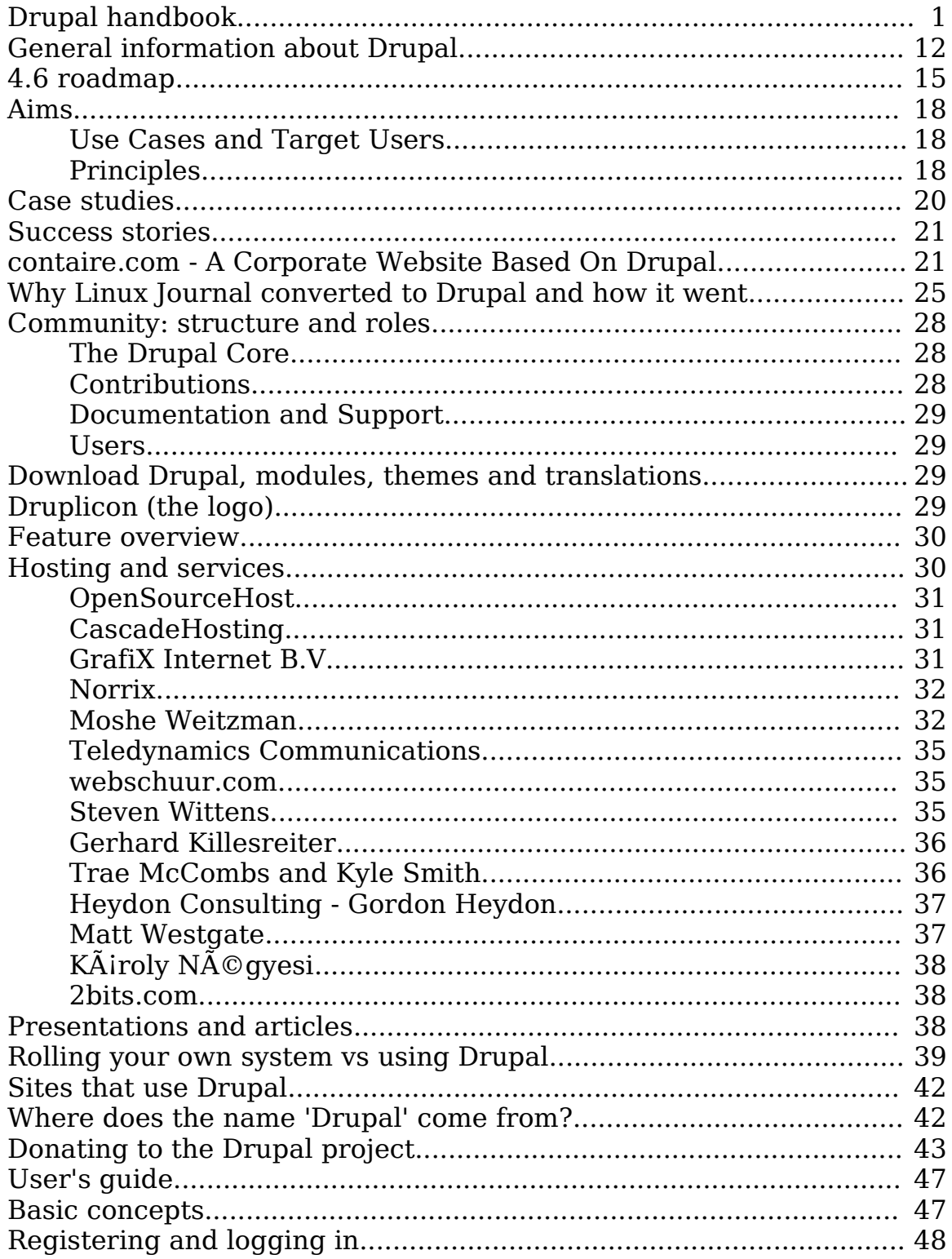

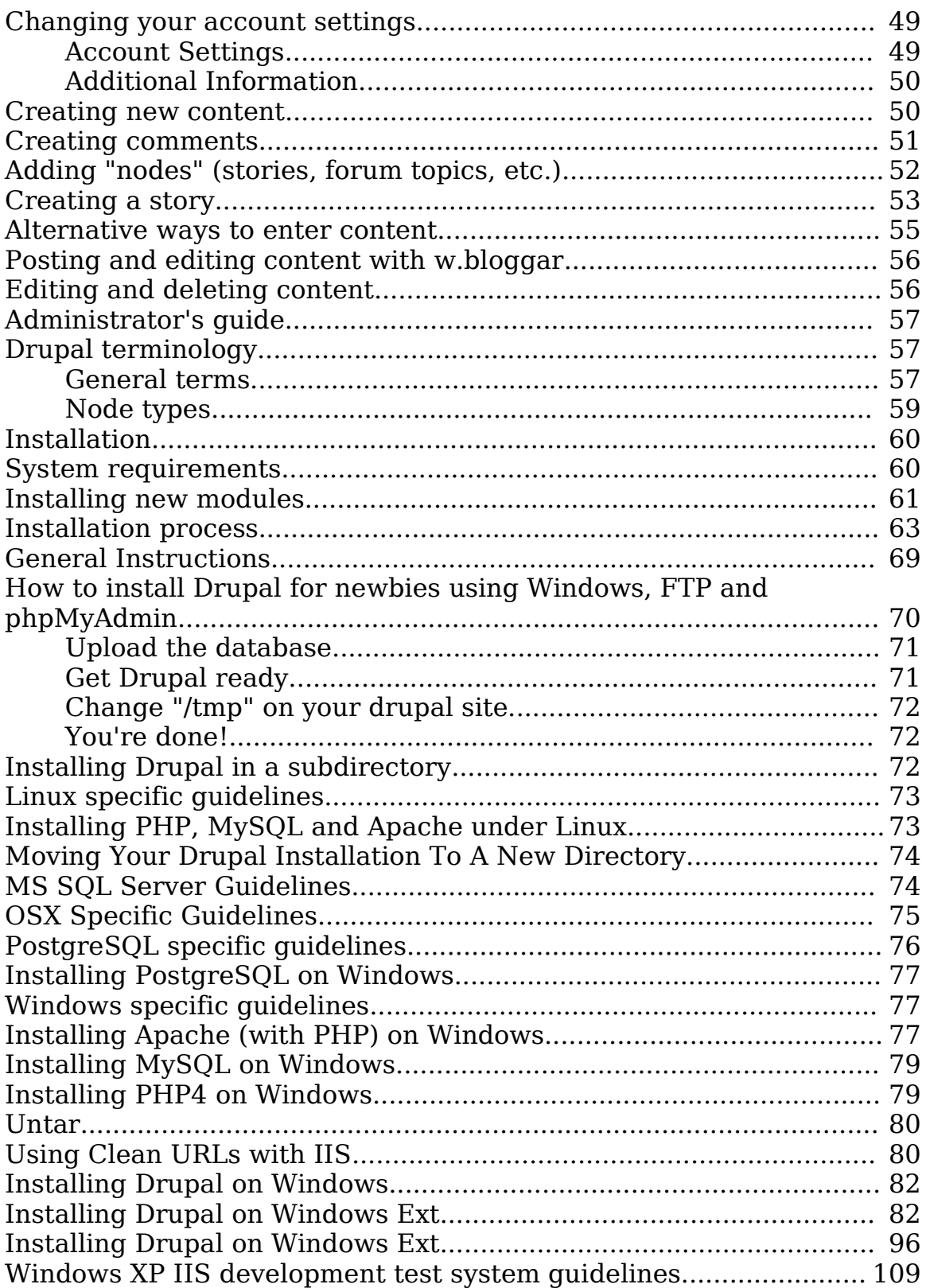

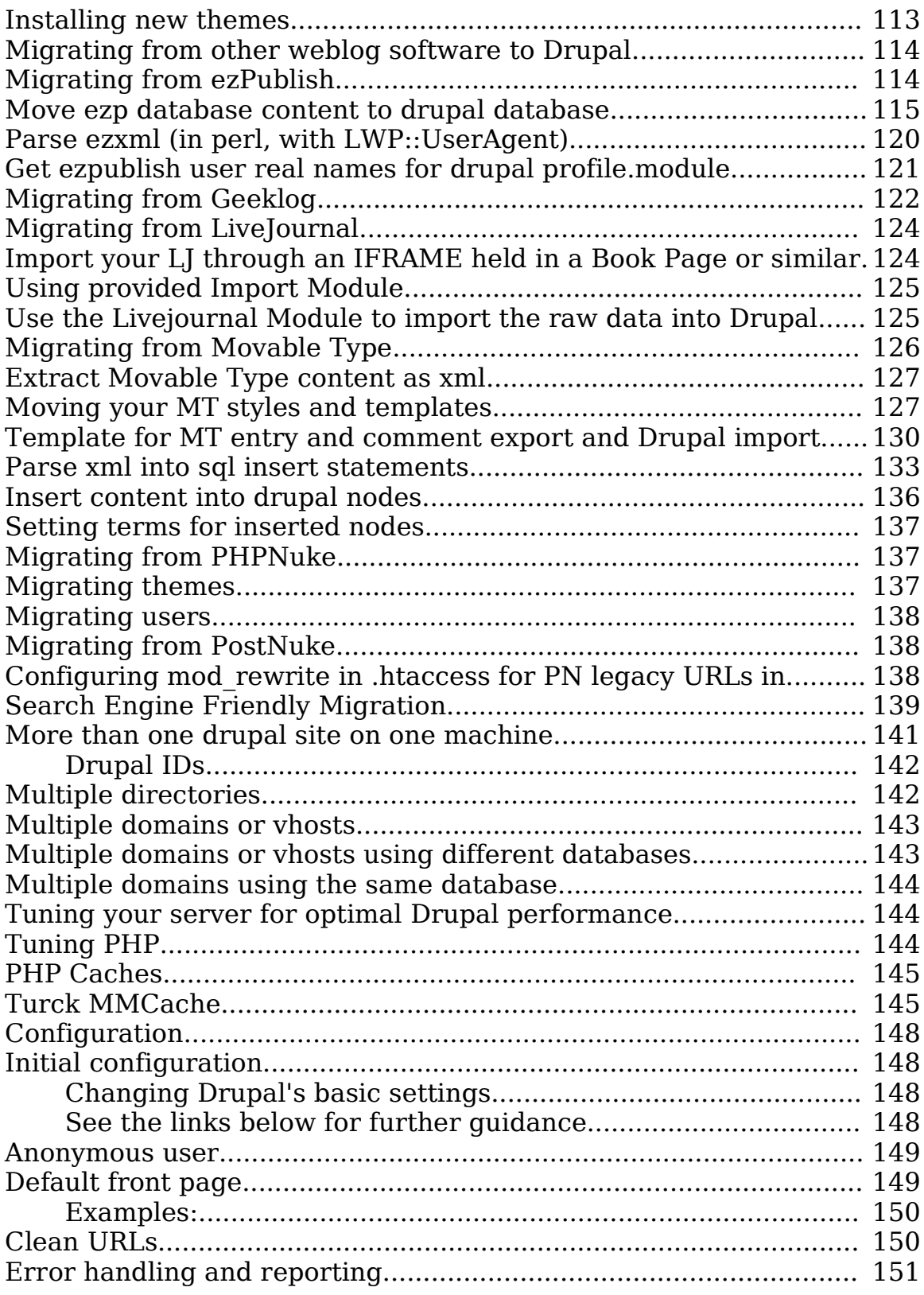

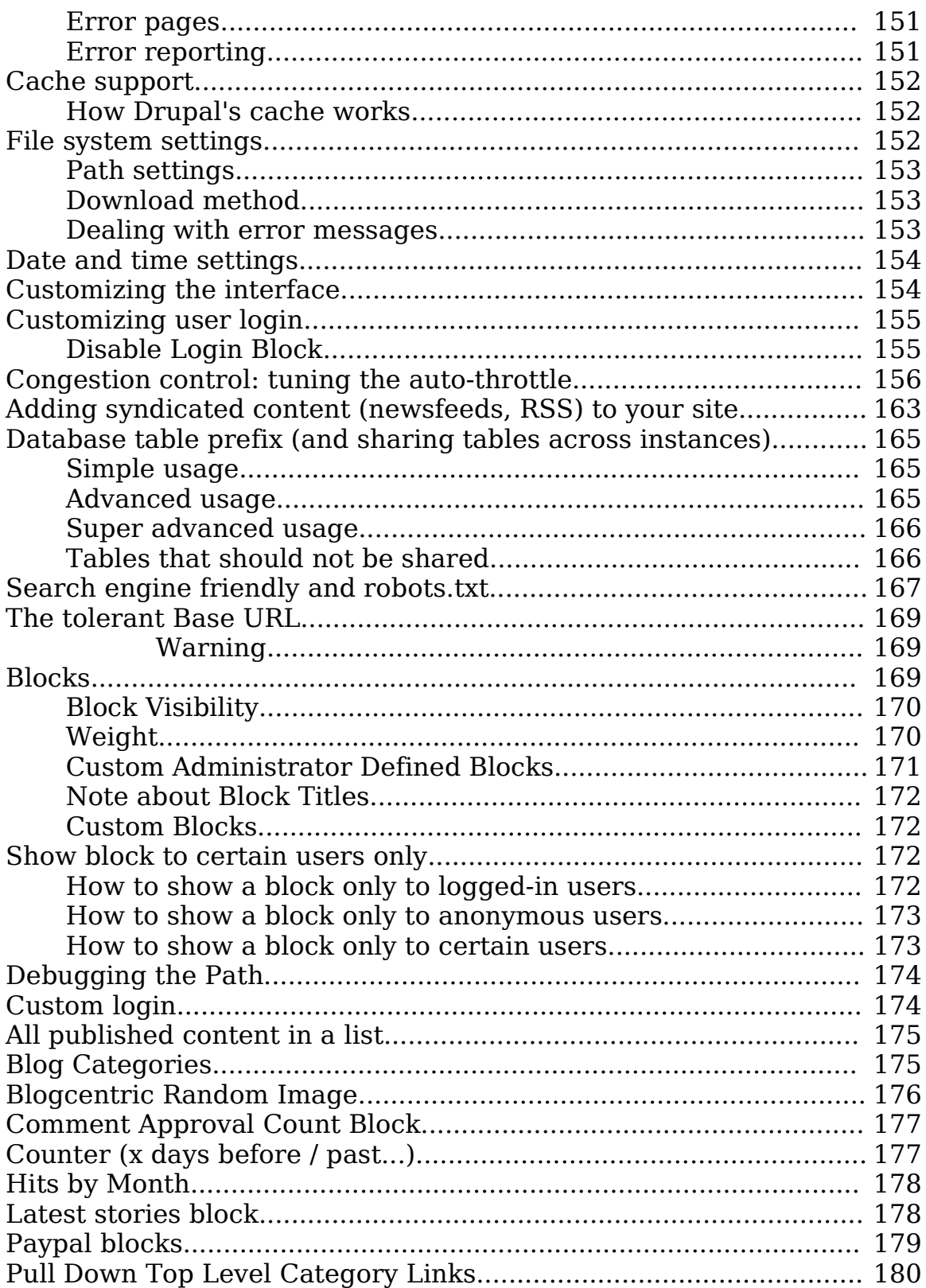

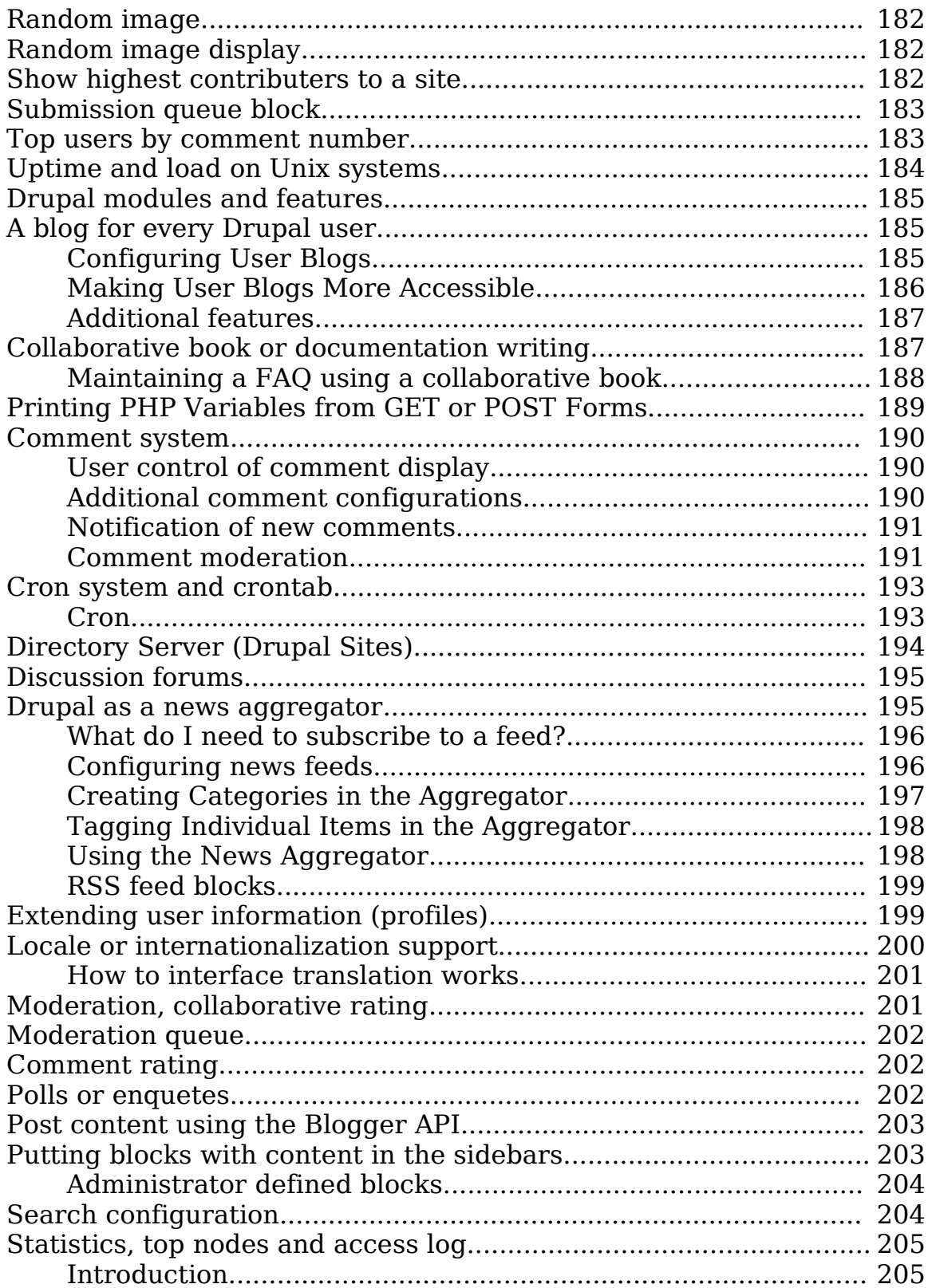

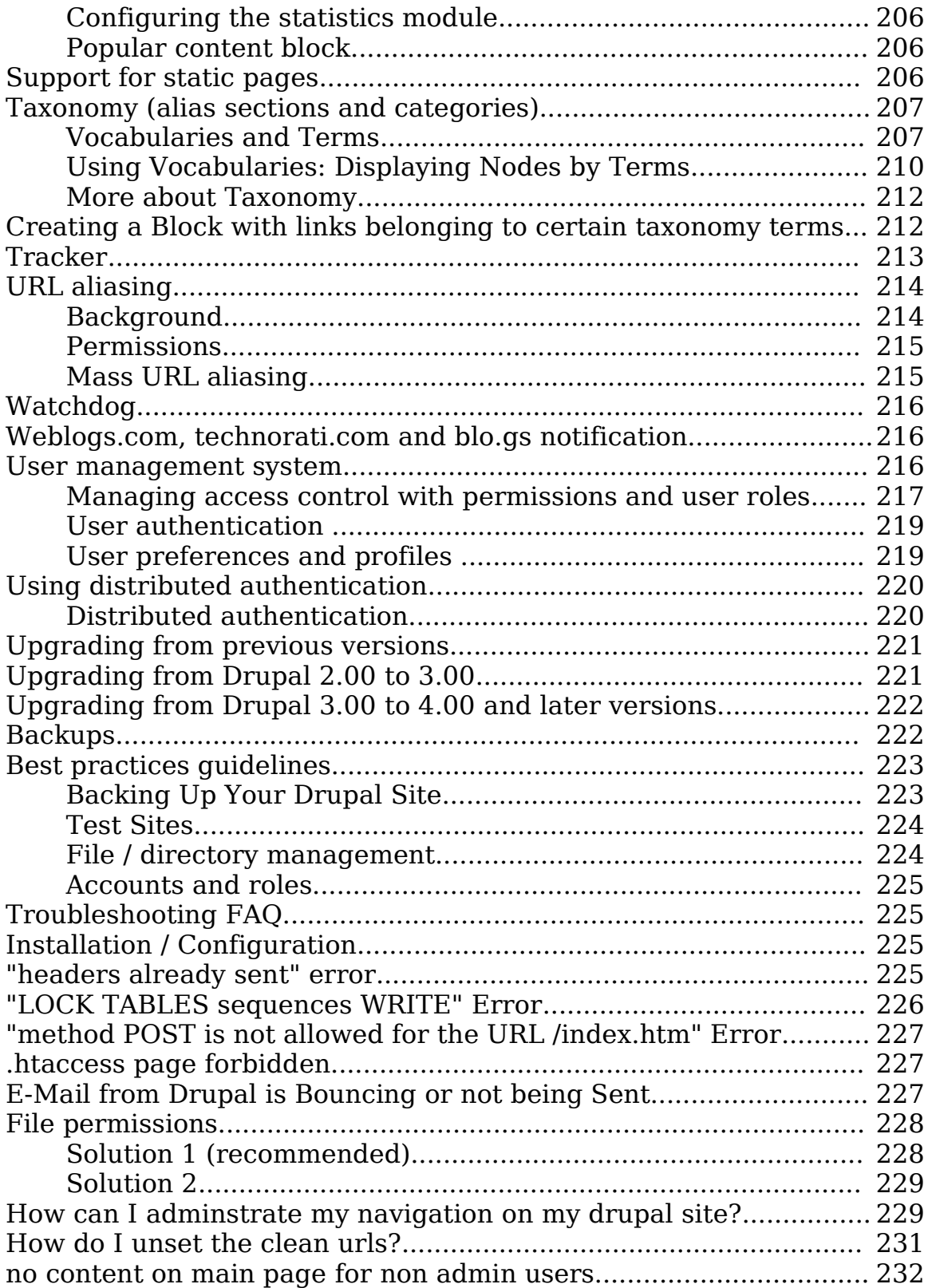

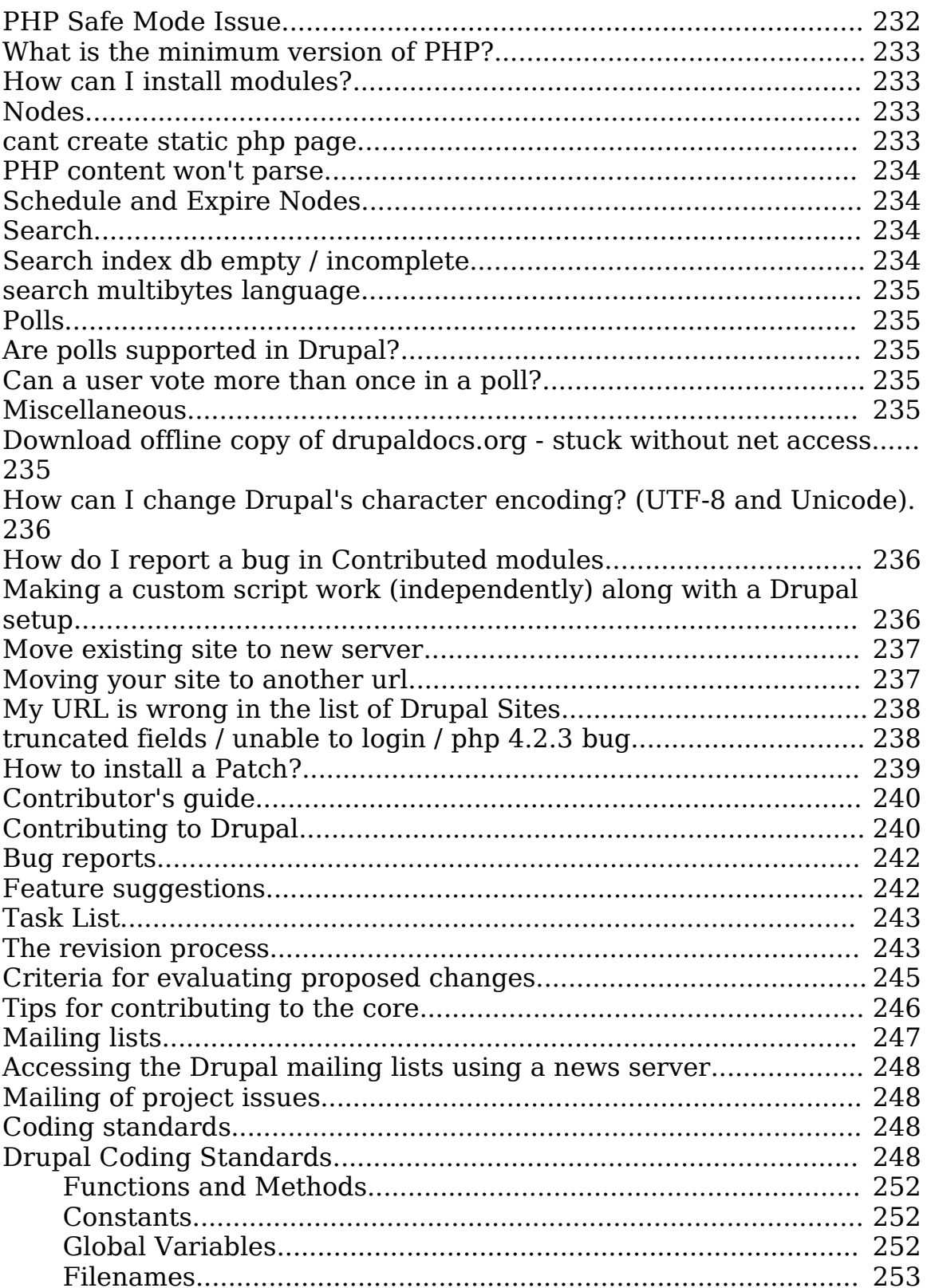

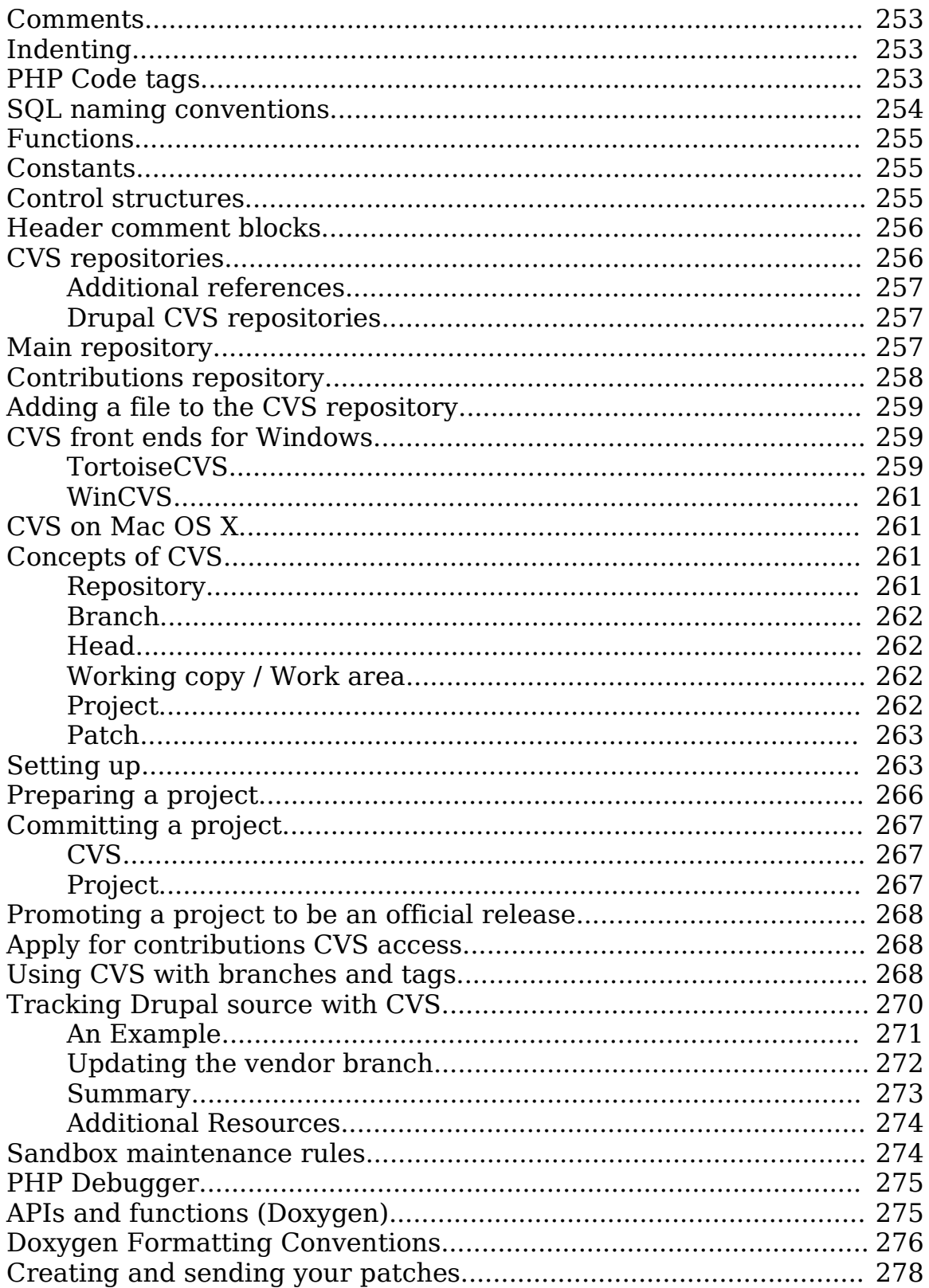

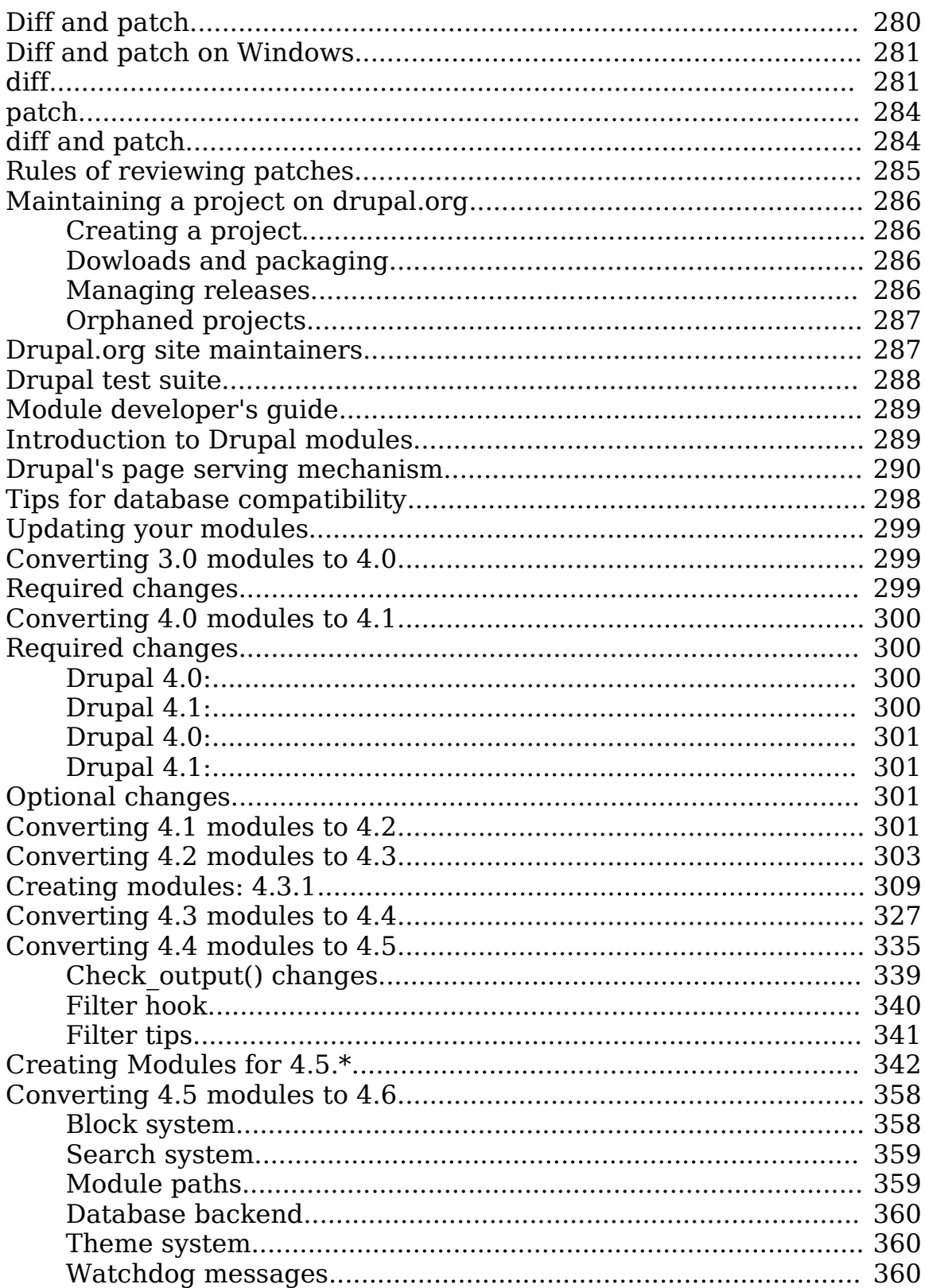

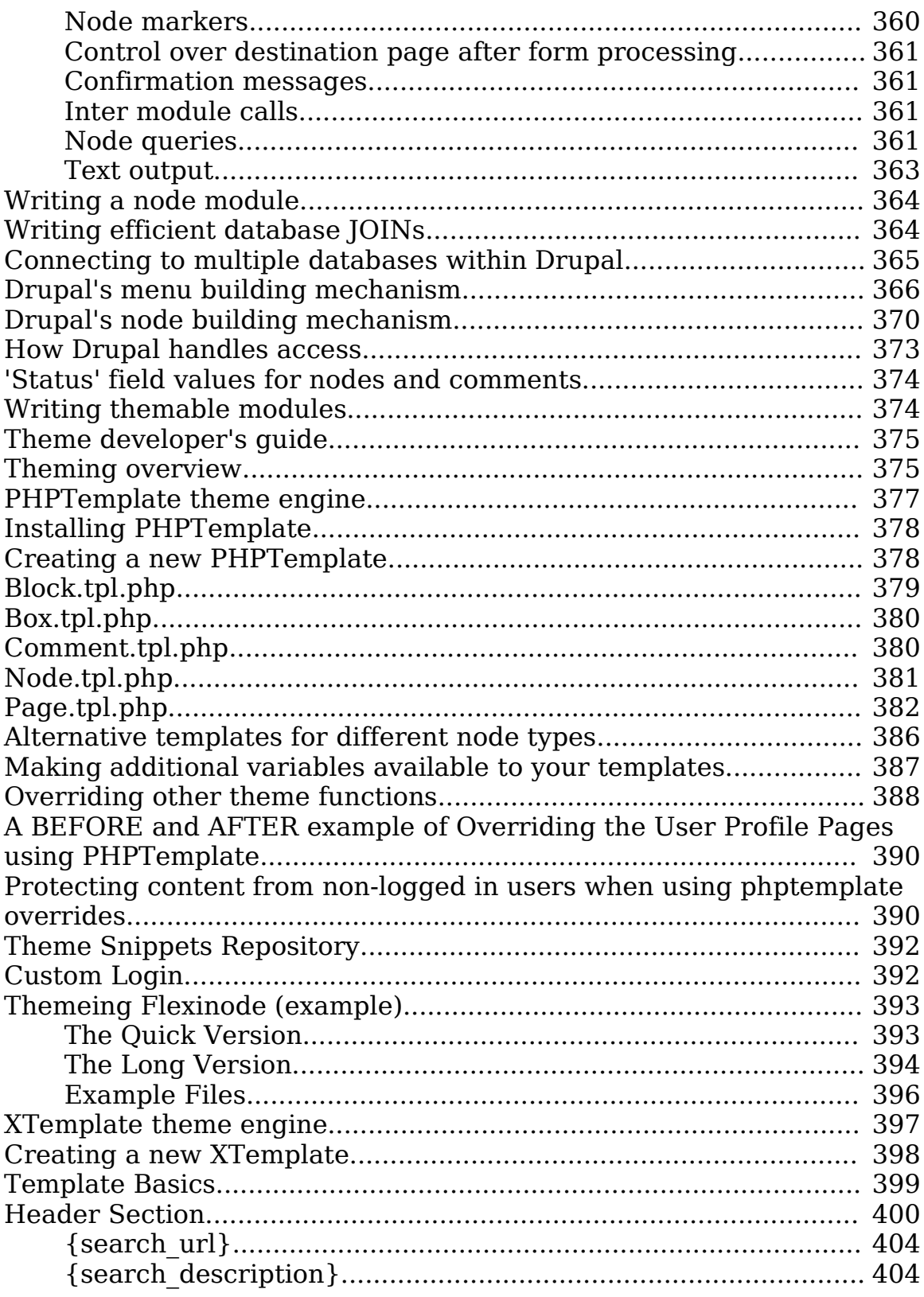

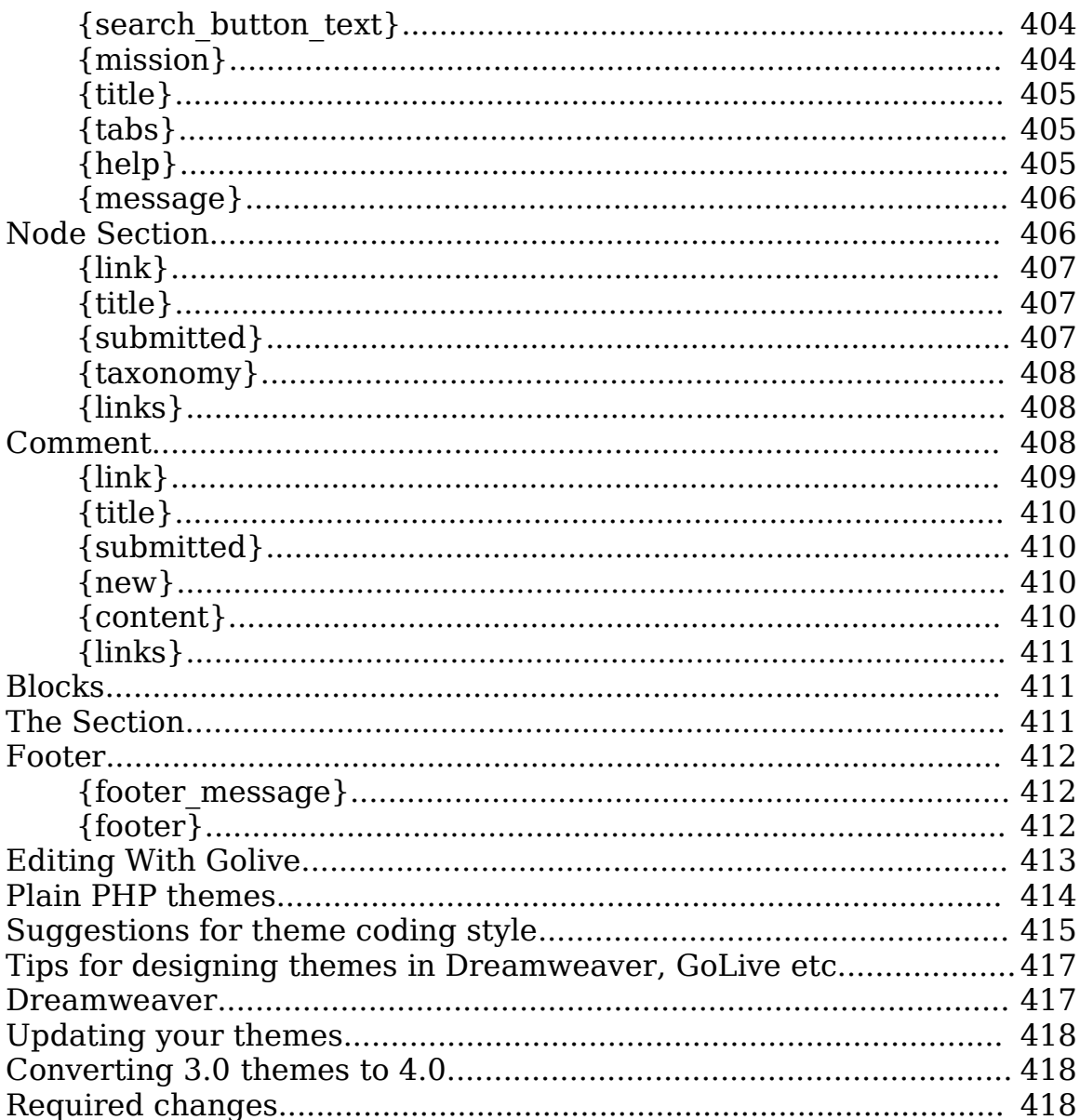

## **General information about Drupal**

A dynamic web site platform which allows an individual or community of users to publish, manage and organize a variety of content, Drupal integrates many popular features of content management systems, weblogs, collaborative tools and discussion-based community software into one easy-to-use package.

As an open source software project maintained and developed by a community, Drupal is free to download and use. If you like what you learn here, please work with us to expand and refine Drupal to suit your needs.

### **A wide range of site configurations**

By enabling and configuring individual modules, an administrator can design a unique site, one which can be used for a combination of knowledge management, web publishing and community interaction purposes. So that you can better understand the many possibilities, the following list of features have been organized by common web platform characteristics:

- **Content management**. Via a simple, browser-based interface, members can publish to a number of available content modules: stories, blogs, polls, images, forums, downloads, etc. Administrators can choose from multiple theme templates or create their own to give the site a singular look and feel. The flexible classification system allows hierarchical classifications, cross-indexing of posts and multiple category sets for most content types. Access to content is controlled through administrator-defined user permission roles. Site pages can display posts by module type or categorized content, with separate RSS feeds available for each display type. Users can also keyword search the entire site.
- **Weblog**. A single installation can be configured as an individual personal weblog site or multiple individual weblogs. Drupal supports the Blogger API, provides RSS feeds for each individual blog and can be set to ping weblog directories such as blo.gs and weblogs.com when new content is posted on the home page.
- **Discussion-based community**. A Drupal site can act as a Slashdot-like news site and/or make use of a traditional discussion forum. Comment boards, attached to most content types, make it simple for members to discuss new posts. Administrators can control whether content and comments are posted without approval, with administrator approval or through community moderation. With the built-in news aggregator, communities can subscribe to and then discuss content from other sites.
- **Collaboration.** Used for managing the construction of Drupal, the project module is suitable for supporting other open source software projects. The wiki-like collaborative

book module includes versioning control, making it simple for a group to create, revise and maintain documentation or any other type of text.

For a more comprehensive feature list, consult our feature overview. For live examples of possible site implementations, see the featured sites included with the Drupal case studies. Or visit some of the many sites that use Drupal.

#### **Basic installation requirements and initial configuration**

The Drupal core platform, additional plug-in modules, and many theme templates are freely available for download under the GNU GPL. Drupal, written in PHP and using either MySQL or PostgreSQL as the database backend, can run on many platforms, including Apache or Microsoft IIS web servers.

More complete information and specific instructions about system requirements, installation and configuration are available in the administrator's guide.

### **The Drupal community: development and support**

As a communication center and project management space, drupal.org includes members who use Drupal as a personal website solution; IT professionals implementing Drupal for clients; and programmers, writers and others contributing to the growth of the Drupal open source project. Members work together to maintain extensive development and support resources on site:

- **Support**. Users experiencing difficulties installing and configuring Drupal should first consult the administrator's guide, much of which is also available through help in the administration section of every Drupal installation. In cases where documentation fails to provide a solution, search the support forum and drupal-support mailing list archives. If the solution is not available, please write a detailed description of the problem, include the Drupal version number, and post it to either venue. Note: all support is provided on a volunteer basis and is dependent on the good will of community members; please be patient with any support requests.
- **Development**. The Drupal developer's guide contains information on Drupal architecture, API specifications, guides for theme and module developers, and instructions for contributing your code to the project. The Bug tracker

system should be used to submit bugs, ideas for new features, suggestions for improving drupal.org, and contributing ideas for usability and documentation. Those seriously interested in contributing to development should also consider joining the drupal-devel list.

#### **Learn more**

See the links below, the other sections of The Drupal Handbook, and the many discussions in the forums for more information.

### **4.6 roadmap**

This is a table that shows "who is doing what" on our road to 4.6.

Using this table, we can group our efforts, and others can track what we are doing and how far we are.

Please try and keep this page up to date as much as possible. If you join or leave a team, edit this page. If a status changes, please edit this page too. If you have long descriptions and documents you would like to add, please add book pages under this chapter.

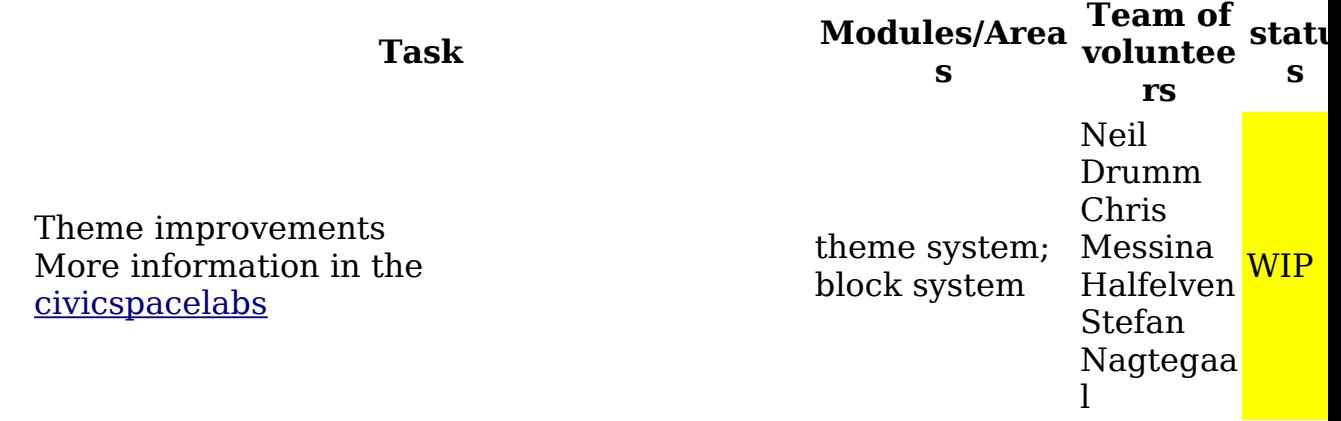

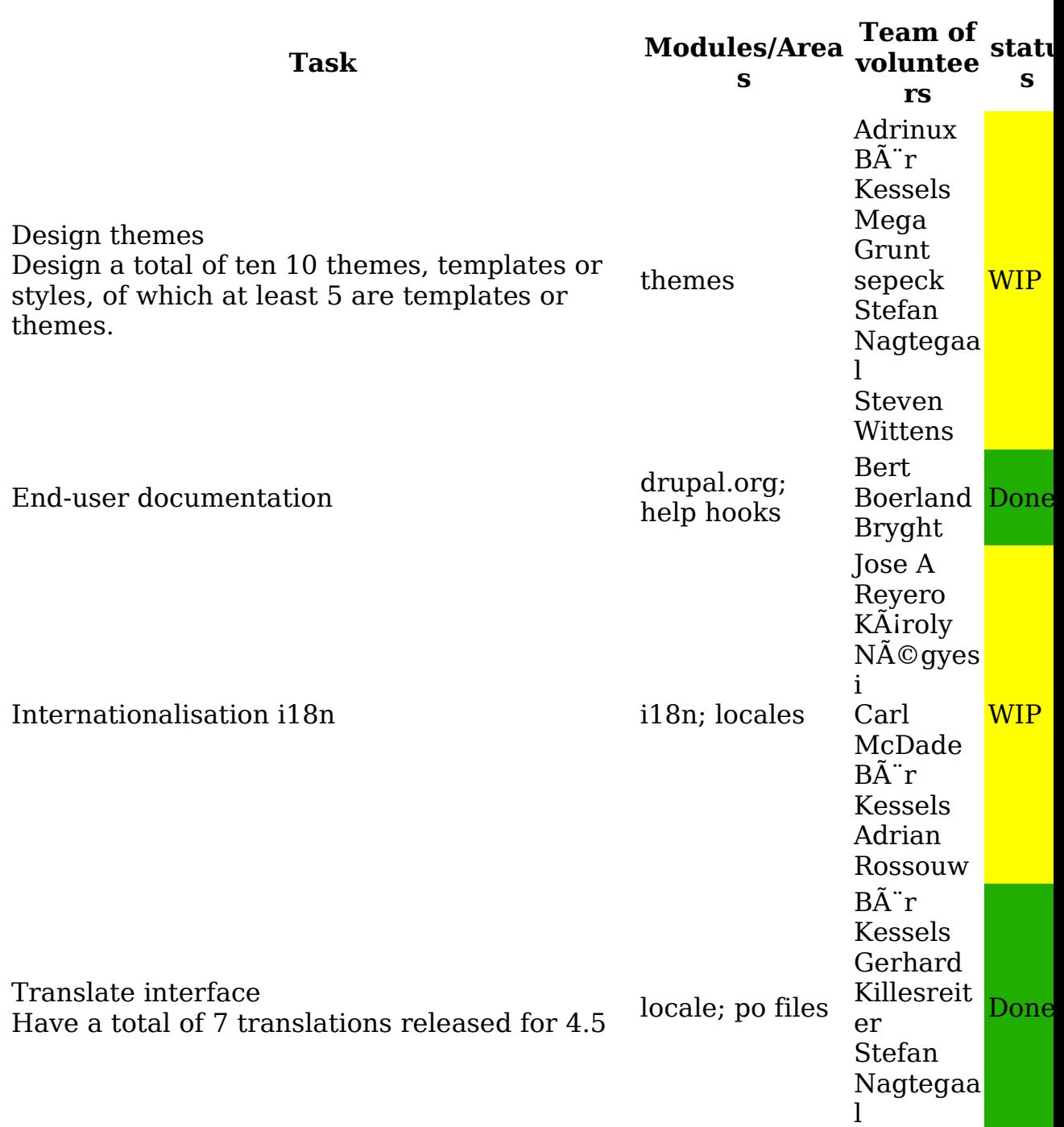

## Drupal Handbook: 20 April 2005 • 16

Drupal Handbook: 20 April 2005 • 17

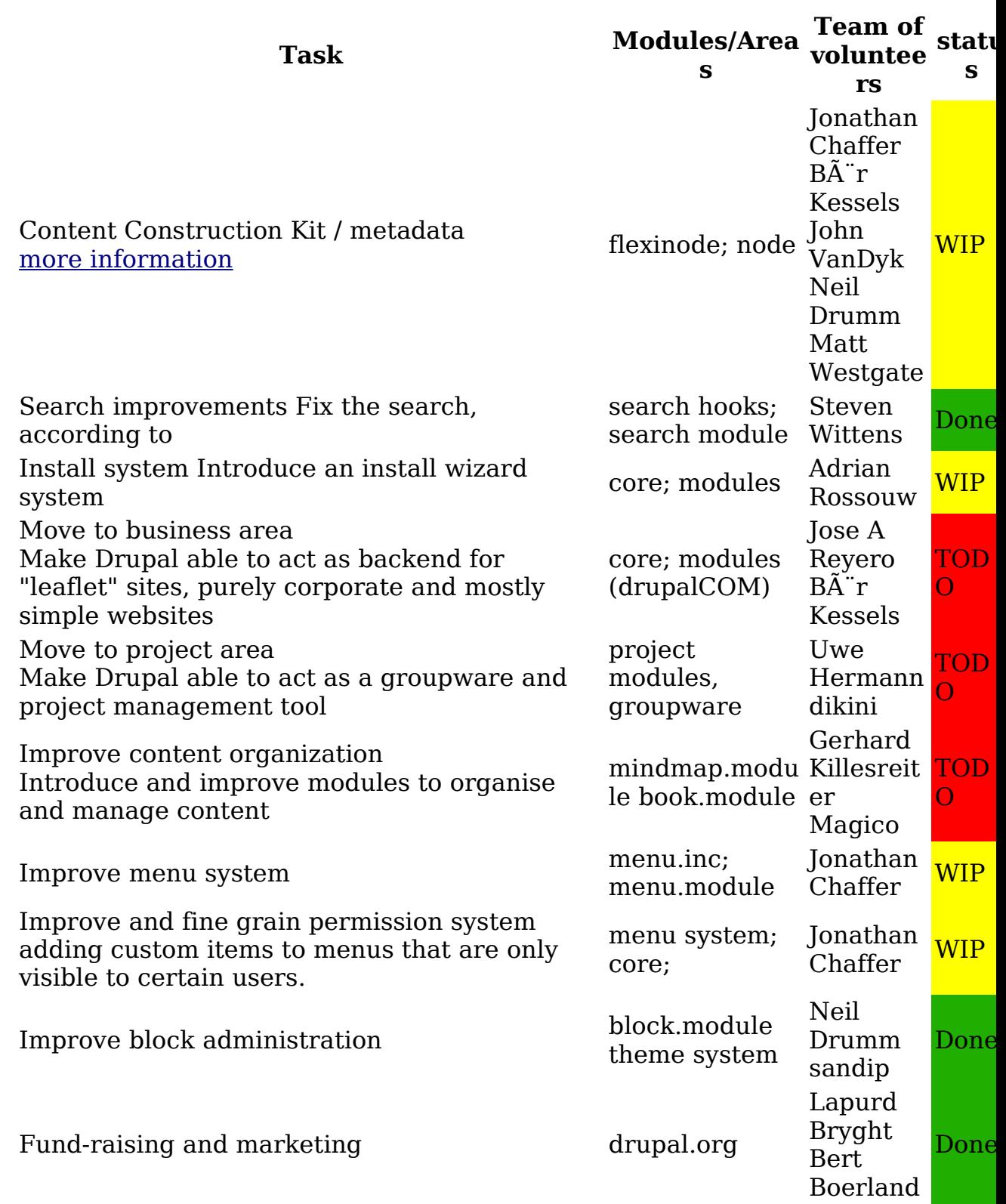

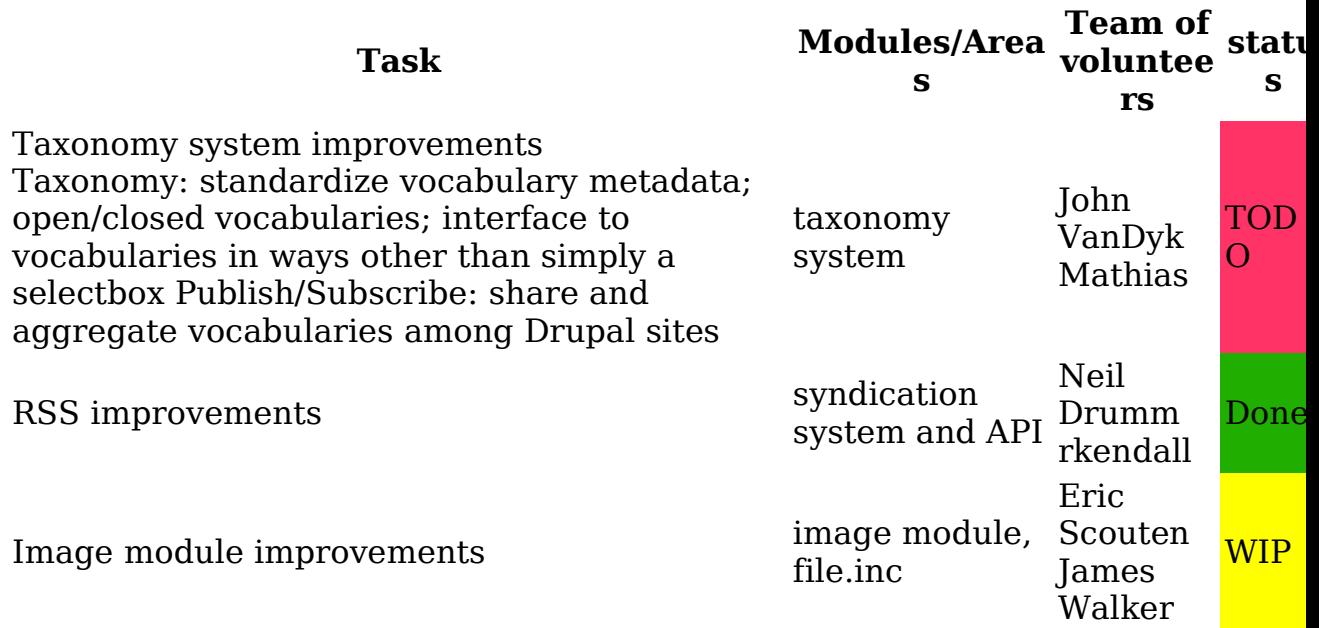

#### Drupal Handbook: 20 April 2005 • 18

## **Aims**

Mission: Building on and realizing relevant standards and open source technologies, Drupal supports and enhances the potential of the internet as a medium where diverse and geographicallyseparated individuals and groups can come together and collectively produce and share rich bases of information and expression.

### **Use Cases and Target Users**

Drupal is designed to be flexible and powerful enough to meet a broad range of web technology needs, from simple informational postings to large organizational sites and collaborative projects. This said, there is acentral interest in and focus on communities and collaboration. Drupal aims to enable the collaborative production of online information systems and communities.

### **Principles**

- Collaboration. Drupal development supports open, collaborative information sharing systems and approaches (including systems such as community moderation of posts).
- Standards-based. Drupal supports established and emerging standards. Specific target standards include

XHTML and CSS.

- Open source. Drupal is based on the open source philosophy of collaborative free software development. Drupal is itself open source and builds on and supports other open source projects. Specifically, Drupal is coded in the open source scripting language PHP and supports as primary data sources the open source database formats MySQL and Postgresql.
- Quality coding. High quality, elegant, documented code is a priority over roughed-in functionality.
- Ease of use. Drupal aims for a high standard of usability for developers, administrators, and users.
- Modular and extensible. Drupal aims to provide a slim, powerful core that can be readily extended through custom modules.
- Low resource demands. To ensure excellent performance, Drupal puts a premium on low-profile coding (for example, minimizing database queries). Drupal should also have minimal, widely-available server-side software requirements. Specifically, Drupal should be fully operational on a server with Apache web server, PHP, and either MySQL or Postgresql.

## **Usability Aims**

For developers Drupal aims for a development system that is:

• well-tooled with a system of hooks that provide ready means to accomplish most foreseeable coding aims that involve interaction with core elements

For administrators, Drupal aims to provide solutions that are:

- easy to install and set up so that there is a minimalrequirement for specific technical expertise
- intuitive and self-explanatory so that administrators caneasily find the configuration options they need
- highly configurable so that site administrators can presentjust the interface they wish

For users, all elements of the Drupal user interface should be:

- intuitive and self-explanatory so that users with minimal prior experience caneasily discover, navigate, and use functionality
- uncluttered so that users are not faces with a difficult task

of sorting the essential from the non-essential

## **Case studies**

Drupal meets the needs of different types of web sites:

### **Community Portal Sites**

If you want a news web site where the stories are provided by the audience, Drupal suits your needs well. Incoming stories are automatically voted upon by the audience and the best stories bubble up to the home page. Bad stories and comments are automatically hidden after enough negative votes.

Examples: Debian Planet | Kerneltrap

### **Personal Web Sites**

Drupal is great for the user who just wants a personal web site where she can keep a blog, publish some photos, and maybe keep an organized collection of links.

Examples: urlgreyhot | Langemarks Cafe

## **Aficionado Sites**

Drupal flourishes when it powers a portal web site where one person shares their expertise and enthusiasm for a topic.

Examples: ia/ | Dirtbike

### **Intranet/Corporate Web Sites**

Companies maintain their internal and external web sites in Drupal. Drupal works well for these uses because of its flexible permissions system, and its easy web based publishing. No longer do you have to wait for a webmaster to get the word out about your latest project.

Examples: Sudden Thoughts | Tipic

### **Resource Directories**

If you want a central directory for a given topic, Drupal suits your needs well. Users can register and suggest new resources while editors can screen their submissions.

Example: Entomology Index

### **International Sites**

When you begin using Drupal, you join a large international community of users and developers. Thanks to the localization features within Drupal, there are many Drupal sites implemented in a wide range of languages.

Example: PuntBarra | cialog

## **Success stories**

This part is dedicated to real-life examples of how drupal can help to solve your business problems. Please share the success of your drupal implementation.

### **contaire.com - A Corporate Website Based On Drupal**

Drupal is well suited for community plumbing, alright. But what if you want to apply its power, elegance, and simplicity to your corporate website? In this article, we explain our approach to creating a corporate website with Drupal, show you how to create your templates and arrange your content. So why would you want to enter into such a formidable endeavor?

Note: the original article is on contaire.com's site, and contains additional screenshots and illustrations.

- Both the layout and the underlying HTML of our old website needed a face lift.
- We specialize in sophisticated content management solutions, yet our website consisted of static HTML pages with an absolute minimum of PHP code to avoid the worst code duplication. We knew we could do better.
- At times we were slow to post updates of our site. The process of doing so should be more straight forward.

### **Our requirements**

Our requirements were quickly set:

• The site layout should remain largely as is, with two thirds

for the main content area and a column of news headlines on the right.

- There is a flat list of sections with articles, some of which arrange the teasers in two, others in a single column.
- The sections can be accessed by a dynamical list of tabs at the top of the page.
- Sections should have simple URLs, with some other articles having intuitive URLs as well.
- The page structure is such that the front page features article or section teasers.
- Initially, there will be no community features like comments.
- Content should be editable through its front end view.
- The site should validate as XHTML, and should further follow the guidelines for barrier free web sites.
- Text formatting should be using Textile markup.
- Technically, there should be as little as possible software development on top of stock Drupal. However, we wanted to develop templates using the PHPTAL engine and knew we would have to transform one of the standard Drupal templates to this notation first.

## **The ingredients**

We started development with the following ingredients:

- "Drupal 4.5.1":http://drupal.org/files/projects/drupal-4.5.1.tar.gz
- The contributed modules collimator.module (http://drupal.org/files/projects/collimator-4.5.0.tar.gz), image.module (http://drupal.org/files/projects/image-4.5.0.tar.gz), image\_filter.module (http://drupal.org/files/projects/image\_filter-4.5.0.tar.gz), and textile.module (http://drupal.org/files/projects/textile-4.5.0.tar.gz)
- Our own contributed theme engine phptal.engine (http://drupal.org/files/projects/phptal-cvs.tar.gz)
- The stock Marvin theme

## **A dynamic horizontal tab menu**

The most prominent feature here is the horizontal navigation tabs. This has become a popular arrangement recently, very often enhanced with drop-down menus. In our case, there are no drop-down menus. The underlying implementation, however, should be easily extended to host these as well.

Three standard features of Drupal, a PHP theme function and a little CSS magic are used to implement the horizontal tab menu. The features are

- Taxonomies. We use a separate vocabulary "Sections" to organize content.
- The menu is not linked directly to this vocabulary as would the Drupal module taxonomy\_menu.module do, but rather is created through a customized menu. This allows to link menu entries to taxonomy pages, individual nodes or two column pages generated by the collimator.module.
- Finally, links in the menu are cleaned by assigning URL aliases to menu entries.

For example, the entry "partner" links to "partner":/partner which is an alias for "collimator/4":/collimator/4, i.e. the two column listing of teasers for topic 4 ("Lebendiges Netzwerk").

```
What remains is a function that renders the menu:
<?php
function contaire menu($pid = 1) {
  $menu = menu qet menu();
  $entries = array();
  if (isset($menu['visible'][$pid]) && $menu['visible']
[$pid]['children'])
{
    foreach ($menu['visible'][$pid]['children'] as
$mid) {
      $style = (count($menu['visible'][$mid]
['children'])
        ? (menu in active trail($mid)
          ? 'expanded' : 'collapsed')
          : 'leaf');
      $entry = array('style' => $style, 'link' => them('menu_item', $mid));
      \overline{\xi}entry['kids'] = contaire menu($mid);
      $entries[] = $entry;}
  }
  return $entries;
}
function contaire menu($pid = 1) {
  return phptal callback(' menu',
    array('pid' \Rightarrow $pid, 'entries' \Rightarrow contact
```

```
($pid)));
}
?>
```
In the PHPTAL theme engine we use, this function can be written into the @template.php@ file of our theme and be called from the file  $\omega$  page.tal $\omega$  as

```
<div id="header">
  ...
 <div tal:content="php:contaire_menu(26)" />
</div>
```
Here 26 is the menu entry for our custom menu.

### **A new teaser.module**

Except for the horizontal navigation, the front page looks like standard Drupal, but looking more closely, even here there are interesting details:

- Each teaser has a picture associated with it.
- The teaser pictures float automatically to the left and right.
- The "weiter" links are placed behind, not below the teaser texts.

There is one feature not visible on the site as presented to the public that are little edit buttons placed to the right of the headlines. These become necessary because we haven't linked our headlines to a detail view with tabbed local tasks, and

• the "weiter" link may link to an arbitrary URL.

We have created "a small Drupal module":http://drupal.org/node/14920 to provide these features.

### **Two columns, but sorted, please**

Porting our original content we needed a way to layout some pages in two columns. One example is our partners page (http://contaire.com/partner) where in addition to the two columns we have an introductory text at the top. We quickly settled on the contributed collimator.module but had to patch it to give us control over the way it sorts articles. The collimator offers the standard modes by-date and by-title to sort. We wanted to control sorting explicitly and abused a new node field

teaser weight for this. The abuse here is that actually this field should be a property of the table term\_data but there is no easy way to add this without patching the taxonomy.module. We provided our changes as a patch (http://drupal.org/node/15240) to the collimator.module.

The single column text at the page top is simply the description of the page's taxonomy term, fed through Textile.

### **Conclusion**

We just love our new page! Once we decided on the selection of modules and exactly for which features we would have to write some code the actual effort was well worth it. The phptal.engine has had its first live test and proved fun to work with.

All in all, Drupal again showed its greatness and that - with a little thought and planning - it can be used for many a corporate website.

## **Why Linux Journal converted to Drupal and how it went.**

We had been looking for a "Content Management System" for quite a while, and one of our employees discovered Drupal while researching CMS software on the web. Drupal appeared to be much more flexible than PHP Nuke, which we were using, and the more we looked at it the more impressed we became. At that time all of the features we thought we would need, except one, which we decided to write a module to provide, were on the table to be implemented in the next Drupal release.

We decided to convert Linux Gazette to Drupal in order to become familiar with Drupal under real life high usage conditions and to setup Doc Searls' IT Garage to experiment with Drupal's blogging and other interactive abilities. After we were satisfied with Drupal's ability to handle the traffic at Linux Gazette as well as its interactive abilities at Doc Searls' IT Garage and had set up and tested Drupal's flexibility by creating several sites for internal corporate use, we decided to create a Drupal site to replace the Linux Journal PHP Nuke site that we were using for Linux Journal. We started out with version 4.3 of Drupal but by the time we decided to convert Linux Journal to Drupal, version 4.4 was out so we started building our new site using that version. There were not any major problems, just the

typical learning curve requiring new ways of looking at problems, nothing we could see that would prevent us from using Drupal for the new site. Most of our time was devoted to developing methods to convert the old articles and content of Linux Journal magazine to the new format required in the new site.

One thing that Drupal did not provide was a method that we could use to display static content in the main center section without the other content that Drupal normally puts there. We wanted to be able to link to static html and text files and have only that file be displayed in the center section. To do that Mitch Frazier created a module he called xstatic.module. The xstatic module allows you to define one or more base directories that can be used for storing HTML files, PHP files, text files, and image files. When the xstatic module is used in the URL, the argument to it is interpreted as a file path name. This file path name is searched for relative to all each of the predefined xstatic directories. The file type extensions are appended automatically. If the file is found its contents are displayed in the main (center) section of the Drupal page. If the file is a php file it is first evaluated and the result is displayed. This allowed us to create anything we wanted in the center, without having to create a node, while maintaining a consistent Drupal "look" with the site's header, sidebars, and footer intact. The xstatic module gave us a great way to separate all information that is not editorial content from the marketing and business oriented pages as well as providing us with a simple way to quickly integrate existing HTML files into the site.

After converting 10 years of articles and getting the "look and feel" we wanted, we decided to do the roll over from PHP Nuke to Drupal at 8am on Nov. 1st. Unfortunately on the evening of Oct. 30, while doing the final move of the articles to the new site, we discovered that Anonymous users could not leave their name or email address when making comments. This was a feature we "had" to have and was only available on version 4.5. On earlier versions of Drupal you had to have an account before your name would appear with your comment. This was a "show stopper" and even though we had less than 48 hours to do it in, we decided to install a new 4.5 site and bring over the blocks, theme and other changes we created for the earlier version. Mitch Frazier had it working in 24 hours and we spent the rest of the time before the roll out testing and doing minor cleanup.

The new site has been well received by Linux Journal subscribers and www.linuxjournal.com readers. Lots of helpful suggestions have been made and new features implemented because of them. Because of this warm reception, when we decided to create a publication called TUX, which is primarily for the new Linux user, we decided to use Drupal for its web site. Since we were short of time, we simply cloned the Linux Journal site. We then made cosmetic changes and cleaned up the database. This allowed us to have a working site while we worked on a completely new layout and design. The new TUX layout and design has been finished and is now in place. Steven Wittens, one of the core Drupal developers helped us with the look and feel of the new TUX site which is based on the phptemplate theme.

On the Linux Journal site, Drupal version 4.5 is handling 400,000 hits per day, and MySQL is handling the storage and the searches for 5,000 articles and over 14,000 comments. We are currently using these contributed modules; print, spam, subscriptions and themedev on both the Linux Journal and TUX sites. We are also considering using weblink, userpost and webforms as well. We are very pleased with the power and stability of Drupal and because of this are creating internal Drupal sites to be used for information dispersal and coordination between employees and departments. We are considering using a node level permission module that Matt Westgate is developing to control access to information in these internal sites. We are constantly amazed at how versatile and powerful Drupal is and at the new uses we find for it.

The Drupal Community has been a great help in answering questions and making suggestions that allowed us to create, design and convert our existing web site to Drupal as well as create new ones. To return the favor we are planning on releasing the xstatic module that Mitch Frazier created, some time after the first of the year. Mitch is also working on a few other new ideas and we will be releasing them after they are fully developed and researched.

Many thanks to the Drupal Community from the staff of Linux Journal, TUX, Doc Searls' IT Garage and Linux Gazette.

-- Keith Daniels Web Coordinator SSC Publications, Inc. Publishers of: Linux Journal TUX Doc Searls' IT Garage Linux Gazette A42 Groups of Linux Users Everywhere

### **Community: structure and roles**

This page presents the structure and decision-making in Drupal. There are various roles and responsibilities that people can assume in the Drupal project.

### **The Drupal Core**

- Founder and Lead Developer. Drupal was founded by Dries Buytaert, who retains primary control over the software and makes most decisions on proposed changes. In approving or rejecting proposals and patches, he gives special weight to comments made by individuals whom he trusts and respects based on their past contributions to Drupal.
- CVS review team. A small team that reviews proposed changes and maintains code. They are the only ones who have write access to the core CVS repository. Current CVS review team members are Dries, Kjartan and Steven.
- Maintainer. While not directly making decisions, maintainers have informal responsibility for a designated portion of the core (e.g., a particular core module). Individual areas of responsibility are listed in the file MAINTAINERS.txt. Maintainers are appointed by Dries. Core contributors who have made substantive contributions (particularly to a core component not individually maintained) may apply for Maintainer status by writing to Dries; Dries may also individually invite them.
- Core contributor. Core contributors are those who contribute code patches or documentation for the Drupal core, contributions that are peer reviewed and then decided on by Dries or other members of the CVS review team.

### **Contributions**

• Contributions repository manager. The CVS repository of Drupal non-core "contributions" (mainly, modules and themes) has a maintainer, who reviews and approves applications for CVS access, and one or more other team members who fill in when the Maintainer is unavailable or otherwise occupied.

• "Contributions" contributor. "Contributions" contributors develop and maintain "contributed" code packages that are hosted on the Drupal site but not part of the Drupal core. A contributions contributor has applied for and received write access to the "contributions" CVS repository. Contributions contributors are improving the overall reach of Drupal by producing and sharing enhancements that can be used by others. Contributions contributors are generally listed in the README or CREDITS files included in module and theme downloads.

#### **Documentation and Support**

• Documentation and support is collaboratively delivered by people in all Drupal roles, mainly through drupal.org and the development and documentation mailing list. Some drupal.org members have been granted rights to post and edit content and so directly author documentation like the Drupal Handbook.

#### **Users**

• User. Users are the people who use Drupal. Users aren't contributing code but may be submitting bug reports or feature requests through the issues system and participating in the drupal.org forums.

### **Download Drupal, modules, themes and translations**

<?php print project\_release\_overview();

## **Druplicon (the logo)**

After Drupal had been created, an obvious matter was the choice and creation of a logo. Of course it would have to do something with a drop... or water.

The inital idea was simple: a drop in a circle. . It was featured as an "O" in a liquidish "Drop".

When the community grew, the idea came up of a cartoony drop with a face. Steven Wittens (UnConeD) created a 3D drop, but the idea didn't get too far mainly because 3D is hard to print,

hard to edit, etc.

When the logo-issue had come up again, Kristjan Jansen (Kika) came up with idea of putting two side-way drops together to form an infinity-sign. When put into a filled circle, it resembled a face. After some more work by Steven Wittens, the Druplicon was created: a stylised drop with the infinity eyes, a round nose and a mischievous smile.

That's the 'story' behind it... I like the idea that the infinity-eyes symbolise the infinite possibilities that Drupal offers :)

See more versions of the logo in the marketing section.

## **Feature overview**

 $\langle$ ?php print feature listing();

## **Hosting and services**

- This page highlights people and organizations who offer services related to Drupal.
- Instructions for being listed on this page are at the bottom.
- Outsite of this page, any user on Drupal.org can mark themselves as providing Drupal-related services. We provide a list of these people.

## **Table of contents**

- Hosting
	- OpenSourceHost
	- CascadeHosting
	- Grafix Internet B.V.
	- Norrix
- Services
	- Moshe Weitzman
	- Teledynamics Communications
	- webschuur.com
	- Steven Wittens
	- Gerhard Killesreiter
	- Gotnerd?
	- Heydon Consulting Gordon Heydon
	- Matt Westgate
	- KÃiroly Néqyesi

#### • 2bits

### **Drupal Hosting**

The following companies offer a web hosting platform suitable for running a Drupal site. For more information on Drupal's system requirements, consult the system requirements page in the Drupal handbook. Known hosting companies include:

### **OpenSourceHost**

OpenSourceHost is a specialized web hosting company focusing on providing quality web space and support for open source content management systems, as well as other open source software systems. For Drupal hosting, we provide graphical installation instructions, and if you take advantage of our special offer at http://drupal.opensourcehost.com/ you will receive an additional 100 megs of space and 1 gig of bandwidth added to the hosting package of your choice.

### **CascadeHosting**

A small webhosting company run from Portland Oregon, CascadeHosting offers cheap web hosting (\$99/year includes free domain registration) and web programming contract services. We'll setup Drupal for free as part of our \$99/year account, and answer any drupal related questions at drupal@cascadehosting.com. For more information, check their Drupal page.

### **GrafiX Internet B.V.**

GrafiX Internet B.V. provides transit, co-location, and dedicated servers in Amsterdam and Rotterdam, The Netherlands. We are most proud to be the dedicated server provider of choice for www.drupal.org, as well as some offspring projects such as www.drupaldevs.org.

We believe in 'medieval marketing', and thus our web presence (www.grafix.nl) is fairly humble. We strive to make our combination of service and support legendary, and our name to pass mouth to mouth, spread wide and far by our many satisfied customers.

It would honor us if you will consider GrafiX Internet B.V. as a

service provider for your drupal-based deployment! Contact us at sales@grafix.nl or by phone at  $+31-(0)180 - 450170$ 

We can offer:

- Server co-location starting from 59  $\epsilon$ /month (Our network, your hardware).
- Dedicated Servers starting from 200  $\epsilon$ /month (Our network, our hardware).
- Raw or managed transit capacity starting from 1 Mbps to gigabits per second.
- Rack (cabinet) space starting from 1/3 rack and up to entire datacenter cages.
- Network, operating system, and security consultancy.

#### **Norrix**

Norrix has launched their hosting service for Drupal. What this means is we will manually install Drupal for you, unlike other hosting companies. We will even help you get started on it, if its the first time you are using it. We will also **update** the software for you, **free of charge**, when a new version is released.

This is what you get for **\$10** per month:

- Latest Drupal Installation
- 300 MB of webspace + 5GB Data Transfer per month
- 5 Email accounts
- 2 Databases
- 2 Mailing list
- And loads more...

For more information you can mail us at solutions[dot]norrix [dot]com. Also check the our web hosting page.

What more if you select us we will **donate** up to **50%** of the profit to the development of Drupal. In this way you also help the evolution of the software and support the developers.

## **Drupal Services**

The following people or organizations provide services related to Drupal.

### **Moshe Weitzman**

weitzman @ tejasa.com

Boston, MA USA.

#### **Services**

Consulting on Drupal installation, training, and support. Custom Drupal software development also provided.

### **Qualifications**

I am intimate with Drupal's inner workings, and can complete custom projects with speed and quality. I have authored much of the

- Distributed Authentication
- e-mail handling
- official Maintainer of Drupal's user system
- Hooks such as <u>head(), exit()</u>, and <u>syndication()</u>.
- glossary module
- syndication module
- taxonomy dhtml module
- folksonomy module
- poor mans cron
- cooking recipe
- scheduler
- organic groups
- significant system documentation

### **Moshe's Recent Clients**

- Pixelworks is deploying Drupal in their intranet. They contracted with me to write an LDAP module, and an events module. Thanks Pixelworks.
- Moodcenter.org is deploying a portal site where patients complete surveys and receive instant graphical feedback about their mood state over time. This portal requires integration with a survey engine, statistics application, and PHP graphing utilities.
- Marlboro College is integrating the Drupal authentication system with their own LDAP based directory. The Drupal ldap integration.module is powering that integration.
- National Society of Hispanic Professionals is relaunching their web site using Drupal as a Content Management System and community engine. Special planned enhancements include a powerful new calendar with deep

taxonomy integration.

- Music For America based their ambitious site on Drupal, and asked Moshe to develop modules for tracking their artists, venues, contacts, and more. Moshe delivered a flexible node module which could serve all these purposes at once. This module was incorporated into the Civicspace project. Planned enhancements include affiliate tracking and enhanced subscription features.
- University of Vienna is now running one of the most advanced Drupal pods in the world [staging site]. They maintain one Drupal site for many courses in their catalog, while maintaining a single user account across all sites. They also share language translations across sites. Moshe's design notes for this implementation are documented in this email (note: the stumbling block was solved).
- Rowland Institute at Harvard uses Drupal as an intranet for their community of scientists and technicians. Moshe delivered installation and webmaster training to Rowland, along with ongoing support.
- CodeOrange is a thriving community site based loosely on current news. Moshe developed the Node Moderation module which promotes the best nodes to the home page every day based on moderation ratings submitted by the community. Additionally, Moshe is currently working on enhancing Drupal's moderation systems in order to highlight strong posts, and hide troll posts.
- ShareNewYork is a community web site built around legal online sharing of music. It is a marketplace where users may upload songs and then receive commissions based on how many users download and purchase these songs. It is an innovative business model in a sector which has shown promise, but never made much money. Moshe is delivering custom modules for upload/download, automatic MP3 data extraction, FTP integration, ecommerce and PayPal integration, and more.
- Finnish Broadcasting Company enables their users to create and grow organic groups. These groups are similar to Yahoo Groups, where anyone can create a public or private group, and users post messages to their group home page. FBE has also sponsored Moshe to build photo gallery functionality based on a tagging system like Flickr and Del.icio.us. This work is being released back to the

Drupal community. Thanks FBE.

### **Teledynamics Communications**

Teledynamics Communications Inc is an internet and opensource consulting company based in Sauble Beach, Ontario Canada. Established in 1983, TCI has been involved in largescale Internet portal research for over 10 years. Our portfolio includes community sites for military, manufacturing and emergency response applications, Sympatico-Lycos and the Canadian Broadcasting Corporation. For more information, visit Teledynamics Communications' Drupal services page or check their Drupal related information.

#### **webschuur.com**

webschuur.com is a small scaled company that builds content management system (CMS) driven websites. We can provide the help and advice to create a dynamic website, from scratch or from an existing site. Whether you are looking for cutting edge technology for your organizations web-based communication, or for solid solutions for your companies web-presence: we can offer it!

For more details please do not hesitate to get in touch with us.

Bèr Kessels (ber@webschuur.com) Turnhoutsebaan 34/3 2140 Antwerpen België Telephone ++32 (0)3 6632292 www.webschuur.com

#### **Steven Wittens**

steven@acko.net Bonheiden/Leuven, Belgium

**Services**: Custom Drupal development (modules) and design (templates and themes). Contact me with your needs and specifics and we can work something out.

**Qualifications**: I am a long-time Drupal core developer, so I have intimate knowledge of the code and its features. Specifically, I have authored most of the filter system (which handles transforming the user-supplied text into HTML), several filtering modules (HTML Corrector, Smileys, URLfilter) and core's Poll module. I've also worked on making sure Drupal was Unicode/UTF-8 compatible. For Drupal 4.6 I have worked on improving the search.module.

I created two of the original Drupal themes. I run my own Drupal site, which has a fully validating and accessible XHTML/CSS theme. I also designed the theme for the Drupal.org website (Bluebeach).

#### **Gerhard Killesreiter**

killes@drupaldevs.org Freiburg, Germany

Gerhard is a freelance Drupal IT consultant, he has closely followed and participated in Drupal's development for about three years.

**Services:** Consulting on Drupal setup and training, custom extensions to existing and development of new modules according to the client's specifications.

**Qualifications:** During my work with Drupal I have implemented solutions for a variety of problems including - but not limited to - an access control module, a remindme extension for the event module, which I also maintain, and the listhandler module. In the past I managed to reduce Drupal's execution time by improvements to the database queries. Recently I have been successfully trying to decrease Drupal's page execution time even further by caching some data structures. I have also been successfull in getting a significantly improved locale.module into the Drupal core for the 4.5 release and will work on achieving PHP 5 compatibility.

#### **Trae McCombs and Kyle Smith**

tmccombs@gotnerd.com, ksmith@gotnerd.com Atlanta, Georgia USA / Reno, Nevada USA

gotnerd? is a Web Design & Development / Technology Services company that uses Drupal exclusively.

**Services:** We provide a one stop shop for all of your Web Development needs. Consulting, setup, training, custom extensions to existing and development of new modules according to the client's specifications are but a few of the things we can do.
**Qualifications:** We have built several big name websites: Two of them being Linux.com and themes.org. Should you be interested in seeing any of our work, or perhaps reviewing a quote from some of our clients, simply visit our website: http://gotnerd.com/

#### **Heydon Consulting - Gordon Heydon**

#### gordon@heydon.com.au

Melbourne, Australia

**Services:** Consulting, Drupal implementation, Customisation of modules and core to allow for a best intergration into your business. The creation of plugins for HTMLarea module to allow for better intergration, and not to disadvantage uses who are not using HTMLArea.

**Qualifications:** Gordon has been an active member of the Drupal community since 2001, by first maintaining and contributing to existing modules. Later developing several modules such as the HTMLArea intergration module which allows for <textarea /> tags to be converted into a WYSIWYG. editor. Other contributed modules include the filestore2 module and an extensive modification to the image module. In addition to the contributed modules, their has also been a number of contributions to core in the form of new APIs and extensions of existing functionality.

Heydon Consulting is dedicated to the ongoing development of drupal, and working with customers to create a CMS that will fit your needs now and into the future.

For more information see http://www.heydon.com.au/?q=consulting

#### **Matt Westgate**

Contact Matt Ames, Iowa

**Services**: Custom Drupal development and project consulting.

**Qualifications**: Longtime core developer who authored the URL aliasing feature. Other contributions include the ecommerce package, an easy way insert images into content, TinyMCE rich-text editor integration and a role-based node permissions module. Visit my portfolio to view more examples of my work.

## **Károly Négyesi**

Contact K $\tilde{A}$ iroly Budapest, Hungary

**Services**: everything PHP, mostly module and theme programming.

**Qualifications**: I know Drupal core quite well and I have submitted a patch in the beginning of 2005 which helped some Drupal pages to be up to 50% faster in a default-install scenario. I have helped creating i18n module and I am pretty familiar with creating multinational content sites. As I am from Hungary, a Second World country, my fees are usually lower than those from the First World countries.

### **2bits.com**

#### Contact 2bits.com

2bits.com offers web development using the powerful, flexible and open Drupal Content Management System and framework for powerful back end engines that are database driven.

We offer consulting on installation, configuration, customization and maintenance, as well as hosting of your web site.

We have developed contributed modules such as Feedback, Stock, customerror and SiteMenu as well as contributing to other areas within Drupal.

## **How to be listed on this page**

Send an e-mail to drupal-devel@drupal.org with the appropriate details. The current page maintainer will then add your organization to this page.

# **Presentations and articles**

• Intranet Journal. Drupal: Powerful and Free, But Some Assembly Required - "What Drupal does provide is an extensible framework, especially beneficial for use on larger intranets, which will allow you to expand and improve your intranet over time. The screens for adding

new articles are simple, and the administrator of the system is given the ability to veto content submitted by contributing authors. If you have the time and expertise, it's well worth getting to grips with the nitty-gritty of Drupal if you'd like to fully customize it's operation." [ read more ]

- The Fuzzy Group: performance of open source portal software - "I have been a small part of the Open Source community since 1996 and I've been a regular Unix user since 1986. These technologies, which grew up on the Internet, offer compelling benefits for most organizations. A recent experience with an Open Source portal application, Drupal, pointed out to me just how good the performance of Open Source applications can be ? when it is done correctly." [read more ]
- Teledynamics Communications: community plumbing for the web - "Drupal is, as it claims, Community Plumbing, an infrastructure, a framework for building websites which serve a community of interest, but it's also more than this. Drupal has the latent ability to transform the web from a glut of brochures to a dynamic ecology of knowledge, a community record as much as it is a community forum." [ read more ]
- K-logging: supporting KM with web logs "There are many robust web log tools that are inexpensive or even free. Popular software includes MovableType, Radio Userland, any of the variations of Slashcode, and my favorite, Drupal. They allow individuals to publish content to a web site easily, and some packages even allow for categorization of entries. Most packages also permit authors to publish an XML feed of content. These low-cost tools help knowledge workers with two core concerns of KM: knowledge creation and knowledge sharing."

# **Rolling your own system vs using Drupal**

Some of you might consider rolling your own system instead of using Drupal. As the Drupal community is very interested in having you join us instead, we will, for your consideration, present you with some advantages of using Drupal over rolling your own system. We encourage you to consider the following before setting of on your own.

## **The drupal path is fun and educational**

As you struggle to get your sites to fit your needs, Drupal will stimulate you in a more rewarding way than would a more low level environment as a plain programming language. As you go along you experience and learn the inner workings of a system which has proved very powerful and become very popular. This will be useful for you in your later projects.

Dealing with insignificant details when writing a framework can be frustrating. With Drupal, the framework is in place and you can focus on the meat which is a big relief. With Drupal, you get the job done with less pain.

## **Drupal's user and developer base**

Drupal is used by tens of thousands of sites on the web, and more than seven hundred people are visiting drupal.org as I write this. This gives you several advantages if you take the Drupal path:

- **Modules for a wide range of needs**: As you build your site, needs may arise which you didn't predict. As users of Drupal experience needs, a module is often written to fill it. In most cases these are contributed, so with the Drupal path you have the opportunity to download modules and easily plug these into a system which is able to handle them. Furthermore, you have the oppertunity to hack the modules to fit your needs better as they are open source.
- **Easy to get help**: As mentioned, lots of people are active on drupal.org. Letting them know of your problems in the forum or searching there will often result in suggested solutions. When rolling your own system, you don't have the advantage of a large community "speaking the language" of your framework.
- **Drupal is thoroughly tested:** As the complexity of a system grows, it is likely to create errors or bugs. It will eventually be harder, if not impossible for mere humans, to predict all eventualities. You can not count on your site's visitors to report errors, because instead of reporting they may chose to leave.

Every installed Drupal site comes with a watchdog module. This module logs errors and report them to the administrator when she visits the administation section of her site. Furthermore it is important for all users of Drupal that their sites work as expected. Therefore users report errors to the maintainers of Drupal and her modules. To ease this process, Drupal's maintainers have created a system which keeps track of issues, showing them to interested persons able to correct them.

### **With Drupal, you are able to create a cool site**

I've collected some example sites to illustrate this point. Notice that they are quite different.

- Our media
- Varal
- Tipic
- Urlgreyhot
- Political physics
- Bryght

More examples can be found in case studies and in this comprehensive list of drupal sites.

# **Drupal is flexible**

A reason for rolling your own system might be to have it fit your needs exactly. However, Drupal is designed to fit a range of needs, one of her key features is flexibility. Chances are you're better off towards your goal with Drupal. In addition to the already mentioned modules and their ability to be adapted to fit your special needs, it is fairly easy to roll your own modules. This is typically done by making a file with some functions implementing certain hooks in addition to other functions. The following function implements the help hook which is called by the Drupal core and possibly some other Drupal modules.

```
<?php
function mymodule help($section) {
  switch($section) {
    case 'admin/help#block':
      return 'My module will help you get laid';
      break;
  }
}
?>
```
This way modules and the Drupal core interact, and it has proved very powerful. By using hooks, modules can interact with and take advantage of the building blocks of Drupal such as her node, category, administration and user systems.

### **You can grow in the future with Drupal**

Drupal will continue to be maintained in the future. This is important for sites adaption to the environment in which they live, the users they interact with and the software on which they run, as it is in constant flux. New needs will probably arise as your site grows. Perhaps one day a new protocol might be widely used, and your site need to support it. RSS support is an example of something many sites have needed to implement lately. When needs like these arise, someone probably need to dive into the code and adapt it to it's changed environment. If they haven't been there for a while or are new to the code, things typically turn out to be complicated. The fact that people don't like to comment their code contribute to this. "Maintenance nightmare" is a phrase commonly used for these kind of things, as a search on google suggest.

**However, if you take the Drupal path, chances are there will be a solution at drupal.org**.

# **Sites that use Drupal**

 $\langle$ ?php \$count = db\_result(db\_query('SELECT COUNT(link) FROM directory')); ?>

The following list of sites is compiled dynamically. All Drupal installations may optionally ping a Drupal directory server via XML-RPC. This server collects all active installations and displays them here. Currently, there are <?php print \$count; ?> Drupal sites in our database but this is only a fraction of all Drupal sites. More information is available on this page in the Drupal handbook.

<?php print drupal\_directory\_page('timestamp DESC'); ?>

# **Where does the name 'Drupal' come from?**

Drupal (droo-puhl) is the English pronunciation for the Dutch word 'druppel' which stands for 'drop'. The word drop was chosen for the drop.org community blog after Dries made a typo when he checked to see if dorp.org was available. 'Dorp' is the Dutch word for village. The word stuck.

# **Donating to the Drupal project**

### **Donate**

Drupal currently uses **PayPal** for receiving donations. Click the Paypal button below to donate money.

If you are inspired to donate something, but do not want to use PayPal, please see this excellent HOWTO on donating to Open Source projects. If you are willing to pay for particular enhancements, consider contacting someone listed on the services page.

### **Donors**

If you donate money using PayPal, you are automatically added to the list of donors. Drupal will try to connect your PayPal and Drupal accounts using your e-mail address. If Drupal fails to connect both, update your drupal.org account so your e-mail address matches the one registered with Paypal.

The table below provides an overview of the people who donated money to Drupal. The numbers represent the net amounts after subtraction of transaction fees.

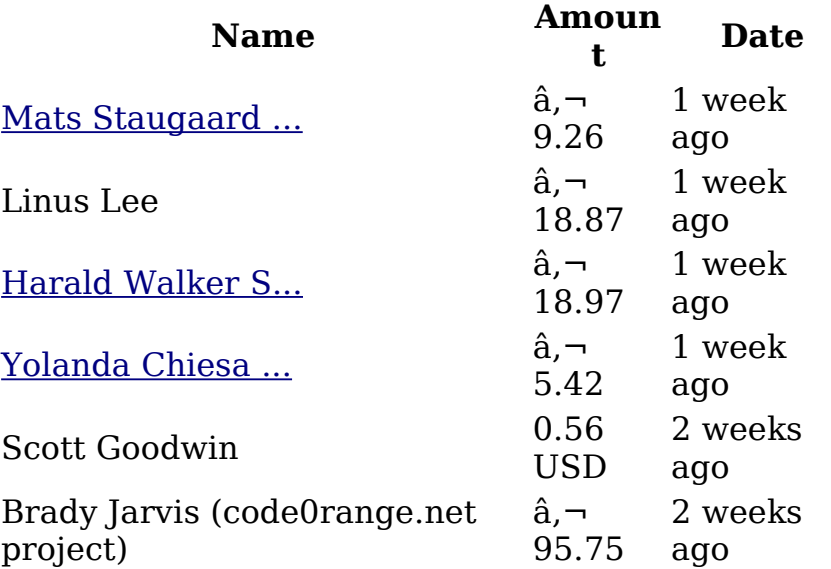

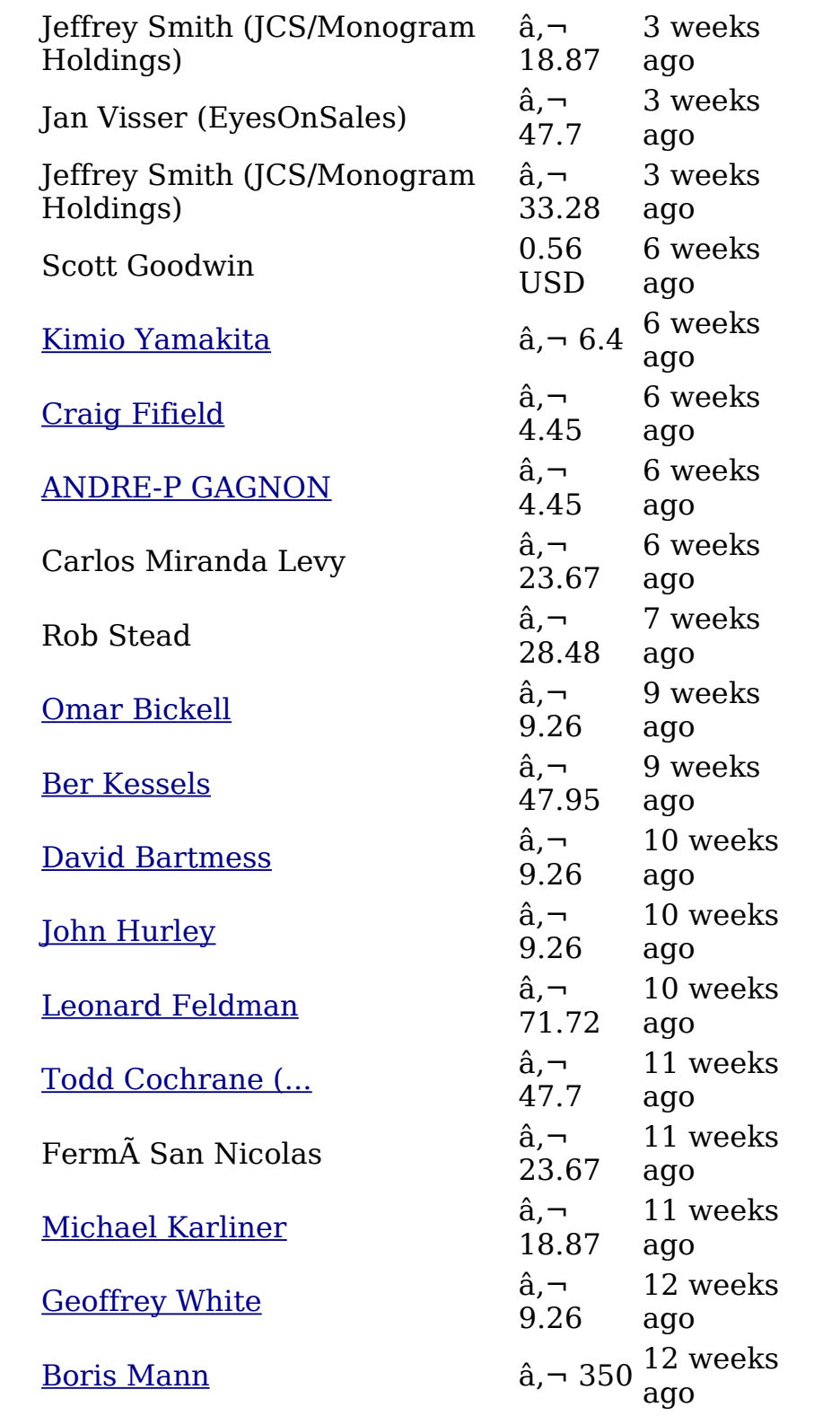

# Drupal Handbook: 20 April 2005 • 44

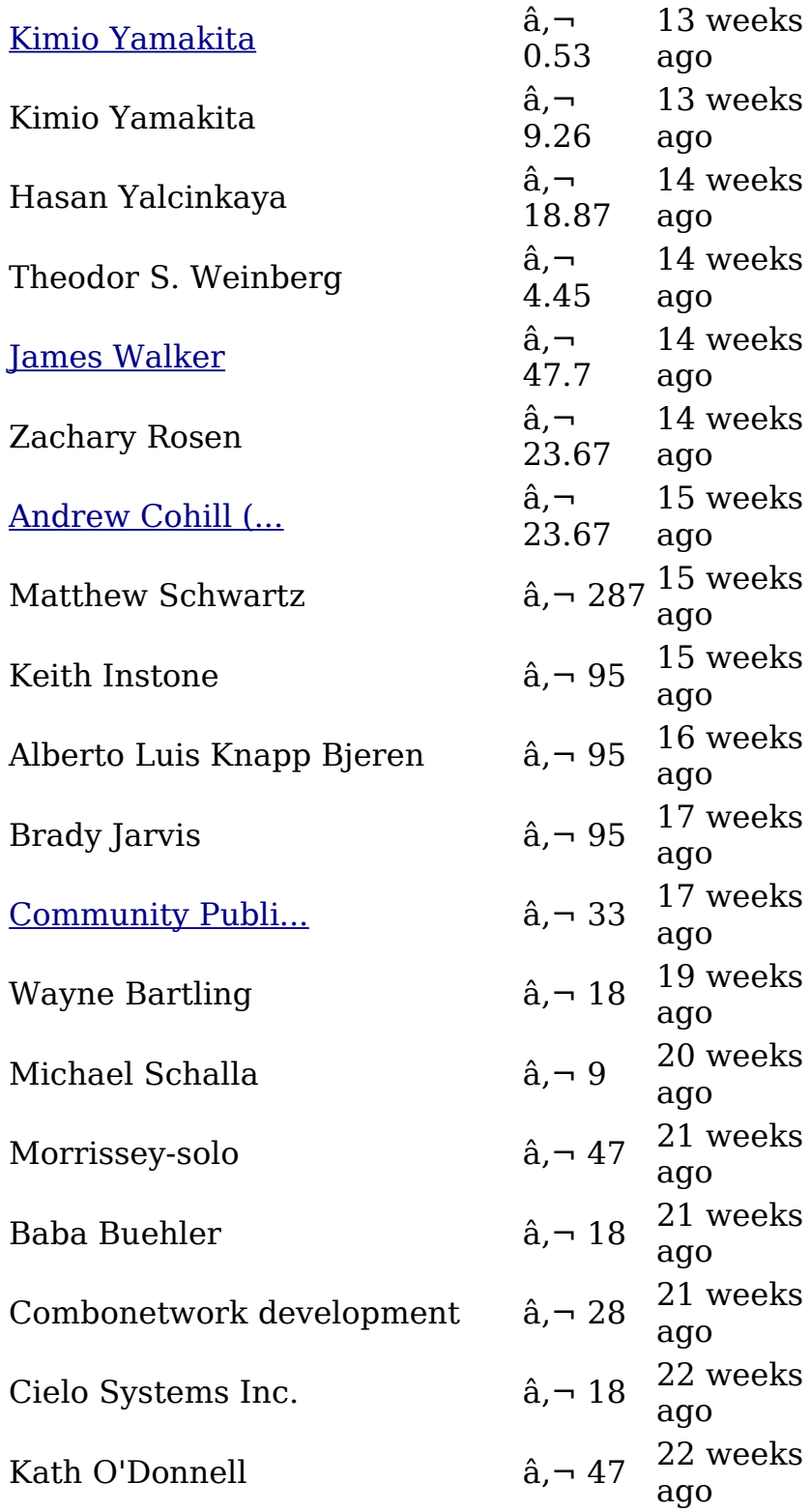

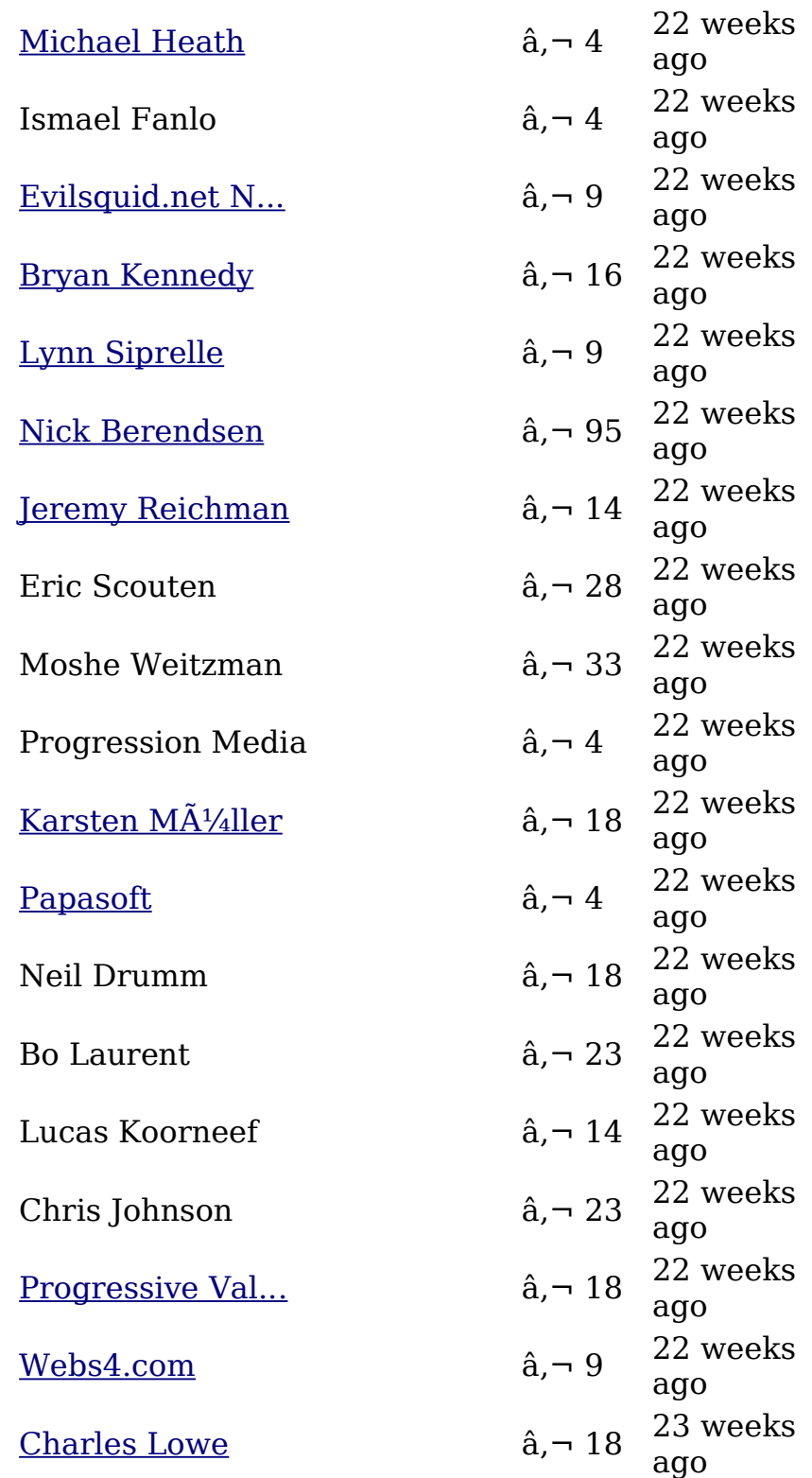

### **Expenses**

Your donation will be used to help the Drupal project. For example, by paying for:

- Hosting: server and bandwidth for drupal.org
- Development bounties
- Marketing material: flyers, posters, t-shirts, ...

# **User's guide**

Designed for users of Drupal sites, this non-technical guide offers "getting started" instructions and suggestions.

# **Basic concepts**

## **What is "content management"?**

Drupal is a "content management system". This means it's a system for managing website content--like articles, photos, or other files. Drupal is a "dynamic" rather than a "static" system. Instead of being in pre-generated (static) files, content like the text on pages is stored in a database. When visitors bring up a page, a script runs on the web server, querying the database and putting the content of the page into a template. (Sometimes, to save time and resources, these scripts are run ahead of time and the resulting pages are "cached" or stored on the server instead of being generated afresh with each visitor.)

So to create or edit pages, you as a user don't have to write web pages. You don't have to know HTML (the language web pages are written in). Instead, all you usually have to do is:

- register with a Drupal site
- log in (type in the user name and password you got by registering), and
- type content (articles, etc.) into forms that you submit.

This user guide explains the steps and gives you other background info.

## **Of variations and modules**

Drupal is not a single type of website--it is many.

• Drupal is highly configurable, so the administrator of a

site can turn on and off different capabilities and make many settings that change the look and functionality of a site.

- Drupal has a system of privileges that makes it possible to create different types of users - for instance, members, staff, partners - that each can see and do different things on the site.
- Drupal is designed to be easily extended through "modules"--blocks of code that provide extra functionality or enhancements. Some modules come with every Drupal installation ("core" modules), while others can be individually downloaded and installed from the Drupal website ("contributed" modules).
- The basic look and feel of a Drupal site can be changed through different "themes". As with modules, there are both core and contributed themes.

All this means that what you see on a particular Drupal site, and what you can do there, depends to a very high degree on what the site administrator(s) have chosen to present. So we can't give you a definitive guide here! Instead, this user guide introduces some of the more common options and functionalities. For more in-depth information, you can see the administrator's guide and the Drupal forums.

# **Registering and logging in**

## **Registering as a user**

To add or edit content on a Drupal site, usually you have to first be registered as a user. (Sometimes the site administrator has chosen to enable "anonymous" posts of things like comments, in which case you can post them without registering.)

In some cases, a site administrator will add you as a user. If so, they will send you a user name and password that you can use to log on.

Otherwise, look for a small form called  $\hat{\alpha} \in \mathbb{C}$ User login $\hat{\alpha} \in \mathbb{C}$  on the main page of the site you want to register with (usually on the right or the left of the page). Click the link that says "Create new account".

The next page that comes up will generally have some information on the site's policies for registration. After reading them, to register, enter a user name of your choice and an email address to which you have access and hit "submit". Then check your email account. Within a few minutes, you should get an automatically-generated email confirming your registration and giving you an initial password to use. Now you're ready to log in.

## **Logging in**

Before you can add or edit content, you usually need to log in. If you haven't already done so, register as a user, see above (or, if applicable, request that your site administrator register you). Then hit the main page of the site you're wishing to use and look for a "User login" form. This will typically be on the left or right side of the page (it is a "block" in Drupal talk). Enter your user name and password and hit "submit".

Assuming everything's working as planned, when the new page loads it will include a new block with your user name at the top. This is the menu you use to start entering and editing content.

# **Changing your account settings**

As a registered user, you can change settings to control information about yourself and also your use and experience of a Drupal site. To see what tweaks you can make to your account, log in and then follow the menu links: my account » edit account

### **Account Settings**

Different information is available to be edited here depending on what features your site administrator has installed.

password

Enter in a new password in both fields to set it. Drupal sends you a default password that is often hard to remember, so it is recommended that you change your password to something you can easily remember.

#### block configuration

The site administrator may make some blocks (chunks of content that are usually displayed in a left and/or right column) optional. You can enable and disable the display of these blocks by checking and unchecking the boxes next to them.

signature

If comments are enabled, you will be able to set a default signature. This will be copied into new comments for you automatically, but may still be edited.

time zone

Your site administrator may allow users to set their time zone. This will cause all dated content on the site to display in local time, according to the offset you enter here. theme

A "theme" is the basic look and feel of a Drupal site. Sometimes a particular site will have more than one theme installed. If the site administrator has made more than one theme available, you will be able to select what you would like the default theme to be for your account.

As mentioned at the beginning, different features will cause different fields to display on your user account page. See the documentation for individual modules for instructions on how to use these additional options.

#### **Additional Information**

Aside from the account settings tab, you may also see additional tabs, titled according to the information they contain. Some examples might include "Personal Information", "Workplace", etc. These are controlled by the profile module, and allows you to enter more information about yourself. Please see the profile module for more information on this.

## **Creating new content**

As a registered and logged-in user, you're ready to start posting content.

## **Different types of content**

There are various types of content that you can post using Drupal. Many of these are organized into what are called "nodes". Basically, you can think of a node as the content of a page. This might be, for instance, an article. Content is added or updated through web page forms. So to add an article, you bring up a form, enter text into it (like the title and content of an article), and hit a button to submit the form.

## **Topics/categories/terms**

Content on Drupal websites is usually organized using categories through a system called "taxonomy". A taxonomy has different "terms" that are used as categories for articles. When you're adding an article, you might find a drop-down list of topics. By selecting one, you choose where on the site to categorize your article. If this seems hard to relate to, you can think of topics as being like folders on your hard drive--they help to organize content, so that you can find similar things in the same place.

## **Permissions**

What types of content you can create or edit depends on the privileges that have been assigned to the "role" or user group you're a member of. In general, to find out what you can do:

- On your user menu (the collection of links that has your user name as a title), look for a link that says "create content". Click this to get a listing of the types of content you have permission to post.
- Or else on a particular page, look for links at the bottom of an article. These links say things like "12 comments" (if there are comments that have been made on the article) and "read more" (if you're looking at a short version of an article). If one of these links say "administer" or something like "edit this page", you have permissions to edit that type of content.

## **Submission queue**

I submitted a story, but it doesn't appear anywhere! Sometimes a Drupal site is set up so that when you submit a story it goes straight up on the site. Often, though, a Drupal site is set up with a "submission queue". This means that articles submitted are marked for evaluation. So don't worry! When a site administrator has had a chance to look over your submission, they'll make the decision about whether it meets the criteria for posting.

# **Creating comments**

Comments allow you as a user to interact with the content on a

site--to respond to an article, offering your own ideas, additions, or critique.

### **Making comments**

When you bring up an article to read, look for comment-related links at the bottom of the article. If you're not logged in, this might read "login or register to post comments". When you do log in, you should see something like "Add new comment". Click on the link and you're ready to comment away.

### **Etiquette**

Comments can be a great way of enriching a community site- but they can also lead to unfriendly, even harassing exchanges. As with any communication, it's important to try to ensure that your comments are respectful and constructive.

## **"Threaded" comments**

Comments in the Drupal system are "threaded". This means you can comment directly on an article--or you can reply to an existing comment. If you reply, your comment will be indented to show that it is part of that discussion.

# **Adding "nodes" (stories, forum topics, etc.)**

At the top of your personal menu, you'll find a link called "create content". Click this and you'll see a list of the types of content you can create. This list reflects the privileges assigned to your user account or to the group ("role") your account is part of.

## **Preparing content**

Before posting directly to a site, you may want to start in a word processing program. Potential advantages include:

- Saving time online. This is a particular consideration if you're on dial-up.
- Access to spell-check and other editing features.

Depending on how much formatting you wish to do, you could also consider using an HTML editor. These include, for instance, the "composer" that comes with Mozilla and Netscape. Steps:

- Type or copy and paste your text into the HTML editor.
- Apply formatting as desired (e.g., bold, italics).
- Bring up the HTML (encoded) view of the text.

This HTML is what you'll copy and paste into Drupal's input form, to have formatted copy.

There are several contributed modules which can assist with more complex content creation within this framework, such as spellchecking, image embedding, and file attachment uploading.

# **Creating a story**

To get to the menu for adding content, click "create content" on the Admin menu.

You'll be presented with a list of types of content you can create.

Notice that on the right-hand main page space is a description of each type of content--a handy reference.

Click on "story" at the bottom of the "create content" menu. You'll get the "Submit story" form.

From here, it is just a matter of filling in the form and posting it.

# **Admin stuff**

At the top of the form you may see some administrative stuff. If you're not sure what to do, just look at the "Allow user comments" bit. Drupal supports discussion/comments on postings--but such comments are not always appropriate. If your article is one that could be usefully commented on, keep the default "Read/write". Otherwise, choose "Disabled".

## **Title**

The title is straightforward enough. Try to be descriptive and catchy.

## **Topics**

Next comes the "Topics" pull-down menu. This is the section your article will go in--or in the technical language of Drupal ("taxonomy terms"). What you're seeing when you pull down the menu is all the sections available on the website, with their structure. So, choose the appropriate section for your story and

continue down the form.

## **Body**

The "body" field is where you put the main content of the page. If you've typed this into a word processor or HTML editor, just copy and paste it into this field. Alternately you can just type straight in. For the most basic page, just type and include double line returns (hit "enter" twice) at the and of each paragraph.

You can optionally format your entry in friendly old HTML. But hey, if you're a novice, don't worry--that's not as difficult as it sounds. Here's a quick primer:

If you want something to be **bold**, just enclose it in "b" or "strong" tags, like this:

**-This text is bold** $<$ **/b** $>$ 

<strong>This text is bold</strong>

Note that there is always an opening tag (no forward slash) and a closing tag (a forward slash before the tag name, indicating that you are turning it "off").

To make something italic, put it in "i" or "em" tags:

<i>This is in italics</i>

<em>This is in italics</em>

There is some considerable debate about the semantic nature of the  **and**  $**>**$  **is tags versus the**  $$ **strong** $**>**$  **and**  $$ **em** $**>**$  **tags.** 

To put things nicely in paragraphs, enclose them in "p" tags.

<p>This is a paragraph.</p>

To make bullets, first open a list with a "ul" tag (that stands for "unordered list"), then put each list item in "li" (yes, for "list") tags. Don't forget at the end to close off your list with a closing "ul" tag. Here's how it looks:

 $\langle$ ul $\rangle$ <li>This is the first bulleted item</li> <li>This is the second bulleted item</li>  $\langle \text{rule} \rangle$ 

And to make headlines, use "h" tags, using numbers as appropriate. That is, for a first-level headline, use "h2" (we're starting at 2 because these are really sub-headlines and shouldn't be bigger than the original page title). For a secondlevel headline, use "h3". And so on! Example, with a paragraph after it:

<h2>This is the Headline</h2> <p>And here is the paragraph</p>

That wasn't too painful, was it?

Decide where you want the "teaser" (the part of the main text used in links to the article) to end. If you do nothing, the software will choose a breaking point for you, like at a paragraph return--but it's better to decide yourself, to make sure the breaking point is appropriate. You do this by typing in:

<!--break-->

The "teaser" will end at the point you put the  $\leq$ !--break-->.

And you're set! You can preview the page you've prepared by hitting "Preview" (recommended, and sometimes required) or you can bravely or recklessly just go ahead and publish it by hitting "Submit".

## **Alternative ways to enter content**

Depending on what's available on your site, you might be able to enter new articles without ever logging on to the site.

Drupal includes functionality for "blogging"--creating "blogs" or web-based journals. If this functionality is enabled on your site, you may be able to input and edit content using one of a number of "blog" softwares. These include programs that run on your desktop and allow you to simply type in content, hit a "post" button, and have your content automatically loaded onto your site.

Keep in mind that blogging software can be used for more than blogs. In fact, it can allow you to post content easily and quickly to almost any part of a website using a simple, desktop program, without having to log on to a website and follow links to bring up a form.

Before trying out one of the blogging softwares, you might want to check in with an administrator on the site you're working on to make sure it accepts blog posts. Cryptic question to ask: "Is the bloggerapi enabled?" If the answer is yes, you're ready to

roll. If it's no, you could request that it be enabled to allow you quick update abilities.

# **Posting and editing content with w.bloggar**

w.bloggar is a gratis software for Windows designed for "blogs" (web-based journals).

If you've confirmed that blog support is enabled, here's some steps to get going:

- Download the software from http://www.wbloggar.com/ and install.
- Set up a new account. This is explained in the w.bloggar help files.
	- When it comes time to set the "Blog Tool" selection, choose "MovableType" (and not "Drupal"). This is because (at time of writing) the Drupal support in w.bloggar is outdated.
	- For "Host" put the domain of the website you're using, then for "Path" put the rest of the address, if any, followed by "/xmlrpc.php". So if the address was "http://www.gworks.ca/site/" you would put "www.gworks.ca" for host and "site/xmlrpc.php" for Path. The "xmlrpc.php" part is the Drupal file that handles the blogging input.

Now you're ready to start posting. In doing so, you can take advantage of the text formatting functionality w.bloggar offers. When correctly set up, posting a web page from w.bloggar is as simple as opening the program, typing in some text, selecting a category (the "taxonomy term" to use) and hitting post.

# **Editing and deleting content**

To edit or delete existing content, log in and then bring up the page you wish to edit. Look below the article (or article summary) for a link that says "administer", or sometimes "edit this page". Depending on your user permissions, you might see this below all pages or only certain ones (like those that you yourself submitted).

Clicking this link will bring up a page with a form for changing the page. To edit the page, change the text or settings and then submit. If you wish to delete the page, look for a "delete" button near the bottom of the page. When you click it, you'll get a second chance to confirm that you wish to delete the page--or to change your mind!

## **Administrator's guide**

An administrator $\hat{\mathbf{a}} \in \mathbb{R}^m$ s guide for installing and configuring a Drupal site. This guide includes extensive HowTo's for using all core modules.

# **Drupal terminology**

As you start to read the Drupal documentation and learn how it works it will help a lot if you know what a few words mean.

#### **General terms**

#### **Module**

A module is a piece of code which extends Drupal to provide a specific piece of functionality. Some modules are part of the core Drupal system (eg. the taxonomy and blog modules) and some others (eg. the weblinks and image modules). Core modules are those included with the main download of Drupal. Contributed (or "contrib") modules are available for separate download from the modules section of downloads. Be sure that the version of the contrib module you wish to use matches your version of Drupal. The releases section lists modules by Drupal version.

#### **Theme**

A PHP file of functions which turn arguments into HTML markup. Drupal modules define themeable functions which can be overridden by the theme file. There are additional themes available in the themes section of downloads.

#### **Engine**

A special type of theme that moves the HTML markup generation to template files (using any templating system). Also tells the theme selector what templates have been defined. Additional theme engines (xtemplate is the current theme engine included with core) are available from the theme engines section of downloads.

#### **Template**

A HTML-writer-readable file that is mostly HTML with special codes to substitute in values provided by a engine.

#### **Style**

A CSS file (or files) replacing the default CSS of a theme or engine. Appears in the theme selection list with the same precedence as themes and templates.

#### **Node**

Nodes are probably the hardest Drupal concept to grasp but they are really quite simple. Almost all content in Drupal is stored as a node. When people refer to "a node" all they mean is a piece of content within Drupal, it could be a poll, a story, a book page an image etc.

#### **Block**

Blocks are the navigational or content additions that live on the left or right side of a page when you view it in your browser. Blocks are not nodes, they are just a way of positioning data within a page. The look of blocks can be controlled by each theme by defining the block (\$subject,  $$content, $region = "main") method.$ Configuring and Managing Blocks

#### **Box**

Box is a container for content on Drupal pages. Each box has a title and some content. The look of boxes can be controlled by each theme by defining the box(\$subject,  $$content, $region = "main") method.$ 

#### **Taxonomy**

Taxonomy is literally "the science of classification". Drupal uses taxonomy to describe the category system, which you can use to classify and organize content on your web site. In the Drupal menu system 'taxonomies' and '**categories**' are synonymous. There is additional information on the taxonomy system in the documentation.

#### **Permissions**

Permissions control access to content creation, modification and site administration. Administrators assign permissions to roles, then assign roles to users. The first user of a

Drupal site automatically receives all permissions, no matter what role that user belongs to.

#### **Roles**

Roles are groups with certain permissions that can be applied to individual users. Users can belong to more than one role. Two roles, authenticated user (those users that sign up for an account) and anonymous users (those either without an account or not logged in) are the default roles of Drupal installations, but they can be configured and the first user can create additional roles.

#### **Filter**

Framework for handling filtering of content.

#### **Node types**

#### **Site page**

Site pages are static pages which are typically (but not required to be) linked into the main navigation bar. One special thing about them is that they can contain customized PHP code in order to make their content dynamic.

#### **Story Page**

Story pages are the generic page type that most content management systems have. Stories are generally used for information which is only relevant for a period of time (eg. news stories) and is expected to expire off of the page.

#### **Book Page**

Book pages are designed to be part of a collaborative book. An example of a collaborative book is the Drupal developer documentation. Originally only book pages could be a part of a book but these days all node types can be part of a book. Really the only special part about book pages these days is that like static pages they can contain PHP code.

#### **Poll**

A poll is where a multiple choice question is asked and users can answer and see other peoples answers to questions.

#### **Blog**

Blogs, or weblogs, are another term for an online journal or diary. They are a place where members of the community can write their own thoughts and not have to worry about being ontopic for the site.

### **Forum**

Forums are the same thing as online bulletin boards. New forums can only be created by administrators of the site and are generally dedicated to a particular topic or question. Once a forum is created anyone can ask questions or comment on other peoples questions.

### **Comment**

Comments actually aren't nodes, they are their own special content type. Comments are what allow people to add comments to any other node that has been created.

# **Installation**

# **System requirements**

- 1. A Web Server that can execute PHP scripts
	- Recommended: Apache. Development with version 1.3.x. Successfully tested with version 2.0.x.
	- Optional: **IIS**. Drupal is being developed with IIS compatibiliy in mind, and IIS is reported to be working.

### 2. PHP

- As of Drupal 4.6, the CMS requires PHP version 4.3.3+ (PHP 5 **is** supported for the 4.6 release). Drupal 4.2 to 4.5.2 inclusive require PHP version 4.1+. Older versions of Drupal will run on PHP 4.0.6+. We recommend using the latest version of PHP 4.x.
- PHP XML extension (for {bloggerapi|drupal|jabber| ping}.module). This extension is enabled by default in a standard PHP installation; the windows version of PHP has built in support for this extension.
- PHP needs the following configuration directives for drupal to work:
- session.save handler: user
- In addition, we recommend the following settings:
- session.cache limiter: none
- (we only mention directives that differ from the default php.ini-dist / php.ini-recommended starting with PHP 4.0.6)
- These settings are contained in the default .htaccess that ships with drupal, so you shouldn't need to set them explicitely. Note, however, that setting php configuration options from .htaccess only works
	- with Apache (or a compatible webserver),
	- if the .htaccess is actually read, ie. AllowOverride is not None,
	- if php is installed as an Apache module.
- See here for how to change configuration settings for other interfaces to PHP.
- Using a PEAR supported Database (see below) requires (of course) PEAR to be installed.
- 3. A PHP-supported Database Server
	- Recommended: MySQL, v3.23.17 or newer (for our use of INNER JOIN's with join condition's). MySQL 4 is fine.
	- Optional: Any **PEAR** supported Database. Currently, only PostgreSQL is actively maintained and supported, though. Experiences with other Databases are greatly welcome.

# **Installing new modules**

After installing Drupal, you have the option of installing extra modules to extend or alter Drupal's behavior.

In brief. Download the module, extract, upload the folder into your Drupal modules folder, run the mysql file if necessary, and enable the module in administer  $\hat{A}$  modules.

- 1. Download the new module. Make sure the version of the module is compatible with your version of Drupal. Also note that modules labeled CVS are considered unstable and should be handled with care. Typically, CVS modules work only with the CVS version of Drupal.
- 2. Extract the module. When you first get the module, it will probably come in a compressed file format such as tar.gz.

On Windows, use a program like WinZip to extract it. On the Mac, you can use Stuffit Expander. To extract the file using the Unix command line:

tar -zxvf modulename-4.5.tar.gz

You should see a list of files extracted in to a folder.

3. When you've extracted the file, upload the files via FTP to a folder inside the modules/ folder of your Drupal installation.

4. Read the installation file (usually INSTALL.txt and/or README.txt). Sometimes the installation file has no extension, so when you try to click on it, your computer doesn't know what program to use. In that case, open Notepad (or your favorite text editor) first, and then open the file into it.

- 5. There are modules that modify the database. You can generally tell if there is a modulename.mysql file included with the module. If you do have to modify the database, see the next few steps. If you do not, please skip to step 7.
- 6. If you have to modify the database to get your module running, you will need to add tables to the database you made when you installed Drupal.
	- **Using phpMyAdmin:**
	- If you have phpmyadmin, log in and go to your drupal database. If you have it, but do not know how to access it, please contact your host.
	- Click on the tab that says 'SQL'
	- You should see a text area labeled 'Run SQL query/queries on database yourdrupaldatabase'. Underneath, it says 'Or Location of the textfile:' Click browse, and find the modulename.mysql that came with the module. Click go. Unless your instructions for the module says anything else, that should be all you have to do to the database.
	- **Using the Unix command line:**
	- Run the following command.
	- mysql -u username -ppassword database name < modulename.mysql
	- Replace 'username' with your MySQL username, 'password' (but keep the -p before it) with your MySQL password, 'database\_name' with the database Drupal uses, and 'modulename.mysql' with the SQL file that the module comes with. You can generally find this out from settings.php in either the

sites/default folder or the sites/sitedomain.com folder, replacing sitedomain.com for the domain that hosts Drupal.)

- 7. For most modules, all that is left is to activate it! To activate your module, you need to click administer  $\rm \AA\ast$ modules, check the box next to your new module name, and click on 'Save configuration' at the end.
- 8. Some modules will require you change permissions or settings to get them working as you like them. Permissions and settings info may be in the instructions that came with the module. If not:
	- Click administer  $\hat{A}$ » access control. Scroll down to see if the module appears in the list and, if it does, give the appropriate permissions to roles.
	- Click administer  $\hat{A}$  settings and see if the name of the module you just installed is in the list. If it is, click the module name and configure as appropriate.
- 9. If you still run into the problems, search the forums. If your problem hasn't already been addressed, post a new post.

# **Installation process**

```
// $Id: INSTALL.txt,v 1.18 2005/04/14 18:34:31 dries Exp $
CONTENTS OF THIS FILE
 ---------------------
 * Requirements
 * Optional requirements
 * Installation
    - Drupal administration
    - Customizing your theme(s)
 * Upgrading
 * More Information
REQUIREMENTS
------------
Drupal requires a web server, PHP4 (4.3.3 or greater) or PHP5
(http://www.php.net/) and either MySQL (http://www.mysql.com/)
or PostgreSQL (http://www.postgresql.org/).
NOTE: the Apache web server and MySQL database are strongly
recommended;
other web server and database combinations such as IIS and
PostgreSQL
are possible but tested to a lesser extent.
OPTIONAL REQUIREMENTS
```
--------------------- - To use XML-based services such as the Blogger API, Jabber, RSS syndication, you will need PHP's XML extension. This extension is enabled by default in standard PHP4 installations. - If you want support for clean URLs, you'll need mod rewrite and the ability to use local .htaccess files. (More information can be found in the Drupal handbook on drupal.org.) INSTALLATION ------------ 1. DOWNLOAD DRUPAL You can obtain the latest Drupal release from http://drupal.org/. The files are in .tar.gz format and can be extracted using most compression tools. On a typical Unix command line, use: wget http://drupal.org/files/project/drupal-x.x.x.tgz tar -zxvf drupal-x.x.x.tgz This will create a new directory drupal-x.x.x/ containing all Drupal files and directories. Move the contents of that directory into a directory within your web server's document root or your public HTML directory: mv drupal-x.x.x/\* drupal-x.x.x/.htaccess /var/www/html 2. CREATE THE DRUPAL DATABASE This step is only necessary if you don't already have a database set-up (e.g. by your host). If you control your databases through a web-based control panel, check its documentation for creating databases, as the following instructions are for the command-line only. These instructions are for MySQL. If you are using another database, check the database documentation. In the following examples, 'dba user' is an example MySQL user which has the CREATE and GRANT privileges. Use the appropriate user name for your system. First, you must create a new database for your Drupal site (here, 'drupal' is the name of the new database): mysqladmin -u dba\_user -p create drupal MySQL will prompt for the 'dba\_user' database password and then create the initial database files. Next you must login and set the access

 database rights: mysql -u dba\_user -p Again, you will be asked for the 'dba user' database password. At the MySQL prompt, enter following command: GRANT ALL PRIVILEGES ON drupal.\* TO nobody@localhost IDENTIFIED BY 'password'; where 'drupal' is the name of your database 'nobody@localhost' is the username of your webserver MySQL account 'password' is the password required to log in as the MySQL user If successful, MySQL will reply with: Query OK, 0 rows affected To activate the new permissions you must enter the command: flush privileges; and then enter '\q' to exit MySOL. 3. LOAD THE DRUPAL DATABASE SCHEME Once you have a database, you must load the required tables into it. If you use a web-based control panel, you should be able to upload the file 'database.mysql' from Drupal's 'database' directory and run it directly as SQL commands. From the command line, use (again, replacing 'nobody' and 'drupal' with your MySQL username and name of your database): mysql -u nobody -p drupal < database/database.mysql 4. CONNECTING DRUPAL The default configuration can be found in the 'sites/default/settings.php' file within your Drupal installation. Before you can run Drupal, you must set the database URL and the base URL to the web site. Open the configuration file and edit the \$db url line to match the database defined in the previous steps: \$db\_url = "mysql://username:password@localhost/database";

 where 'username', 'password', 'localhost' and 'database' are the

 username, password, host and database name for your set up. Set \$base url to match the address to your Drupal site: \$base\_url = "http://www.example.com"; In addition, a single Drupal installation can host several Drupal-powered sites, each with its own individual configuration. If you don't need multiple Drupal sites, skip to the next section. Additional site configurations are created in subdirectories within the 'sites' directory. Each subdirectory must have a 'settings.php' file which specifies the configuration settings. The easiest way to create additional sites is to copy the 'default' directory and modify the 'settings.php' file as appropriate. The new directory name is constructed from the site's URL. The configuration for www.example.com could be in 'sites/example.com/settings.php' (note that 'www.' should be omitted if users can access your site at http://example.com/). Sites do not each have to have a different domain. You can use subdomains and subdirectories for Drupal sites also. For example, example.com, sub.example.com, and sub.example.com/site3 can all be defined as independent Drupal sites. The setup for a configuration such as this would look like the following: sites/default/settings.php sites/example.com/settings.php sites/sub.example.com/settings.php sites/sub.example.com.site3/settings.php When searching for a site configuration (for example www.sub.example.com/site3), Drupal will search for configuration files in the following order, using the first configuration it finds: sites/www.sub.example.com.site3/settings.php sites/sub.example.com.site3/settings.php sites/example.com.site3/settings.php sites/www.sub.example.com/settings.php sites/sub.example.com/settings.php sites/example.com/settings.php sites/default/settings.php

Each site configuration can have its own site-specific modules

```
and
    themes that will be made available in addition to those
installed
    in the standard 'modules' and 'themes' directories. To use
    site-specific modules or themes, simply create a 'modules' or
    'themes' directory within the site configuration directory. For
    example, if sub.example.dom has a custom theme and a custom
module
    that should not be accessible to other sites, the setup would
look
    like this:
      sites/sub.example.com/:
        settings.php
        themes/custom_theme
       modules/custom_module
    NOTE: for more information about multiple virtual hosts or the
    configuration settings, consult the Drupal handbook at
drupal.org.
5. CONFIGURE DRUPAL
    You should consider creating a "files" subdirectory in your
Drupal
   installation directory. This subdirectory stores files such as
    custom logos, user avatars, and other media associated with
your
   new site. The sub-directory requires "read and write"
permission
   by the Drupal server process. You can change the name of this
    subdirectory at "Administer > Settings > File system settings".
    You can now launch your browser and point it to your Drupal
site.
    Create an account and login. The first account will
automatically
   become the main administrator account with total control.
6. CRON TASKS
   Many Drupal modules (such as the search functionality) have
periodic
    tasks that must be triggered by a cron job. To activate these
tasks,
    call the cron page by visiting http://www.example.com/cron.php
--
   this will pass control to the modules and the modules will
decide if
   and what they must do.
   Most systems support the crontab utility for scheduling tasks
like
   this. The following example crontab line will activate the cron
   tasks automatically on the hour:
   0 * * * * wget -0 - -q
```
http://www.example.com/cron.php More information about the cron scripts are available in the admin help pages and in the Drupal handbook at drupal.org. Example scripts can be found in the scripts/ directory. DRUPAL ADMINISTRATION --------------------- Upon a new installation, your Drupal website defaults to a very basic configuration with only a few active modules, one theme, and no user access rights. Use your administration panel to enable and configure services. For example, set some general settings for your site with "Administer > Settings". Enable modules via "Administer > Modules". User permissions can be set with "Administer > Users > Configure > Permissions". For more information on configuration options, read through the instructions which accompany the different configuration settings and consult the various help pages available in the administration panel. Community-contributed modules and themes are available at http://drupal.org/. CUSTOMIZING YOUR THEME(S) ------------------------- Now that your server is running, you will want to customize the look of your site. Several sample themes are included in the Drupal installation and more can be downloaded from drupal.org. Customizing each theme depends on the theme engine. In general, each theme contains a PHP file themename.theme which defines a function header() that can be changed to reference your own logos. Most themes also contain stylesheets to tune the colors and layouts; check the themes/ directory for READMEs describing each alternate theme. UPGRADING ---------

1. Backup your database and Drupal directory - especially your configuration file in 'sites/default/settings.php'.

- 2. Log on as the user with user ID 1. 3. Remove all the old Drupal files then unpack the new Drupal
- 4. Modify the new configuration file to make sure it has the latest and correct information.

files into the directory that you run Drupal from.

5. Run update.php by visiting http://www.example.com/update.php.

```
MORE INFORMATION
----------------
```
For platform specific configuration issues and other installation and administration assistance, please consult the Drupal handbook at http://drupal.org/. You can also find support at the Drupal support forum or through the Drupal mailing lists.

## **General Instructions**

Here is the procedure for installing drupal on a Linux or Unix system. This chapter describes the generic installation procedure for drupal as well as detailing some installation instructions for specific configurations.

- 1. Download the distribution tar-ball and unzip it into the directory you want to serve web files from:
	- tar -zxvf drupal-x.x.x.tar.gz
- 2. Create a MySQL database for your drupal site (if you haven't already):
	- mysqladmin create database drupal
- 3. Create a user for your MySQL database and assign it the proper permissions.
	- **At the command line** (requires root access or permissions to create users) type the following lines. The first line runs MySQL, then the second line instruct the MySQL program to create the proper permissions.
	- mysql -u root -prootpassword database drupal
	- grant all privileges on database drupal.\* to username@localhost identified by 'userpassword';
	- **Important**: in the above examples, replace rootpassword with the root MySQL user's password, database\_drupal with the name of the database you are creating, username the Drupal database's

username, userpassword with the new password you are assigning to that MySQL user.

- 4. Once you have a proper database, dump the required tables into your database:
	- mysql -u username -puserpassword database drupal & lt; database/database.mysql
- 5. Edit the includes/conf.php configuration file to set the required settings such as the database options and to customize your site. You will need to know your MySQL username, password, and database name (see above).
- 6. Launch your browser and point it to http://yourdomain.com/ and create an account, log in. The first user will automatically have all administrator permissions. Click my account to edit your password.
- 7. (Optional) Edit the .htaccess file and set the values of the PHP variables to your likings: session.name, session.cookie\_lifetime, session.gc\_maxlifetime, session.cache\_expire and session.save\_path. Check your PHP reference manual for the exact purpose of each variable mentioned.
- 8. (Optional) Setup a crontab to periodically visit http://yourdomain.com/cron.php.
	- This usually means editing the /etc/crontab file and inserting a line like one (but not both!) of the following:
	- 00 \* \* \* \* /usr/bin/lynx -source http://yourdomain.com/cron.php
	- 00  $* * * * /usr/bin/wqet -0 /dev/null$ http://yourdomain.com/cron.php

### **Notes:**

PHP.ini should have the following settings: - register globals=on

- allow call time pass reference = On

# **How to install Drupal for newbies using Windows, FTP and phpMyAdmin**

There are three things to do: upload the database, get drupal ready and change "/tmp" on your drupal site.

#### **Upload the database.**

- 1. Login to your phpMyAdmin (on your server).
- 2. Click "Create new database."
	- - name it "drupal" (or whatever you like).
- 3. You should see "drupal" at the top of the left column. Click "drupal."
- 4. In the center column you should see some tabs to choose from. Click "SQL."
- 5. At the bottom of the box that comes up it says, "Location of the textfile:" and there's a button that says, "Browse". Click "Browse" and navigate to the file "database.mysql." Its on your computer inside the folder you extracted, "drupal.4.5.2," inside the "database" folder. Select "database.mysql" and click "open."

#### **Get Drupal ready.**

- 6. Download Drupal.
- 7. Extract Drupal to your desktop (or wherever you like on your computer). You need to have a program like 7-zip or Winzip installed first. You will have to extract the files twice.
- 8. Edit conf.php. It's in the drupal-4.5.2/includes directory after you extract the files. You have to edit two lines in this file.
	- To edit the file, you may need to load your text editor (Windows comes with Notepad and Wordpad, either of which will do fine) first then find the file by clicking the File menu, then Open.
- 9. Change:  $\delta$ db url =
	- "mysql://user:password@localhost/drupal";
		- You must replace "user" and "password" with your username and password for your phpMyAdmin login and "drupal" with your database's name.
- 10. Change:  $\text{base}$  url = "http://www.example.com";
	- You must replace "example.com" with your domain name.
- 11.Put drupal on your server. You need an FTP program like FileZilla.
	- Open your FTP program and navigate to the directory where your index.htm file would normally go. This is usually called public\_html/ or www/ This is where you put the drupal files. The drupal files

that go there are the contents of drupal-4.5.2, that you extracted. You don't put the folder itself on the server, just the contents. That means you are uploading six folders (database, includes, etc.) and ten files (.htaaccess, cron.php, etc.).

- 12.Create a new directory on your server.
	- In your FTP program, right click on the server side, select "create directory" and name the new directory "files." You want "files" in the main directory. After you create it, you should see it in between "database" and "includes."
- 13.Now you open up your new directory, "files," and create a new directory inside called, "tmp."
- 14.Change the file attributes of both "files" and "tmp" by right clicking on them one at a time, selecting "file attributes" and entering "755" in the "numeric value" field (if you see errors on your drupal site later saying "files" and "tmp" are not writeable you have to change the file attributes to "777," which is less secure).

### **Change "/tmp" on your drupal site.**

- 15.Open a browser and go to your new drupal site, whatever its domain is.
- 16.Create a new user account. You enter a username and password and now you are the admin for your new site.
	- **Important**: the first user you create has access to every administration setting on your Drupal site.
- 17.On the left side of your screen, there is a link, "administer." Click "administer," then "settings."
- 18.Scroll down to "File system settings" and in the "Temporary directory" field you will see "/tmp." Remove the "/" from in front of "tmp." So now in "Temporary directory" the field should only contain "tmp." Click "Save configuration," at the bottom of the screen.

#### **You're done!**

# **Installing Drupal in a subdirectory**

If you install Drupal in a subdirectory, you need to alter the . htaccess file in Drupal's root.

Change ErrorDocument to:
```
# Customized server error messages:
ErrorDocument 404 /subdirectory/index.php
```
#### Change RewriteBase to:

```
 # Modify the RewriteBase if you are using Drupal in a
subdirectory and the
   # rewrite rules are not working properly:
   RewriteBase /subdirectory
```
Remove any #'s in front of the RewriteBase line in case it's commented out.

Make sure your *\$base* url in conf.php is set correctly as well.

### **Linux specific guidelines**

### **Installing PHP, MySQL and Apache under Linux**

Installing MySQL shouldn't be too much of a burden, when using a Linux distribution that can handle RPMs. All you have to do is grab the RPMs from the MySQL website. Please do note that you'll also need the MySQL client RPM, not only the MySQL server one. Once MySQL has been installed, download Apache and PHP, and unpack them in the same directory. To install Apache together with PHP and MySQL, follow the "quick install"-instructions in the INSTALL-file located in your PHP directory. When configuring PHP do not forget to replace 'apache 1.3.x' with your version of Apache.

After the compilation process you have to set the DocumentRoot in Apache's httpd.conf to the path of your drupal-directory. Make sure your Apache is setup to allow .htaccess files so drupal can override Apache options from within the drupal directories. Therefore, set AllowOverride to "All" instead of "None". Somewhat down httpd.conf they ask you to set Directory to whatever you set DocumentRoot to. The last thing to do is to add index.php in IfModule mod\_dir.c behind DirectoryIndex. Apache will then look for index.php in the DocumentRoot and will display it as its main page.

# **Moving Your Drupal Installation To A New Directory**

If for instance you need to move your installation from www.mysite.com/development/ to the root directory of www.mysite.com, just follow these simple steps:

### **Copy Files**

Copy the files of your Drupal installation from the old directory to your new directory. Make sure you include .htaccess.

### **Change Path**

In your new directory, open the file includes/conf.php

Look for a line that begins with " $\frac{1}{2}$  shase url = ", update this so that \$base url equals the path to your new directory. Save the file and close it.

You might need to modify the .htaccess file as well.

### **Update Cron**

If you set up Cron on your old installation, make sure you update it to point to your new installation.

# **Delete Old Directory**

Test that everything is working in your new installation. If so, it is now safe to delete the files in your old Drupal directory.

# **MS SQL Server Guidelines**

Update: with Drupal 4.4, MSSQL is not supported because we have no maintainer for this piece of the application. If you wish to update the database.mssql schema and get MSSQL working again, please send a note to the drupal-devel mail list.

In order to use MS SQL Server, you will need the following:

- PHP with the MSSQL extension active
- PEAR must be installed and on your include path. You can set the include path in your conf.php with something similar to ...

```
ini_set("include path", ".;c:/php/pear");
```
Add the following line to your includes/conf.php file:

ini set("magic quotes sybase", 1);

Use Query Analyzer or Enterprise Manager to do the following:

- Create a database for your site.
- Create a user who has may read/write data, and create/delete tables.
- Once you have a proper database, dump the required tables into your database by executing the file database.mssql in your Query Analyzer.
- Note that the bottom of the database.mssql file contains function(s) which only work in SQL 2000. If you are using a prior version, you currently cannot use the forum and tracker modules. These functions seem not to work without minor modification to the Drupal source code. Specifically, substitute dbo.GREATEST wherever you find GREATEST. Please post here if you find a way around this.
- Set the database options in includes/conf.php so Drupal can access the database you have created. Edit the following line in includes/conf.php:

\$db\_url = "mssql://username:password@hostname/dbname";

# **OSX Specific Guidelines**

**update**: don't miss this fine tutorial on this topic.

Install and configure Mysql and PHP. Server Logistics provides nice pre-compiled packages and instructions. PHP is also available from Marc Liyanage.

The stock version of Apache should be fine.

Turn on "personal web sharing" in the sharing panel of System

Preferences.

In httpd.conf (in /private/etc/httpd), locate the following section and allow overrides, so that Drupal's clean urls will work (they depend upon rewrite rules in .htaccess). You'll need to be root (or sudo) to do this. Don't forget to restart apache after modifying httpd.conf (turn personal web sharing off, then back on again, or use /usr/sbin/apachectl restart).

```
# 
# This controls which options the .htaccess files in directories
can
# override. Can also be "All", or any combination of "Options",
"FileInfo",
# "AuthConfig", and "Limit"
# 
    AllowOverride None
        AllowOverride All
```
Drupal goes into /Library/WebServer/Documents/, or ~/Sites.

### **PostgreSQL specific guidelines**

1. Create a PostgreSQL database for your site.

createdb -U *username dbname*

where username is the owner of the database (this user must have permission to create databases) and dbname is the name of your database. You will be prompted for that user's password. On success, the following is displayed: CREATE DATABASE

2. Once you have a proper database, dump the required tables into your database:

psql -u username dbname < database/database.pgsql

You will be prompted for your database password. You should see a progress report as the tables are created. All has gone well if there are no lines marked "Error:" printed to the screen.

3. Set the database options in includes/conf.php so Drupal can access the database you have created. Edit the following line in includes/conf.php:

\$db\_url = "pgsql://username:password@hostname/dbname";

# **Installing PostgreSQL on Windows**

Postgres is easily installed and administered on Windows. See <u>PostgreSQL</u> on Windows for the options you have.

- As of this writing, the apparently easiest choice for PostgreSQL on Windows is "UltraSQL by PeerDirect" mentioned at above link. It is available from here. See the README file enclosed in the download and Installing the PeerDirect PostgreSQL beta for Windows for more instructions. After completing installation, the username for your DB is your windows login name and there is no password.
- You might want to install  $\frac{\text{php}}{\text{phq}}$  in order to admin your database. It will save you frustation at the command line. A more complete list of all known PostgreSQL GUI tools is available at href="http://techdocs.postgresql.org/guides/GUITool s">PostgreSQL GUI's
- Go ahead and create your database tables via phpPgSQL or via the command line as described here.

### **Windows specific guidelines**

Several packages exist which install Apache, PHP, and MySQL in one easy download. If you want to install them separately, see the guidelines below. Otherwise, have a look at

Miniserver Foxserv PHPHome

### **Installing Apache (with PHP) on Windows**

The first step to getting Drupal running on your Windows machine is to set up the Apache web server.

While you're at it, it's best to install PHP along the way because you'll be editing the same files for both of them.

- Grab the latest copy of Apache and PHP.
- Run the setup files and install the packages. It's best to do a full install.
- When prompted for the directories to install the programs into, make sure there are no spaces in the paths. Oddly enough, the Apache-Installer defaults to **C:\Program Files\Apache Group\Apache**. If you keep this, you quite certainly will run into problems with cgi- and php-scripts not finding paths. Changing this to something like **C:\progs\web\Apache** and **C:\progs\web\PHP** will do just fine.

• Go to the folder where you have installed Apache, and under that you will see a folder **conf**. In there is a file, **httpd.conf**, which you have to edit next:

- Search for **ServerAdmin** and change it to your e-mail address
- If you want to do local testing only, change **ServerName** to 127.0.0.1
- Change **DirectoryIndex index.html** to **DirectoryIndex index.php index.html**
- Change your **Documentroot** value to the folder where you unzipped Drupal.
- Search for **AddType** and add the following lines:
	- **AddType application/x-httpd-php . php**
	- **AddType application/x-httpd-phpsource .phps**
	- **ScriptAlias /php/ 'C:/php/'** where the path points to the folder you installed PHP to. Remember to use forward slashes.
	- **Action application/x-httpd-php '/php/php.exe'**
- Find **<Directory** and change that value to **<Directory 'C:/Drupal'>** with the same path as your **Documentroot** value.
- Next, go to your PHP folder and edit **php.ini**. If there is no such file, check for a **php.ini-dist** and copy it.
	- Search for a section called **[mail function]**

and fill in your outgoing mailserver (SMTP) and email-address.

- Next, go to the section called **[Session]** and change the **session.save\_path** to a valid temporary folder on your harddrive (e.g. **C:\Windows\Temp**)
- Use the **Start Apache as a service** icon in your Start Menu. group.

Everything should work fine now.

# **Installing MySQL on Windows**

- After downloading the latest stable release version of  $MySQL$ , locate the setup.exe, and execute it. When prompted choose custom install.
- Choose a path to install it. I recommend keeping to the default, which is c:\mysql.
- Select all components, and continue until done.
- Go to the MySQL folder, and start winmysqladmin.exe
- Choose a username and password for yourself.
- In the console, click on the my.ini tab, and choose "create shortcut in startmenu" option.
- In the my.ini tab, also chck that all the configurable options are correct in accordance to your computer.
- Close the admin console and restart it. If admin program runs with a green light, everything fine.

# **Installing PHP4 on Windows**

- After obtaining the latest stable release of PHP, extract the archive to **c:\php** or something similar.
- Copy **php.ini-optimized** to **php.ini**
	- Make the following modifications:
	- Change **include\_path** to **''.''**
	- Change **sendmail\_from** to **''your@email.address''**
	- Change **SMTP** to **'your.smtp.mail.service'** If you don't know your smtp server, use the same configuration as your email client uses.
	- Change **session.save\_path** to a temporary folder **(''drive:pathtotemp'')** and make sure the temporary folder exists.
- Change **doc\_root** to your preferred work folder **(''drive:pathtofiles'')**. Make sure it exists and is the same folder your specified in the Apache setup procedure.
- Set **register\_globals** to equal "On"
- Save the changes, and copy the **php.ini** file to your Windows directory.
- Create a basic php file, for example **test.php** which contain the following: **<?PHP phpinfo(); ?>** and save it in your work folder.
- Open your web browser, and type in: **http://localhost/test.php**. If you get the PHP information page, then everything is set up correctly. If not, just go over the settings again for PHP to make sure everything is ok.

# **Untar**

When you download drupal packages you will need to decompress the files. Drupal packages are double compressed 'tar' and 'gz'. To untar packages in windows several programs are recomended.

- $7zip$
- Winzip
- Winrar
- Winace

### **Using Clean URLs with IIS**

Drupal can display brief, pretty URLs like those at drupal.org. For Apache sites, mod rewrite powers this feature. For IIS, you will use a custom error handler for this. You probably want to disable logging in IIS, since every page view is considered an error using this technique.

- make sure your Drupal is working well without clean urls enabled.
- open your Internet Services Manager or MMC and browse to the root directory of the web site where you installed Drupal. You cannot just browse to a subdirectory if you happenned to install to a subdirectory.
- right click and select properties -> custom errors tab
- set the HTTP Error 404 and 405 lines to MessageType=URL, URL=/index.php. If you are using Drupal in a subdirectory, prepend your subdir before /index.php
- paste the following code into the bottom of settings.php file, which is usually located under sites/default/. the first two lines should be edited. If you aren't using a subdirectory, set \$sub\_directory to "". then set \$active=1 and enjoy!

```
<?php
// CONFIGURATION
$sub dir = ''/41/"; // enter a subdirectory,
if any. otherwise, use ""
\text{Sactive} = 0; // set to 1 if using clean URLS
with IIS
// CODE
if ($active && strstr($_SERVER
["QUERY STRING"], ";")) ^{+}\Sqs = explode(";", \S SERVER
["QUERY_STRING"]);
  \text{Surl} = \text{array pop}(\text{Sqs});$parts = parse url(Surl);unset($ GET, $ SERVER['QUERY STRING']); //
remove cruft added by IIS
  if ($sub_dir) {
    $parts["path"] = substr($parts["path"],
strlen($sub_dir));
  }
  $GET["q"] = trim(Sparts["path"], "T");$BERTing SERVER["REQUEST URI"] = $parts['path"];
  if ($parts["query"]) {
    $_SERVER["REQUEST_URI"] .= '?'. $parts
["query"];
    $_SERVER["QUERY_STRING"] = $parts
["query"];
    $_SERVER["ARGV"] = array($parts
["query"];
    parse str($parts['query'], $arr);
    $GET = array merge(S GET, $arr);$ REQUEST = array merge(S REQUEST, <math>$arr</math>);}
}
?>
```
• at this point, you should be able to request clean url

pages and receive a proper page in response. for example, request the page /node/1 and hopefully you will see your first node shown. you should not use the q= syntax; use the clean url syntax. if you get an IIS error, you have a problem. please fix redo the above and then retest.

- browse to index.php?q=admin/system, enable clean URLS, and press Submit.
- you may get a php error if your php error reporting in your php.ini file is set to high. Try this setting in your php.ini file

error reporting = E\_ALL & ~E\_NOTICE

## **Installing Drupal on Windows**

[this page used to contain verbose windows installation guidelines. they got removed because they were a) just a copy of the general installation guidelines, b) misleading ("start by extracting the archive to the PHP working folder"), and c) we don't want to maintain redundant documentation. this page should only contain windows specific guidelines that differ significantly from the general guidelines. preferably, latter would be put so generally that we don't need anything here (eg. don't rely on "wget" and "tar" etc.)]

# **Installing Drupal on Windows Ext**

----------------------------------------------------------------------------------- Table of Contents ----------------------------------------------------------------------------------- I. Requirements II. Installation III. Connecting it All Together IV. Drupal Adminstration V. Setting Permissions VI. Customizing Themes VII. Scheduling Tasks VIII. Optional Components IX. Upgrading an Existing Drupal Site X. More Information -----------------------------------------------------------------------------------

#### Requirements

-----------------------------------------------------------------------------------

Drupal requires a web server, PHP4 (http://www.php.net/) and MySQL or a database server supported by the PHP PEAR API (http://pear.php.net/).

NOTE: The Apache web server and MySQL database are strongly recommended; other web server and database combinations such as IIS and PostgreSQL are possible but tested to a lesser extend.

I strongly recommend a complete web server packaged installer if you are at all new to Apache, MySQL or PHP. There are many out there. My personal favorite (because it worked out of the box) is FoxServ (http://sourceforge.net/projects/foxserv/).

Server Configuration

Your PHP setup must have the following settings enabled. These can be set in the php.ini file:

session.save\_handler user

In addition, we recommend the following settings:

session.cache\_limiter none

The php.ini file is usually found in the WinNT directory. These settings can be set in .htaccess file (in the drupal directory) overridding whatever is set in the php.ini file. There is a very helpful function in PHP that gives you all the information about how PHP is setup on your server. You can find this information out easily with PHP's phpinfo () function. This function also shows you where your php.ini file is located so you can make any changes there. To find out about your PHP settings simply create a file called phpinfo.php. Enter one line of text, "

<?php echo phpinfo(); ?>

" and save the file to your server (where php is installed). For example, copy it to your "www.mydomain.com" or "localhost" directory and view it in a browser. Be sure to have apache running when you test it.

----------------------------------------------------------------------------------- Installation ----------------------------------------------------------------------------------- Step 1. Downloading Drupal

You can obtain the latest Drupal release from http://drupal.org/. Click the downloads link. Download the most current tar.gz format and extract the files. You may need a tool to uncompress the files. I recommend picozip (http://www.picozip.com/) because it is easy and supports a huge number of compression formats. At the time of this writing it has a 30 day trial period.

This will create a new directory drupal-x.x.x/ containing all Drupal files and directories. This directory can be several directorys deeper than the unzipped directory. The directory we are concerned about has the index.php page and modules directory in it. Move the contents of that directory into a directory within your web server's document root or your public HTML directory. On my local machine I created a directory of the name of the domain name it is part of. For example, on my local machine I copy the files to, "C:\FoxServ\www\drupal". I would recommend copying it to a directory but if you are ready you can copy the files to root of the site which would be something like, "D:\FoxServ\www\" (locally) or "ftp://www.mydomain.com/www" or "ftp://www.mydomain.com/var/www/html".

NOTE: when copying files, ensure you also copy the hidden .htaccess file. You can see hidden files in Explorer by going to the menu item Tools > Folder Options > View > Hidden Files and Folders > Show Hidden Files.

Step 2.

Creating the Drupal Database

These instructions are geared toward a MySQL database. If you are using another database and you know a little bit about databases you should be able to follow along quite nicely. Be sure to check the database documentation for your specific database if you have any questions.

For this part of the tutorial I am going to use MySQL-Front to create and setup our Drupal database. At the time of this writing it is free. You can goto and download MySQL-Front from http://www.mysqlfront.de/. Tell the guy thank you and donate. I received an error that prevented the program to launch when I tried to "Launch Program Now"

from the installation program but on a second attempt the Start > Programs > menu it launched successfully. Alternatively you can use MySQL.exe from the command line to achieve the same thing. I will list the command line instructions after the MySQL-Front instructions.

To follow alongin the next steps you will need to login to your MySQL database with a user account that has the CREATE and GRANT privileges. You will need to use the appropriate user name for your system.

Creating the Database with MySQL-Front

If you are going to create a database from the command line skip to the next section, otherwise continue on here.

First, you must create a new database for your Drupal site. To do so:

- Opening MySQL Front

- Find and open MySQL-Front. An Open Session window will appear.

- Creating a New Connection Session

- Click the New button to create a new connection session for drupal. An Add Session window will appear.

- Under the Common tab enter the name for your connection. In this tutorial we will call it "Drupal Connection".

- Switch to the Connection tab and enter the name of the server that has mysql running on it. This would be "www.myserver.com" or an IP "127.0.0.1". Enter "localhost" if you are running it locally. The default port for mysql is "3306". Default Timeout is 30 seconds. Connection Saver is active by default. I dont know what Connection Saver is.

- Switch to the login tab and enter the username that you setup when you installed mysql. You have the option to choose the database to startup in. You will choose this at another time because we have not created our database yet. Click the Ok button to save your new mysql session connection and to take you back to the Open Session window. If you dont know your're userid and password you will need to contact your hosting company or whoever set it mysql on your server and get a userid or send them these instructions. If you installed mysql yourself the username is "admin" or "root" and the password is blank

(on a fresh mysql installation).

- Login to MySQL

- Select the new session you just made and click the OK button. A window will prompt you for your password if a password was not supplied (when you were creating the session connection). If your password is blank you do not need to enter anything here. Otherwise enter your password now. Click OK to login to your mysql account.

If you get any errors the program will let you know about it and sometimes offers accurate advice on what to do to fix it. Try what it says and if it doesn't work use the Command line method listed below or contact the authors of MySQL-Front at http://www.mysqlfront.de/.

Assuming you login successfully you will be shown a list of databases attached to the mysql server.

- Creating a New Database

- To create our new drupal database, select Database > New > Database from the menu bar. There is also a toolbar icon that adds a new database. For this tutorial we will try to stay with menu commands.

- A New Database dialog appears.

- Enter the name of your new drupal database. If you are running it on your local machine I would name it, "drupal" or the same name as your domain, "mydomainname". I recommend using all lowercase in the names you specify to avoid case sensitive errors later on. MySQL will then create the initial database files.

- Creating a User with Access Rights

- Next you must set the access database rights. Right click on Users in the Host tree and select Database > New > User from the menu bar. An Add User window will appear. - In the Common tab enter the name of the new user. In this tutorial we will use, "dba\_user". In the password field enter a password. If you are smart you will write these down now. If you are not then skip it.

- Switch to the Hosts tab and enter "localhost" or the name of your session connection. You will get an error in german if you enter the wrong hostname. Interpreted it says, "I am german. No speeka englace." Ok, I dont seem to be doing something right here. Let's skip this method. Cancel out of that. We are going to run a script in MySQL-Front's SQL

Query.

- Click on the SQL Editor and copy this code into it:

GRANT ALL PRIVILEGES ON myDatabaseName.\* TO myUserId@myDomainName IDENTIFIED BY 'myPassword';

- Substitute "myDatabaseName" with the name of your database. Substitute, "myUserId" with the name of the drupal account that will be responsible for administering your drupal database. Substitute "myDomainName" with the name of of your domain. If you are running drupal on a local machine enter, "localhost". Finally substitute, "myPassword" with the password for your "myUserId@myDomainName" user ID. If you are smart you will write your username and password down now.

- Select Database > Run from the menu bar. If successful you will get "O rows affected" in the MySQL-Front status bar. This will add a new user with permissions necessary to administer your drupal database.

- Let's verify that we created a new user. Click on Users in the Host tree and select View > Refresh from the menu bar. If everything went hunky dory then we should see our new user listed. If not then check the error messages, go back and check for misspelling and incorrect syntax and try again.

- Importing the Drupal Database Scheme Once you have created your new database, you must load the required drupal tables into it. To do this you must go to the "Importing the Drupal Database Scheme" section in the Command Line section or obtain an additional file called, "database.sql". This is a MySQL import compatible MySQL database. MySQL-Front cannot import "\*.mysql" files which are the only kind included with drupal distribution. At the time of this writing the "database.sql" is not included with the drupal distribution. I made the file because I imported the database from the command line and once it was in MySQL-Front I exported it to "database.sql". It took 10 seconds to export it to ".sql" file. And ten seconds to import it to my test database. But whatever, you can write me or request it from the HEAD team at drupal.org. It would be better to have them manage it.

- Right click on your new drupal database in the Host tree and select Import > SQL File. Browse to the "[drupal install dir]/database/database.sql" directory and select the file, "database.sql". This is the SQL script that will create your drupal tables. An Import Options window will appear. Click Ok and your database will be created.

If you did not receive any errors then you have just created your drupal database! Yea!

Creating the Database from the Command Line

If you have already created a database using MySQL-Front skip to the next section. Otherwise you aren't going anywhere buddy. You gotta a lesson in "Running MySQL from the Command Line".

- Creating the Database

- You must create a new database for your Drupal site for it to work. The tool to do this is the mysql.exe file that can be run from the command line. To get to the command line goto Start > Run and enter "cmd". Click the OK button. You will be presented with a scary black window with a square flashy thing. This is called the command line. (cue ghost sounds). This is what people used to work in before graphical user interfaces available.

- Browse to the directory where "mysql.exe" resides. The two commands you use to browse are, wait for it, "dir" and "cd". "Dir" lists the contents of the directory and "cd" changes the directory. Ok I was going to explain this but if you are installing a web site then you dont need to know this. (...ok fine.) Change directories to the mysql directory. Enter "cd\" to get to the root of your hard drive and then enter "cd FoxServ\mysql\bin". Well, on my machine the directory to the "mysql\bin" folder is

"D:\FoxServ\mysql\bin". If you did everything right command prompt will look like this,

"d:\FoxServ\mysql\bin>". If you see something like that then pat yourself on the back. You are a big boy now. - Now enter the following where "dba\_user" is the name of the user id that has database administration rights to create your drupal database and "drupal" is the name of the drupal database to create:

mysqladmin -u dba\_user -p create drupal

- SQL will prompt you for the dba\_user database

password. Enter the password and hit enter. Note: if you just setup your mysql to run on your computer or server or whatever then you DO NOT HAVE A PASSWORD YET!!!! AAHHHHAHGGGG! That is ok. Calm down. You can set it later. For now just leave the password field blank and press the entertainme key. If you receive no messages and are back to the command prompt then you have just created the your drupal database. We still need to import the database tables and setup a user before we can go further.

- Setting Access Rights

- Next you must login into your new database and set the user's database access rights. To do that we need to log into the MySQL command prompt. This is a command prompt that mysql creates inside the bigger command prompt. What? You closed the command line window? No, no NO! This wont work at all! That's it I quit. (What drupal slave master? I am bound by the GPL to finish writing this on pain of death? Is it death by snoose snoose? No? Hmmm. Ok. Fine. I'll keep going.) Ehem, excuse me, where was I? Oh right, let's get that command prompt back up.

- Make sure we are in the same directory as before and enter the following where "dba\_user" is the name of the user id that has database adminstration rights:

mysql -u dba\_user -p

- Again, you will be asked for the dba\_user database password. Enter it (or dont if you dont have one) and press enter. You will now be at the mysql command line prompt which looks like "mysql> ". pretty isn't it?

- Creating a new user with permissions

- Now we need to create a new user that drupal can use to have access rights to the database.

- At the MySQL prompt, enter following command where 'myDrupalDatabase' is the name of your new drupal database, "myDrupalUserID@localhost" is the new Drupal UserId, "localhost" is the server where MySQL is installed and running and "myDrupalUsersPassword" is the new password for "myDrupalUserID@localhost" required to log in as the MySQL user. You must include the semicolon at the end of the line for MySQL to evaluate your statement.

Enter the following and press Enter:

GRANT ALL PRIVILEGES ON myDrupalDatabase.\* TO myDrupalUserID@localhost IDENTIFIED BY 'myDrupalUsersPassword';

- If this attempt is successful, MySQL will reply with "Query OK, 0 rows affected < 0.08 sec >". Note: You must remember to include the semicolon at the end of every statement you enter at the mysql prompt, otherwise it just sits there, waiting, waiting, waiting...

- Activating Permissions

- You must activate the new permissions for MySQL to apply the last step to the current running databases. To activate the new permissions you must enter the the following from the mysql command prompt:

flush privileges;

- and press enter. This refreshes and applies the permission to the new user we just made.

- Exit MySQL Command Prompt

- We must now exit the mysql command prompt to finish creating our database. To exit mysql command prompt type 'exit' and press enter. You will be returned back to the command prompt.

- Importing the Drupal Database Scheme

- Once you have created your new database, you must load the required drupal tables into it. To do so enter the following from the command prompt:

mysql -u myDrupalUserID -p myDrupalDatabase < database/database.mysql

- where "myDrupalDatabase" is the name of your new drupal database, "myDrupalUserID" is the new MySQL userid you just created(without the "@locahost") for use with your new drupal database and "database/database.mysql" is the path to the mysql database stored in the "[drupal install dir]/database/" directory. Now would be a good time to copy the database (using windows explorer) to the same directory where "mysql.exe" resides (that is the directory you are in right now). On my machine it is "D:\FoxServ\mysql\bin". When entering the userid remember to leave off the "@domainname" we specified in previous steps. It's was

only necessary when we created a user but not used after that.

- You will be prompted to enter a password. Enter the password you created for your "myDrupalUserID" account. If you receive absolutely no messages whatsoever then the drupal database was successfully imported. That is called living by faith. Believing it worked even when you see no sign. If you do receive an error then I suggest checking the specified the path to the database and spelling errors.

- Close the Command Prompt window

- Type "exit" and press enter to exit the command window.

If you've got this far then you can conclude that your drupal database was installed and setup successfully.

Connecting it All Together

-----------------------------------------------------------------------------------

We are almost done. Before Drupal will work we need to setup a few more settings. Drupal server options are specified in includes/conf.php file. Before you can run Drupal, you must set the database URL and the base URL to the web site. The database URL creates a connection string to connect to your database. Remember how I said you can have multiple drupal sites running? Here is where you can configure that.

Setting the Path to the Drupal Database

- Browse to the "includes" directory in your drupal server install directory and open the "conf.php" file in a text editor. On my machine the "conf.php" file is located in "D:\FoxServ\www\includes\conf.php". On my second drupal install, my test site, the "conf.php" file is located in "D:\FoxServ\www\mytestsite\includes\conf.php". I have two duplicate sites on my server. I've copied the orginal files to both the root "D:\FoxServ\www" and the test directory, "D:\FoxServ\www\test". Open the "conf.php" configuration file (in whatever drupal install you are in) and edit the \$db\_url line to match the values we defined in the previous steps:

#### $\delta$ db url =

"mysql://myDrupalUserID:myPassword@localhost/myDrup alDatabase";

- This step is essential. This is the login script to get into your specific MySQL drupal database.

Setting the Path to the Drupal Directory on your Server - This step is also essential. If you dont get this you will only see the home page. But nothing else. The base URL is the location, the directory where your index.php file exists on your server. So if you put your drupal files into a directory say, "http://www.mysite.com/drupal" then you would put the same thing here.

- Set \$base\_url to match the address and directory of drupal on your web site:

 $\text{phase}$  url = "http://www.mysite.com";

Here are some more examples. Use only one that matches your specific configuration:

 $\text{phase}$  url =

"http://www.mysite.com/directoryWhereDrupalIs";

 $\$base$  url = "http://localhost";

\$base\_url = "http://localhost/anotherDrupalSite";

- NOTE: for more information about multiple virtual hosts or the

configuration settings, consult the Drupal handbook at drupal.org.

Setting up more than one dupal site on one machine using Virtual Hosts

Besides the method I've mentioned above Drupal also allows for multiple virtual host installations. To configure a virtual server host, make a copy of the conf.php file we worked with earlier and rename it to

"www.yourdomainname.com.php". place this in your includes directory. NOTE: This part of the instructions (setting up virtual hosts) is not not tested. If someone validates this and would include any steps I have forgot then i will add it here for the benefit of others.

-----------------------------------------------------------------------------------

Drupal Adminstration

-----------------------------------------------------------------------------------

You can now launch your browser and test your site! Browse to the root directory where Drupal is installed. Make sure Apache and MySQL services are running. If everything is setup correctly you will be at the home page

of your new Drupal site. Upon a new installation, your Drupal website defaults to a very basic configuration with only a few active modules, one theme, and no user access rights.

Use your administration panel to enable and configure services. For example, set some general settings for your site with "Administration - configuration". Enable modules via "Administration - configuration - modules". User permissions can be set with "Administration - accounts permissions".

For more information on configuration options, read through the instructions which accompany the different configuration settings and

consult the various help pages available in the administration panel.

Note that additional community-contributed modules and themes are available at http://drupal.org/.

```
-----------------------------------------------------------------------------------
```
### Setting Permissions

-----------------------------------------------------------------------------------

Out of the box you will not have permission to do or view anything but the home page. Neither will anyone who visits the site. You have to give them (an anonymous visitor) privileges to view your site.

The first thing you need to do is create a master user account. Follow the on screen instructions to create an account and login. The first account will automatically become the main administrator account for the site. You can add additional adminstrator accounts at any time. I recommend creating another account with administrative permissions for security reasons and using that from now on. Write your user name and password to both down in a secure location.

Creating the Administrator Role

By default Drupal only has two roles, anonymous visitor and authenticated user. Except in certain cases you will want to create additional roles for the different users that use your site. For now go to Administer > Accounts > Roles and add "Adminstrator". Enter "adminstrator" and press the Add button.

Giving Permissions to a Role

By default all the roles have very limited capabilities. New roles have no permissions set. If we are going to create a new adminstrator user account for ourselves we will need to change this. We can change this in the Permissions page. Goto Administer > Accounts > Permissions. Here is a table filled with options for all your different roles. Set your administrator account to have all permissions for now and click save permissions. You can go back and change this after you get familiar with Drupal (think a few months from now). Please note. This is the page to give users the permission to see the content on your site. To enable anonymous users to see your site content find a row called, "access content" check the checkbox.

#### Creating a New User

Finally, we are one step away from creating our secondary adminstor account. Goto Administer > Accounts > New User. On this page enter the new account information and click Create Account. You can now log out of the adminstrator account (write down the password) and login with your secondary adminstrator account.

Customizing Themes

-----------------------------------------------------------------------------------

Now that your server is running, you will want to customize the look of your site. Several sample themes are included in the Drupal

installation and more can be downloaded from drupal.org.

Customizing each theme depends on the theme. In general, each theme contains a PHP file themename.theme which defines a function header() that can be changed to reference your own logos.

Most themes also contain stylesheets or PHP configuration files to tune the colors and layouts; check the themes/ directory for README files describing each alternate theme.

```
-----------------------------------------------------------------------------------
```
Scheduling Tasks

-----------------------------------------------------------------------------------

Many Drupal modules have periodic tasks that must be triggered at specific interviews. This is called a cron job and they are setup in the cron.php page. To activate these tasks, you must call the cron page; this will pass control to the modules and the modules will decide if and what they must do.

The following example crontab line will activate the cron script on the hour:

 $0$  \* \* \* \* wget -O - -q http://HOSTNAME/cron.php

More information about the cron scripts are available in the admin help pages and in the Drupal handbook at drupal.org. Example scripts can be found in the scripts/ directory. I dont know the Windows equivalent of this section. Please email me if you know.

```
-----------------------------------------------------------------------------------
```
Optional Components

-----------------------------------------------------------------------------------

- To use XML-based services such as the Blogger API, Jabber, RSS syndication, you will need PHP's XML extension. This extension is enabled by default in standard PHP4 installations.

- If you want support for clean URLs, you'll need mod rewrite and the ability to use local .htaccess files. (More information can be found in the Drupal handbook on drupal.org.)

-----------------------------------------------------------------------------------

Upgrading an Existing Drupal Site

-----------------------------------------------------------------------------------

1. Backup your database and Drupal directory - especially your configuration file (www.example.com.conf or includes/conf.php).

2. Log on as the user with user ID 1.

3. Overwrite all the old Drupal files with the new Drupal files.

4. Modify the new configuration file to make sure it has the correct information.

5. Run update.php by visiting http://www.example.com/update.php.

----------------------------------------------------------------------------------- More Information -----------------------------------------------------------------------------------

For platform specific configuration issues and other installation and administration assistance, please consult the Drupal handbook at http://drupal.org/. You can also find support at the Drupal

support forum or through the Drupal mailing lists.

# **Installing Drupal on Windows Ext**

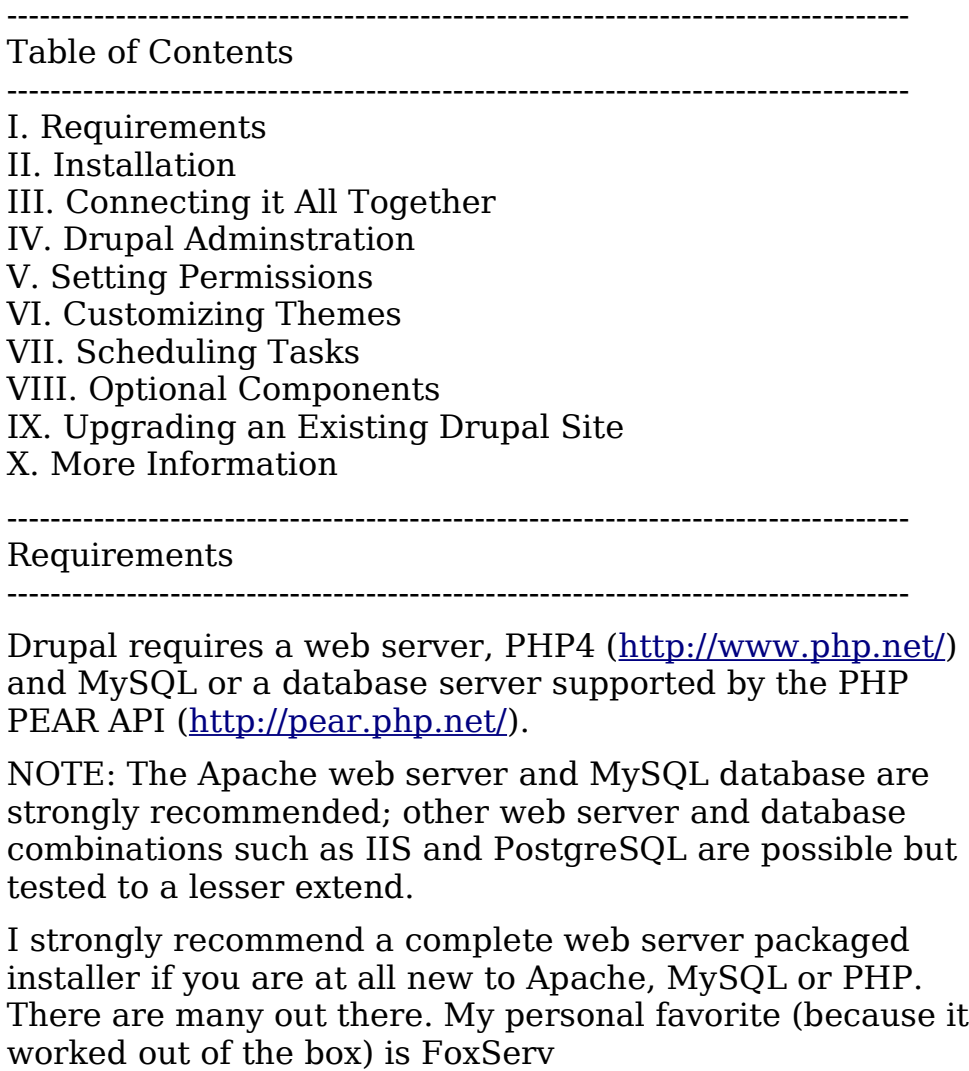

(http://sourceforge.net/projects/foxserv/).

Server Configuration

Your PHP setup must have the following settings enabled. These can be set in the php.ini file:

session.save\_handler user

In addition, we recommend the following settings:

session.cache\_limiter none

The php.ini file is usually found in the WinNT directory. These settings can be set in .htaccess file (in the drupal directory) overridding whatever is set in the php.ini file. There is a very helpful function in PHP that gives you all the information about how PHP is setup on your server. You can find this information out easily with PHP's phpinfo () function. This function also shows you where your php.ini file is located so you can make any changes there. To find out about your PHP settings simply create a file called phpinfo.php. Enter one line of text, "

```
<?php
echo phpinfo();
?>
```
" and save the file to your server (where php is installed). For example, copy it to your "www.mydomain.com" or "localhost" directory and view it in a browser. Be sure to have apache running when you test it.

-----------------------------------------------------------------------------------

Installation

-----------------------------------------------------------------------------------

Step 1. Downloading Drupal

You can obtain the latest Drupal release from http://drupal.org/. Click the downloads link. Download the most current tar.gz format and extract the files. You may need a tool to uncompress the files. I recommend picozip (http://www.picozip.com/) because it is easy and supports a huge number of compression formats. At the time of this writing it has a 30 day trial period.

This will create a new directory drupal-x.x.x/ containing all Drupal files and directories. This directory can be several directorys deeper than the unzipped directory. The directory we are concerned about has the index.php page and modules directory in it. Move the contents of that directory into a directory within your web server's document root or your public HTML directory. On my local machine I created a directory of the name of the domain name it is part of. For example, on my local machine I copy the files to, "C:\FoxServ\www\drupal". I would

recommend copying it to a directory but if you are ready you can copy the files to root of the site which would be something like, "D:\FoxServ\www\" (locally) or "ftp://www.mydomain.com/www" or "ftp://www.mydomain.com/var/www/html".

NOTE: when copying files, ensure you also copy the hidden .htaccess file. You can see hidden files in Explorer by going to the menu item Tools > Folder Options > View > Hidden Files and Folders > Show Hidden Files.

Step 2.

Creating the Drupal Database

These instructions are geared toward a MySQL database. If you are using another database and you know a little bit about databases you should be able to follow along quite nicely. Be sure to check the database documentation for your specific database if you have any questions.

For this part of the tutorial I am going to use MySQL-Front to create and setup our Drupal database. At the time of this writing it is free. You can goto and download MySQL-Front from http://www.mysqlfront.de/. Tell the guy thank you and donate. I received an error that prevented the program to launch when I tried to "Launch Program Now" from the installation program but on a second attempt the Start > Programs > menu it launched successfully. Alternatively you can use MySQL.exe from the command line to achieve the same thing. I will list the command line instructions after the MySQL-Front instructions.

To follow alongin the next steps you will need to login to your MySQL database with a user account that has the CREATE and GRANT privileges. You will need to use the appropriate user name for your system.

Creating the Database with MySQL-Front

If you are going to create a database from the command line skip to the next section, otherwise continue on here.

First, you must create a new database for your Drupal site. To do so:

- Opening MySQL Front

- Find and open MySQL-Front. An Open Session window will appear.

- Creating a New Connection Session

- Click the New button to create a new connection session for drupal. An Add Session window will appear.

- Under the Common tab enter the name for your connection. In this tutorial we will call it "Drupal Connection".

- Switch to the Connection tab and enter the name of the server that has mysql running on it. This would be "www.myserver.com" or an IP "127.0.0.1". Enter "localhost" if you are running it locally. The default port for mysql is "3306". Default Timeout is 30 seconds. Connection Saver is active by default. I dont know what Connection Saver is.

- Switch to the login tab and enter the username that you setup when you installed mysql. You have the option to choose the database to startup in. You will choose this at another time because we have not created our database yet. Click the Ok button to save your new mysql session connection and to take you back to the Open Session window. If you dont know your're userid and password you will need to contact your hosting company or whoever set it mysql on your server and get a userid or send them these instructions. If you installed mysql yourself the username is "admin" or "root" and the password is blank (on a fresh mysql installation).

- Login to MySQL

- Select the new session you just made and click the OK button. A window will prompt you for your password if a password was not supplied (when you were creating the session connection). If your password is blank you do not need to enter anything here. Otherwise enter your password now. Click OK to login to your mysql account.

If you get any errors the program will let you know about it and sometimes offers accurate advice on what to do to fix it. Try what it says and if it doesn't work use the Command line method listed below or contact the authors of MySQL-Front at http://www.mysqlfront.de/.

Assuming you login successfully you will be shown a list of databases attached to the mysql server.

- Creating a New Database

- To create our new drupal database, select Database > New > Database from the menu bar. There is also a

toolbar icon that adds a new database. For this tutorial we will try to stay with menu commands.

- A New Database dialog appears.

- Enter the name of your new drupal database. If you are running it on your local machine I would name it, "drupal" or the same name as your domain, "mydomainname". I recommend using all lowercase in the names you specify to avoid case sensitive errors later on. MySQL will then create the initial database files.

- Creating a User with Access Rights

- Next you must set the access database rights. Right click on Users in the Host tree and select Database > New > User from the menu bar. An Add User window will appear. - In the Common tab enter the name of the new user. In this tutorial we will use, "dba\_user". In the password field enter a password. If you are smart you will write these down now. If you are not then skip it.

- Switch to the Hosts tab and enter "localhost" or the name of your session connection. You will get an error in german if you enter the wrong hostname. Interpreted it says, "I am german. No speeka englace." Ok, I dont seem to be doing something right here. Let's skip this method. Cancel out of that. We are going to run a script in MySQL-Front's SQL Query.

- Click on the SQL Editor and copy this code into it:

GRANT ALL PRIVILEGES ON myDatabaseName.\* TO myUserId@myDomainName IDENTIFIED BY 'myPassword';

- Substitute "myDatabaseName" with the name of your database. Substitute, "myUserId" with the name of the drupal account that will be responsible for administering your drupal database. Substitute "myDomainName" with the name of of your domain. If you are running drupal on a local machine enter, "localhost". Finally substitute, "myPassword" with the password for your

"myUserId@myDomainName" user ID. If you are smart you will write your username and password down now.

- Select Database > Run from the menu bar. If successful you will get "O rows affected" in the MySQL-Front status bar. This will add a new user with permissions necessary to administer your drupal database.

- Let's verify that we created a new user. Click on Users in the Host tree and select View > Refresh from the menu bar. If everything went hunky dory then we should see our new user listed. If not then check the error messages, go back and check for misspelling and incorrect syntax and try again.

- Importing the Drupal Database Scheme Once you have created your new database, you must load the required drupal tables into it. To do this you must go to the "Importing the Drupal Database Scheme" section in the Command Line section or obtain an additional file called, "database.sql". This is a MySQL import compatible MySQL database. MySQL-Front cannot import "\*.mysql" files which are the only kind included with drupal distribution. At the time of this writing the "database.sql" is not included with the drupal distribution. I made the file because I imported the database from the command line and once it was in MySQL-Front I exported it to "database.sql". It took 10 seconds to export it to ".sql" file. And ten seconds to import it to my test database. But whatever, you can write me or request it from the HEAD team at drupal.org. It would be better to have them manage it.

- Right click on your new drupal database in the Host tree and select Import > SQL File. Browse to the "[drupal install dir]/database/database.sql" directory and select the file, "database.sql". This is the SQL script that will create your drupal tables. An Import Options window will appear. Click Ok and your database will be created.

If you did not receive any errors then you have just created your drupal database! Yea!

Creating the Database from the Command Line

If you have already created a database using MySQL-Front skip to the next section. Otherwise you aren't going anywhere buddy. You gotta a lesson in "Running MySQL from the Command Line".

- Creating the Database

- You must create a new database for your Drupal site for it to work. The tool to do this is the mysql.exe file that can be run from the command line. To get to the command line goto Start > Run and enter "cmd". Click the OK button.

You will be presented with a scary black window with a square flashy thing. This is called the command line. (cue ghost sounds). This is what people used to work in before graphical user interfaces available.

- Browse to the directory where "mysql.exe" resides. The two commands you use to browse are, wait for it, "dir" and "cd". "Dir" lists the contents of the directory and "cd" changes the directory. Ok I was going to explain this but if you are installing a web site then you dont need to know this. (...ok fine.) Change directories to the mysql directory. Enter "cd\" to get to the root of your hard drive and then enter "cd FoxServ\mysql\bin". Well, on my machine the directory to the "mysql\bin" folder is

"D:\FoxServ\mysql\bin". If you did everything right command prompt will look like this,

"d:\FoxServ\mysql\bin>". If you see something like that then pat yourself on the back. You are a big boy now. - Now enter the following where "dba\_user" is the name of the user id that has database administration rights to create your drupal database and "drupal" is the name of the drupal database to create:

### mysqladmin -u dba\_user -p create drupal

- SQL will prompt you for the dba\_user database password. Enter the password and hit enter. Note: if you just setup your mysql to run on your computer or server or whatever then you DO NOT HAVE A PASSWORD YET!!!! AAHHHHAHGGGG! That is ok. Calm down. You can set it later. For now just leave the password field blank and press the entertainme key. If you receive no messages and are back to the command prompt then you have just created the your drupal database. We still need to import the database tables and setup a user before we can go further.

- Setting Access Rights

- Next you must login into your new database and set the user's database access rights. To do that we need to log into the MySQL command prompt. This is a command prompt that mysql creates inside the bigger command prompt. What? You closed the command line window? No, no NO! This wont work at all! That's it I quit. (What drupal slave master? I am bound by the GPL to finish writing this on pain of death? Is it death by snoose snoose? No?

Hmmm. Ok. Fine. I'll keep going.) Ehem, excuse me, where was I? Oh right, let's get that command prompt back up.

- Make sure we are in the same directory as before and enter the following where "dba\_user" is the name of the user id that has database adminstration rights:

mysql -u dba\_user -p

- Again, you will be asked for the dba\_user database password. Enter it (or dont if you dont have one) and press enter. You will now be at the mysql command line prompt which looks like "mysql> ". pretty isn't it?

- Creating a new user with permissions

- Now we need to create a new user that drupal can use to have access rights to the database.

- At the MySQL prompt, enter following command where 'myDrupalDatabase' is the name of your new drupal database, "myDrupalUserID@localhost" is the new Drupal UserId, "localhost" is the server where MySQL is installed and running and "myDrupalUsersPassword" is the new password for "myDrupalUserID@localhost" required to log in as the MySQL user. You must include the semicolon at the end of the line for MySQL to evaluate your statement. Enter the following and press Enter:

GRANT ALL PRIVILEGES ON myDrupalDatabase.\* TO myDrupalUserID@localhost IDENTIFIED BY 'myDrupalUsersPassword';

- If this attempt is successful, MySQL will reply with "Query OK, 0 rows affected < 0.08 sec >". Note: You must remember to include the semicolon at the end of every statement you enter at the mysql prompt, otherwise it just sits there, waiting, waiting, waiting...

- Activating Permissions

- You must activate the new permissions for MySQL to apply the last step to the current running databases. To activate the new permissions you must enter the the following from the mysql command prompt:

### flush privileges;

- and press enter. This refreshes and applies the permission to the new user we just made.

- Exit MySQL Command Prompt

- We must now exit the mysql command prompt to finish creating our database. To exit mysql command prompt type 'exit' and press enter. You will be returned back to the command prompt.

- Importing the Drupal Database Scheme

- Once you have created your new database, you must load the required drupal tables into it. To do so enter the following from the command prompt:

mysql -u myDrupalUserID -p myDrupalDatabase < database/database.mysql

- where "myDrupalDatabase" is the name of your new drupal database, "myDrupalUserID" is the new MySQL userid you just created(without the "@locahost") for use with your new drupal database and "database/database.mysql" is the path to the mysql database stored in the "[drupal install dir]/database/" directory. Now would be a good time to copy the database (using windows explorer) to the same directory where "mysql.exe" resides (that is the directory you are in right now). On my machine it is "D:\FoxServ\mysql\bin". When entering the userid remember to leave off the "@domainname" we specified in previous steps. It's was only necessary when we created a user but not used after that.

- You will be prompted to enter a password. Enter the password you created for your "myDrupalUserID" account. If you receive absolutely no messages whatsoever then the drupal database was successfully imported. That is called living by faith. Believing it worked even when you see no sign. If you do receive an error then I suggest checking the specified the path to the database and spelling errors.

- Close the Command Prompt window

- Type "exit" and press enter to exit the command window.

If you've got this far then you can conclude that your drupal database was installed and setup successfully.

-----------------------------------------------------------------------------------

Connecting it All Together

-----------------------------------------------------------------------------------

We are almost done. Before Drupal will work we need to

setup a few more settings. Drupal server options are specified in includes/conf.php file. Before you can run Drupal, you must set the database URL and the base URL to the web site. The database URL creates a connection string to connect to your database. Remember how I said you can have multiple drupal sites running? Here is where you can configure that.

Setting the Path to the Drupal Database

- Browse to the "includes" directory in your drupal server install directory and open the "conf.php" file in a text editor. On my machine the "conf.php" file is located in "D:\FoxServ\www\includes\conf.php". On my second drupal install, my test site, the "conf.php" file is located in "D:\FoxServ\www\mytestsite\includes\conf.php". I have two duplicate sites on my server. I've copied the orginal files to both the root "D:\FoxServ\www" and the test directory, "D:\FoxServ\www\test". Open the "conf.php" configuration file (in whatever drupal install you are in) and edit the \$db\_url line to match the values we defined in the previous steps:

#### $\delta$ db url =

"mysql://myDrupalUserID:myPassword@localhost/myDrup alDatabase";

- This step is essential. This is the login script to get into your specific MySQL drupal database.

Setting the Path to the Drupal Directory on your Server - This step is also essential. If you dont get this you will only see the home page. But nothing else. The base URL is the location, the directory where your index.php file exists on your server. So if you put your drupal files into a directory say, "http://www.mysite.com/drupal" then you would put the same thing here.

- Set \$base\_url to match the address and directory of drupal on your web site:

 $\text{base}$  url = "http://www.mysite.com";

Here are some more examples. Use only one that matches your specific configuration:

```
\text{phase} url =
"http://www.mysite.com/directoryWhereDrupalIs";
\$base url = "http://localhost";
```
\$base\_url = "http://localhost/anotherDrupalSite";

- NOTE: for more information about multiple virtual hosts or the

configuration settings, consult the Drupal handbook at drupal.org.

Setting up more than one dupal site on one machine using Virtual Hosts

Besides the method I've mentioned above Drupal also allows for multiple virtual host installations. To configure a virtual server host, make a copy of the conf.php file we worked with earlier and rename it to

"www.yourdomainname.com.php". place this in your includes directory. NOTE: This part of the instructions (setting up virtual hosts) is not not tested. If someone validates this and would include any steps I have forgot then i will add it here for the benefit of others.

```
-----------------------------------------------------------------------------------
```
Drupal Adminstration

-----------------------------------------------------------------------------------

You can now launch your browser and test your site! Browse to the root directory where Drupal is installed. Make sure Apache and MySQL services are running. If everything is setup correctly you will be at the home page of your new Drupal site. Upon a new installation, your Drupal website defaults to a very basic configuration with only a few active modules, one theme, and no user access rights.

Use your administration panel to enable and configure services. For example, set some general settings for your site with "Administration - configuration". Enable modules via "Administration - configuration - modules". User permissions can be set with "Administration - accounts permissions".

For more information on configuration options, read through the instructions which accompany the different configuration settings and

consult the various help pages available in the administration panel.

Note that additional community-contributed modules and themes are available at http://drupal.org/.

```
-----------------------------------------------------------------------------------
```
Setting Permissions

----------------------------------------------------------------------------------- Out of the box you will not have permission to do or view anything but the home page. Neither will anyone who visits the site. You have to give them (an anonymous visitor) privileges to view your site.

The first thing you need to do is create a master user account. Follow the on screen instructions to create an account and login. The first account will automatically become the main administrator account for the site. You can add additional adminstrator accounts at any time. I recommend creating another account with administrative permissions for security reasons and using that from now on. Write your user name and password to both down in a secure location.

#### Creating the Administrator Role

By default Drupal only has two roles, anonymous visitor and authenticated user. Except in certain cases you will want to create additional roles for the different users that use your site. For now go to Administer > Accounts > Roles and add "Adminstrator". Enter "adminstrator" and press the Add button.

#### Giving Permissions to a Role

By default all the roles have very limited capabilities. New roles have no permissions set. If we are going to create a new adminstrator user account for ourselves we will need to change this. We can change this in the Permissions page. Goto Administer > Accounts > Permissions. Here is a table filled with options for all your different roles. Set your administrator account to have all permissions for now and click save permissions. You can go back and change this after you get familiar with Drupal (think a few months from now). Please note. This is the page to give users the permission to see the content on your site. To enable anonymous users to see your site content find a row called, "access content" check the checkbox.

#### Creating a New User

Finally, we are one step away from creating our secondary adminstor account. Goto Administer > Accounts > New User. On this page enter the new account information and click Create Account. You can now log out of the

adminstrator account (write down the password) and login with your secondary adminstrator account.

```
-----------------------------------------------------------------------------------
Customizing Themes
```
-----------------------------------------------------------------------------------

Now that your server is running, you will want to customize the look of your site. Several sample themes are included in the Drupal

installation and more can be downloaded from drupal.org.

Customizing each theme depends on the theme. In general, each theme contains a PHP file themename.theme which defines a function header() that can be changed to reference your own logos.

Most themes also contain stylesheets or PHP configuration files to tune the colors and layouts; check the themes/ directory for README files describing each alternate theme.

-----------------------------------------------------------------------------------

```
Scheduling Tasks
```
-----------------------------------------------------------------------------------

Many Drupal modules have periodic tasks that must be triggered at specific interviews. This is called a cron job and they are setup in the cron.php page. To activate these tasks, you must call the cron page; this will pass control to the modules and the modules will decide if and what they must do.

The following example crontab line will activate the cron script on the hour:

0 \* \* \* \* wget -O - -q http://HOSTNAME/cron.php

More information about the cron scripts are available in the admin help pages and in the Drupal handbook at drupal.org. Example scripts can be found in the scripts/ directory. I dont know the Windows equivalent of this section. Please email me if you know.

```
-----------------------------------------------------------------------------------
```
Optional Components -----------------------------------------------------------------------------------

- To use XML-based services such as the Blogger API, Jabber, RSS syndication, you will need PHP's XML
extension. This extension is enabled by default in standard PHP4 installations.

- If you want support for clean URLs, you'll need mod rewrite and the ability to use local .htaccess files. (More information can be found in the Drupal handbook on drupal.org.)

-----------------------------------------------------------------------------------

Upgrading an Existing Drupal Site

-----------------------------------------------------------------------------------

1. Backup your database and Drupal directory - especially your configuration file (www.example.com.conf or includes/conf.php).

2. Log on as the user with user ID 1.

3. Overwrite all the old Drupal files with the new Drupal files.

4. Modify the new configuration file to make sure it has the correct information.

5. Run update.php by visiting http://www.example.com/update.php.

-----------------------------------------------------------------------------------

More Information

-----------------------------------------------------------------------------------

For platform specific configuration issues and other installation and administration assistance, please consult the Drupal handbook at

http://drupal.org/. You can also find support at the Drupal support forum or through the Drupal mailing lists.

#### **Windows XP IIS development test system guidelines**

Note, this guide is for setting up a development/test site on a Windows XP system. It is NOT suitable for use in setting up a Windows IIS server on the Internet. It does not take into account basic steps in securing the underlying OS or an IIS server against outside hacking. Windows XP is NOT Suitable for site hosting on the Internet but is nice for a locally hosted development system.

Assumptions of this document. system name: COMP1 database name: site\_drupal database user: site\_user password: changeme

Choose a naming convention of some sort. While your intention may only be to have one site, do not rely on this. Even when testing, practice good standards so that you may establish a habit of good practices.

all downloads are downloaded to a c:\support directory applications are installed in a c:\app\ directory Web site is localhost and installed in the default location of c:\inetpub\wwwroot

You are familiar with how to use Google to search for answers and perform troubleshooting in the appropriate forums.

NOTE: It is a VERY BAD security practise to install a production IIS website with InetPub on the drive with OS (usually the C: Drive).

===================================

#### ===========

Download the following in preparation. Download php to c:\support\php http://www.php.net/downloads.php This example uses PHP 4.3.6 installer

Download the MySQL installer to c:\support\mysql http://dev.mysql.com/downloads/mysql/4.0.html This example uses 4.0.18

Download MySQL Control Center to c:\support\mysql http://dev.mysql.com/downloads/mysqlcc.html This example uses 0.9.4

Download wget.exe for Windows to c:\support\wget http://allserv.ugent.be/~bpuype/wget/#download

Download Drupal 4.4.2 to C:\support\drupal\core Download Modules of interest to c:\support\drupal\modules

===================================

#### ===========

Windows XP Go to add/remove programs. Windows components highlight Internet Information Services -select details -select World Wide Web service Click ok or finish Close out Control Panel Browse to http://localhost You should get the Welcome to Windows XP Server Internet Services page -if not, troubleshoot this problem before you continue. =================================== =========== Now to the installs Run the php installer -when it asks for a directory location, install to C:\app\PHP -Accept all the defaults (allow IIS 4.0 compatible) right click C:\app\PHP\sessiondata and select Sharing and Security -choose the security tab -Click add - advanced -find -select IUSR\_COMP1 -click the write Allow box and ok Do the same for C:\app\PHP\uploadtemp directory Right click php.exe (and php4ts.dll) select Properties -click the Security tab Add / advanced / Find now -select IUSR\_COMP1 -The Read &; Execute box is selected by default. php is now installed From your Administrative tools menu, Launch Internet Information Services Admin Go down to your Default Web Site -right click and select properties -select the documents tab and click add and add index.php -click ok and out Open up Explorer and browse to C:\Inetpub\wwwroot and delete everything in it. ===================================

===========

Note: There are probably better ways to do this but this consistently works for me.

Install MySQL -change the install directory to c:\app\mysql Accept all the other defaults.

browse to C:\app\mysql\bin and launch winmysqladm.exe log in as user root and leave the password blank. (we're only using it to create the my.ini file) anyway. choose the my.ini tab,

uncomment port=3306 choose save modifications close and relaunch winmysqladm

MySQL should now be running and responding on port 3306, you can test by telnet localhost 3306. If not, troubleshoot before proceeding.

Now, let's set a root password. c:\app\mysql\bin> mysql -u root mysql> UPDATE mysql.user SET Password=PASSWORD ('changeme') WHERE User='root'; mysql> FLUSH PRIVILEGES; mysql> /q;

===================================

Install MySQLCC accept all the defaults. Launch MtSQLCC Name: local Host Name: localhost User Name: root Password: changeme

===========

Select Add. right click on local and choose connect right click on Database and choose Create new database. enter site\_drupal right click on site\_drupal and connect right click on the Users table -create new user Username: site\_user Host: localhost Password: changeme Check site\_drupal Check All Privileges mysql -u site\_user -p site\_drupal < database.mysql

Enter password: changeme

If you get a c: prompt, then there were no errors. If there were errors troubleshoot and solve before you move on. This is not a Drupal issue, this is a mySQL issue. Choose the support forum accordingly.

You can view your success by using MySQLcc.

Open C:\Inetpub\wwwroot\includes\conf.php in an editor. (I prefer Crimson Editor www.crimsoneditor.com as it has context highlighting for php amoung others but choose your favorite)

Change line 17 per the Install.txt

#### $\delta$ db url =

"mysql://site\_user:changeme@localhost/site\_drupal"; Line 31 will work as is, but it is a bad habit to ignore it, so change it to your computer name  $\text{phase}$  url = "http://comp1";

Alternatively you can replace it with this line that I found in the forums. There may be consequences to it's use that I am unaware of.

\$base  $url = "http://".$  \$ SERVER['HTTP HOST']; (If you use host headers it will adapt nicely to all of them).

You are now at step 5 of Drupal's Install.txt.

You can use the downloaded wget.exe to schedule tasks with the Windows Scheduler. I do mine every four hour. Yours will depend on your site config. alternatively you may download Cygwin of Microsoft's Services for Unix and use the tools in those packages.

#### **Installing new themes**

Once you get Drupal installed and you start to come to terms with it you will probably want to customize the way it looks.

There are several themes which you can download from the Drupal web site which should get you started.

Installing a new theme is very straightforward:

• Download a new theme package. Note that themes for different Drupal versions are not compatible, version 4.4 themes do not work with Drupal 4.5 and reverse.

- Read any README or INSTALL files in the package to find out if there are any special steps needed for this theme.
- Check to see if you have the required theme engine to be able to display your theme. Theme engine files go in a folder in themes/engines in your Drupal directory.
- Upload the contents of the theme package to a new directory in the themes directory in your Drupal site. For example, themes/box grey.
- Click administer  $\hat{A}$  themes and enable the new theme (Drupal will auto-detect its presence).
- Edit your user preferences and select the new theme. If you want it to be the default theme for all users, check the default box in the themes administration page.

### **Migrating from other weblog software to Drupal**

## **Migrating from ezPublish**

I've migrated an ezPublish site to drupal. Here are the steps:

1. I performed a basic installation of drupal, and created the first user.

2. I used phpMyAdmin to extract the entire ezPublish database, then installed it at the target site.

3. I used sql statements to extract articles, links, and users from ezPublish and insert them into drupal database.

4. I modified ezPublish's "printer-friendly" article template to insert html comments showing the start and end of teaser and body.

5. ezPublish maintains articles in ezxml. I used a perl script to fetch each ezPublish article with

LWP::UserAgent, extract the html-formatted teaser and body, and update the content of the drupal database.

6. I used a perl script to extract user's first and last names from ezPublish and package them into the users.data field

for use by drupal's profile module.

Here are the sql and perl scripts I used. Please note the following limitations:

1. Doesn't know how to access ezPublish pages that require login; the content of these pages will be left in ezxml.

2. Doesn't do any content except articles, article categories, links, link categories, and users. Doesn't fix internal links (links to other pages on same

site), but does identify nodes containing them.

### **Move ezp database content to drupal database**

[note from editor ax: you have to escape the special characters  $\langle$  (<),  $\rangle$  (&qt;), and & (&)]

```
mysql -ppassword drupal < migrate.sql
```
The following is the content of migrate.sql:

```
select @uid := if(max(uid), max(uid), 0) from users;
select @tid := if(max(tid), max(tid), 0) from term data;
select \thetanid := if(max(nid), max(nid), 0) from node;
select @role authenticated user := rid from role where name
= 'authenticated user';
select @ezp url := "http://myezpsite.com";
#
# Insert all ezpublish articles as drupal "story" nodes
#
INSERT INTO node
(nid, type,title,uid,status,comment, promote, users,
attributes, revisions, created, teaser, body)
select
id+@nid, # nid
'story',<br>name,
                # type<br># title
1, # uid<br>
1, # stat<br>
2, # comm
                1, # status
2, # comment<br>0, # promote
                # promote
'',
'',
'',
created,
contents,
contents
from ezp.eZArticle_Article
```

```
#
# Insert all ezpublish weblinks as nodes
#
select @weblink nid:= max(nid)+1 from node;
INSERT INTO node
(nid, type, title, uid, status, comment, promote, users,
attributes, revisions, created, teaser, body)
select
id+@weblink_nid, 
'weblink',
name,
1,
1,
2,
0,\mathbf{r},
\frac{1}{\sqrt{1-\frac{1}{\sqrt{2}}}}'',
created,
description,
description
from ezp.eZLink_Link;
INSERT INTO weblink
(
nid,
weblink,
click,
monitor,
#size,
change_stamp,
checked,
#feed,
refresh,
threshold,
spider_site
#spider_url
)select
id+@weblink_nid, 
if (url regexp '://', url, concat('http://', url)),
0,\mathbf 0 ,
0,
0,21600,
40,
\Omegafrom ezp.eZLink_Link;
```
where IsPublished;

```
#
# Discover vocabularies for ezarticle and one for ezlink
# (These established manually by drupal configure/taxonomy
UI)
#
select @topic := vid from vocabulary where name = 'Topic';
select @link := vid from vocabulary where name = 'Link';
#
# Insert ezarticle category names as terms under topics
vocabulary
#
INSERT INTO term_data
\left(tid,
vid,
name,
description,
weight
\left( \right)select
id+@tid,
@topic,
name,
description,
\Omegafrom ezp.eZArticle Category;
#
# The article categories (terms) are non-hierarchical
#
insert into term_hierarchy
select id+@tid, 0 from ezp.eZArticle Category;
#
# Insert categories assigned to ezarticles
#
INSERT INTO term_node
\left(nid,
tid
\lambdaselect
articleid+@nid,
categoryid+@tid
```

```
from ezp.eZArticle_ArticleCategoryLink
;
#
# Insert eZLink Category names as terms under vocabulary
links
#
select @weblink tid := max(tid)+1 from term data;
INSERT INTO term_data
\left(tid,
vid,
name,
description,
weight
)
select
id+@weblink_tid,
@link,
name,
description,
0
from ezp.eZLink Category;
#
# The link categories (terms) are non-hierarchical
#
insert into term_hierarchy
select id+@weblink_tid,0 from ezp.eZLink Category;
#
# Insert categories assigned to ezlinks
#
INSERT INTO term_node
\left(nid,
tid
)select
linkid+@weblink_nid,
categoryid+@weblink tid
from ezp.eZLink LinkCategoryLink
;
#
# Insert users
#
INSERT INTO users
```

```
(
   uid ,
   name ,
  pass ,
  mail ,
# mode ,
# sort ,
# threshold ,
# theme ,
  signature ,
  timestamp ,
  status ,
  timezone ,
# language ,
   init ,
# data ,
   rid 
)
select
id+@uid,
login,
password, # encryption differs, so users will have to reset
their passwords
email,
signature,
1074479825,
1, # active status
0, # timezone
email, # init
@role_authenticated_user
from ezp.eZUser User;
#
# drupal declares these table primary keys as
auto increment, but
# in fact actually assigns them explicitly. Update drupal's
idea
# of what id to assign next for each table.
#
delete from sequences where name='users uid';
insert into sequences (name, id)
select 'users_uid', max(uid) from users;
delete from sequences where name='term data tid';
insert into sequences (name, id)
select 'term data tid', max(tid) from term data;
delete from sequences where name='node nid';
insert into sequences (name, id)
select 'node nid', max(nid) from node;
```

```
# Identify articles with internallinks (to be edited
manually in drupal)
#
select nid from node where body regexp @ezp url;
```
#

#### **Parse ezxml (in perl, with LWP::UserAgent)**

```
#!/usr/bin/perl -w
use strict;
use LWP::UserAgent;
use HTTP::Request::Common qw(POST);
use DBI;
use Carp;
sub parse;
my $server = 'localhost';
my $database = 'drupal';
my $username = 'me';
my $password = 'foobar';
my $verbose;
my $dbh = DBI->connect("dbi:mysql:$database:$server",
$username, $password )
     or croak "Can't connect to database";
\diamonddbh->{RaiseError} = 1;
my $select = $dbh->prepare( q/select nid from node where
type='story'/ );
my $update = $dbh->prepare( q/update node set teaser=?,
body=? where nid=?/ );
$select->execute;
while (my $id = $select->fetchrow) {
     my $ezpid = $id;
     # The following is the "printer-friendly" url for ezp
article
    my $url =
"http://mathiasconsulting.com/article/articleprint/$ezpid/-
1/0/";
     my $uri = URI->new( $url );
```

```
 my $ua = LWP::UserAgent->new();
    my \frac{1}{2} req = POST \frac{1}{2} ( ];
   # Send the request, receive the response
    my $response = $ua->request ($req) =>as string;# print "******************\n", uc($url), "\n";
    print "$response\n\n\n";
     (my $teaser, my $body) = parse( $response );
     if ($teaser and $body) {
         $update->execute( $teaser, "$teaser\n<!--break--
>\n$body", $id );
     }
     else {
        print "Can't parse $url\n";
     }
}
#
# Look for lines placed there by articleprint.tpl
#
sub parse {
   my $s = shift;
    my $teaser;
    my $body;
    if ($s =~ /<!-- teaser starts -->\n(.*?)<!-- teaser ends
\rightarrow - \n\rangle \n/ms) {
        $teaser = $1; }
    if ($s =~ /<!-- body starts -->\n(.*?)<!-- body ends --
>\n<sup>m</sup>s) {
        $body = $1; }
     return $teaser, $body;
}
```
### **Get ezpublish user real names for drupal profile.module**

[note from ax to cheryl: this code triggers "suspicious input" because it of "data=". had to escape this with " $\&\#100$ ; ata=". i also wrapped the lines ("my \$template=") at 80 chars to make this look better here - hope i didn't introduce any bugs]

```
#!/usr/bin/perl -w
use strict;
use DBI;
use Carp;
my $server = 'localhost';
my $database = 'drupal';
my $username = 'me';
my $password = 'password';
my $verbose;
my $dbh = DBI->connect("dbi:mysql:$database:$server",
$username, $password )
     or croak "Can't connect to database";
$dbh->{RaiseError} = 1;
# difference between ezp user id and drupal uid (see @uid in
migrate.sql)
my $iddifference = 1;
my $template='a:13:{s:16:"profile_realname";s:%d:"%
s";s:15:"profile address";\
s:0:"";s:12:"profile city";s:0:"";s:13:"profile state";s:0:"
";s:11:"profile zip";\
s:0:"";s:15:"profile country";s:0:"";s:11:"profile job";s:0:
"";s:16:"profile homepage";\
s:0:"";s:17:"profile_biography";s:0:"";s:11:"weblink_new";s:
1:"0";s:5:"pass1";\
s:0:"";s:5:"pass2";s:0:"";s:5:"block";a:0:{}}';
my $select = $dbh->prepare( q/select ID, FirstName, LastName
from ezp.eZUser User/ );
my $update = $dbh->prepare(q/update users set data=? where
uid=?/ );
$select->execute;
while ((my $id, my $first, my $last) = $select->fetchrow) {
    my $name = (\frac{5}{1} \frac{1}{1} \frac{1}{1} . (\frac{5}{1} \frac{1}{1} \frac{6}{1} \frac{6}{1} \frac{3}{1} \frac{1}{2} \frac{1}{1} \frac{1}{1}. ($last || '');
     my $profile = sprintf( $template, length( $name ), $name
);
     $update->execute( $profile, $id+$iddifference );
}
```
#### **Migrating from Geeklog**

The partial migration of stories from Geeklog into storynodes Drupal is a mapping of the  $*$  stories table into the nodes table; a quick way to do the transform is to dump the stories out into a format suitable for load data infile:

```
 select 'story' as type,
        title,
       unix timestamp(date) as created,
         '' as users,
         introtext as teaser, 
         bodytext as body, 
        unix timestamp(date) as changed,
         '' as revisions 
            from tc_stories into outfile
'/tmp/stories.dump';
```
this creates the load file; after you've loaded the database script from the Drupal distribution, this data can be inserted into the database with

```
 load data infile '/tmp/stories.dump' 
         into table node 
         (type,title,created,users,teaser,body,changed,revisi
ons);
```
This is not a perfect transformation, but it's a start. Geeklog subjects are lost: To preserve categories, you would need to pre-load the topics in Drupal, then create a script that would insert items from \* stories as mapped in the above example, but then to fetch the nid node id number from the newly inserted record and do a search on the term\_data to get the tid number, then insert the pair into the term node table.

Since the terms of our new site were only superficially similar to the categories we'd used in Geeklog, we chose instead to fix up the categories later by doing keyword searches on stories to get a list of nid and then pairing those to the new topics by hand using SQL via mysql

Bug: After inserting stories using the above method, the stories will be in the archives, but will not appear on the main page (use *update node set promot = 1* to fix this for all or selected items). A more serious bug is that the nodes do not appear in search results -- I don't know that much about the inner workings of Drupal, but I expect someone will post a comment explaining how to fix this.

#### **Migrating from LiveJournal**

In some respects, there is no need to migrate from Livejournal, as such. It's great.. one thing I can't offer here is the 'friends' feature, and all the othe great stuff the LJ offers.

This posting is for people who wish to either include their LJ data in a Drupal site or to leave LJ behind and import their data wholesale into a Drupal Blog.

When I started playing with Drupal I tried to import my LiveJournal in several ways... You may be happy with one of these. These are listed in order of best integration with Drupal.

If anyone see a mechanism for making their export system any better 1) email me. 2) email livejournal..!!

## **Import your LJ through an IFRAME held in a Book Page or similar**

Not ideal to be honest, although I did use this approach for a week or two. You will rely upon the LJ commenting feature, and you will have to create a suitable LJ style to make it work.

Interestingly, you may not be aware that you can, in fact, have as many styles are you wish. 'They' will not tell you this anywhere... but you can.

You could have one style for people who view your journal directly at livejournal.com, and another for your importing IFRAME.

You simply reference them (in an IFRAME) like this:

```
<!-- Setup journal
<iframe src="http://www.livejournal.com/customview.cgi?
user=rowanboy&styleid=186838" width="100%" height=300"
frameborder="0" scrolling="auto" 
allowtransparency="false">
<!-- Alternate content for non-supporting browsers -->
         Your browser won't work here. You'll need IE5.5+
</iframe>
```
When you define your custom style at LJ, you'll be told the style id to use. Note that this will only work for paid users of LJ.

#### **Using provided Import Module**

You \*could\* use the 'import' module to connect to the RSS feed provided by LiveJournal for every PAID user. It's pretty good that LJ even bother with this, so I guess we have to be grateful..

A standard RSS feed is provided at a url similar to: http://www.livejournal.com/users/rowanboy/rss.xml

This will work if imported into the newsfeeds section of your Drupal site....but the actual content will still live at LiveJournal. I guess the advantage here is that you can still use LJ and yet (fairly) dynamically pull content into Drupal.

### **Use the Livejournal Module to import the raw data into Drupal**

Current Download: from my site

I've written a module to import an entire LiveJournal into a Drupal Blog.

This kind of assumes that you're willing to bin LiveJournal at present. I'm working on a more dynamic approach, but once you see how this works, you'll probably understand my motives.

The alternative to the RSS feed - which I'll reiterate has \*no content\* - is to export your LJ month by month to an XML file. YOu'll find what you need to do this here. Save the resulting XML somewhere. Repeat for each month that you've been using LJ. Sigh.

Note: The module I've written will expect you to post this file on the 'net while you import it.

In essense, the module takes this file and stuffs it into a user blog. You can then decide whether to publish your entries or not.

I prefered this approach as I now own my data. If LJ went bust, it's my data...

## **Migrating from Movable Type**

I [ax: jibbajabbaboy] 've chronicled my experience migrating a MovableType site to Drupal.. The process was fairly simple, but required a bit of work setting up index templates to export MT data as a MySQL dump with INSERT statements. If you have MT installed with a MySQL database I presume there might be an easier way to do this, but this I worked this way because it was much quicker for me. The final migrated Drupal site is now live at http://urlgreyhot.com.

[ax: cowboyd used another strategy. moved here from a comment.] I used a different strategy, but I didn't have the need to do anything fancy, such as bring over MT categories or comments, so I wrote a really quick perl script to parse the MT rss feed, and use it to directly generate inserts into the node table. Worked quite well for me. I detailed the process here.

My site is now <u>live</u> using drupal.

[ax: cherylchase details on cowboyd's method above. moved here from a separate book page (and fixed the HTML).] Senor Dude recommended using a modified Movable Type template to generate all the entries to be migrated as a single file of xml, then cobbling together a quicky parser in perl with XML::SAX to generate mysql insert statements. I had to make a couple of modifications to his code to get the thing working.

[jseng: mt2drupal is another trick you can use to migrate MT to Drupal. It is written in perl as an MT plugin utilizing MT libraries to extract from the database and then feed it into the MySQL database directly. It will import

- all your bloggers
- all your defined categories
- all your entries including body, excerpt, extended (in 4.4.1 & CVS, it is stored as bodyextended and in D4B formatting rules are also preserved)
- all your comments (with anonymous support, in CVS and D4B)
- all incoming trackbacks (stored as comments)
- all your outgoing trackbacks (D4B only)
- all your trackbacks trackers (D4B only)

• keep all your old archives as url alias, including your RSS feeds so permalink is preserved

[aztek: John Downey has come up with his own conversion script modified from the one in this book. His final site now at http://www.catdevnull.net has a view of his experiences starting over again with Drupal.

### **Extract Movable Type content as xml**

1. Install the following as a new Movable Type template called Drupal Convert, with drupal.rdf specified as the Output File.

```
<?xml version="1.0" encoding="iso-8859-1"?>
<items>
<MTEntries lastn="1000" sort_order="ascend">
<item about="<$MTEntryLink$>">
<title><$MTEntryTitle encode xml="1"$></title>
<description><$MTEntryBody encode_xml="1"$></description>
<link><$MTEntryLink$></link>
<subject><$MTEntryCategory encode_xml="1"$></subject>
<creator><$MTEntryAuthor encode_xml="1"$></creator>
<date><$MTEntryDate format="%Y-%m-%dT%H:%M:%
S"$><$MTBlogTimezone$></date>
\langleitem\rangle</MTEntries>
</items>
```
2. Save the template, and rebuild. Movable Type will offer to rebuild drupal.rdf for you. The file will contain the last 1000 Movable Type entries, encoded as XML, sorted in ascending date order. This will be helpful if you are turning them into drupal blog entries, because drupal displays blog entries in reverse node id (database insert) order.

#### **Moving your MT styles and templates**

Of course you want to make your new drupal site look and feel as much as possible like your old MT site. This article might help on the way in doing so. Luckily this is not too hard, so non-PHP programmers can re -create the old styles, so that they can be used on the new drupal site. To do this, you do not need to know PHP, but you do need to know at least basic CSS coding.

Since I do not know the way MT templates are built and

created, I will stick only to the drupal part of the story. That's not a too big problem, because, as long as you understand the way drupal uses its themes, you will be able to modify little things so that they /look/ like the MT styles, but do not have to be the same. After all, this is not an article about stealing, its about how to port your own MT creations to drupal. So bear in mind: do not steal,!

Drupal knows many methods for theming. It depends on your own preferences what theming method you choose. This, however is far out of the scope of this article, and I stick to the easiest method, in my opinion, PHP template.

The PHP template can be installed as any other theme, read the shipped install text on how to do this. There are numerous articles on drupal.org that explain in detail how to configure PHP template, go look for them yourself and use them to configure the template. This document is not a tutorial on how to use PHP template, after all.

Creating a new template under PHPtemplate is as easy as copy-pasting one of the folders. Rename it to something you like: MyTemplate for example. The best is to copy the MoveableToDrupal folder and paste it as MyTemplate.

Now some technical blabla on the way PHPtemplate works. Drupal knows themes, just the way most CMS-es do. The file phptemplate.theme is the actual theme. The big difference is that PHPtemplate is not just a theme, like chameleon, or blue robot, but acts more like a layer. It allows you to create templates in the theme. Get it? No?

Alright: Drupal has themes. You can install a theme and the look and feel of your site has changed. But PHPtemplate is not really one of them. It uses some fancy coding to create another templating system. So it is a template in a theme. All the folders inside the PHPtemplate folder are templates,

Got it now?

So inside those sub-folders (for example the folder MyTemplate) there are some files. Some of them are styles, some images and a few are .php files. They are the actual templates. If you know enough PHP just open them and move some of the code around.

But now over to the real stuff: using the style sheet(s) to re-create you MT design.

As said above: you will need CSS skills to do this, if you don't have those, well, post a message on drupal.org or on the support list and tell you've got some money or something else (stories, tutorials, modules, clients with loads of money) lying around you wish to get rid of. And ask if anybody is interested in receiving that money (or that something else) for the simple task of rewriting the MT CSS.

Back to business: drupal can have virtually any HTML DOM, but in general it is kind of similar to that of MT. In PHP template , we have sidebars and a main content. Drupal uses the id .node instead of .blog and it has some more differences, of course.

Some basic changes you should make are:

MT selector

Drupal PHP template selector

#banner

.header

.side

.sidebar-left or .sidebar-right

#content

.main-content

H3.title

.node H2 (A)

.blog

.node

.blogbody (P)

.node .content

These are some basic changes , that should get you on the road. For all other stiles and selectors, you should heave a look at the style sheet in MoveableToDrupal

## **Template for MT entry and comment export and Drupal import**

### **To do:**

- Automatically create accounts
- Export MT categories and import to Drupal taxonomy

## **Limitations:**

- All comments are from the Anonymous user
- All comments are unthreaded
- The comment subject is made from the first five words of the comment
- The import defaults to using uid 1, i.e. the site admin (change the \$uid variable to import to another user)
- All posts are promoted to the front page
- All comments have a published status
- MT categories (Drupal taxonomy terms) are not exported

## **Instructions:**

- Create a new Movable Type Index template called Drupal Import with import.php specified as the Output File
- Cut and paste the following into the Template body textarea
- Set the variables below the //set variable defaults comment to the correct values
- Save and rebuild the template
- Load import.php in your web browser

If the import is successful, the output will be a single sentence listing the number of entries and comments imported.

```
<html><head>
<title>Export</title>
</head>
<body>
<?php
//set variable defaults
```

```
$hostname = "";$username = "";
$password = "";
$db = " ";$uid = 1;// get next node number from sequences table
$link = mysql_connect($hostname,$username,$password) or die
("Could not connect to server");
mysql_select_db($db) or die("Could not select database
"\cdot$db);
$result = mysql_query("SELECT nid FROM node");
$node rows = mysql num rows($result)+1;
<MTEntries lastn="1000" sort order="ascend">
$node title = <<NT<$MTEntryTitle$>
NT;
$node title = mysql escape string($node title);
$node teaser = <<NE<$MTEntryBody$>
NE;
$node teaser = mysql escape string($node teaser);
$node body = <<NB<$MTEntryBody$><$MTEntryMore$>
NB;
$node body = mysql escape string($node body);
//get post status
$status = strtolower("<$MTEntryStatus$>");
if ($status == "publish")
{
  $node status = 1;}
else
{
  $node status = 0;}
$node insert query = "INSERT INTO node (type, title, uid,
status, comment, promote, users, revisions, created,
changed, teaser, body) VALUES ('blog', '$node_title', $uid,
$node status, 2, 1, '', '', UNIX TIMESTAMP('<\frac{1}{2}MTEntryDate
format="%Y-%m-%d %H:%M:%S"$><$MTBlogTimezone$>'),
UNIX TIMESTAMP('<$MTEntryDate format="%Y-%m-%d %H:%M:%
S"$><$MTBlogTimezone$>'), '$node_teaser', '$node_body');";
<MTComments sort_order="ascend">
$comment text = \overline{<<} < CT<$MTCommentBody$>
CT;
$comment text = mysql escape string($comment text);
// grab the first five words of the comment as the comment
```

```
subject
$subject = "";
$arr = explode(" ",$comment_text);
for($i=0; $i<5; $i++) { $subject .= $array005b; $i005d;." "; }$comments insert query = "INSERT INTO comments (cid, pid,
nid, uid, subject, comment, hostname, timestamp, score,
status, thread, users) VALUES (NULL, 0, $node rows, 0,
'$subject', '$comment text', '<$MTCommentIP$>',
UNIX TIMESTAMP('<$MTCommentDate format="%Y-%m-%d %H:%M:%
S''$>>\xspace$MTBloqTimezone$>>$'), 0, 0, '1/', 'a:1:{i:0;i:0;}');";
mysql query($comments insert query);
if (mysql_errno($link))
{ 
 echo mysql errno($link) . ": " . mysql error($link) .
"\n";
}
$comments_rows++;
</MTComments>
// increment node_rows counter, so we have the correct nid
for the comment insert next time
$node_rows++;
mysql query($node insert query);
if (mysql_errno($link))
{ 
 echo mysql errno($link) . ": " . mysql error($link) .
"\n";
}
</MTEntries>
// echo the number of rows added to the nodes table
echo($node rows." blog entries and ");
mysgl query("INSERT into sequences (name, id) VALUES
('node_nid',$node_rows+1)");
if (m\bar{y}g1) errno(\bar{1}ink))
{ 
   echo mysql_errno($link) . ": " . mysql_error($link) .
"\n";
}
// echo the number of rows added to the comments table
echo($comments rows." comments inserted.");
mysql_query("INSERT into sequences (name,id) VALUES
('comments_cid',$comments_rows+1)");
if (mysql_errno($link))
{ 
 echo mysql errno($link) . ": " . mysql error($link) .
"\n";
}
```

```
mysql_close($link);
?>
</body>
\langle/html>
```
#### **Parse xml into sql insert statements**

This code was originally <u>published by Senor Dude</u>. But because he didn't publish it in the Drupal Handbook, and because I added code to improve the generation of the teaser (the original code just put the whole body into the teaser), I'm posting it here.

You'll need to have perl of a high enough version to handle the iso-8859-1 encoding (I used 5.8; 5.6 is too old). You'll need to install XML::SAX (easy enough with cpan). This may takes quite a while to run, depending upon what parser it locates.

```
use XML::SAX::Base;
use XML::SAX::ParserFactory;
package Node;
my $teaser length = 600;package ConversionFilter;
QISA = qw(XML::SAX::Base);my $type = 'blog';
sub characters {
        my ($self,$data) = @_{i};
         $self->{_characters} .= $data->{Data};
}
sub start element {
        m\overline{y} ($self, $element) = @ ;
        my $tagname = $element->{LocalName};
        my $handle = "start $tagname";
         if ($self->can($handle)) {
                  $self->$handle($element);
 } 
         $self->SUPER::start_element($element);
}
```

```
sub end_element {
        my ($self, $element) = @;
        my $tagname = $element->{LocalName};my $handle = "end $tagname";
         if ($self->can($handle)) {
                 $self->$handle($element);
 } 
         $self->SUPER::end_element();
}
sub start_item {
        m\overline{y} $self = shift;
        $self->{ current item} = new Node();
}
sub end_item {
       my $self = shift;
        print $self->{ current item}->insert statement();
}
sub start description {
         my $self = shift;
         $self->clear_characters();
}
sub end description {
         my $self = shift;
         $self->{_current_item}->{description} = $self-
>get_characters();
}
sub start title {
         my $self = shift;
         $self->clear_characters();
}
sub end_title {
         my $self = shift;
        $self->{ current item}->{title} = $self->get characters();
}
sub start_date {
         my $self = shift;
         $self->clear_characters();
}
sub end_date {
         my $self = shift;
        $self->{ current item}->{created} = $self->get characters();
}
sub clear characters {
         my $self = shift;
         $self->{_characters} = "";
}
```

```
sub get_characters {
        my $self = shift;
         return $self->{_characters};
}
package Node;
sub new {
        my $class = shift;
         return bless {}, $class;
}
# Borrowed from node.module
sub node_teaser {
   my $body = shift;
    my $size = $teaser length;
   if ($size == 0) {
    return $body;
   }
   if (length($body) < $size) {
    return $body;
   }
  if (my $length = rindex($body, "<br />>', $size)) {
     return substr($body, 0, $length);
   }
  if (my $length = rindex($body, "<br>", $size)) {
    return substr($body, 0, $length);
   }
  if (my $length = rindex($body, "</p>", $size)) {
    return substr($body, 0, $length);
   }
  if (my $length = rindex($body, "\n", $size)) {
    return substr($body, 0, $length);
   }
   if (my $length = rindex($body, ". ", $size)) {
    return substr($body, 0, $length + 1);
   }
   if (my $length = rindex($body, "! ", $size)) {
    return substr($body, 0, $length + 1);
   }
  if (my $length = rindex($body, "? ", $size)) {
    return substr($body, 0, $length + 1);
   }
  return substr($body, 0, $size);
```

```
sub insert statement {
        my $self = shift;
        my $body = mysgl escape($self->{description});
         my $teaser = mysql_escape( node_teaser( $self->
{description} ) );
         return "INSERT INTO node ".
                  "(type,title,uid,status,comment, promote,
users, attributes, revisions, created, teaser, body)".
                  " VALUES ('$type','".
                 mysql_escape($self->{title}).
"',1,1,2,1,'','','',".
                  "UNIX_TIMESTAMP('".to_mysql_date($self->
{created})."'),'$teaser','$body');\n";
}
sub mysql_escape {
         my $string = shift;
        $string = ~ s/\n\wedge\sqrt{mg};
        $string = ~ s/(\lceil |\Upsilon|)/\lceil |s/2|/g; return $string;
}
sub to mysql date {
         my $string = shift;
        $string = ~s/T/ /;$string = ~s/\\+00:00$///; return $string;
}
package main;
my $filename = $ARGV[0];
my $handler = new ConversionFilter();
my $parser = new XML::SAX::ParserFactory->parser(Handler =>
$handler);
$parser->parse_uri($filename);
```
#### **Insert content into drupal nodes**

}

The final trick is that the insert statements count on mysql's auto increment feature, but drupal actually sets node ids explicitly. So after you run the generated mysql, you'll need to find the maximum node id that mysql generated for you, and bump the next node id that drupal intends to assign to be larger than that.

% /bin/perl ./convert.pl drupal.rdf >mt.sql

```
% mysql -ppassword drupal select max(nid) from node;
+----------+
| max(nid) |
+----------+
| 83 |
+----------+
1 row in set (0.25 sec)
mysql> select * from sequences;
+----------------+----+
| name | id |
+----------------+----+
| users_uid | 8 |
| vocabulary_vid | 2 |
| term_data_tid | 8 |
| node_nid | 6 |
| comments_cid | 3 |
+----------------+----+
5 rows in set (0.00 sec)
mysql> update sequences set node nid = 84;
```
#### **Setting terms for inserted nodes**

you probably want to assign terms to the inserted nodes. You can do this by hand in mysql. The following attaches the term with term id 1 to all the nodes (whose node ids I determined by some characteristic of the nodes themselves, using a select statement).

```
%mysql -ppassword drupal
mysql> insert into term_node select nid, 1 from node where
nid >= 6 and nid \leq 83;
```
#### **Migrating from PHPNuke**

#### **Migrating themes**

Just like PHPNuke themes, Drupal uses PHP-based themes mixed with HTML markup. Both have similar functions for header, footer, box and story (node).

#### **Migrating users**

#### **Migrating users:**

To migrate users from PHP Nuke to Drupal takes two simple MySQL commands. The following examples are for going from PHP Nuke 5 to Drupal 3.

First, you need to be sure that the 'name' column in the PHP Nuke user table isn't blank. For example, from within MySQL type:

update phpnuke.nuke users set name=uname where name='';

Second, copy the valid data from the PHP Nuke user table to the Drupal user table:

```
insert into drupal.users
(name, userid, real email, fake email, url, bio) select
name, uname, email, \overline{f}email, url,\overline{b}io from phpnuke.nuke users;
```
If you find this intimidating, you can try this script which includes more instructions.

#### **Migrating from PostNuke**

I've written a MySQL script to migrate from a PostNuke database to a Drupal one.

Currently it migrates Themes, Users, Stories, Comments, Polls and Poll comments. These were the only tables which I was interested in. I wrote it to migrate Puntbarra.COM (the Catalan version of Slashdot) in early September.

It has been a bit complicated given the fact PostNuke database structure is horrible.

Take it from <u>my sandbox</u>.

#### **Configuring mod\_rewrite in .htaccess for PN legacy URLs in**

I'll be migrating Kairosnews from PostNuke to Drupal CVS this weekend. Since the site has almost 2000 stories, I'm concerned about the fact tha any links to them from around the web will go dead. Some consolation is that the .htaccess rules will take those dead links and refer them to the home page instead of 404ing them. Can .

htaccess be configured to rewrite the urls? The node ids will be taken from the current story id's, so that part will not be a problem. The current PN default story url looks like this: modules.php?op=modload&name=News&file =article&sid=1972&mode=nested∨der=0&thold=0 so it seems like it could be rewritten to node/view/1972 Is this possible? Admittedly, I know very little about mod\_rewrite. Any suggestions would be helpful.

## **Search Engine Friendly Migration**

The biggest pain for me, having just migrated from Geeklog to Drupal is that my site has a good index in google and other search engines. All those users finding my site on Google are suddenly getting the 404 error page, giving up, and going away when they could dig a bit deeper and find exactly what they were looking for.

So, I harnessed my experience writting HTTP\_REFERER logging systems for geeklog to provide myself with a Page with PHP enabled content to parse the Search Engine query from the HTTP\_REFERER and do a search on my Drupal site to try and find what the user was actualy looking for. I thought I'd share with the world, as that's the entire point of open source systems like Drupal.

```
<?php
  $searchengines = array(
            \int'^http://www\.google.*$' => 'q',
             '^\text{thttp://www.google1.fi.*$' => 'q','^http://.*search.msn.co.*results.*$'
\Rightarrow \lceil q \rceil,
            '^http://.*\.mysearch.com/jsp/GGmain.j
sp?searchfor=.*$' => 'searchfor','^http://search.freeserve.com/.*$' =>
'q',
             '^http://aolsearch.aol.co.*$' =>
'query',
             '^http://search.yahoo.com.*$' => 'va',
             '^{\text{th}}ttp://search.yahoo.com.*$' => 'p',
             '^http://www.bbc.co.uk/cgi-
bin/search/.*' => 'q',
             '^http://www.tiscali.co.uk/search/resu
lts.php.*$' => 'query','^http://www.altavista.com/web/results
.*$' => 'q',
```

```
'^http://search.hotbot.co.uk/cgi-
bin/pursuit. *\' => 'query',
            '^http://www.excite.co.uk/search/web/r
esults.*$' => 'q',
            '^http://uk.search.yahoo.com/search.*$
' => 'p',
            '^{\text{th}}ttp://search.wanadoo.*$' => 'q'
    );
    $referer = getenv("HTTP REFERER");while( list( $regexp, $qsitem ) = each(
$searchengines ) )
  {
      if( eregi( $regexp, $referer ) )
    {
        echo( t("<br/>br/>><h2>Search Engine
Detected</h2>It would appear you arrived here on
the wings of a search engine, so, I will search my
local database and show you anything that matches
what you were looking for: \langle br / > ") ;
        $url = parse_url( $referer );
      $querystring = $url['query'];
      $querystring = explode( "&", $querystring );
      while( list( , $value ) = each( $querystring) )
      {
          $item = explode( "=", $value );
        if( $item[0] == $qsitem )
        {
          if( trim( $item[1] ) != '' )
          \{$item[1] = urldecode( $item[1] );
              echo ( search data( $item[1] ) );
          }
        }
      }
    }
  }
?>
```
This provides a (partial) list of regular expressions for common search engines, with information as to which query string parameter is the query the user entered. The HTTP\_REFERER value (the site the user clicked a link to get to your site) is then examined against this list. When a match is found, a search is done using the standard Drupal search call (search\_data). This locates potential matches,

and hopefuly, keeps the user on your site.

In order to use this, create a new node which allows PHP code. You can call it what you want, and put whatever explanatory text you like on it. You can set whatever path you like. Just drop the above code-clip into place. Then, in Administration -> Settings set the 404 handler to be the path to the new node you created, and voila, if the user arrives from a recognised search engine, their search is performed on your site. It's working nicely for me.

#### **More than one drupal site on one machine**

There are several possible configurations for running multiple Drupal servers on the same hardware. You can separate them by directories or by vhosts, they can share configurations or split them or, in some cases, have a mixture, but all of these methods have at their heart the ./ sites/domain or host name/settings.php configuration file and the search-sequence where the Drupal program will search first for a configuration named for the current page and then to the current host before settling for the default.

#### **General Rules for Multiple Drupal Deployments**

Each of the possible multi-drupal scenarios is discussed in more detail in the sections that follow, but the general form for the alternate configuration filename is:

./sites/*vhost.uri*/settings.php

Note how the path separator ('/') must be changed to a dot. As an example, the vhost drupal.mysite.net may have one primary drupal server at the DOCUMENT ROOT location, but a second site may begin at DOCUMENT ROOT/altserver. For this case, the configuration file would be ./ sites/drupal.mysite.net.altserver/settings.php

Within that configuration file, the most common and minimal option is to set the  $\diamond$  db  $\lnot$  and that specifies the host, database and login for the Drupal tables, as well as the \$base\_url. But you can also include assignments to

override anything in the VARIABLES table. This allows you to redefine the theme, the site footer and contact email, blocks per-page limits, even the name you use for anonymous.

#### **Drupal IDs**

When using multiple drupal servers on the same hardware, each new configuration will result in a new host component for the username@<i>host</i>Drupal login ID (used when logging into a foreign Drupal server). For example, if you have a directory partitioned host at drupal.mysite.net/altserver your usename to login to some other Drupal server would be USENAME@drupal.mysite.net/altserver.

### **Multiple directories**

Drupal allows you to setup multiple drupal sites using different directories on top of one physical source tree. This might be useful if you want to setup multiple sites about different topics (e.g. http://yourdomain.com/travel/ and http://yourdomain.com/sport/) or if you want to provide users on your system with a personal drupal site (e.g. http://yourdomain.com/~joe/ and http://yourdomain.com/~john/). When using Unix/Linux as your host operating system, this can be best accomplished by using symbolic links:

```
$ ls -l includes/*.php
-rw-rw-r-- 1 drupal drupal
includes/yourdomain.com.~joe.php
```
Once you created the configuration file, create a fake directory using symbolic links that matches the URI. For a drupal site with URI http://yourdomain.com/~joe/ use:

\$ ln -s . ~joe

If you want Joe to be able to configure his own drupal site, create another symbolic link to make the configuration file  $includes/your domain.com.~joe.php available to Joe in his$ home directory:

```
$ ln -s /path-to-drupal/includes/yourdomain.com.~joe.php /
home/joe/
```
## **Multiple domains or vhosts**

## **Multiple domains or vhosts using different databases**

Apache supports both IP- and name-based virtual hosts (vhosts). While running more than one engine (by using vhosts) can be very useful for development and testing purpose, it might even be more interesting for hosting companies. Therefore, we tried to support vhosts in the best possible way in order to make the life of any administrator easier. We do so by making it possible to run an unlimited amount of vhosts on the same physical source tree, though by using different configuration files. Moreover, you can setup multiple configuration files in your includes-directory.

```
$ 1s -1 sites/*/*.-rw-rw-r-- 1 drupal drupal
sites/www.yourdomain1.com/settings.php
-rw-rw-r-- 1 drupal drupal
sites/www.yourdomain2.com/settings.php
```
The only thing left to be done is to setup the corresponding vhosts in your Apache configuration file. Note that the DocumentRoot points to the same source tree twice:

```
NameVirtualHost 127.0.0.1
DocumentRoot /home/www/drupal
ServerName www.yourdomain1.com
DocumentRoot /home/www/drupal
```
ServerName www.yourdomain2.com

Remember that as of Drupal 4.6, you can have site specific modules and themes as well. Just create a directory under the sites/www.yourdomain1.com called 'modules' and place the site specific modules. The same applies to themes as well.

Consult the INSTALL.txt that came with your Drupal

installation for more details.

## **Multiple domains using the same database**

If you want to host multiple domains (or subdomains) on top of the same database (e.g. http://yourdomain.com/ and http://www.yourdomain.com/), simply use symbolic links to setup the required configuration files:

```
$ ln -s sites/yourdomain.com sites/www.yourdomain.com
```

```
$ ls -l sites
-rw-rw-r-- 1 drupal drupal sites/yourdomain.com
lrwxrwxrrx 1 drupal drupal
sites/www.yourdomain.com -> sites/yourdomain.com
```
If your installation isn't in the root folder then you need to specify the path to the Drupal installation. For example if the URL to your installation is

http://www.example.com/drupal/ you would use sites/www.example.com.drupal with a settings.php file in it.

If you want cookies to be shared between two sites, you will need to set the value of PHP's session.cookie domain correctly. In the case above, set it to ".yourdomain.com". You can do this through Drupal's .htaccess file.

## **Tuning your server for optimal Drupal performance**

There is quite a lot of tuning that can be done to your web server and its supporting software to increase the ultimate performance of Drupal. This document is an attempt to compile into one place the many tuning tips that have proven beneficial to other Drupal users.

If you have something you can add, by all means please do!

# **Tuning PHP**

• If you have CPU cycles to spare, or if bandwidth is a more constrained resource than CPU cycles, you can add the following to php.ini:
output handler  $=$  ob gzhandler

A comment in php.ini explains:

"You can redirect all of the output of your scripts to a function. For example, if you set output handler to 'ob gzhandler', output will be transparently compressed for browsers that support gzip or deflate encoding. Setting an output handler automatically turns on output buffering."

This functionality is further described here.

• very interesting presentation from a PHP developer

### **Additional resources:**

• PHP Project Page

## **PHP Caches**

PHP is a scripting language. Each time a PHP script is run to generate a webpage with Drupal, your web server must compile the PHP script into an executable format. This results in an obvious amount of overhead each time a page is generated.

A PHP cache can be installed to save and re-use compiled PHP scripts, thus greatly reducing the amount of overhead required for Drupal to display a web page.

There are a number of PHP caches (aka accelerators) available, including:

- Turck MMCache
- PHP Accelerator
- Alternative PHP Cache (APC)
- After Burner
- Zend Accelerator
- eAccelerator

## **Turck MMCache**

The Turck MMCache has been confirmed to work well with Drupal. Installation is quite simple, resulting in a quick and noticeable performance increase.

#### **Overview:**

According to the project's home page:

"Turck MMCache is a free open source PHP accelerator, optimizer, encoder and dynamic content cache for PHP. It increases performance of PHP scripts by caching them in compiled state, so that the overhead of compiling is almost completely eliminated. Also it uses some optimizations to speed up execution of PHP scripts. Turck MMCache typically reduces server load and increases the speed of your PHP code by 1-10 times."

#### **Compatibility:**

The Turck MMCache runs on Linux and Windows, working with Apache 1.3 and Apache 2.0, compatible with PHP 4.1 and later.

The following versions of MMCache have been tested successfully with Drupal 4.1+: 2.3.15, 2.3.23, 2.4.6.

#### **Installation:**

Step-by-step installation instructions can be found here. Once properly installed, you should immediately notice an improvement.

#### **CPU Utilization:**

The sar utility from the sysstat collection gathers system activity numbers over time. The following sar snapshot taken from a dedicated Drupal server shows how the installation of MMCache can help reduce system load on even a heavily-optimized web server (MMCache was installed around 12:00PM):

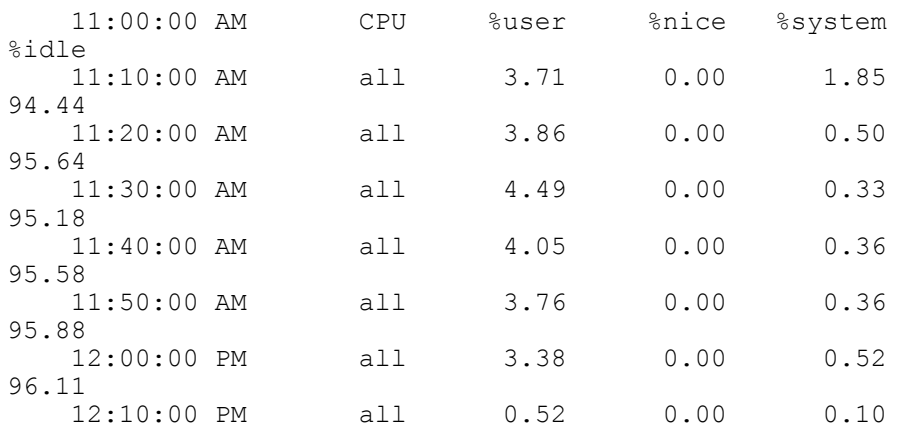

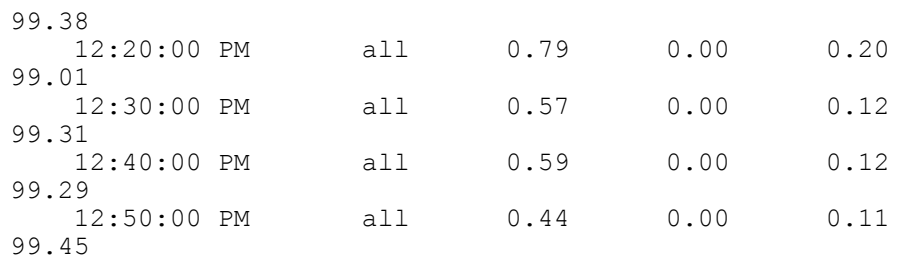

#### **Troubleshooting:**

An easy way to tell if MMCache is working properly after following the installation instructions is to see if temporary files are being created in '/tmp/mmcache', or wherever you told them to be written with the 'mmcache.cache\_dir' directive. If no files are appearing, something is wrong.

First, be sure that PHP has properly loaded mmcache. Create a short script on your web browser called 'phpinfo.php' as follows:

```
 <?php
 phpinfo();
 ?>
```
Load that file in your browser to find a wealth of useful information. Search for any occurances of the word 'MMCache'. If it's not there, then MMCache is not loaded. Double check your 'Configuration File (php.ini) Path' on that same page, and be sure that you modified the correct 'php.ini' file. Verify that you installed 'mmcache.so' into the directory specified by the 'extension\_dir' directive. Also, try restarting your web browser to be sure the latest configuration changes have been made. Finally, be sure to look in your web server's error log to see if there are any hints there. (Note that the phpinfo() function call reveals a lot of information about your system. For security reasons it is very unwise to make this information available to the general public. If you created 'phpinfo.php' in a public place, be sure to remove it when you're finished troubleshooting.)

#### **Additional resources:**

• Turck MMCache Home Page

## **Configuration**

Drupal is an extremely flexible platform that provides you with many options for changing how your site looks, how users interact with it, and the kinds of information you wish to display. Although there are many configuration options, Drupal works well "out of the box" and there is very little initial configuration to perform. As your site evolves and your demands grow, Drupal makes it easy for you to dramatically alter its look and add to its functionality. Best of all, because it is released under the GNU Public License, Drupal is infinitely customizable and lets you tailor it to your specific needs.

# **Initial configuration**

## **Changing Drupal's basic settings**

Drupal's basic settings can be found on the administer  $\hat{A}$ settings page. You must be logged in and have permission to access this page. After you change the settings, don't forget to click "Save configuration" at the bottom of the page.

The information you enter here gets stored in Drupal's database to help Drupal decide how to prepare and serve your pages. Keep in mind that the settings on this page are only basic configuration settings. There are many other places to configure Drupal and those are discussed in the appropriate sections of this handbook.

A lot of the information you are asked to suppply here is self-explanatory and there are brief help messages below each setting to guide you. Note that the "Slogan," "Mission," and "Footer message" may or may not be immediately visible or used by your site. If you are new to Drupal, we recommend supplying all the information for these boxes. If you decide that you don't need or like how Drupal uses them, you can change it later (see the handbook section on configuring themes for more on this).

## **See the links below for further guidance**

Below are links to provide you with explanations and tips

for some of the more technical settings on the "settings" page. If you just want to get Drupal up and running, you can safely ignore these settings. You'll always be able to come back and experiment with them later. The one possible exception to this is the "file system settings" which you may wish to set now. For more information on the "File system settings," click its link below. This link can also help you resolve issues with errors that often appear at the top of the "settings" page after Drupal is freshly installed.

## **Anonymous user**

Users who interact with your site without being logged in are labeled as "Anonymous" by default. Drupal gives you the option to change this to something different (e.g. "Anonymous coward"). The name you give anonymous users is used by Drupal when creating bylines for posts which typically reads something like, "Posted by Anonymous on January 1, 2006".

# **Default front page**

This setting gives you control what Drupal-generated content a user sees when they visit your Drupal installation's root directory. For example, you might have created a node with a large collection of links to act as a table of contents to the different sections of your site and you want this directory to be what users see first.

This setting tells Drupal which URL users should be redirected to. It's important to note that the URL is relative to the directory your Drupal installation is in. So, instead of "http://www.yoursitename.com/node/83" or "http://www.yoursitename.com/drupal\_installation\_directo ry/node/83," you need only type "node/83". For those not using clean URLs, note that there is no need to type in "?q=" before typing the URL.

By default, the "Default front page" is set to "node," which simply displays articles that have been "Promoted to front page." Note that when you change the "Default front page" to something other than "node", nodes that are "Promoted to front page" will no longer appear on the front page.

They can however, still be viewed by visiting the relative URL path "node".

If you enter a value in here that is not a valid Drupal path, the user will be confronted with a "Page not found" error. You cannot redirect users to any web documents (e.g. a static HTML page) not created by your Drupal site.

### **Examples:**

**Problem 1:** You want a particular node to be the first page user's see when the visit http://www.yoursite.com (we are assuming Drupal is installed in the site's root directory).

**Solution:** Determine the id number of the node you wish to have Drupal redirect users to. One way to determine the node's id number is to visit the node and look at the number after the last slash in your browser's address bar. This is your node's id number. Now set the "Default front page" to "node/id#". So, assuming your node's id is "83," you would type "node/83".

**Problem 2:** You want user blogs to be the front page. **Solution:** Set the "Default front page" to "blog".

**Problem 3:** You want content from a single category to appear on the front page

**Solution:** Determine the category's id number. You can determine the id number by going to administer  $\mathring{A}$ » categories. Roll the mouse on top of the "edit term" link next to the category to reveal the URL in your browser's status bar (usually located at the bottom of your browser's window). The number after the last slash in the URL is the category's id number. Now set the "Default front page" to "taxonomy/term/id#". If your category's id number is "5" for example, you'd write "taxonomy/term/5".

## **Clean URLs**

By default, Drupal passes path arguments to itself in the string of the URL. This results in URLs that look like the following: "http://www.yourdrupalsite.com/?q=node/83." Notice the rather unsightly "? $q=$ " in there. Other than being a bit ugly and hard to read, it also stops many

search engines from indexing your site.

By enabling clean URLs, you will be able to get rid of the "?q=" in the URL and make it "clean." Note that this works only for Apache servers which have mod rewrite installed. Talk to your web host or consult the Apache documentation for more information.

# **Error handling and reporting**

## **Error pages**

Drupal's page error messages are meant to be direct and to the point. If you want page error messages that are a little more user-friendly, Drupal allows you to customize them. Just follow these steps:

- Create two nodes, one for each kind of page error (403 and 404).
- Determine the id number of the node you wish to have Drupal redirect users to. One way to determine the node's id number is to visit the node and look at the number after the last slash in your browser's address bar. This is your node's id number.
- Now enter the paths to your nodes into the appropriate boxes. For example, if the node id number for 403 error codes is "83," you would type "node/83" into the "Default 403 (access denied) page" setting.

## **Error reporting**

If your site is actively serving pages on the Internet to users you may not trust, it's wise to set error reporting to "Write errors to the log". While this may make bugs and errors a little harder to catch, it makes your site more secure by hiding valuable information about your site from potential hackers.

You can tell Drupal to automatically discard error log entries older than the age you specify. This requires a crontab to be set up. See the discussion about crontab's elsewhere in this handbook.

## **Cache support**

Busy Drupal sites may want to consider caching their pages to lighten the load on their server and speed up page generation times.

### **How Drupal's cache works**

Every time you visit a Drupal page, Drupal makes dozes of queries (perhaps even hundreds on sites with many modules installed or with lots of content on a page) to the database to pull out the data and code needed to generate the HTML which makes up a Drupal web page. That means every page Drupal creates uses a relatively large amount of your server's processing power. Usually, you don't notice all the work Drupal does because computers are very fast and Drupal is very efficient. However, very busy sites with many hundreds or thousands of page views per minute may start to slowing things to a crawl. This is because the web server is having a very hard time making all the required database queries it needs to make in order to keep with all the page requests. By enabling Drupal's cache, you can significantly reduce the load on your server by reducing the number of database queries required to create a page.

With the cache turned on, Drupal stores all the HTML code for any page visited by an anonymous user directly into the database. Then, when another anonymous user comes along later and requests the same page, Drupal remembers that this page has already been requested and pulls the cahced page back out of the database. The end result is that hundreds of queries get replaced with one single query, thereby significantly lightening the load on your web server.

## **File system settings**

Drupal provides some configuration settings for dealing with your server's file system so that user's and administrators can upload files to the server for use by Drupal.

#### **Path settings**

#### **File system path**

By default, this is set to "files". We recommend leaving this setting alone.

#### **Temporary directory**

By default this is set to "/tmp" which is the temporary directory common in GNU/Linux distributions. If you are using a Windows or other kind of server, we recommend setting it to "tmp" (no slash). Drupal will automatically create the temporary directory as a subdirectoy of the "File system path."

#### **Download method**

There are two possible "Download method" settings: "Public" and "Private".

#### **Set to "Public" if:**

You don't care if any user, even anonymous users, can download the files uploaded by other users.

#### **Set to "Private" if:**

You wish to restrict the ability of some users to download files uploaded by other users.

Notice the warning on the below this setting which reads "You can change this at any time, however all download URLs will change and there may be unexpected problems so it is not recommended." To avoid problems like this in the future, we recommend setting the "Download method" to "Private" since this still allows you to let all users download any file until you instruct Drupal otherwise.

#### **Dealing with error messages**

New Drupal installations frequently display one or more red error message at the top of the "settings" page. This means that either the "Temporary directory" or "File system path" directories needed by Drupal to upload files does not exist and/or its permissions are not set properly. Simply create these directories and set their permissions so that Drupal can write and read from the directory.

If you are unsure about where or how to create these directories or how to change their permissions, contact your web hosting service for further assistance.

# **Date and time settings**

Drupal allows you to configure how dates and times are formatted and displayed. When making the format settings, you should probably consider the culture of your target audience. Below are suggested configurations for the "Default time zone" and "Configurable time zones" options.

### **For sites where most users live in a small geographic region:**

Set the "Default time zone" to the time zone of the region and disable configurable time zones.

### **For sites where most users live a region that spans a few time zones:**

Set the "Default time zone" to the time zone usually considered to be the "standard" time zone and disable configurable time zones. For example, in the United States, you'd set your site's time to the timezone that corresponds to Eastern Standard Time.

## **For sites where users are likely to be scattered across the globe:**

Set the "Default time zone" to the time zone to GMT (+0000) and enable configurable time zones.

# **Customizing the interface**

When launching a new drupal site, here are some things you can do to personalize the design and architecture of your drupal site.

## • **Choose a Theme**.

The look and feel of Drupal is primarily controlled by the theme you have applied to your site. A site can even have multiple themes. A good first step is to go to administer > themes and set a new theme as your default. You can find more themes on the download page after the list of modules. Once you download a new theme you will need to install it on your system.

• **Create your own Theme**.

Many Drupal sites will need a more unique look than these pre-built themes can offer. Therefore, many developers will want to write their own themes. Theme development requires a working knowledge of HTML/CSS and possibly some rudimentary PHP depending on the complexity of your theme.

## • **Customize the Navigation**.

The menus that are displayed on the top and bottom of the page are configured in administer > themes. Select the configure tab and scroll down to Menu Settings. The primary and secondary links can be defined here, using straight HTML. If the primary links are left blank your navigation will be created based on your installed modules.

Each theme has an individual configuration page (listed at the top of the global settings page) as well. Unfortunately, if you are using a theme that uses the PHPTemplate theme engine, then your navigation must be defined in that theme's individual theme area (see : primary and secondary link functionality is retarded).

## • **Customize Text Strings**

You can also change the <u>text strings throughout</u> drupal using the locale feature, which was designed for running drupal in different languages, you can personalize almost all of the text in drupal.

In fact, you can replace a string like "create blog entry" with html markup such as references to graphics.

## **Customizing user login**

In the default setup the Drupal login block is always displayed unless a user is logged in. Here are some alternative ways of allowing contributors and administrators to login to you site.

## **Disable Login Block**

It will not always be desirable to display a login block on your Drupal site. If you are using Drupal to create a site

that has a very limited number of people actually logging into the system to create or edit content, then you probably don't want a large portion of your screen realestate taken up with a login block that doesn't relate to them. This also confuses the bulk of your users that will not have the option to login.

To disable the login block

- Goto the block configuration ( administer  $\hat{A}$  blocks )
- Deselect the check box for User login in the Enabled column

Your regular content editors and administrators can still login to the site by directly accessing the login page, http://www.example.com/user.

You can also create more <u>customized login blocks</u>.

## **Congestion control: tuning the autothrottle**

#### **Overview:**

This page will be of most benefit to Drupal users that have their websites hosted on a shared server. When you have little or no control over how your webserver is tuned, it can be extremely difficult to prepare for unexpected loads, such as a link from Slashdot. The steps below describe Drupal's built in congestion control mechanism, the autothrottle, and walks you through its configuration.

Please note: if you have complete control over the server that's hosting your website, you should <u>tune the operating</u> system, database, webserver, and PHP for optimal stability and speed.

## **Tuning the auto-throttle:**

## • **Enable the Drupal cache:**

One of the most dramatic performance improvements you can make with Drupal is by enabling cache support. This greatly reduces the overhead associated with displaying a page to an anonymous guest. To enable the cache, go to your site's main configuration page at "administer > configuration" and check "Enabled" under the words "Cache support:", then click "Save configuration.

#### • **Enable the statistics module:**

To use the auto-throttle, you will first need to enable the statistics module. This can be found on your site at "administer > configuration > modules". Put a check mark in the status column, and click 'Save configuration'.

### • **Enable the access log:**

With the statistics.module enabled, you now must enable the access log. The access log writes an entry in a database table every time your site serves a page. The auto-throttle utilizes this information to monitor how much traffic is hitting your site.

To enable the access log, go to "administer > configuration > modules > statistics" on your site, and click "Enabled" under the words "Enable access log:". It is not important how long you retain access logs, so if you are only using this information for the auto-throttle and want to keep your database as small as possible, you can safely adjust this all the way down to 1 hour. When finished, click "Save configuration".

## • **Enable the throttle module:**

Now you need to enable the throttle module. Return to the module administration page on your site at "administer > configuration > modules" and put a check mark in the status column, then click 'Save configuration'.

## • **Enable the "throttle status" block:**

In order to properly tune the auto-throttle on your website, we need to have an understanding of how much traffic your site gets. The throttle module provides a block for this purpose. Go to the block administration page on your site at "administer > configuration > blocks", and enable the "Throttle status" block. For this example, do not check "custom" or "throttle", but feel free to adjust the "weight" and "region" for whatever you prefer. Now click "Save blocks".

## • **Configure "throttle status" block access permissions:**

It is not desirable to allow your site's users to view

the "throttle status" block that we have just enabled. This block is only intended as an administrative tool. If you are the only administrator of your site, and you administer your site as uid=1, then you don't need to set up any permissions  $-$  by default,  $uid=1$ has all permissions. However, if you have multiple administrators or administer your site with a different user account, you will need to give your administrative group the "access throttle box" permission.

Go to the user permission administration page on your site at "administer > accounts > permissions" and locate the "access user list" permission. Place a check mark in the appropriate role's column and click "Save permissions". It is important to be aware that all users that are in this role will now see the "throttle status" block, as there is some overhead involved in displaying this block in the form of 1 database query per page displayed.

#### • **Enable the auto-throttle:**

When you reload your website, you should now see the "Throttle status" block. All it says at this point is "Throttle: disabled", meaning that currently the auto-throttle is not turned on.

The auto throttle can be enabled on the throttle module administration page at "administer > configuration > modules > throttle". You can quickly find this page by clicking the word "disabled" within your "Throttle status" block. On the resulting administration page, click "enabled" underneath the words "Enable auto-throttle", and click "Save configuration".

#### • **Monitoring the "Throttle status" block:**

You should now notice that there is more information displayed in the "Throttle status" block. The only thing we're interested in at this time is the bottom section that should read something like, "This site has served 13 pages in the past minute." This means exactly what it says: during the past 60 seconds, your Drupal-powered website has served 13 pages to visitors of your site. This includes all pages that have been served, including pages viewed by yourself,

registered users, anonymous guests, RSS clients, search engine spiders/bots, and cron.

To properly tune the auto-throttle, you will need to monitor this block carefully, getting a good feel for how busy your site is on average. In particular, you want to know how busy your site is on average at the busiest time of each day. In our example, we will assume that your site is serving between 10-12 pages a minute when it is busy. We will now use this information to tune our throttle.

#### • **Tuning the auto-throttle:**

Once again return to the throttle module administration page at "administer > configuration > modules > throttle". (A quick shortcut is to click on the word "enabled" within your "Throttle status" block.) We will now adjust the two options within the "Auto-throttle-tuning" section of this page.

The first option is the "Auto-throttle multiplier". It is generally a good idea to set your auto-throttle multiplier to a number nearest how many pages your site serves on average when it is busy. In our example, this was 12, so we will set the auto-throttle multiplier to "12 (0,12,24,36,48,60)". Each of the numbers in the parenthesis is a "throttle level", with 0 being level 0, 12 being level 1, 24 being level 2, and so on up to 60 being 5. Each of these numbers is a multiple of the number 12 that we have selected. When our site starts serving 12 pages a minute, the auto-throttle will adjust itself to be at level 1. Should the site become twice as busy as normal and start serving 24 pages in a minute, we move up to level 2. This continues until your site is serving more than 5 times a normal load (1 page per second), at which time the auto-throttle level will be set to 5.

The second option is the "Auto-throttle probability limiter". This fancily named configuration option is used to minimize the overhead of using the autothrottle. You see, to calculate the current throttle level this module has to perform a database query. However, it turns out that one of the primary bottlenecks on a shared server is the database, so database queries are considered expensive. Thus, we adjust the "probability limiter" so that we perform our extra database query on only a certain percentage of page views. If you set this value to 10%, then we only perform the extra database query for approximately 1 out of every 10 pages displayed by your Drupal-powered site. It is unlikely you'd want to set this to anything higher than 10%, however for busy sites you may wish to set it lower. Be aware that the lower you set this value, the longer your auto-throttle will take to detect a surge in load.

#### • **Auto-throttling blocks:**

In Drupal 4.4 and higher (or the latest CVS version), it is possible to configure blocks to be automatically disabled when the auto-throttle reaches a maximum level of 5, indicating that your site is currently experiencing a severe load. This could happen for a number of reasons, such as a link from Slashdot, or being indexed by sometimes over-aggressive googlebots, or even an intentional DoS (Denial of Service) attack. Under these heavy loads, you may find your site choking, usually reporting a MySQL error saying something like "Too many connections". By automatically disabling blocks, the cost of generating pages on your site will require less database queries and thus your site will be able to better withstand a greater number of hits.

To throttle blocks go to the block administration page on your site at "administer > configuration > blocks". Now, for any blocks that should be disabled when your site is under a severe load click the "throttle" checkbox. It is recommended that you select nearly all boxes, except perhaps "Navigation" and "User login", as it will be rare that the autothrottle actually causes them to be temporarily disabled. If you have an especially under-powered webserver, you may even wish to enable the throttle for the "User login" block so that users will be discouraged from logging in under heavy loads, as each page viewed by a user has to be dynamically built rather than displaying them from the cache.

Now, when your site comes under a heavy load, all

blocks that have "throttle" enabled will be automatically disabled. As long as your site remains under a severe load, the blocks will remain disabled, optimizing your page and helping to prevent your database from choking. When the load starts to decline, the blocks will be automatically restored.

#### • **Auto-throttling modules:**

In Drupal 4.4 and higher (or the latest CVS version), it is also possible to configure entire modules to be automatically disabled when the auto-throttle reaches a maximum level of 5, once again indicating that your site is currently experiencing a severe load.

To throttle modules, go to the module administration page on your site at "administer > configuration > modules". Now, for any module that should be disabled when your site is under a severe load click the "throttle" checkbox. Deciding which modules to throttle can be more difficult than deciding which blocks to throttle. It is recommended that you experiment in your development environment, disabling modules and seeing how this affects your site. The more underpowered your webserver, the more modules you will want to throttle. Generally speaking, throttling modules will usually have a larger affect than throttling blocks.

Now, when your site comes under a heavy load, all modules that have "throttle" enabled will be automatically disabled. All aspects of the module will be disabled, including any links, pages and/or blocks that the module may have generated. As long as your site remains under a severe load, the modules will remain disabled, optimizing your page and helping to prevent your database from choking. When the load starts to decline, the modules will be automatically restored.

#### • **Continuous auto-throttle tuning:**

Your site is now potentially able to deal with heavier loads, however it is important to continue to monitor the "Throttle status" block to be sure you have properly configured your site. In particular, watch the "Current level" field, and be sure that under an

average busy load you're not going above level 2. If you are, then you'll probably want to go back and adjust the "Auto-throttle multiplier" to a higher value as described earlier. On the other hand, if your site is always showing a "Current level" of 0, then you'll probably want to go back and adjust the Autothrottle multiplier" to a lower value.

Also note that over time your site's popularity may change. So, what was a perfect throttle setting a few months ago may be too high or too low this month.

## • **Slashdotted!**

Even with the auto-throttle enabled and configured, you may find that your server chokes when an extremely busy site such as Slashdot links to your site. It may be that your shared webserver simply can't handle the load, however don't give up too quickly. Here are a few more tips:

- Try adjusting the "Auto-throttle multiplier" to a lower value so your auto-throttle can detect a surge sooner.
- Try adjusting the "Auto-throttle probability limiter" to a higher percentage, again so that the auto-throttle is quicker to detect a surge. It is not advised to increase this value much beyond 10% however, as this may have a negative impact on your site's performance.
- Enable "throttle" for all but the absolutely essential blocks.
- Enable "throttle" for all but the absolutely essential modules. (this is perhaps the most significant suggestion)
- Hack your theme to be auto-throttle aware, automatically disabling large images when your site comes under a heavy load. Refer to the throttle.module's "throttle\_status()" function.
- Talk to your web host about how they can better tune your webserver...

# **Adding syndicated content (newsfeeds, RSS) to your site**

Drupal has the ability to aggregate syndicated content (e.g. rss feeds) from multiple sources onto your websites. To learn more about this concept including such confusing terms as newsfeeds, rss, atom, and syndication, please read Drupal as a news aggregator for a more in-depth description of these services.

## **Add a new newsfeed**

To add a newsfeed or syndicated content to your Drupal site:

- Goto the modules configuration page (administer > modules), and enable the aggregator module
- Once you have enabled the aggregator module you will be able to go to the aggregator configuration page (administer > aggregator).
- Select the add feed tab.
- Define the Title. This will be the heading of the newsfeed throughout the site.
- Define the URL of the remote news feed, such as http://www.example.com/coolnewsfeed.rss
- Set the Update interval. Keep in mind that some news feeds are staring to instal throttling software that may prevent you from accessing their feeds too often. Only pull content as much as you actually need to.
- If you want the items for this news feed to have a block then you must change the Latest items block selection from it's default. The options control the number of items displayed in this block. Once you have selected this option you must enable your newsfeed block in the blocks configuration page (administer > blocks)

If you leave the Latest items block setting at it's default your users will only be able to access the news feeds through the aggregator URL, http://www.example.com/yoursite/aggregator or http://www.example.com/yoursite/aggregator/source s/1, where 1 is the number of the newsfeed you have created.

## **Configuring newsfeed display**

Newsfeeds can be displayed individually as blocks on your site, within categories which are also listed as blocks, or can be accessed through either method through the news aggregator link in the site navigation block.

## • **Individual display as blocks**

This method is described in the setup above

## • **Display of newsfeeds in category blocks**

Newsfeeds can be broken up into categories. To create a category:

- Goto the newsfeed config page (administer > aggregator) and select the add category tab.
- Provide a Title and Description.
- To make news feeds defined to this category appear as a block select a number of items from the Latest items block pull-down.
- Enable this new block on the block configuration page (administer > blocks ), then return to the newsfeed config page (administer > aggregator).
- We will now need to add one or more news feeds to this category. Select the List tab and select the edit link in the row of the newsfeed item you would like to add to this category.
- Under Automatically file items select the checkbox next to the category you just created. Now when new news items come in they will be displayed in the category block. The power of this feature is being able to bring multiple news feeds together under one category.
- If you already have news items updated on your site the category will not index them. To get the old news items into the new category, click the list tab, click remove items from the newsfeed you want, and then click update items. This will update the items and index them into your new category.

## • **Display under news aggregator link**

When you enable the aggregator module, drupal creates a link in your site navigation. Under this section your users can view all individual news feeds and news feed categories you have created.

Relevant URLs in this section are:

- http://www.example.com/yoursite/aggregator news aggregator home
- http://www.example.com/yoursite/aggregator/s ources/# - index of individual newsfeeds where the number indicates the particular feed
- http://www.example.com/yoursite/aggregator/c ategories/# - index of newsfeed categories where the number indicates the category

If you are looking for content, there are several sites that provide an index of news feed services on the internet including:

- Syndic8
- Yahoo RSS Feeds

## **Database table prefix (and sharing tables across instances)**

#### **Simple usage**

Some web hosts limit their customers to one database. Thus, no duplicate table names are possible. In order to assure that these admins can still use Drupal, and even use multiple installations of Drupal, Drupal offers table prefixing.

In order to use this feature, you must currently edit your database/database.x script in order to create tables prefixed by the string of your choice. For example, change all statements from the format of

CREATE TABLE access to CREATE TABLE dr1 access.

Then use dr1 (for example) as value of \$db prefix in your sites/example.com/settings.php file.

#### **Advanced usage**

Table prefixing may be optionally applied to some tables and not others. This has the effect that multiple Drupal installations can share common tables. One interesting application for this is to share the taxonomy tables

(vocabularies, term\_data). Another interesting use is to share users across Drupal installations.

In order to use this capability, create two drupal installs in same DB using different database prefixes. In this example, one is prefixed 'master' and the other 'content\_only\_'. Then edit the conf.php file of 'content\_only\_' so that it points some tables to the 'master '. For sharing users, add the following:

```
\daggerdb prefix = array(
    "default" \Rightarrow "content only ",
    "users" \Rightarrow "master",
    "sessions" => "master",
    "role" \Rightarrow "master",
    "authmap" => "master",
    "sequences" => "master"
);
```
## **Super advanced usage**

[tested only on mysql so far] It is possible to keep the multiple Drupal installations in different databases but still share common tables. To do this, specify the database name as part of the prefix. For example,

```
\daggerdb prefix = array(
    "default" => "content only.",
    "users" => "master.",
    "sessions" => "master.",
    "role" => "master.",
    "authmap" \Rightarrow "master.",
    "sequences" => "master."
);
```
In the example above, content only and master are **databases**.

## **Tables that should not be shared**

The following tables contain info that is highly site specific and should therefore not be shared:

- cache
- variable

## **Search engine friendly and robots.txt**

Drupal by it self is very search engine friendly. For example it is not uncommon for drupal based sites to have have a google ranking of 5 (out of 10) or more where using the same content on another CMS would score much lower.

Still, you can make drupal even more search engine friendly by changing some default parameters. On this page you will find severals ways of tweaking your drupal instalation to make it more search engine friendly.

First of all you might want to enable friendly URL's Then, make sure that you get rid of the session ID in the URL by changing the .htaccess if you are on 4.5.x. On 4.6, session IDs in URL are disabled by default.

Optional, use URL aliasing for all or some selective nodes. You can use the pathauto module to automatically create aliases for new nodes.

## **robots.txt file**

By default drupal does not ship with a pointer file for the search engines called "robots.txt". By adding this file to the root of your (virtual) webserver, you can quide bots tghrough your site or forbid indexing parts of your site. See for an example the file for drupal.org itself at http://drupal.org/robots.txt.

If you want to have robots.txt file, please follow the instructions below. For more details check http://www.robotstxt.org

Create a file with the content as shown below and call this file "robots.txt"

```
# small robots.txt
# more information about this file can be found at
# http://www.robotstxt.org/wc/robots.html
# lines beginning with the pund ("#") sign are
comments and can be deleted.
# if case your drupal site is in a directory
# lower than your docroot (e.g. /drupal)
# please add this before the /-es below
# to stop a polite robot indexing an exampledir
```

```
# add a line like (delte the #'s)
# user-agent: polite-bot
# Disallow: /exampledir/
# a list of know bots can be found at
#
http://www.robotstxt.org/wc/active/html/index.html
# see
http://www.sxw.org.uk/computing/robots/check.html
# for syntax checking
User-agent: *
Crawl-Delay: 10
Disallow: /aggregator
Disallow: /tracker
Disallow: /comment/reply
Disallow: /node/add
Disallow: /user
Disallow: /files
Disallow: /search
Disallow: /book/print
```
This file will say to indexing robots, that they should go to directory's that are for users instead of robots. For example the search page. Also it will stop robots to go to the first step of adding comments.

Many robots obey the "Crawl-delay:" parameter. Since drupal sites seem to be popular with search engines and lost of people have more aggresive bots than visitors at their site, it might be wise to slow down the robots by adding a robots.txt line like:

```
User-Agent: *
Crawl-Delay: 10
```
(10 is the time in seconds between page requests)

Both "Slurp" (The robot that is indexing for yahoo and altaVista) and the Microsoft robots for the MSN sites obey this parameter. Googlebot does not use the "crawl-delay" parameter yet but will most likely in a new version of this indexing robot.

Change the file as you wish and save it. No upload it to your webserver and make sure it is in the root of the (virtual) webserver. If you have installed drupal in a subdirectory (for example /drupal), than change the URL's in the robots.txt file but place the file in the root of the webserver, not in the root of your drupal instalation.

Now watch the robots visit your site and after some time, watch your log files ("refferrer log") to see how many visitors cam from a search engine.

## **The tolerant Base URL**

Instead of using a hard coded domain as your \$base\_url in the includes/conf.php file, you might want to use

```
<?php
$base url = 'http' . ($ SERVER['HTTPS'] == 'on' ?
's' : '');
$base url := '://' .$ SERVER['HTTP HOST'];
if ($dir = trim(dirname($ SERVER['PHP SELF']),
\left(\sqrt{1}\right) \left(\sqrt{1}\right)$base_url .= "/$dir";
}
```
#### ?>

This has the advantage that whatever domain the user used to get to the site, he will maintain throughout his session.

**Warning**

• Email notifcations may be issued under the domain which is used by the poster. If you access your site using http://localhost, you could send emails with that invalid URL. The only module which behaves this way today that I know of is subscription.module from Contrib.

## **Blocks**

## **What are Blocks?**

Blocks are the boxes visible in the sidebar(s) of your web site. Modules generate most of the Blocks that you will see (e.g. recent forum topics), but you can also create your own blocks.

The sidebar each block appears in depends on both which theme you're using (some are left-only, some right, some both), and on the settings in block management.

## **Configuring Blocks**

Blocks are controlled from the block management screen by clicking administer  $\mathring{A}$  blocks.

## **Block Visibility**

Whether a block is visible in the first place depends on four things:

- It must have its "enabled" box checked in block management.
- each block has custom visibility settings, which can be seen by clicking the "configure" link next to each block in block management. Custom visibility means administrators can set it so that blocks appear always; displayed but allow users to disable it, or hidden but allow users to enable it.
- whether it appears on the section of the site as configured by the administrator by clicking the "configure" link next to each block in block administration.
- whether the block appears for the selected content type as determined by the administrator (again, by clicking the "configure" link next to each block in block administration).
- if administrators have enabled the throttle module, the block has its throttle box checked, the user will only see the block if the site throttle level is low.

## **Weight**

The block management screen also lets you specify the vertical sort-order of the blocks within a sidebar. You do this by assigning a weight to each block. Lighter blocks (smaller weight) "float up" towards the top of the sidebar. Heavier ones "sink down" towards the bottom of it.

Below those options, you will see a large text box. On each line, you can specify which pages that block will appear  $on\hat{\alpha}\epsilon$ " or not appear on, depending one what you selected above.

The following are some annotated examples. They all assume that you choose the second option above; if you

chose the first option, blocks will appear on all pages **other** than what you specify below. You're welcome to add more than one listing, each separated by lines. (Note that you cannot specify pages on which blocks appear as well as pages on which blocks do not appear. It is either one or the other.)

- <front> Specifies that the block appears on the front page.
- node/42 Specifies that the block will appear on the item with the node ID of 42.
- aggrega aggrega Specifies that the block appears on just the aggregator.

Specifies that all URLs that start with blog/ will show the block. Note: if you want the block(s) to also appear on the main blog

blog/\* page, you need to add blog (that is, without the trailing slash) as well.

Another example, if you have HTML, Javascript or PHP blocks you don't think are necessary for administrators to see, you can select "Show on every page except the listed pages." and use the following wildcard for the block:

• admin/\*

Administrators can select which content type blocks appear on as well. This can be found under "Content specific visibility settings" after clicking the "configure" link for an individual block. Choose which content type blocks appear on by checking the box next to that content type. You can use content type-specific blocks in conjunction with the above restrictions based on URLs.

#### **Custom Administrator Defined Blocks**

An administrator defined block contains content supplied by you (as opposed to being generated automatically by a module). To create your own block simple navigate to the block management screen by clicking administer  $\hat{A}$ blocks and select the new tab. Each admin-defined block consists of a title, a description, and a body that can be as long as you wish. The contents of these blocks can either be static html or dynamic PHP. This flexibility makes the block module very extensible.

#### **Note about Block Titles**

Currently the title of the block is used as its identifier in the database. Therefore you can only have one custom block without a title (this is a known issue). This presents a problem if you don't want the block to have a title on your site. One workaround for this is to enter a title like this: <!--title of custom block-->. That way you satisfy Drupal's need for a block title but the  $\langle$ !-- bits prevent it from being displayed.

## **Custom Blocks**

See below for a series of custom blocks created by Drupal users that may be useful for you. Some custom block examples are also available in the CVS Repository (What's a CVS Repository?).

You can also look at the preinstalled Drupal blocks by searching the Drupal files for " block(". All blocks that are defined in a module begin with this hook. Look to see what is put into \$blocks["subject"] and \$blocks["content"]. The Login-block, for example, is implemented in user.module's function user\_block() as block 0 ("case 0:" - this delta is there as the user module defines more that one block).

## **Show block to certain users only**

**Note:** Some of the following code might only work with Drupal 4.5 or better.

#### **How to show a block only to logged-in users**

If you want to show a certain (self-made) block only to **logged-in users** (i.e. anonymous users shouldn't see it), you can use the following code in a PHP block:

```
<?php
global $user;
if ($user->uid) {
  return "This block is only visible for logged-in
users.";
} else {
  return;
}
```
#### ?>

Replace the string "This block is only visible for logged-in users." with anything you want to display only to logged-in users.

The block will not be shown at all for users who are not logged-in. You can replace the single return in the elseblock with, e.g.

```
<?php
return "This block is only visible for logged-in
users."; 
?>
```
to show some text instead of not displaying the block at all.

## **How to show a block only to anonymous users**

If you want to show a certain (self-made) block only to **anonymous users**, you can use the following code in a PHP block:

```
<?php
global $user;
if (!$user->uid) {
  return "This block is only visible for anonymous
users.";
} else {
  return;
}
?>
```
## **How to show a block only to certain users**

If you want to show a certain (self-made) block only to **certain users**, you can use the following code in a PHP block:

```
<?php
global $user;
if ($user->uid == 19) {
  return "This block is only visible for the user
with the user-ID 19.";
} else {
  return;
}
```
#### ?>

## **Debugging the Path**

If you want to see the string that is being matched against your pattern put the following code in block.module

```
print ('<pre> in module: "'.$block['module'].'" '.
$block['path'] . '</pre>');
print( '<pre> string: ' . ereg replace('^/(\?q=)?
', '', request uri()) . '</pre>');
print( '<pre> matches?: ' . preg_match($block
['path'], ereg replace('^/(\?q=)?', '',
request uri()) . \langle /pre>');
```
it should go into function block\_list() of block.module

## after

```
while ($result &\&\& ($block = db fetch array
($result))) {
      // When the user's account setting is empty,
we use the block's regular 'status' (which is the
default)
      if ($block['custom'] && $user->uid && !isset
($user->block[$block['module']][$block['delta']]))
{
        $user->block[$block['module']][$block
\lceil'delta']] = $block\lceil'status'];
     }
**<-- here
the output is as follows
```
in module: "menus" string : sluzby/?q=admin/system/block matches? : 1

matches : 1 means that regullar expression was succesful and the block will be displayed, if there is nothing it means there were no attempt to make regex

## **Custom login**

This is a very simple block to display a link to the login page when the user is not logged in and to display a logout link when the user is logged in.

<?php

```
global $user;
if (!$user->uid) {
 // Change the following line's text to whatever
you want.
  return '<a
href="?q=user/login">Login/Register</a>';
} elseif ($user->uid) {
  // The following line will display the username
you are logged in as.
  return 'Logged in as ' . $user->name . '<br><a
href="node?q=logout">Logout</a>';
}
```
?>

If you don't want the block to redundantly show up in the login section, add this to the custom block's path field. <^(?!user)>

# **All published content in a list.**

A very simple block to show all nodes that are published in a list ,ordered by creation date.

Its very handy when you have journal that uses not only blog nodes, but also images, weblinks etc.

```
<?php
  $result = db_query_range("SELECT n.created,
n.title, n.nid, n.changed
    FROM node n
    WHERE n. status = 1
    ORDER BY n.created
    DESC ", 0, 10);
  while ($node = db_fetch_object($result)) {
    $output[] = 1(check output($node->title),
"node/view/".$node->nid);
  }
return theme item list($output);
?>
```
# **Blog Categories**

Here's a block that shows all of the categories in your Blog vocabulary. It can easily be customized to show the categories from any node type by changing the "vocabulary node types.type = 'blog'" part to equal your

preferred node type.

```
<?php
  if (user access('access content')) {
    $result = db query("SELECT term data.tid,term_data.name, COUNT(*) AS count FROM
{vocabulary_node_types} INNER JOIN {term_data}
USING (vid) INNER JOIN {term_node} USING (tid)
INNER JOIN {node} USING (nid) WHERE node.status =
1 AND vocabulary node types.type = 'blog' GROUP BY
term data.tid, term data.name ORDER BY
term_data.name");
    $items = array();
    while ($category = db fetch object($result)) {
      $items[] = 1 ($category->name .' ('.$category->count .')', 'taxonomy/term/'.
$category->tid);
    }
    return theme('item list', $items);
  }
?>
```
## **Blogcentric Random Image**

This is a variation that will display a random image belonging to the current blog's owner...

set a path of  $\text{big}\sqrt{0.9}$  so it only displays on blog pages...

```
<?php
if (\arg(0) == 'blog')$uid = arg(1);$account = user_load(array((is_numeric($uid) ?
'uid' : 'name') => \overline{\varsigma}uid, 'status' => 1));
  $current~blog = $account->uid;}
$query = sprintf("SELECT * FROM node WHERE
type='image' AND uid=%d ORDER BY RAND() LIMIT
0, 1", $current blog);
$result = db_query($query);
if (db num rows($result) > 0){
$row = db fetch array($result);
$nid = $row['mid"];
$title = $row["title"];
if($title=="")$title="isimsiz";
$result = myself query("SELECT * FROM image WHERE
```

```
nid=$nid");
$row = mysql_fetch_assoc($result);
$thumb = $row["thumb_path"];
mysql_free_result($result);
echo("<div align=\"center\"><a
href=\"http://www.blogtown.ca/node/$nid?res=300x40
0\\V' > \frac{1}{2}src=\"$thumb\"><br><br>>>>$title</b></a></div>");
}
?>
```
# **Comment Approval Count Block**

Displays a count of the comments waiting to be approved to the super-admin user, as well as a link to the comment approval queue.

```
<?php
  global $user;
  if (\text{Suser}->uid == 1) {
  $sql = 'SELECT c.nid, c.cid, c.timestamp,
c.status, c.name, c.homepage FROM {comments} c
WHERE c. status = 1';
  $result = db query(Ssq];$num_comments = db_num_rows($result);
  return "<div align='center'>
          <p>There are
<strong>$num_comments</strong> comment(s) waiting
to be
          \leqa
href='admin/comment/list/approval'>approved</a></p
>\frac{2}{\text{div}}}
?>
quicker way might be this:
<?php
$comment_count = db_result(db_query("SELECT count
(*) FROM comments WHERE status=1"));
?>
```
# **Counter (x days before / past...)**

A small block that displays the days after a certain date.

```
<?php
\text{Sday} = 30;$month = 12;$year = 1969;$age= ((int)((mktime (0,0,0,$month,$day,$year) -
time(void))/86400) * -1);
print ("My age in days is " . $age . );
?>
```
# **Hits by Month**

Put this in a block, and it will show the number of hits per month, by month. The number of months shown will depend on what you configured (how long to keep statistics).

The first and last months will be incomplete, because of the log purging.

You can restrict the path of the block to admin to make this visible only to you (the site administrator).

This is MySQL specific. I am sure it can be adapted to other databases.

```
<?php
$header = array ('Month', 'Hits');
$rows = array();
sq = "SELECT DATE FORMAT(FROM UNIXTIME(timestamp),
'%Y-%m') AS month, COUNT(*) AS hits FROM
{accesslog} GROUP BY month ORDER BY month DESC";
$result = db query ($q);while ( $row = db fetch object ( $result ) ) {
  $rows[] = array ( 'data' => array ( $row->month,$row->hits )) ;
}
if (!$rows) {
  $rows[] = array(array('data' => t('No log data))available.'), 'colspan' => 2));
}
print theme('table', $header, $rows);
?>
```
# **Latest stories block**

Here is a simple module which displays the titles of the

last n changed stories in a block. It was made specifically for my site, and only works on 'story' nodes, though it would be easy to change this. Needs to be topped and tailed with php script open and close angle brackets. [?php  $\frac{1}{2}$  ---- copy from here ---  $\frac{1}{2}$  latest.module v0.1.0, John Clift, 11 Dec 2003 // Module displays a block which lists the titles, linked, // of the last five stories to be added or modified // Database query to get the latest story nodes // \$nlimit sets the number of node titles to display function latest nodes( $$type$ ) {  $$nlimit = 5;$   $$result = db$  query ("SELECT n.created, n.title, n.nid, n.changed FROM node n WHERE n.type = '\$type' ORDER BY n.changed DESC LIMIT  $\text{shimit}$ "); while  $(\text{space} = \text{db} \text{ fetch object}(\text{sresult}))$  $\{$  \$output .= l(check output(\$node->title), "node/view/".\$node->nid) ."

"; } return \$output; } // Function to display titles of latest story nodes in a block function latest  $block(\text{top} = "list",$  $$delta = 0) { if ($op == "list") { $blocks[0]["info"] = t}$ ("Latest n Additions or Changes"); return \$blocks; } else  $\{\ \text{shlock}[\ \text{``subject''}\ =\ \text{t("Latest Changes''});\ \text{shlock}\ \}$  $['content''] = latest nodes('story'); return $block; } // -$ end --- ?]

# **Paypal blocks**

Here are two snipets that display how much and who has made donations. Requires the paypal framework module.

Total money sent to you:

```
<?php
$result = db query("SELECT SUM (payment gross) as total FROM
paypal_log
  ");
  $pp = db_fetch_object($result);
  print sprintf( "%01.2f", $pp->total+0 );
?>
The 10 most recent people to have sent you the money:
<?php
$result = db query("SELECT business, option name1 FROM paypal log
ORDER BY payment date DESC LIMIT 10
  ");
  \text{Scount} = 0;
```

```
while($donor = db _f (s) = db _f (s)print "<li>";
    if( $donor->{business} ){
      print $donor->{business};
    }elseif( $donor->{option_name1} ){
      print $donor->{option_name1};
    }else{
      print "<i>anonymous</i>";
    }
   print "</li>";
    \text{\$count} = \text{\$count} + 1;}
 if($count==0){
   print "<li><i>none</i></li>";
  }
?>
```
## **Pull Down Top Level Category Links**

This is a little block to show a pull-down form list of your top level taxonomies. When you select a list item a little Javascript will jump you to that taxonomy's page.

```
<?php
//Default Value for Select
\text{St name}[\ ] = 'Jump to Category';
//Get Taxonomy Terms with No Parent
$result = db query('SELECT term data.name,term data.tid FROM term data, term hierarchy WHERE
term data.tid=term hierarchy.tid AND
term hierarchy.parent = 0";
//Populate array with names and links. The key of
the array will be our URL.
while ($term = db fetch object($result)) {
  $t name['taxonomy/term/' . $term->tid] = $term-
>name;
}
//Build the select list using Drupal's
'form_select' function.
$category select = form select('', 'category', '',
$t name, \overline{\S}description = NULL,
'onChange="top.location.href=document.getElementBy
Id(\'edit-category\').options
[document.getElementById(\'edit-category\').
selectedIndex].value"', $multiple = FALSE,
$request = FALSE);
```
```
//Give our subsequent form a name we can grab with
the Javascript
$form_attributes[name] = 'form';
//Build our form with Drupal's 'form' function.
return form($category_select, $method = 'get', '',
$form_attributes);
```
#### ?>

This isn't really such a great thing to do as far as accesibility though. If you are using any device other than a mouse it is hard to select the options, with the javascript in there auto directing your page location.

So here is a version of the same script with a submit button.

```
<?php
//Default Value for Select
\text{St name}[\ ] = 'Jump to Categorical';//Get Taxonomy Terms with No Parent
$result = db query("SELECT term data.name,
term data.tid FROM term data, term hierarchy WHERE
term data.tid=term hierarchy.tid AND
term hierarchy.parent = 0";
//Populate array with names and links. The key of
the array will be our URL.
while ($term = db fetch object($result)) {
  $t name['taxonomy/term/' . $term-child] = $term->name;
}
$category select = form select(", 'category', "',
$t name, $description = NULL, '', $multiple =
FALSE, $required = FALSE);
//Add button javascript
$button_attributes[onClick] =
'top.location.href=document.getElementById(\'edit-
category\').options[document.getElementById
(\'edit-category\').selectedIndex].value';
//Add button
$submit_button = form_button('Go To Category!',
$name = 'op', $type = 'button',
$button_attributes);
//Create var for all form contents
$form info = $category select . $submit button;
//Give our subsequent form a name we can grab with
the Javascript
$form_attributes[name] = 'form';
//Build our form with Drupal's 'form' function.
```

```
return form($form_info, $method = 'get', '',
$form attributes);
?>
```
## **Random image**

```
<?php
$result = mysql_query("SELECT * FROM node WHERE
type='image' ORDER BY RAND() LIMIT 0,1");
srow = mysql fetch assoc(sresult);
$nid = $row['mid"];
$title = $row["title"];
if($title=="")$title="isimsiz";
$result = mysql_query("SELECT * FROM image WHERE
nid=$nid");
$row = mysql fetch assoc($result);
$thumb = $row["thumb_path"];
mysql_free_result($result);
echo("<div align=\"center\"><a
href=\"node/$nid?res=300x400\"><img
src=\"$thumb\"><br><br>>>>$title</b></a></div>");
```
?>

## **Random image display**

For use with Drupal  $4.5x$  [?php \$result = mysql\_query ("SELECT \* FROM node WHERE type='image' ORDER BY RAND() LIMIT  $0,1$ ");  $$row = mysql$  fetch assoc( $$result$ );  $\text{snid} = \text{row}$  ["nid"];  $\text{title} = \text{row}$  ["title"]; if( $\text{title} ==$ "") \$title="isimsiz"; \$result = mysql\_query("SELECT \* FROM image WHERE  $mid=$ \$nid");  $$row = my$ sql fetch assoc  $$result);$  \$thumb = \$row["thumb path"]; mysql free result(\$result); echo("

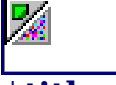

### **\$title**

"); ?] add this as a php block and edit the outputted url (www.sample.com), so it matches your installation. ... working now on a slider... :)

# **Show highest contributers to a site**

From a <u>post</u> by javanaut in answer to a forum question.

This works in Drupal 4.5

```
<?php
$users = db_query("SELECT COUNT(cid) AS count,
{users}.uid, {users}.name FROM {comments} LEFT
JOIN {users} ON {comments}.uid = {users}.uid WHERE
{comments}.uid != 0 GROUP BY uid ORDER BY count
DESC LIMIT 20");
print "<ul>";
while ($user = db fetch object ($user)) {
    print "<li>".\overline{1}($user->name, "user/$user->uid").
" (\text{Suser} > \text{count}) </li>";
}
print "</ul>";
?>
```
## **Submission queue block**

Hi folks, Just in case anyone's interested, I have just written a small custom block which lists items in the submission queue. Create yourself a new PHP block and use this code:  $\langle$ ?php global \$user; if (\$user- $>$ uid) { // get the links  $squareResult = db$  query range("SELECT n.\* FROM  ${node}$  n WHERE n.moderate =  $1^{\circ}$ , 0, 10); while  $(\text{space} = \text{db} \text{ fetch object}(\text{squareResult})) \{ \text{if } (\text{user}-\text{valid}) \}$  $=$   $\text{podes}$  =  $\text{qodes}$  =  $\text{qodes}$  =  $\text{qBeta}$  (\$node->users, \$user->uid)) { // it's our own node or we've already voted \$rows[] = l (\$node->title, "queue/\$node->nid") . " (" . queue\_score (\$node->nid) . ")"; } else { // it's someone else's node  $$rows[] = l($node->title, "queue ($node->nid"); }$  return theme("item\_list", \$rows, "Submission queue") . "<div class=\"more-link\">" . l(t("more"), "queue", array("title"  $=$  > t("List all queue entries."))) . " $\langle$ div>"; } ? > Hope you find this helpful! Cheers, Mabster

## **Top users by comment number**

This block displays the top 10 users who made the most comments, in descending order.

Note: to create a similar block that counts the users who authored the most nodes (pages/stories/forum articles, ... etc.) change the word "comments" with "node" in the select statement below.

```
<?php
$header = array ('User', 'Posts');
$rows = array();
\varsigma q = "SELECT u.name, count(*) AS posts FROM
\{users\} u, \{comments\} c WHERE u.uid = c.uid GROUP
by u.name ORDER BY posts DESC LIMIT 10";
$result = db query ($q);while ( $row = db fetch object ( $result ) ) {
  $rows[] = array ( 'data' => array ( $row->name, )$row->posts )) ;
}
if (!$rows) {
  $rows[] = array(array('data' => t('No commentsavailable.'), 'colspan' => 2));
}
print theme('table', $header, $rows);
?>
```
## **Uptime and load on Unix systems**

This block makes it possible to show the current load and uptime in a block. The code will not work as is on all Unixes. One might consider it a security risc to show what your uptime is (kernel patching requires reboot), so .. batteries not included, always look both sides when crossing a road etc.

You can learn from this code how to execute shell commands form php.

```
<?php
$uptime = shell_exec("cut -d. -f1 /proc/uptime");
$loadavg array = explode(" ", exec("cat /
proc/loadavg"));
$loadavg = $loadavg array[2];\diamonddays = floor(\diamonduptime/60/60/24);
$hours = $uptime/60/60%24;$mins = $uptime/60%60;$secs = $uptime%60;
echo "This server has been up $days day(s) $hours
hour(s) $mins minute(s) and $secs second(s)";
echo "<p><br>";
print("[ Current server load: " . $loadavg . " ]
");
```
# **Drupal modules and features**

The nodes below contain the help available for the Drupal modules.

# **A blog for every Drupal user**

Drupal's blog module allows all registered users to maintain a personal weblog on site. Blogs are easily- and frequently-updated websites usually written in an informal and conversational style. They are ordered reversechronologically (that is, the most recent entry is at the top) and have archives of past entries. Each individual entry has a permanent—that is to say, stable—URL linking directly to that item. Blogs typically have comments for each entry so that readers can participate in the discussion, and they usually have RSS feed to be syndicated elsewhere or read in an desktop aggregator. Each entry usually contains one iidea, with a link to the source of the original item being discussed. Blogs can be (and are) written about any subject, from daily personal life to technology to politics to knitting to sports to a company's products.

From a more practical standpoint, blogs can be seen as a means of personal knowledge publishing, a place for researchers or enthusiasts to build and share knowledge about their interests. Or in project oriented sites, as a workspace for project members to post ideas for commenting by others in a group.

For a more complete definition of blogging with links to resources and examples, see George Siemens' The Art of Blogging - Part 1 and The Art of Blogging - Part 2.

### **Configuring User Blogs**

To implement user blogs on your Drupal site, simply turn on the blog module.

Go administer » modules and check the box in the status column to the right of blog. Next, under administer  $\hat{A}$ » access control, check the edit own blog box for each role you wish to maintain blogs.

Once logged in, each user with the permission to maintain a blog will be able to click create content » personal blog entry and will see my blog (which displays blog entries as other people will see them) in the user navigation block. At the bottom of each individual blog post, the original blog author will find an edit this blog entry option.

To add instructions for users on creating their blogs, return to Drupal site administration and select administer » settings » blog. Enter your instructions in the available text field. Note that you can use the Minimum number of words in a blog entry setting to specify a minimum length for all blog posts.

## **Making User Blogs More Accessible**

Drupal provides a number of ways to make user blog posts accessible. You'll need to decide which ones work best for how your Drupal site is configured:

- **A link in the navigation bar**: After activating the blog module, most Drupal themes will include a Blogslink in the header navigation bar. The user blog listing contains the most recent blog posts by all site users. If the site is using xtemplate, you'll need to create the link yourself. Go to site configuration  $\mathring{A}$ » themes  $\hat{A}$  xtemplate and add in the HTML to create the URL (to find the URL, switch your site theme momentarily to Marvin and the link will be present in the navigation header).
- **Making user blog listings the default home page**: Click administer » settings and type in the word "blog" (without quotes) for Default front page.
- **Promoting individual blog posts**: If blog listings are not the default home page (that is, if dministrators have "node" as the Default front page setting can elect to promote any user blog posts to the front page. Click onto the blog post you want to promote, then the edit tab and then check Promoted to Front Page.
- **Promoting individual blog posts automatically**: Click administer » content » configure » content type, then the "configure" link next to "personal blog entry, and check the Promoted front page box in the "Default options" group. (This will work if "node" is

the Default front page in administer  $\hat{A}$  settings.

• **Links to recently-updated blogs on the sidebar**: Drupal also makes available a Most recent blogs block under administer » blocks.

### **Additional features**

- **Blog it**: Users with blogs will see a "blog it" link in the form of a linked image i.e.  $\blacksquare$  when viewing posts in the news aggregator. Other news listings, such as RSS blocks, will have an icon in place of the textual blog it link. When the blog it option is selected, the user will be taken to the blog entry form, with the title, a link to the item, and a link to the source already entered in the text input field, ready for the user to add explanation.
- **User Blog RSS syndication**: each individual user blog has their own RSS feed, allowing other sites to syndicate their content or allowing readers to read the individual blog in an aggregator. To find the RSS feed for a user, view their personal blog (in their personal information, which you can get to by clicking on their username, select view recent blog entries). Then look for the XML icon at the bottom of their blog page.

## **Collaborative book or documentation writing**

The book organises content into a nested hierarchical structure. It is particularly good for manuals, Frequently Asked Questions (FAQs) and the like, allowing you to have chapters, sections, etc.

A book is simply a collection of nodes that have been linked together. These nodes are usually of type book page, but you can insert nodes of any type into a book outline. Every node in the book has a parent node which "contains" it. This is how book.module establishes its hierarchy. At any given level in the hierarchy, a book can contain many nodes. All these sibling nodes are sorted according to the weight that you give them.

Book pages contain a log message field which helps your

users understand the motivation behind an edit of a book page. Each edited version of a book page is stored as a new revision of a node. This capability makes it easy to revert to an old version of a page, should that be desirable.

Like other node types, book submissions and edits may be subject to moderation, depending on your configuration. Similarly, books use permissions to determine who may read and write to them. Only administrators are allowed to create new books, which are really just nodes whose parent is <top-level>. To include an existing node in your book, click on the "outline"-tab on the node's page. This enables you to place the node wherever you'd like within the book hierarchy. To add a new node into your book, use the create content » book page link.

Administrators may review the hierarchy of their books by clicking on the collaborative book link in the administration pages. There, nodes may be edited, reorganized, removed from book, and deleted. This behavior may change in the future. When a parent node is deleted, it may leave behind child nodes. These nodes are now orphans. Administrators should periodically review their books for orphans and reaffiliate those pages as desired. Finally, administrators may also export their books to a single, flat HTML page which is suitable for printing.

### **Maintaining a FAQ using a collaborative book**

Collaborative books let you easily set up a Frequently Asked Questions (FAQ) section on your web site. The main benefit is that you don't have to write all the questions/answers by yourself - let the community do it for you!

In order to set up the FAQ, you have to create a new book which will hold all your content. To do so, click on the create content » book page link. Give it a thoughtful title, and body. A title like "Estonia Travel - FAQ" is nice. You may always edit these fields later. You will probably want to designate <top-level> as the parent of this page. Leave the log message and type fields blank for now. After you have submitted this book page, you are ready to begin

filling up your book with questions that are frequently asked.

Whenever you come across a post which you want to include in your FAQ, click on the administer link. Then click on the edit book outline button at the bottom of the page. Then place the relevant post wherever is most appropriate in your book by selecting a parent. Books are quite flexible. They can have sections like Flying to Estonia, Eating in Estonia and so on. As you get more experienced with the book module, you can reorganize posts in your book so that it stays organized.

Notes:

- Any comments attached to those relevant posts which you designate as book pages will also be transported into your book. This is a great feature, since much wisdom is shared via comments. Remember that all future comments and edits will automatically be reflected in your book.
- You may wish to edit the title of posts when adding them to your FAQ. This is done on the same page as the Edit book outline button. Clear titles improve navigability enormously.
- Book pages may come from any content type (blog, story, page, etc.). If you are creating a post solely for inclusion in your book, then use the create content » book page link.
- If you don't see the administer link, then you probably have insufficient permissions.

# **Printing PHP Variables from GET or POST Forms**

The collaborative book allows administrators to add PHP code to the page body for extra power. You do NOT use the PHP tags  $(\cdot$ ' <?php" and "?>").

To get the data you submit from a form you can do this:

```
print "variable1: " . $_POST["variable1"] ."<br>";
print "product: " . $_POST["product"] ."<br>";
print "size: " \cdot $ POST["size"] ."<br>";
```
change \$ POST to \$ GET if you used GET as your form

method or if you are using a URL to set the variables. (eg: yoursite.com/page.php?variable1=hello)

# **Comment system**

When enabled, the Drupal comment module creates a discussion board for each Drupal node. Users can post comments to discuss a forum topic, weblog post, story, collaborative book page, etc. An administrator can give comment permissions to user groups, and users can (optionally) edit their last comment, assuming no others have been posted since.

## **User control of comment display**

Attached to each comment board is a control panel for customizing the way that comments are displayed. Users can control the chronological ordering of posts (newest or oldest first) and the number of posts to display on each page. Additional settings include:

- **Threaded** Displays the posts grouped according to conversations and subconversations.
- **Flat** Displays the posts in chronological order, with no threading whatsoever.
- **Expanded** Displays the title and text for each post.
- **Collapsed** Displays only the title for each post.

When a user chooses save settings, the comments are then redisplayed using the user's new choices. Administrators can set the default settings for the comment control panel, along with other comment defaults, in administer » comments » configure. NOTE: When comment moderation is enabled, users will have another control panel option to control thresholds (see below).

### **Additional comment configurations**

Comments behave like other user submissions in Drupal. Filters, smileys and HTML that work in nodes will also work with comments. Administrators can control access to various comment module functions through administer » access control » permissions. Know that in a new Drupal installation, all comment permissions are disabled by

default. The choice of which permissions to grant to which roles (groups of users) is left up to the site administrator. The following permissions:

- **Access comments** Allows users to view comments.
- **Administrate comments** Allows users complete control over configuring, editing and deleting all comments.
- **Moderate comments** Allows users to rate comment postings (see more on moderation below).
- **Post comments** Allows users to post comments into an administrator moderation queue.
- **Post comments without approval** Allows users to directly post comments, bypassing the moderation queue.

## **Notification of new comments**

Drupal provides specific features to inform site members when new comments have been posted.

Drupal displays the total number of comments attached to each node, and tracks comments read by individual site members. Members which have logged in will see a notice accompanying nodes which contain comments they have not read. Some administrators may want to download, install and configure the notify module. Users can then request that Drupal send them an e-mail when new comments are posted (the notify module requires that cron.php be configured properly).

The tracker module, disabled by default, displays all the site's recent posts. There is a link to the <u>recent posts</u> page in the navigation block. This page is a useful way to browse new or updated nodes and comments. Content which the user has not yet read is tagged with a red star (this graphic depends on the current theme). Visit the comment board for any node, and Drupal will display a red "new" label beside the text of unread comments.

## **Comment moderation**

On sites with active commenting from users, the administrator can turn over comment moderation to the community.

With comment moderation, each comment is automatically assigned an initial rating. As users read comments, they can apply a vote which affects the comment rating. At the same time, users have an additional option in the control panel which allows them to set a threshold for the comments they wish to view. Those comments with ratings lower than the set threshold will not be shown. To enable moderation, the administrator must grant moderate comments permissions. Then, a number of options in administer » comments » configure must be configured.

### **Moderation votes**

The first step is to create moderation labels which allow users to rate a comment. Go to administer » comments » configure » moderation votes. In the vote field, enter the textual labels which users will see when casting their votes. Some examples are

- Excellent  $+3$
- Insightful  $+2$
- Useful  $+1$
- Redundant -1
- $\cdot$  Flame  $-3$

So that users know how their votes affect the comment, these examples include the vote value as part of the label, although that is optional. Using the weight option, you can control the order in which the votes appear to users. Setting the weight heavier (positive numbers) will make the vote label appear at the bottom of the list. Lighter (a negative number) will push it to the top. To encourage positive voting, a useful order might be higher values, positive votes, at the top, with negative votes at the bottom.

### **Moderator vote/values matrix**

Next go to administer » comments » configure » moderation matrix. Enter the values for the vote labels for each permission role in the vote matrix. The values entered here will be used to create the rating for each comment. NOTE: Comment ratings are calculated by

averaging user votes with the initial rating.

### **Creating comment thresholds**

In administer » comments » configure » moderation thresholds, you'll have to create some comment thresholds to make the comment rating system useful. When comment moderation is enabled and the thresholds are created, users will find another comment control panel option for selecting their thresholds. They'll use the thresholds you enter here to filter out comments with low ratings. Consequently, you'll probably want to create more than one threshold to give users some flexibility in filtering comments.

When creating the thresholds, note that the Minimum score is asking you for the lowest rating that a comment can have in order to be displayed. To see a common example of how thresholds work, you might visit Slashdot and view one of their comment boards associated with a story. You can reset the thresholds in their comment control panel.

### **Initial comment scores**

Finally, you may want to enter some initial comment scores. In administer » comments » configure » moderation roles you can assign a beginning rating for all comments posted by a particular permission role. If you do not assign any initial scores, Drupal will assign a rating of **0** as the default.

# **Cron system and crontab**

Drupal comes with system-wide defaults but the settingmodule provides control over many Drupal preferences, behaviours including visual and operational settings.

### **Cron**

Some modules require regularly scheduled actions, such as cleaning up logfiles. Cron, which stands for chronograph, is a periodic command scheduler executing commands at intervals specified in seconds. It can be used

to control the execution of daily, weekly and monthly jobs (or anything with a period measured in seconds). Automating tasks is one of the best ways to keep a system running smoothly, and if most of your administration does not require your direct involvement, cron is an ideal solution.

The recommended way to set up your cron system is to set up a Unix/Linux crontab entry (see "man crontab") that frequently visits http://example.com/cron.php. Note that cron does not guarantee the commands will be executed at the specified interval. However, Drupal will try its best to run the tasks as close to the specified intervals as possible. The more you visit cron.php, the more accurate cron will be.

If your hosting company does not allow you to set up crontab entries, you can always ask someone else to set up an entry for you. After all, virtually any Unix/Linux machine with access to the internet can set up a crontab entry to frequently visit http://example.com/cron.php.

For the Unix/Linux crontab itself, use a browser like lynx or wget but make sure the process terminates: either use /usr/bin/lynx -source http://example.com/cron.php or /usr/bin/wget -o /dev/null -O /dev/null http://example.com/cron.php. Take a look at the example scripts in the scripts-directory. Make sure to adjust them to fit your needs. A good crontab line to run the cron script once every hour would be:

00 \* \* \* \* /home/www/drupal/scripts/cron-lynx.sh

Note that it is essential to access cron.php using a browser on the web site's domain; do not run it using command line PHP and avoid using localhost or 127.0.0.1 or some of the environment variables will not be set correctly and features may not work as expected.

# **Directory Server (Drupal Sites)**

The "Drupal" module features a capability whereby other drupal sites may call home to report their existence. In turn, this enables a pod of Drupal sites to find, cooperate and advertise each other.

Currently, the main application of this feature is the Drupal sites page. By default, fresh Drupal installations can use drupal.org as their directory server and report their existence. This reporting occurs via scheduled <u>XML-</u> RPC pings.

Drupal administrators should simply enable this feature to get listed on the **Drupal sites** page. Just set your site's name, e-mail address, slogan and mission statement on the administer » settings page. Then make sure that the field called Drupal XML-RPC server on the administer » settings » drupal page is set to http://www.drupal.org/xmlrpc.php, and enable this feature using the dropdown directly below.

The listing of your site will occur shortly after your site's next cron run. Note that cron.php should be called using the domain name which you want to have listed at drupal.org. For example, don't kick off cron by requesting http://127.0.0.1/cron.php. Instead, use a publicly accessible domain name such as http://www.example.com/cron.php.

Also note that your installation need not use drupal.org as its directory server. For example, this feature is perfectly capable of aggregating pings from all of your departmental drupal installations sites within an enterprise.

# **Discussion forums**

Forums and containers are used to organize the threaded discussions. Forums may be nested in each other. A container is used to group like forums together with out allowing topics to be created in the container. Containers can be nested just like forums

## **Drupal as a news aggregator**

Thousands of web sites, especially news sites and weblogs, syndicate their most recent site content for others to display. The syndicated content always includes titles, also known as headlines, for the newest published stories. Each headline acts as a direct link to the stories on the remote site. Along with the headline, most sites typically provide

either the first few paragraphs of the story or a short summary. Many individuals use client-based news aggregators on their personal computer to aggregate content, such as FeedDemon (for Windows), NetNewsWire (for Macs) and AmphetaDesk (Windows, Mac and Linux).

Drupal also has a news aggregator built in as a standard feature. With it, you can subscribe to feeds from other sites and display their content for your site users. Simply enable the aggregator module in administer » modules, then click administer » aggregator and enter the feeds that you choose.

### **What do I need to subscribe to a feed?**

The standard method of syndication is using the XMLbased RSS format. RSS stands for Really Simple Syndication, RDF Site Summary, or Rich Site Summary, depending on whom you talk to. To syndicate a site's content, obtain the full URL of the RSS page providing syndication. Common file tags for RSS pages are .rss, .xml and .rdf. Example: http://slashdot.org/slashdot.rdf.

Most weblog sites that offer syndication will have an obvious link on the main page. Often you need only look for a red XML button, such as the one Drupal uses for site syndication.

Some sites do not make their RSS feeds as easy to find. Or maybe you want to find a number of feeds on a given topic, without extensively searching the web. In that case, try an RSS syndication directory such as Syndic8.

To learn much more about RSS, here are some good introductions:

- Mark Pilgrim's What is RSS
- WebReference.com's The Evolution of RSS

NOTE: Enable your site's XML syndication button by turning on the Syndicate block in administer » blocks.

### **Configuring news feeds**

To subscribe to an RSS feed on another site, click administer » aggregator.

Once there, select the add feed tab at the top of the

aggregator administration page. Drupal will then ask for the following:

- **Title** -- The text entered here will be used in your news aggregator, within the administration configuration section, and as title for the news feed block. As a general rule, use the web site name from which the feed originates.
- **URL** -- Here you'll enter the fully-qualified URL for the feed for the site you want to subscribe to.
- **Update interval** -- The update interval is how often Drupal will automatically access the RSS URL for the site for fresh content. The 1 hour default is typically a good minimum to use. Accessing another site's RSS page more frequently can be considered impolite because it requires the other site's server to handle your automatic requests. To take advantage of this feature, note that cron.php must be configured to have your feeds updated regularly. Otherwise, you'll have to manually update feeds one at a time within the news aggregation administration (administer » aggregator) section.

Once you submit your new feed, check to see if it is working properly. Select update items on the main news aggregation page. If you do not see any items listed for that feed, edit the feed and make sure that the URL was entered correctly.

## **Creating Categories in the Aggregator**

- Go to administer » aggregator then click on the add category tab.
- Add a title to the category, then a description.
- If you wish to have a block of the last x items from that category, select the number of items in "Latest items block". To place the block on your sidebar, go to administer » blocks and look for the category you just created.

Now every time you add a feed, you can select a category which the items will automatically appear under. Alternatively, you can tag individual items in your aggregator to appear in a category.

## **Tagging Individual Items in the Aggregator**

- To get to the categorization screen, in your sidebar navigation, click news aggregator
- Here you have two options:
	- click categories, then the category you wish to look at, then the categorize tab.
	- click sources, then the feed source you with to look at, then the categorize tab.
- You will be presented with a list of items to categorize, plus to the right, the categories which you can assign to each item. If you have the multipleselect option enabled in the aggregator configuration, you can select more than one category for an item by holding down CTRL (PC) or CMD (Mac) and clicking on each category.

## **Using the News Aggregator**

The news aggregator has a number of ways that it displays your subscribed content:

- **Latest News** -- Displays all incoming content in the order received with
	- The title of the original post.
	- The name of the source, which acts as a link to an individual feed page, listing information about that feed and incoming content for that feed only.
	- A description, the first few paragraphs or summary of the originating post (if any).
	- The list of categories that the feed (or feed item) belongs to, with a link to each category.
- **News by Source**: Organizes incoming content by feed, displaying titles which link to the originating post. Also has an icon which acts as blog it link.
- **News by Topic**: Organizes incoming content by bundles, displaying titles which link to the originating post. Also has an icon which acts as blog it link.
- **News Sources**: Displays an alphabetical listing of all subscribed feeds and a description. The title acts as a link to an individual feed page, listing information

about that feed and incoming content for that feed only.

### **RSS feed blocks**

In addition to providing subscribed content through the news aggregator, Drupal automatically can create a block for every feed as well as every category, though the administrator can choose whether or not a feed or category gets its own blocks by configuring the individual feeds and categories. Enable any or all of the blocks using block management by clicking administer » blocks.

## **Extending user information (profiles)**

Drupal has a profile module for extending user information fields. this allows you to add custom fields to a users database entry.

In addition it allows you to specify whether these new options are mandatory, public, private and if they are part of the new user registration process.

### **About extending the profile module:**

The profile module can be extended to include additional information by adding in new form fields. This adds custom fields to the user's database entry.

You can choose from a variety of form fields to appear on the profile entry page:

- single-line textfield
- multi-line textfield
- checkbox
- list selection
- freeform list
- URL
- date

You may also specifiy whether the profile options are mandatory, public, private; and if they are part of the new user registration process.

### **How to extend the profile module:**

- Enable the profile module:
	- In administer » modules select in the 'Enable' column where you see:
	- profile | Support for configurable user profiles.
- Add in custom fields:
	- Navigate to the administration area: administer  $\mathring{A}$  » settings  $\mathring{A}$  » profiles
	- Select a form field type under 'Add new field'
	- Follow onscreen instructions for configuring this field, and 'save field'.

## **Pictures (avatars) in the user.module**

Note that user pictures (or avatars) or pictures are part of the user.module, not the profile module.

- Navigate to the administration area for user module configuration page under administer » users » configure
- In the Pictures settings, for Picture support, select Enabled (Enable picture support.)
- Note: you must write in your directory name. Make sure the directory is created and make sure you have that directory has write permissions (that is, chmod to 755).
- Click 'save configuration'

# **Locale or internationalization support**

Most programs are written and documented in English, and primarily use English to interact with users. This is also true for a great deal of web sites. However, most people are less comfortable with English than with their native language, and would prefer to use their mother tongue as much as possible. Many people love to see their web site showing a lot less English, and far more of their own language. Therefore Drupal provides a framework to setup a multi-lingual web site, or to overwrite the default English texts.

### **How to interface translation works**

Whenever Drupal encounters an interface string which needs to be displayed, it tries to translate it into the currently selected language. If a translation is not available, then the string is remembered, so you can look up untranslated strings easily.

Drupal provides two options to translate these strings. First is the integrated web interface, where you can search for untranslated strings, and specify their translations via simple web forms. An easier, and much less time consuming method is to import translations already done for your language. This is achieved by the use of GNU gettext Portable Object files. These are editable with quite convenient desktop editors specifically architected for supporting your work with GNU Gettext files. The import feature allows you to add strings from such files into the site database. The export functionality enables you to share your translations with others, generating Portable Object files from your site strings.

## **Moderation, collaborative rating**

We like to experiment with moderation, trust metrics and collaborative filtering. Why? To help individuals and communities address the challenges of information overload.

As each new piece of information competes for attention, people quickly tend to become overwhelmed and seek assistance in identifying the most interesting, worthwhile, valuable or entertaining items. Not to mention the fact that reader-contributed content and other levels of interactivity tend to become chaotic, bloated and disreputable.

Therefore, we decided to develop a public system powered by a community that aims to bring quality content to everyone's attention and to filter out all junk: to sort the wheat from the chaff. The output should be something clean and homogenized featuring quality content, and should slide down the gullet far more easily.

## **Moderation queue**

Anyone who visits and has some news or some thoughts they'd like to share, can submit new content for consideration. After someone has submitted something, their node is added to a queue. All registered users can access this list of pending nodes, that is, nodes that have been submitted, but do not yet appear on the public front page. Those registered users can vote whether they think the node should be posted or not. When enough people vote to post a node, the node is pushed over the threshold and up it goes on the public page. On the other hand, when too many people voted to drop a node, the node will get trashed.

Moderation depends upon activation of the queue module. Users need the "access submission queue" before they are able to access the submission queue.

## **Comment rating**

Anyone with a user account will be able to moderate comments. This lets people assign a score to a comment on how good they think the comment is or how visible they think it should be.

When more than one person rates a comment, the overall rating is just a simple average of all ratings. Comments with high ratings are more visible than comments with a lower rating. That way, comments that gain the approval of participants will gradually move up through statistical effects and pointless comments will sink into oblivion.

Hence, the purpose of comment moderation is two-fold:

• To bring the really good comments to everyone's attention.

• To hide or get get rid of spam, flamebait and trolls. In the latter, comment moderation provides a technical solution to a social problem.

# **Polls or enquetes**

Users with the correct permissions can create and/or vote on polls.

- To create a poll a user needs the "create polls" permission.
- To vote on a poll question a user must have the "vote on polls" permission.
- To view the results one needs the "access content" permission.
- To administer polls you need the "administer nodes" permission.

Creating a poll is much like creating any other node. Click "create poll" in your user box. The title of the poll should be the question, then enter the answers and the "base" vote counts. You can also choose the time period over which the vote will run.

The <u>Poll</u> item in the navigation links will take you to a page where you can see all the current polls, vote on them (if you haven't already) and view the results.

## **Post content using the Blogger API**

This module adds support for several XML-RPC based blogging APIs. Specifically, it currently implements the Blogger API, MetaWeblog API, and most of the Movable Type API. extensions. This allows users to contribute to Drupal using external GUI applications, which can often offer richer functionality that online forms based editing.

This module also allows site administrators to configure which node types can be posted via the external applications. So, for instance, users can post forum topics as well as blog posts. Where supported, the external applications will display each node type as a separate "blog".

## **Putting blocks with content in the sidebars**

Blocks are the boxes visible in the sidebar(s) of your web site. These are usually generated automatically by modules (e.g. recent forum topics), but you can also create your own blocks.

The sidebar each block appears in depends on both which theme you are using (some are left-only, some right, some both), and on the settings in block management.

The block management screen lets you specify the vertical sort-order of the blocks within a sidebar. You do this by assigning a weight to each block. Lighter blocks (smaller weight) "float up" towards the top of the sidebar. Heavier ones "sink down" towards the bottom of it.

A block's visibility depends on:

- Its enabled checkbox. Disabled blocks are never shown.
- Its throttle checkbox. Throttled blocks are hidden during high server loads.
- Its path options. Blocks can be configured to only show/hide on certain pages.
- User settings. You can choose to let your users decide whether to show/hide certain blocks.
- Its function. Dynamic blocks (such as those defined by modules) may be empty on certain pages and will not be shown.

## **Administrator defined blocks**

An administrator defined block contains content supplied by you (as opposed to being generated automatically by a module). Each admin-defined block consists of a title, a description, and a body which can be as long as you wish. The Drupal engine will render the content of the block.

## **Search configuration**

Check that the Search module is selected in Home  $\hat{A}$ » administer  $\hat{A}$  settings.

In the Search Settings (a submenu item under Home  $\hat{A}$ » administer  $\mathring{A}$ » settings) page, save the configuration. Recommended settings are below.

The Search box should now appear in your banner.

Be sure cron.php is running. It updates the search keyword indexes.

If you are using multiple virtual drupal sites with their own database instances in MySQL, they each will need a separate crontab entry.

The normal entry looks like this:

 $00$  \* \* \* \* wget -O - -q http://drupal/cron.php

You need to add:

 $00$  \* \* \* \* wget -O - -q http://vhost/cron.php

for each of your vhosts.

### **Recommended search settings:**

Minimum word length to index: 3 (the default) Minimum word length to search for: 3 (the default)

# **Statistics, top nodes and access log**

## **Introduction**

The statistics module keeps track of numerous statistics for your site but be warned, statistical collection does cause a little overhead, thus everything comes **disabled** by default.

The module counts how many times, and from where - using HTTP referrer -- each of your posts is viewed. Once we have that count the module can do the following with it:

- The count can be displayed in the node's link section next to "# comments".
- A configurable block can be added which can display a configurable number of the day's top stories, the all time top stories, and the last stories read.
- A configurable user page can be added, which can display the day's top stories, the all time top stories, and the last stories read. You can individually configure how many posts are displayed in each section.

Notes on using the statistics:

- If you enable the view counters for content, this adds 1 database query for each node that is viewed (2 queries if it's the first time the node has ever been viewed).
- If you enable the access log, this adds 1 database query for each page that Drupal displays. Logged information includes: HTTP referrer (if any), node being accessed (if any), user ID (if any), the IP address of the user, and the time the page was

viewed.

As with any new module, the statistics module needs to be enabled before you can use it. Also refer to the permissions section, as this module supports four separate permissions.

## **Configuring the statistics module**

There are some configuration options added to the main administer » settings » statistics section:

- enable access log -- allows you to turn the access log on and off. This log is used to store data about every page accessed, such as the remote host's IP address, where they came from (referrer), what node they've viewed, and their user name. Enabling the log adds one database call per page displayed by Drupal.
- discard access logs older than -- allows you to configure how long an access log entry is saved, after which time it is deleted from the database table. To use this you need to run "cron.php"
- enable node view counter -- allows you to turn on and off the node-counting functionality of this module. If it is turned on, an extra database query is added for each node displayed, which increments a counter.
- display node view counters -- allows you to globally disable the displaying of node view counters.

## **Popular content block**

This module creates a block that can display the day's top viewed content, the all time top viewed content, and the last content viewed. Each of these links can be enabled or disabled individually, and the number of posts displayed for each can be configured with a drop down menu. If you disable all sections of this block, it will not appear.

Don't forget to enable the block.

# **Support for static pages**

previous next

#### up

Statistics, top nodes and access log Taxonomy (alias sections and categories)

# **Taxonomy (alias sections and categories)**

Unlike many content management systems, Drupal does much more than implement a simple category list for each content type. Instead, Drupal's flexible taxonomy system allows administrators to create a virtually unlimited number of separate classification schemes. Whether creating either very simple or extremely complex taxonomies, administrators also choose with which Drupal node types to use these classifications. Once nodes are created and tagged, users have various options for browsing category organized content.

### **Vocabularies and Terms**

Each category group, or vocabulary, can contain multiple category entries, or terms, for tagging content.

For example, a web-based discussion community might have a vocabulary Topics with terms such as

- Technology
- Politics
- Education
- Religion
- Sports

An administrator might also choose to create multiple vocabularies for use with the same node type. Consider another vocabulary for use alongside of Topics, one which classifies nodes in another way:

Content with terms

- News
- Reviews
- Announcements
- Opinions

New vocabularies can also be created or added to at any time, with as few or as many terms as the administrator may need. And do not worry. Long before reaching Drupal's limits at handling very large classification

schemes, users would find large vocabularies and terms unwieldy to use and maintain.

NOTE: When creating terms for a new vocabulary, administrators might want to provide users with a catchall term, such as Miscellaneous. Administrators can then review nodes tagged with Miscellaneous to see if a need exists for new terms. Once new terms are created, ambitious administrators can also update nodes with the new tag and remove the catchall category tag.

## **Creating a Vocabularly**

When setting up a vocabulary, Drupal will prompt for:

- **Vocabulary name** (Required) -- A name for this vocabulary; for example, Topics.
- **Description** (Optional) -- A description of the vocabulary (this item may be used by some modules and feeds).
- **Types** (Required) -- A vocabulary may be associated with either a single or multiple node types. So, an administrator might select to have a vocabulary associated with stories and blogs, but not book pages. If an expected node is unavailable, check and make sure that the module for the specific node type has been activated. • **Related terms** (Optional) -- Allows relationships
- between terms within this vocabulary. Think of these as see also-references

(this item not used by many Drupal modules).

- **Hierarchy** (Optional) -- Allows a tree-like taxonomy (see Using Hierarchies below).
- **Multiple select** (Optional) -- Allows users to categorize nodes by more than one term. Useful for cross-indexing content. Nodes may then appear on multiple taxonomy pages.
- **Required** (Optional) -- Requires a user to select a term in this vocabularly in order to submit the node. Otherwise, when creating a node, users will be

offered a none option as the default for each vocabulary.

• **Weight** (Optional) -- Allows the administrator to set the priority

of this vocabularly when listed with other vocabularies. Normally, when vocabularlies are left on the default of zero, Drupal displays multiple vocabularlies in alphabetical order. Setting a vocabulary weight heavier (positive numbers) than other vocabularies will make the specific vocabularly appear at the bottom

- of the list. Lighter (a negative number) will push the vocabularly to the
- top of the list. Useful for specifying which vocabulary a user sees first

when creating a node.

### **Creating Terms**

Once finished defining the vocabulary, a vocabulary must be populated with terms. When creating a term, note that the available options may depend on what was selected for related terms, hierarchy and multiple select when creating the vocabulary:

- **Term name** (Required) -- The name for this term. Example: Technology.
- **Description** (Optional) -- Description of the term (this item may
	- be used by some modules and feeds).
- **Parent** (Required) -- Select the term under which this term is a subset -- the branch of the hierarchy that this term belongs under (only required when heirarchy is enabled for the vocabulary).
- **Synonyms** (Optional) -- Enter synonyms for this term, one synonym per line. Synonyms can be used for variant spellings, acronyms, and other terms that have the same meaning as the added term, but which are not explicitly listed in this thesaurus, i.e. unauthorized terms (this item not used by many Drupal modules).

• **Weight** (Optional) -- The weight is used to sort the terms of this vocabulary (see explanation of weight above).

## **Advanced: Using Hierarchies**

For many users needing simple classification schemes, the examples above may be the only structure necessary for tagging site content. For more elaborate classification needs, consider the hierarchy option when creating vocabularies. Hierarchies allow the creation of sophisticated taxonomies with categories and subcategories in a tree structure, much like Yahoo categories or subject classifications used by libraries.

For example, the vocabulary Food could include the following categories and subcategories:

- Dairy
	- Milk
- Drink
	- Alchohol
		- Beer
		- Wine
	- Pop
	- Milk
- Meat
	- Beef
	- Chicken
	- Lamb
- Spices
	- Sugar

Note that the term Milk appears within both Dairy and Drink. This is an example of multiple parents for a term. Just select both parents when creating the term Milk.

Don't forget that that the order of term siblings (e.g. Beef, Chicken, Lamb) can be controlled with the weight option.

For an example of a Drupal site which makes use of both multiple categories and heirarchies to classify hundreds of nodes, check out Langemarks Cafe's Categories page.

## **Using Vocabularies: Displaying Nodes by Terms**

When displaying nodes, both in teaser listings on the

Drupal home pages and in full, single-node view, many Drupal themes display the categories applied to the node. If the user selects any category term, Drupal will then display a browsable listing for all nodes tagged with that term.

Examine the Taxonomy URL for one such category listing. The end of the URL should look something like this:

#### taxonomy/page/or/1

And another Taxonomy URL, for a different term, something like this

#### taxonomy/page/or/2

Note that Taxonomy URLs always contain one or more Term IDs at the end of the URL. These numbers, 1 and 2 above, tell Drupal which categories to display.

Now combine the Term ID's above in one URL using a comma as a delimter

#### taxonomy/page/or/1,2

The resulting listing includes all nodes tagged with either term. Want to combine more categories? Just add more commas and numbers. Know that you can use the taxonomy section in Drupal site administration to find out any Term ID. Just place the cursor over any edit term and look to the status bar at the bottom of the browser. Then substitute the new Term ID's found there to create a different category listing.

Sometimes, listing all nodes for either term returns more than a user may need. A user might only be looking for nodes which exist in both categories only. To create a boolean "AND" listing, change the querystring parameter from "or" to "and":

#### taxonomy/page/and/1,2 .

In addition to displaying Drupal nodes by category on site, Drupal has category specific RSS feeds for other sites to access your site content. See how the URL format for the RSS feed is very similar to the Taxonomy URL:

#### taxonomy/feed/or/1,2

Built like a Taxonomy URL, it starts with taxonomy/feed, then has the query string parameter, and finally the term IDs.

Building individual Taxonomy URL's is not the most user friendly way to provide site users access to browseable listings. Nor do administrators necessarily want to build custom blocks for users with links to each category listing. To significantly extend the means of accessing nodes by category, download and install the optional taxonomy\_html and taxonomy dhtml modules from the Drupal downloads page. Each module provides a slightly different approach to creating vocabularly and term listings pages for users, as well as optional side blocks. Try both and decide which is best for users on your site. Either will certainly increase each site user's ability to browse content

### **More about Taxonomy**

Taxonomy is more than just a module in Drupal. It is also the study of classification and a research area of information science in the digital age. Drupal admnistrators who want to push the limits of the Drupal taxonomy system might want to read about classification theory and application, as well as how it applies to Drupal taxonomy module development.

## **Creating a Block with links belonging to certain taxonomy terms**

### **Question**

war boar wrote:

how to have a block of links to all terms which match taxonomy like Reviews: Anime Or Reviews: Movies without doing it manually

it should be titled, Reviews and underneath all blogs or stories which matched.

#### **Answer**

As a demo, see the block named Physicians at Internists.net

You will need to create a new Block of type=php. You will

then want to paste in the code below, and customize the 'Physicians' subject and the \$tax array. \$tax the list of tids that you are inetrested in. The third element, named 'operator', can be and or or. So in your case, assuming the term ID for movies is '3' and the term ID for Anime is '6', you want:

```
\frac{1}{2} = array (3,6); "operator" => "or");
<?php
// paste this code into a custom block of type=php
// customize the $tax array and the $subject as
needed
\text{Stax} = \text{array}(1, 2);$operator = "or";$result = taxonomy select nodes($tax, $operator);
while (\diamondobj = db fetch object(\Sresult)) {
  $node = node load(array('nid' => $obj->nid));$items[] = 1 ($node->title, "node/". $node->nid);}
return theme('item_list', $items);
?>
```
## **Tracker**

The tracker module is a handy module for displaying the most recently added or updated content to a Drupal site. The link to the tracker is labeled recent posts in the user's navigation block. Updates include changes to the text by either the original author or someone else that has permission to edit the content, such as an editor or administrator as well as all comments added to an item.

The Tracker module presents a page listing the recentlyupdated content written by the user with the content type, the title, the user's name, how many comments that item has received, as well as how long ago it was updated. If an item was written by someone else, tracker will show that item at the top of the list. An example:

A user named Jessica writes a blog post, then some time passes, and others write blog posts. Then if John posts a comment to Jessica's post, and you have bookmarked John's tracker page (see below on how to do this) then Jessica's content will appear at the top.

If an user with administer comments (e.g. an administrator or editor of a site) deletes a comment (e.g. it is off-topic, inappropriate language, or unsolicited advertisement), the content item will drop down to when it was updated previous to that deleted comment.

To use the Tracker module to "watch" for a user's updated content, click on that user's profile, then the "track" tab.

# **URL aliasing**

### **Background**

A very powerful feature of Drupal is the ability to have control over all paths. The path module is the tool that provides this functionality and is part of the basic Drupal installation, although it is not enabled by default. Some examples of re-mapping paths are:

```
user/login => login
image/tid/16 \Rightarrow storetaxonomy/term/7+19+20+21 \Rightarrow store/products/whirlyqigsnode/3 \Rightarrow contact
```
This functionality integrates seamlessly into node forms and also provides the administrator an interface to view all aliases that have been created.

Aliases have a many to one relationship with their original Drupal URLs. In other words you can have many different aliases map to a single path. An example of where a multiple aliases come in handy is creating a standard RSS feed URL:

```
node/feed => rss.xml
node/feed => index.rdf
```
When Drupal generates links for a path with multiple aliases it will choose the first alias created per system URL. So in our above example, Drupal would use rss.xml as the default alias rather than index.rdf. To change this behavior, delete the aliases for node/feed and create the index.rdf alias before rss.xml.

### **Permissions**

Two permissions are related to URL aliasing: create url aliases and administer url aliases.

- **create url aliases** Allows users to create aliases for nodes. Enabling this permission will display a path field to the user in any node form, allowing them to enter an alias for that node. They will be able to edit/delete the alias after it is created using the same form.
- **administer url aliases** Allows users to access the alias administration interface. This interface displays all aliases and provides a way to create and modify them. This is also the location to build aliases for things other than nodes. For example, you can create an alias for a taxonomy URL or even re-map the admin path (although the original admin path will still be accessible since aliases do not cancel out original paths).

### **Mass URL aliasing**

Drupal also comes with user defined mass URL aliasing capabilities. You might like to see completely different URLs used by Drupal, or even URLs translated to the visitors' native language, in which case this feature is handy. Only an administrator with access to the website source code can set up this kind of aliases. You can define a conf url rewrite function in conf.php, following this example:

```
function conf url rewrite($path, $mode = 'incoming') {
  if ($mode =\frac{1}{2} 'incoming') { // URL coming from a client
   return preg_replace('!^display/(\d+)$!', 'node/\1',
$path);
 }
  else { // URL going out to a client
   $aliased = preg replace('!^node/(\d+)*!!', 'display/\l1',$path);
   if ($aliased != $path) { return $aliased; }
   }
}
```
This function will shorten every node/\$node id type of URL to display/\$node id. Individual URL aliases defined on the browser interface of Drupal take precedence, so if

you have the 'contact' page alias from the example above, then the display/3 alias will not be effective when outgoing links are created. Incoming URLs however always work with the mass URL aliased variant. Only the 'incoming' and 'outgoing' modes are supposed to be supported by your conf url rewrite function.

You cannot only use this feature to shorten the URLs, or to translate them to you own language, but also to add completely new subURLs to an already existing module's URL space, or to compose a bunch of existing stuff together to a common URL space. You can create a news section for example aliasing nodes and taxonomy overview pages falling under a 'news' vocabulary, thus having news/15 and news/sections/3 instead of node/15 and taxonomy/term/3. You need extensive knowledge of Drupal's inner workings and regular expressions though to make such advanced aliases.

# **Watchdog**

previous next up URL aliasing Weblogs.com, technorati.com and blo.gs notification

## **Weblogs.com, technorati.com and blo.gs notification**

Drupal can automatically send notifications (called "pings") to the http://pingomatic.com/ to tell them that your site has changed. In turn pingomatic.com will ping other services like weblogs.com, Technorati, blo.gs, BlogRolling, Feedster.com, Moreover, etc.

The ping feature requires crontab.

## **User management system**

Drupal offers a powerful access system that allows users to register, login, logout, maintain user profiles, etc. User management can be easily accessed in administer » users and administer  $\hat{A}$  access control.
#### **Managing access control with permissions and user roles.**

Roles, a way of assigning specific permissions to a group, allow you to fine tune the security, use and administration of Drupal. Users assigned to the role, or group, are granted those permissions assigned to the role. Common examples of roles used with which you may be familiar include: anonymous user, authenticated user, moderator, and administrator.

By default, Drupal automatically defines two roles as a part of site installation:

- **anonymous user** -- readers of the site who are either do not have an account or are not logged in.
- **authenticated user** -- the role assigned to new accounts on a Drupal site.

The anonymous user role should typically have the least access to the site of all roles. Authenticated users, because they took the time to register, might be given more permissions, such as the ability to create some types of content. If administrator approval is required for new users, or if they match certain criteria (such as having a company email address), you may be able to grant more permissions that way.

The first Drupal account created on a new installation, sometimes referred to as the "root user", always has full permissions for all Drupal activities, including administration and content creation, editing and removal.

More trusted users might be granted special privileges through an administrator-created role, and must be manually added to that role through the user administration interface. To create new roles:

- Click administer  $\hat{A}$ » access control  $\hat{A}$ » roles tab.
- Enter a label for the new role in the available text field at the bottom of the current list of roles.
- Once you've added the role, select the permissions tab.
- Your new role will be listed as a new column in the permission matrix. Grant permissions to the new role.
- To add users to this role you will need to edit

individual user accounts. Click administer  $\mathring{A}$ » users and the edit link for the user you wish to add to the role. Then you can add this user to your new role under the Roles section of the user edit page.

#### **Assigning permissions and users to roles**

Access to almost all Drupal modules can be controlled by either enabling or disabling permissions for a given role. As a security precaution, the anonymous and authenticated users are configured with very minimal permissions during a site install. You'll have to consider which permissions to enable.

Go to the permissions administration page (administer  $\mathring{A}$ » access control  $\hat{A}$ » permissions tab to begin enabling or disabling permissions. Consider the following descriptions of permissions:

- Administer -- Administer permissions, such as "administer content" and "administer users", are usually reserved for the most trusted site users. These administration privileges grant users extensive control of the specific module(s) described by the permission title. For example, when administer permissions are granted on modules associated with specific node types, the user will be able to edit and delete all content for that node type on the entire site. Reminder: you'll have to assign access administration pages rights to any role which also needs to configure site options in the administration menu.
- Access -- Permissions which grant access allow users read-only rights or general use of specific site modules, without any significant configuration privileges. Typically, these roles do not permit the creation of content. Most access permissions are safe to assign to any user role, although giving access administration should generally be reserved for the most trusted users.
- Create -- Allows users to create, but not necessarily edit later, the specified type of content. Generally applies to node types.
- Maintain -- These permissions generally enable a user to create content, as well as allowing the author

of the submitted content to edit their own content. If you want to allow new site members to keep a weblog or work on the collaborative book, you'll need to enable maintain permissions for the authenticated user.

#### **Adjusting permissions after adding modules**

Whenever a module is enabled, even if it is merely turned off and on, permissions for that module are unassigned to all roles. As a security precaution, an administrator always needs to assign permissions to roles any time a module is enabled.

#### **User authentication**

Registered users need to authenticate by supplying either a local username and password, or a remote username and password such as a jabber, Delphi, or one from another Drupal website. See distributed authentication for more information on this innovative feature.

The local username and password, hashed with Message Digest 5 (MD5), are stored in your database. When you enter a password it is also hashed with MD5 and compared with what is in the database. If the hashes match, the username and password are correct.

Once a user authenticated session is started, and until that session is over, the user won't have to re-authenticate. To keep track of the individual sessions, Drupal relies on PHP's session support. A visitor accessing your website is assigned an unique ID, the so-called session ID, which is stored in a cookie. For security's sake, the cookie does not contain personal information but acts as a key to retrieve the information stored on your server's side. When a visitor accesses your site, Drupal will check whether a specific session ID has been sent with the request. If this is the case, the prior saved environment is recreated.

#### **User preferences and profiles**

Each Drupal user has a profile, and a set of preferences which may be edited by clicking on the my account link. Of course, a user must be logged into reach those pages.

There, users will find a page for changing their preferred time zone, language, username, e-mail address, password, theme, signature, homepage, and distributed authentication names. Changes made here take effect immediately. Also, administrators may make profile and preferences changes administer  $\hat{A}$ » users on behalf of their users.

Module developers are provided several hooks for adding custom fields to the user view/edit pages. These hooks are described in the Developer section of the Drupal Handbook. For an example, see the  $\exists$ abber user() function in /modules/jabber.module.

# **Using distributed authentication**

#### **Distributed authentication**

One of the more tedious moments in visiting a new website is filling out the registration form. Here at drupal.org, you do not have to fill out a registration form if you are already a member of Drupal. This capability is called distributed authentication, and is unique to Drupal, the software which powers drupal.org.

Distributed authentication enables a new user to input a username and password into the login box, and immediately be recognized, even if that user never registered at drupal.org. This works because Drupal knows how to communicate with external registration databases. For example, lets say that new user 'Joe' is already a registered member of Delphi Forums. Drupal informs Joe on registration and login screens that he may login with his Delphi ID instead of registering with drupal.org. Joe likes that idea, and logs in with a username of joe@remote.delphiforums.com and his usual Delphi password. Drupal then contacts the remote.delphiforums.com server behind the scenes (usually using XML-RPC, HTTP POST, or SOAP) and asks: "Is the password for user Joe correct?". If Delphi replies yes, then we create a new drupal.org account for Joe and log him into it. Joe may keep on logging into drupal.org in the same manner, and he will always be logged into the same account.

#### **Drupal**

Drupal is the name of the software which powers drupal.org. There are Drupal web sites all over the world, and many of them share their registration databases so that users may freely login to any Drupal site using a single **Drupal ID**.

So please feel free to login to your account here at drupal.org with a username from another Drupal site. The format of a Drupal ID is similar to an email address: **username**@server. An example of a valid Drupal ID is **mwlily**@www.drupal.org.

# **Upgrading from previous versions**

This chapter contains articles that discuss the upgrading process of your drupal installation.

please note that comments are not meant to address problems you fund during installation. For problems with installation, please address your questions at proper places

# **Upgrading from Drupal 2.00 to 3.00**

Upgrading your Drupal database can be tedious and sometimes painful. I would like to make available to the Drupal community an update

script to make this process easier. Please keep in mind it is not perfect and only one possible solution. I have also added some thoughts on the upgrade process in general. This may also be useful if you are considering switching from another CMS to Drupal v3.

The script is available to download here:

http://www.nodalpoint.org/downloads/update.tgz

Notes on the script:

The update script needs to be run under Drupal rc2 since it includes various Drupal functions. In it's current state it is only useful for upgrading from post node v2 Drupal. However the functions are simple enough that only minimal hacking should be required to upgrade from

different table structures. Some brief instructions are included in the download.

Other considerations:

Users, roles and permissions

Users will need to be given a role when they are insert into the database. Check the insert statement in the update\_users() function. Read about roles and permissions here.

Sections vs Meta-tags

In upgrading from sections to meta-tags, I chose to dump sections as meta-tags all belonging to the one collection. The script creates the collection. This is of course not the best way to utilize meta-tags, just a simple way of dumping sections.

If others have useful information regarding how to move from dupal2/nuke/phpslash/slash etc. to Drupal please submit a revised copy of this page or anther book page. Lastly: remember the usual caveats about backing up your data!

## **Upgrading from Drupal 3.00 to 4.00 and later versions**

Drupal 4.0 has an automatic upgrade script what upgrates your database from version 3.0 to 4.0. Point your browser to **http://yoursitename.com/update.php** and follow the instructions.

Note: same update script also allows to update your 4.0 database to the latest development version.

#### **Backups**

It is a good idea to backup any data which you would be sad to lose. Or if you would get fired if you lost it.

To backup Drupal data, you need to backup your Drupal database. If you use MYSQL, the technique for doing this is here. Somewhat obscured on that page is a suggestion to just copy the right mysql files to another computer (the /data directory). That is a good, easy option.

You might also wish to backup the conf.php file, and any Drupal PHP scripts which you might have customized.

# **Best practices guidelines**

If you are going to invest in the time to setup a CMS, then you should make sure you protect your investment with some simple best practices guidelines. These guidelines are only suggestions on things that need to be considered when managing a web site or CMS. It is up to you to decide what is appropriate for you to implement for your sites.

#### **Backing Up Your Drupal Site**

- Inquire about your ISP or web host's backup policies. Even better, do it yourself periodically. Monthly, weekly, daily or whatever fits your site's needs. Even if you tell yourself, "It's no big deal", it is and you do not want to lose your content.
- Backing up your MySQL database is covered in section 5.7 of the MySQL handbook. For more information on backing up a MySQL database, read the disaster prevention guidelines. If you are using a different database, then that vendor's documentation should have that information.
- There are many files that are not part of the database that are important to your site, so periodically backup your entire drupal directory. This will ensure that any uploaded files, pictures, configuration and theme customizations are backed up.
- Date your backups. Save them in a directory with the date of the backup. You do not want to be trying to figure out when you last backed up your site when you are trying to recover it. Panic is not conducive to a good recovery.
- One alternative solution to backing up the database of your site, is to install the Database Administration module. It has the option to backup the database tables from within Drupal itself. (Note: Be careful with the permissions.)
- If you are using third party database management

tools such as phpMyAdmin, check out the phpMyAdmin online documentation that can help with creating, managing and backing up your databases.

• Document your backup and restore procedure so that you can repeat the process easily if necessary. Ideally you want to store the backup and restore process offline or on a site on a different server than your Drupal site.

#### **Test Sites**

Set up a test site using your live data. You do not want to have to ask in the forums how to save your site. You have worked hard to build it, it would be a shame to lose it.

- Never do development or testing on your live production site. Drupal is fast and easy to install. Always test on a test site first.
- Test that your backups work and that you know how to do a restore of your site. The test system can be your local desktop, just edit your conf.php file to localhost. You do not want to discover the hard way that you forgot a file or did not know how to do this when your site is down.
- Test your site upgrade procedure before risking your live site and document the steps you take. Documentation aids repeating the process if necessary.

#### **File / directory management**

Modules that are not part of core may or may not be supported by their contributor for a Drupal version upgrade.

- Create a sub directory in modules for each contrib module you install. This helps you track contributed modules vs included core modules. For example: a module named foo.module would go in a sub directory of modules foo; modules/foo
- Rename or remove update.php from the root of your Drupal directory unless you are actually updating your site. There are protections for it in the update script, but why take a chance.

• If you manage more then one site, consider putting a version.txt file in the root of your drupal directory with the Drupal version, date and modules you are using. If you only manage a few sites you will probably remember them all, but if you set them up for other people, these reminders can help you if you are asked back to do additional work. Also, it can help the next site admin if you move on.

#### **Accounts and roles**

- Do not use the first user account for day to day stuff on your site. This account should be used for the site setup, major configuration changes and upgrades only.
- Set up some appropriate roles (do not forget to update these roles as you add new modules). Some role suggestions are 'site admin', 'user admin', 'site contributor'. What roles you need to create will depend on the type of site you have designed. Note that anyone who can administer users can grant themselves additional permissions.

# **Troubleshooting FAQ**

Perhaps your question has been asked and answered already. Check this FAQ or perform a search to find an answer. If you don't find an answer here, ask your question in the Support forum.

# **Installation / Configuration**

# **"headers already sent" error**

If you get a "headers already sent" error, there are two likely causes.

If this error is not the first error message on the page, then it is most likely a '**avalance effect**' of previous errors and you may ignore it. Instead, focus on fixing the errors before it. When you fix the first error message(s), the "headers already sent" error(s) will most likely disappear.

However, if you get an error "headers already sent" as the first error, especially when trying to log in and it tells you the error is near the end of a file (check which file "output started at" points to), that probably means that there are **extra spaces or lines** after the closing ?> php tag. Just delete them, and everything should work fine.

The extra whitespace being added probably is caused by a bad unpacking program and / or a windows editor adding it.

If you want to learn more about this, **Evil Walrus** has a good tutorial about this.

## **"LOCK TABLES sequences WRITE" Error**

This is in reference to the following kind of error: user error: Access denied for user: 'YOUR DATABASE USER@localhost' to database 'YOUR DATABASE' query: LOCK TABLES sequences WRITE in /your website/database.mysql.inc on line xx

When you installed Drupal, you created a database and a database user. This error is caused by that user not having a certain privilege over your database. As far as I can tell, it does not prevent you from posting content, but it does make a lot of ugly errors.

When you come across this problem, first, double check that you have granted all privileges to your user. There are instructions on how to do this in the install file that comes with your Drupal installation.

If you still get this problem, and you are using shared hosting, it is very likely that your host does not usually let users have the kind of permission required. For reference, you may want to read these forum posts. You need to contact your host (e-mail seems better than live support for this) and ask (if you are using mySQL 4) for **global LOCK TABLES privilege** for your user in that database.

Although there are fixes in the forums, these are not recommended. If your host denies your request, they may not be an appropriate place for your Drupal site.

# **"method POST is not allowed for the URL / index.htm" Error**

Solution by: Al

Your Drupal directory contains both an index.html and index.php file. Remove the index.html file or configure your web server to look for index.php first before index.html.

Original posting

# **.htaccess page forbidden**

Solution: Add "FollowSymLinks" to the Options line to the . htaccess file which by default only has "-Indexes". ie use somethings like:

Options FollowSymLinks -Indexes

Original posting

# **E-Mail from Drupal is Bouncing or not being Sent**

If you are not receiving any E-mails from Drupal, or if Email sent by Drupal is bouncing, then ensure that the SMTP configuration is set properly in your php.ini.

If you continue to have problems, the use the "user mail wrapper" option included with Drupal.

You can now hook up your own custom SMTP library to Drupal instead of using the default PHP mail() function. For more people mail() will work just fine, but for others this is a major problem and it does not work properly. If you just want to get started you will have to download a custom wrapper function from the Drupal contrib repository. If you already have a favorite SMTP function you want to use you will have to create your own wrapper function.

Make an include file that defines a user mail wrapper function: user mail wrapper

(\$mail, \$subject, \$message, \$header); This function should take the parameters and pass them to the SMTP lib. You will probably have to configure the SMTP lib in some way.

Modify your configuration file (conf.php) to include: \$conf["smtp\_library"] = "path/to/wrapper.inc";

Check out http://cvs.drupal.org/viewcvs/contributions/tricks /smtp/ for an example.

Originally written by Kjartan on January 9, 2002, with modifications.

Customize smtp.inc from the repository above to ensure that the proper settings for your SMTP server are being used.

# **File permissions**

(related to Drupal 4.5.2, other versions?)

```
http://www.yourhomepage.tld/?q=admin/settings might
yield error messages like this:
warning: mkdir(files): Permission denied in /
```

```
data/www3010/public/includes/file.inc on line 77.
warning: mkdir(files/tmp): No such file or
directory in /
usr/data/www3010/public/includes/file.inc on line
77.
```
This means that Drupal needs write access to create (and later access) the files and files/tmp directories. One way to solve this is to give the webserver write access in the directory. Another common solution seems to be granting everybody write access to the "files" directory. Both solutions has the drawback that somebody else is able to write files into that directory. [if you know a better solution, please mention it here]

#### **Solution 1 (recommended)**

In the drupal root directory:

```
mkdir -p files/tmp
chown -R www files
```
Note: you may need to substitute www with the user id of your webserver process.

#### **Solution 2**

```
In the drupal root directory:
mkdir -p files/tmp
chmod -R 777 files
```
## **How can I adminstrate my navigation on my drupal site?**

A lot of questions come up about how navigation on drupal can be modified, tweaked, altered or any other synonym.

The theme: example, Internet explorer, Netscape, Opera, Lynx has two Navigation block that look like this (assuming you have managed to add link 'Mypage' there by defining a 'page'):

will show:

- \* Navigation
- \* home
- \* news feeds
- \* archives
- \* blogs
- \* books
- \* forums
- \* My Page
- \* polls
- \* search

but also:

Navigation

- \* create content
- \* recent posts
- \* news aggregator

Where the second one (create content etc.) changes its name to name of the user after the user logs in.

Themes: marvin and unconed have no generic navigation block but has the same links in the menu on the top of the page.

Other themes do not have any version of generic navigation block.

In the poast drupal used to have a , what I call "functional navigation". Each module -each function- could add a link to a general list of links. That list could then be displayed anywhere in drupal. The list has only one level. so subelements were not possible.

For most of the CMS powered sites a functional navigation is the best method of navigation: forums, blogs etc all have their own specific content-display and content navigation, based on their function.

But as of drupal 4.3 people started inventing all sorts of navigation modules. These modules would use tabs, blocks, or even hardcoded (D)html to make the navigation easy.

So in drupal 4.4 there was a general, standard "navigation" block introduced. But this one was not configurable. Only modules could add items in that block. So as of 4.5RC JonBob together with lots of others came up with a nice menu system, fully configurable, with permissions and of course multi-levelled (as was the previous too).

Q: I like the first, generic Navigation block but most of the themes do not display it, even after I enable Navigation block in the configuration of blocks.

A: The links list is still present in drupal, even in 4.5. You can print a list of linkes using for example:

```
<?php
$output .= theme("links", link page(), "
" : : " " );
?>
```
the list will then be something like blogs :: forum :: mypage :: weblinks

Not all themes use this function. In fact, nowadays only very few do. So you will need to add this manually somwhere.

For example in a custommade sideblock you can say:

```
<?php
return $output .= theme("links", link page()
"\text{Br} />" );
?>
```
Please refer to the documentation on drupal.org about printing vs returning in blocks. This is different in some releases of drupal!

Q: What does the Navigation block in block config refer to? (which block displayed above is THE navigation block?)

A: That is the default drupal navigation blok. It offers multi-levelled navigation. It is also a place where some modules place their navigation too (event.module for example).

You can disable this block, but you will then not be able to get into your adminstration, other than typing in the urls by hand. So be carefull!

Q: Where is the first (generic) Navigation block defined? What to look for if I want to add it to my theme? I like xtemplate so far so that's where I would like to have the generic navigation block.

```
A: That is an implementaion of 
<?php
print $output .= theme("links", link_page() "<br /
>" ); //Or something very similar
```

```
?>
```
# **How do I unset the clean urls?**

After enabling the clean urls in configuration all content is inaccessible, because the system you run drupal on, does not support (all) clean urls.

Clean urls are those fancy looking addresses: instead of www.server.com/?q=/foo/bar you see www.server.com/foo/bar with clean urls.

Problem is that you cannot set it back, because you cannot browse to the specific page anymore.

There are two solutions:

The first one is very handy if you have mysql access. Run the mysql command:

```
UPDATE variable SET value = 's:1: "0":' WHERE name =
'clean url';
DELETE FROM cache;
```
And the next one is to modify you config file / includes/conf.php You should add the line

```
$conf['clean url'] = 0;
```
somewhere in this file.

**NOTE:** Drupal 4.6 (currently CVS) has added the ability to detect whether your site is capable of running with clean url's. If the option to turn them on is greyed out, then you will be unable to activate it until you resolve the underlying issue.

### **no content on main page for non admin users**

Hi there! First of all thanks for the effort you put in Drupal. It really is a great tool. I just installed 4.1.0 on Linux/Apache1.3 and I'm trying to build my website. I've created an admin user following the installation manual and posted a test story. The story is visible on the main page (http://localhost/) only if I'm still logged in as admin. If I click "logout" I get an empty page with the login box on the right and no content. I've checked the status of the item and everything seems OK. Anyone can help? Thanks in advance.

## **PHP Safe Mode Issue**

The error we all hate:

warning: Cannot set time limit in safe mode in /home/virtual/site12/fst/var/www/html/cron.php on line 11.

The reasons:

1) Using a host that has Safe Mode enabled 2) PEAR is missing

How to Fix it:

1) edit your includes/conf.php to show the correct location of PEAR

This line looks like:

# If required, update PHP's include path to include your PEAR directory:

// ini set("include path", ".:/path/to/pear");

2) Install PEAR and set the above line

3) Request your Host to install PEAR

4) Find a new host

I hope this helps all those posts regarding the Safe Mode issue.

If you can think of any otehr solutions please add them here.

## **What is the minimum version of PHP?**

Which Version of PHP is required? I am running RedHat 6.2 / Apache 1.3.12 / PHP 3.0.15 / MySQL 3.23.51

## **How can I install modules?**

Hi, I'm new (very VERY new) to this, and just installed Drupal today. are the extra modules i downloaded to my hard drive installed in the same manner as the regular site? do I need to create individuals files for each module in my public file? (I'm using opensourcehost) Do i need to create a mysql database, etc., for each additional module? Do you know of any easy-to-understand instructions online? I keep only coming up with partial instructions. Thanks!

#### **Nodes**

#### **cant create static php page**

In an attempt to find a temporary work around for kevinlebo's static page problem I created a directory called static in the drupal root directory and in that

directory I created a an test.html file. I then created a static php page in drupal that consisted of include() for the html file trying to avoid the large html file from being put in the database where I believe it is getting mangled. However, when I do this I'm getting a parse error in page.module. I only get this when I select php from the list box. This is on Drupal 4.3.0 and any help would be appreciated so kevin can get his site live. Thanks.

# **PHP content won't parse**

Are you getting errors like this?

```
Parse error: parse error in
/home/htdocs/drupal/modules/page.module(105) : eval()'d code
on line 1
```
When putting a piece of PHP code in pages/nodes, you must not include the <?php ?> tags around it. If you want to use a mix of PHP and HTML (like in a .php file), start your entry with ?>.

## **Schedule and Expire Nodes**

Hello, I have a question about nodes. I didn't see anything about this in the manual. If it's there please excuse the questions. 1)Is it possible to schedule when a node is to appear on the front page? I would like to great a node in advance and schedule when it is to appear. 2)Is it possible to set an expiration date on a node so that it appears static on the front page until a certain date then loses the static flag? Thanks Joe Cotellese Clearstatic.org

## **Search**

## **Search index db empty / incomplete**

Hi!, I run cron.php, then (trying to fix something) I empty the search index db. Now when I run cron.php again don't process the old nodes (the ones which were in db before empty). How can I do to process those nodes again? Thanks!

# **search multibytes language**

I am trying to setup a chinese portal website using drupal. In my experimenting I seems to have problem searching chinese. I know the phpbb has no problem searching chinese, so it should not be a php issue. Does anybody have any clue? Thanks.

# **Polls**

Polls allow you to create interactive questionaires that are living parts of your Drupal documents.

# **Are polls supported in Drupal?**

Question: Does Drupal let you create polls?

Yes. Enable the polls module.

# **Can a user vote more than once in a poll?**

**Question:** Can a user vote more than once in a poll?

In theory but it is actually quite hard. Polls are tied to the user's IP address so he would have to be using at least a different machine.

# **Miscellaneous**

# **Download offline copy of drupaldocs.org stuck without net access**

I live out in the sticks without broadband Internet access (and I can't get my bloody laptop modem working under linux yet for dial-up access) and need the content of drupaldocs.org. I've downloaded the drupal.org handbook as one massive HTML file by opening the 'printer friendly version' (not ideal, but its a start) but also need the drupaldocs.org content to help me understand the module API better. Ideally, all Drupal documentation should be

available for downloading to view offline. I already have such documentation for PHP, MySQL, Apache, Javascript, CSS etc. and it makes life so much easier when you're stuck without net access. Drupal documentation is all that's missing. Ideally the documentation should be downloadable as a series of HTML pages. Better still, there'd be a way to download the code and mysqldump of drupaldocs.org.

## **How can I change Drupal's character encoding? (UTF-8 and Unicode)**

Several people have asked how to specify the character encoding that Drupal uses. The short answer is: you can't, but you don't have to.

Drupal uses UTF-8 for encoding all its data. This is a Unicode encoding, so it can contain data in any language. You no longer need to worry about language specific encodings for your website (such as Big5, GB2312, Windows-1251 or 1256, ...). Also, when Drupal imports external XML data (such as RSS or XML-RPC), it is automatically converted into UTF-8 (iconv support for PHP will be required for most encodings).

If you really want to change Drupal's encoding, you will experience a lot of troubles, because of the various ways Drupal can receive and send out data (web, e-mail, RSS, XML-RPC, etc).

# **How do I report a bug in Contributed modules**

What is the procedure for reporting bugs in the separately downloadable modules? The bug system does not seem to include these.

# **Making a custom script work (independently) along with a Drupal setup**

This is a doc which deals with running your own (custom) script, along with an existing drupal setup.

Let us assume the file is called test1.php . To get it

running, these are the steps which can be followed.

1)Create a new directory (say test), and put the file in it. Next, copy the .htaccess file from the drupal dir into the dir just created.

Edit the .htaccess file to read

session.save\_handler files

This is because Drupal uses a custom session handler, and this needs to be overridden back to default.

2)In case of an error like

Fatal error: session\_start(): Failed to initialize storage module. in /home/xyz/public\_html/test1.php on line 24

just do a ini\_set('session.save\_handler', 'files'); before session start() in your custom script. This creates a new session for the script \*only. (or follow step 1)

3)(Long method) Change the main .htaccess file (in the drupal dir)to read

session.save\_handler\_files

NOTE: This however changes the global settings, meaning Drupal **will NOT WORK**, unless the setting is reverted back to user. The custom script however, will work.

HTH,

Viksit Gaur www.viksit.com me@viksit.com

#### **Move existing site to new server**

I have a drupal site setup on one server. However I want to move it to another server. New domain name, include files in different location, is even in a different country. Is there an easy way to achieve this without having to start from scratch. As in migrate all content and user accounts. Regards, Bawdo2001.

## **Moving your site to another url**

If you want to move your drupal site to a new url it's a good idea to plan this well in advance.

Firstly bear in mind that your new site will not yet be known to search engines, portals etc. You should also take the opportunity to inform people on the old site of the impending changes, giving them the opportunity to update their bookmarks.

But I leave the organizational part up to you.

For the benefit of this exercise I'll assume you have clean urls enabled on both sites, and the new site contains at least the same articles that you had available on your old site.

Moving a site is not difficult, because apache can do most of the work for you using Redirect Directives.

All you have to do is change the .htaccess in your old drupal root. That file should contain only the line:

Redirect permanent / http://yournewdomain.com/

If you are running multiple drupal sites on one domain (e.g. drupal1.yourolddomain.com) you should use:

Redirect permanent / http://drupal1.yournewdomain.com/?q=

Upload the .htaccess and you're done. The old urls will point all users, bots and agents that respect a 301 http header (most do) to your new site. Some browsers will even modify your bookmarks I am told, but mine (firefox) does not.

## **My URL is wrong in the list of Drupal Sites**

make sure you call cron.php with a fully qualified domain name (FQDN).

Bad: http://127.0.0.1/cron.php Good: http://www.mydomain.org/cron.php

# **truncated fields / unable to login / php 4.2.3 bug**

So I finally worked out some issues I had setting up a second mySQL database with my hosting service, and created the initial database for my site. In general, my preferred method of working is to set up a local copy of apache, install the software and misc. add-ons, and then export a copy of the database, which I then import into the database on the server. After doing this, when I tried to log in on the hosted copy, the page refreshed and showed only a portion of the username I'd typed, as well as a shorter password, and the message "I don't recognize that user." After clearing the auto-complete cache in Explorer and simply typing each field out by hand with the same result, I reverted to a "clean" copy of the database with no user info. The new account was created without incident; I chose the user name "Middle Brother", gave it my email address (webmaster@atlasisshrugging.org), and it spat back out "barnerd" as a password. When I tried to log in again, however, the same thing happened. The text fields showed "le Brother" and my password was something like "\*\*\*". While I know very little about mySQL, I did check the new database and sure enough, the user name had been stored as "le Brother", my email address was "aster@atlasisshrugging.org", etc. I don't have a lot of work invested into the setup and so I'm not going to lose anything if I start over from scratch, which is what I plan to do next. But I'm worried that I'll run into the same problem. Does anyone have any idea what might cause this or how to fix it?

# **How to install a Patch?**

I've read the "Diff vs. Patch" thread, but I guess I'm missing something. Perhaps that's because it's about creating a patch, not installing a patch. Could someone please explain:

- Does a patch patch the SQL tables?
- Is "patch" a MySQL command or just a descriptive suffix?
- If this affects the MySQL database, is there a way to install it using phpMyAdmin?
- Does a patch patch the module file?
- If so, how? Is it a php program? Do I ftp it and point to it with a browser?

• (What is it I'm not asking that I should be asking?) I've searched the posts and cannot find anything that speaks to my dim wits. Any clues would be much appreciated! FWIW, I'm using remote shared hosting

(Debian), and, coming from older media, I am comfortable with (x)html and css but still very much learning PHP and know nada re MySQL. Thanks!

# **Contributor's guide**

The Drupal engine is open source. It is possible for each and every user to become a contributor. The fact remains that most Drupal users, even those skilled in programming arts, have never contributed to the code even though most of us had days where we thought to ourselves: "I wish Drupal could do this or that ...". Through this page, we hope to make Drupal programming more accessible.

The guide pages found here are collaborative, but not linked to particular Drupal versions. Because of this, documentation can become out of date. To combat this, we are moving most developer documentation into the Doxygen documentation that is versioned by CVS and generated from the source code. Look there for up-to-date and version-specific information.

- CVS log messages
- Browse CVS repository

# **Contributing to Drupal**

Drupal is a collaborative, community-driven project. This means that the software and its supporting features (documentation, the drupal.org website) are collaboratively produced by users and developers all over the world.

There are several ways to contribute to Drupal:

- Improve or enhance the software
- Provide support and documentation for other users (e.g., by posting additions or updates to the Drupal Handbook or answering requests on user forums or issues).
- Provide financial support to Drupal development.

This section focuses on the first of these three.

## **Types of Contributions**

There are two basic types of contributions you can make to Drupal's code base: (a) "contributed" modules or themes and (b) contributions to the drupal "core".

• "Contributions" are the community-produced modules and themes available on the Drupal site. To make a contribution, you need to apply for contributor privileges, produce your contribution, and then notify the contributions manager to request a review of your work before posting. As long as contributions meet some minimal criteria - they do what they claim to and have some demonstrable benefit without unduly replicating already-available functionality - they are approved.

If you have major enhancements you wish to contribute, doing so via a contributed module is in many ways the easiest way to begin. Contributed code has a relatively low set of requirements to meet.

• In contrast, changes to the Drupal core are made through a thorough consultative process to ensure the overall integrity of the software.

Changes to the Drupal core are generally of three types:

- Bug fixes. These changes respond to identified problems in the existing code.
- New features. These changes are enhancements on what is already available.
- Code maintenance. These changes are to improve the quality of the code or bring it up to date with changes elsewhere in Drupal. This can include bringing code in line with coding standards, improving efficiency (e.g., eliminating unneeded database queries), introducing or improving in-line comments, and doing upgrades for compliance with a new release version.

While you can create your own issues, you can also

begin by simply taking on existing tasks on the task list.

# **Bug reports**

If you found a bug, send us the bug report and we will fix it provided you include enough diagnostic information for us to go on. Your bug reports play an essential role in making Drupal reliable.

Bug reports can be posted in connection with any project hosted on drupal.org. You can submit a new bug via the submit issue form. Provide a sensible title for the bug, and choose the project you think you have found the bug in. After previewing the submission, you will need to choose a related component and you will be able to provide more details about the bug, including the description of the problem itself. Please include any error messages you received and a detailed description of what you were doing at the time.

Note that you don't have to be logged in nor a member of drupal.org to submit bugs.

The first thing we will do when you report a bug is tell you to upgrade to the newest version of Drupal, and then see if the problem reproduces. So you'll probably save us both time if you upgrade and test with the latest version before sending in a bug report.

## **Feature suggestions**

How many times you have dreamed "Gee...I wish Drupal could do that" or "I like the xxx feature, but it should work better". If you want to improve Drupal, send us you wishes as a feature suggestions. Your suggestions play an essential role in making Drupal more usable and featurerich.

The core features provided by Drupal are listed on the features page. You can submit a feature request by creating a new issue connected to the component the feature is related to. Please note that there is a Drupal contributed module named 'Features' which is used on the feature page mentioned above. Every module has a feature request subcategory, and thus **the 'Feature' module is not the appropriate place** to submit feature requests. To properly file a feature request, first choose the project it is related to and then after hitting preview set the other related options. You will be able to categorize the issue as a feature request with the Issue Information / Category dropdown.

Note that you don't have to be logged in nor to be a member of drupal.org to suggest features.

# **Task List**

The Drupal bug database contains many issues classified as "bite-sized" tasks -- tasks that are well-defined and selfcontained, and thus suitable for a volunteer looking to get involved with the project. You don't need broad or detailed knowledge of Drupal's design to take on one of these, just a pretty good idea of how things generally work, and familiarity with the coding guidelines. Each task is something a volunteer could pick off in a spare evening or two.

If you start one of these, please notify the other developers by mailing drupal-devel@drupal.org (of course, you should be subscribed to that list). If you have questions as you go, ask the dev list or update the task (updates are sent to the list automatically). Send the patch to the list when ready.

# **The revision process**

Changes to the Drupal core are usually made after consideration, planning,

and consultation. They are also made on a priority basis- fixes come

before additions, and changes for which there is a high demand come before

proposals that have gone relatively unnoticed. Any potential change has to

be considered not only on its own merits but in relation to the aims and

principles of the project as a whole.

The particular stages that a new feature goes through vary, but a typical

cycle for a significant change might include:

• General discussion of the idea, for example through a posting in a drupal.org forum. This can be a chance to gauge support and interest, scope the issue, and get some direction and suggestions on approaches to take. If you're considering

substantive changes, starting out at the discussion level - rather than

jumping straight into code changes - can save you a lot of time.

- Posting an issue through the drupal.org project system.
- Discussion raising issues on the proposed direction or solution, which may

include a real-time meeting through IRC. Individual Drupal community members may vote for

 $(+1)$  or against  $(-1)$  the

change. While informal, this voting system can help quantify support.

- Producing a patch with specific proposed code changes.
- Review of the changes and further discussion.
- Revisions to address issues.
- Possible application of the patch.

The process of discussion and revision might be repeated several times to

encompass diverse input. At any point in the process, the proposal might

be:

- Shelved as impractical or inappropriate.
- Put off until other logically prior decisions are made.
- Rolled into another related initiative.
- Superceded by another change.

If you submit suggestions that don't end up being adopted, please don't be

discouraged! It doesn't mean that your ideas weren't good--just that they

didn't end up finding a place. The discussion itself may have beneficial outcomes.

It's all part of collaboratively building a quality open source project.

# **Criteria for evaluating proposed changes**

The following criteria are used by core developers in reviewing and approving proposed changes:

- The changes support and enhance Drupal project aims.
- The proposed changes are current. Especially for new features,

priority is usually given to development for the "HEAD" (the most

recent development version of the code, also referred to as the CVS version)

as opposed to released versions. There may have been significant

changes since the last release, so developing for the CVS version means

that

• The proposed change doesn't raise any significant issues or

risks. Specifically, issues that have been raised in the review

process have been satisfactorily addressed.

• The changes are well coded. At a minimum, this means coding in accordance with the Drupal coding standards. But

it also means that the coding is intelligent and compact. Elegant

solutions will have greater support than cumbersome ones that accomplish the

same result.

• There is demonstrated demand and support for the change. Demand

is indicated by, e.g., comments on the drupal.org issues system or comments

in forums or the drupal-dev email list.

- The change will be used by a significant portion of the installed Drupal base as opposed being relevant only to a small subset of Drupal users.
- The benefits of the change justifies additional code and resource demands. Every addition to the code base increases the quantity of

code that must be actively maintained (e.g., updated to reflect new design

changes or documentation approaches). Also, added code increases the

overall Drupal footprint through, e.g., added procedure calls or database

queries. Benefits of a change must outweigh these costs.

# **Tips for contributing to the core**

The following tips might improve the chances of your contributions being accepted:

- Take a step back and objectively evaluate whether the changes are appropriate for the Drupal core. Ask yourself:
	- Is the feature already implemented? Search the forums and issue tracker.
	- Could the feature be implemented as a contributed module rather than a patch to the core?
	- Will the change benefit a substantial portion of the Drupal install base?
	- Is the change sufficiently general for others to build upon cleanly?
- Be explanatory, provide descriptions and illustrations, make a good case. Don't count on others downloading, installing, and testing your changes. Rather, show them in a nutshell what your changes would mean. Anticipate and address questions or concerns. If

appropriate, provide screenshots.

- Be friendly and respectful. Acknowledge the effort others put in.
- Be open to suggestions and to other ways of accomplishing what you're aiming for.
- Be persistent. If you don't get any response right away, don't

necessarily give up. If you're still convinced your idea has merit,

find another way to present it.

- Respond, in a timely way, to suggestions, requests, or issues
	- raised. Revise your work accordingly.
- If some time has gone by, update your changes to work with the current CVS version.

# **Mailing lists**

## **Drupal-support**

If you need help with installing, running or anything Drupal related this is the list to post your questions.

view archive  $\hat{A}$  search archive  $\hat{A}$  mailman page

#### **Drupal-devel**

This list is for those who want to either take part or just observe Drupal development.

view archive  $\hat{A}$  search archive  $\hat{A}$  mailman page

#### **Drupal-docs**

The place for non-programmers that want to contribute and work on documentation.

view archive  $\hat{A}$  search archive  $\hat{A}$  mailman page

#### **Drupal-cvs**

All CVS commits are posted to this list, a daily digest is also posted to drupal-devel though.

view archive  $\hat{A}$ · search archive  $\hat{A}$ · mailman page

#### **Subscribe**

Mail address: cel4145@cyberdash.com

Lists:

 $\Box$  drupal-support  $\Box$  drupal-devel  $\Box$  drupal-docs  $\Box$  drupal-cvs

Subscribe

# **Accessing the Drupal mailing lists using a news server**

The GMane news server (http://gmane.org) archives mailing lists, and lets you access and post to them using a newsreader. If you find such an access convenient, point your news reader to nntp://news.gmane.org .

Unlike other news servers, gmane offers aggresive antispam features, encrypted email addresses and only allows people to post after their email address is verified.

As of today, (November 2, 2003), the following newsgroups on this server offer you access to the drupal mailing lists:

- gmane.comp.php.drupal.cvs
- gmane.comp.php.drupal.devel
- gmane.comp.php.drupal.support
- gmane.comp.php.drupal.user

The best things in life are free! GMane is one of them. :)

# **Mailing of project issues**

Every project issue for Drupal with patch status is emailed to the drupal-devel mailing list when updated. These are mailed to promote peer review of code potentially going into Drupal. Other issues are not emailed because it would make the mailing list less useful as email volume increases. You can subscribe to project issue updates for any contributed module, theme, or translation.

# **Coding standards**

# **Drupal Coding Standards**

Note: The Drupal Coding Standards applies to code that is to become a part of Drupal. This document is based on the PEAR Coding standards.

### **Indenting**

Use an indent of 2 spaces, with no tabs.

#### **Control Structures**

These include if, for, while, switch, etc. Here is an example if statement, since it is the most complicated of them:

```
if (condition1 || condition2) {
  action1;
}
elseif (condition3 && condition4) {
   action2;
}
else {
  defaultaction;
}
```
Control statements should have one space between the control keyword and opening parenthesis, to distinguish them from function calls.

You are strongly encouraged to always use curly braces even in situations where they are technically optional. Having them increases readability and decreases the likelihood of logic errors being introduced when new lines are added.

For switch statements:

```
switch (condition) {
  case 1:
     action1;
    break;
   case 2:
     action2;
     break;
   default:
     defaultaction;
     break;
}
```
# **Function Calls**

Functions should be called with no spaces between the function name, the opening parenthesis, and the first parameter; spaces between commas and each parameter, and no space between the last parameter, the closing

parenthesis, and the semicolon. Here's an example:

```
$var = foo ($bar, $bar, $dag, $quux);
```
As displayed above, there should be one space on either side of an equals sign used to assign the return value of a function to a variable. In the case of a block of related assignments, more space may be inserted to promote readability:

```
$short = foo(Sbar);$long variable = foo(\$baz);
```
#### **Function Declarations**

```
function funstuff system($field) {
  $system["description"] = t("This module insert funny text
into posts randomly.");
  return $system[$field];
}
```
Arguments with default values go at the end of the argument list. Always attempt to return a meaningful value from a function if one is appropriate.

#### **Comments**

Inline documentation for classes should follow the Doxygen convention. More information about Doxygen can be found here:

- Document block syntax
- Comment commands

Note that Drupal uses the following docblock syntax:

```
/**
* Comments.
*/
```
And all Doxygen commands should be prefixed with a @ instead of a /.

Non-documentation comments are strongly encouraged. A general rule of thumb is that if you look at a section of code and think "Wow, I don't want to try and describe that", you need to comment it before you forget how it works.

C style comments  $(\frac{**}{})$  and standard C++ comments  $(\frac{7}{5})$ 

are both fine. Use of Perl/shell style comments (#) is discouraged.

#### **Including Code**

Anywhere you are unconditionally including a class file, use require once(). Anywhere you are conditionally including a class file (for example, factory methods), use include once(). Either of these will ensure that class files are included only once. They share the same file list, so you don't need to worry about mixing them - a file included with require once() will not be included again by include\_once().

Note: include once() and require once() are statements, not functions. You don't need parentheses around the filename to be included.

### **PHP Code Tags**

Always use <?php ?> to delimit PHP code, not the <? ?> shorthand. This is required for Drupal compliance and is also the most portable way to include PHP code on differing operating systems and setups.

#### **Header Comment Blocks**

All source code files in the core Drupal distribution should contain the following comment block as the header:

```
<?php
/* $1d$ */
```
This tag will be expanded by the CVS to contain useful information

```
<?php
/* $Id: CODING STANDARDS.html, v 1.4 2004/10/27 11:55:32 uwe
Exp $*/
```
# **Using CVS**

Include the Id CVS keyword in each file. As each file is edited, add this tag if it's not yet present (or replace existing forms such as "Last Modified:", etc.).

The rest of this section assumes that you have basic

knowledge about CVS tags and branches.

CVS tags are used to label which revisions of the files in your package belong to a given release. Below is a list of the required CVS tags:

DRUPAL-X-Y

(required) Used for tagging a release. If you don't use it, there's no way to go back and retrieve your package from the CVS server in the state it was in at the time of the release.

#### **Example URLs**

Use "example.com" for all example URLs, per RFC 2606.

#### **Naming Conventions**

#### **Functions and Methods**

Functions and methods should be named using lower caps and words should be separated with an underscore. Functions should in addition have the grouping/module name as a prefix, to avoid name collisions between modules.

Private class members (meaning class members that are intended to be used only from within the same class in which they are declared; PHP 4 does not support trulyenforceable private namespaces) are preceded by a single underscore. For example:

```
_node_get()
$this->_status
```
#### **Constants**

Constants should always be all-uppercase, with underscores to separate words. Prefix constant names with the uppercased name of the module they are a part of.

#### **Global Variables**

If you need to define global variables, their name should
start with a single underscore followed by the module/theme name and another underscore.

#### **Filenames**

All documentation files should have the filename extension ".txt" to make viewing them on Windows systems easier. Also, the filenames for such files should be all-caps (e.g. README.txt instead of readme.txt) while the extension itself is all-lowercase (i.e. txt instead of TXT).

Examples: README.txt, INSTALL.txt, TODO.txt, CHANGELOG.txt etc.

## **Comments**

Inline documentation for classes should follow the PHPDoc convention, similar to Javadoc. More information about PHPDoc can be found here:

http://phpdocu.sourceforge.net/spec/howto.html

Non-documentation comments are strongly encouraged. A general rule of thumb is that if you look at a section of code and think "Wow, I don't want to try and describe that", you need to comment it before you forget how it works.

C style comments  $(\frac{\star}{\star})$  and standard C++ comments  $\left(\frac{7}{2}\right)$  are both fine. Use of Perl/shell style comments  $\left(\frac{4}{2}\right)$  is discouraged.

## **Indenting**

Use an indent of 2 spaces, with no tabs. No trailing spaces.

# **PHP Code tags**

Always use  $\langle$ ?php ?> to delimit PHP code, not the  $\langle$ ? ?> shorthand. This is required for Drupal compliance and is also the most portable way to include PHP code on differing operating systems and setups.

# **SQL naming conventions**

- Don't use (ANSI) SQL / MySQL / PostgreSQL / MS SQL Server / ... Reserved Words for column and/or table names. Even if this may work with your (MySQL) installation, it may not with others or with other databases. Some references:
	- (ANSI) SQL Reserved Words
	- MySQL Reserved Words: 4.x, 3.23.x, 3.21.x
	- PostgreSQL Reserved Words
	- MS SQL Server Reserved Words

Some commonly misused keywords: TIMESTAMP, TYPE, TYPES, MODULE, DATA, DATE, TIME, ... See also [bug] SQL Reserved Words.

- Capitalization, Indentation
	- UPPERCASE reserved words
	- lowercase (or Capitalize) table names
	- lowercase column names

#### Example:

```
 SELECT r.rid, p.perm 
   FROM {role} r
   LEFT JOIN {permission} p ON r.rid = p.rid -- may
be on one line with prev.
   ORDER BY name
```
### • Naming

- Use plural or collective nouns for table names since they are sets and not scalar values.
- Name every constraint (primary, foreign, unique keys) yourself. Otherwise you'll see funny-looking system-generated names in error messages. This happened with the moderation roles table which initially defined a key without explicite name as KEY (mid). This got mysqldump'ed as KEY mid (mid) which resulted in a syntax error as  $mid()$  is a mysql function (see [bug] mysql --ansi cannot import install database).
- Index names should begin with the name of the table they depend on, eg. INDEX users\_sid\_idx.

References:

- Joe Celko Ten Things I Hate About You
- Joe Celko SQL for Smarties: Advanced SQL Programming
- RDBMS Naming conventions
- SQL Naming Conventions

## **Functions**

Functions should be named using lower caps and words should be separated with an underscore. Functions should have the grouping/module name as a prefix, to avoid name collisions between modules.

## **Constants**

Constants should always be all-uppercase, with underscores to separate words. Prefix constant names with the uppercased name of the module they are a part of.

# **Control structures**

These include if, for, while, switch, etc. Here is an example if statement, since it is the most complicated of them:

```
if ((condition1) || (condition2)) {
  action1;
}
elseif ((condition3) && (condition4)) {
  action2;
}
else {
  defaultaction;
}
```
Control statements should have one space between the control keyword and opening parenthesis, to distinguish them from function calls.

You are strongly encouraged to always use curly braces even in situations where they are technically optional. Having them increases readability and decreases the likelihood of logic errors being introduced when new lines are added.

For switch statements:

```
switch (condition) {
   case 1:
     action1;
    break;
   case 2:
     action2;
    break;
   default:
     defaultaction;
    break;
}
```
# **Header comment blocks**

All Drupal source code files should start with a header containing the RCS \$Id\$ keyword:

```
<?php
// $Id: CODING_STANDARDS,v 1.1 2001/11/05 07:32:17 natrak
Exp $
```
Note that everything after the starting \$Id and before the closing \$ is automatically generated by CVS - you shouldn't edit this manually. If you add a new file to CVS, just write // \$Id\$.

# **CVS repositories**

CVS is a tool to manage software revisions and release control in a multi-developer, multi-directory, multi-group environment. It comes in very handy to maintain local modifications.

Thus, CVS helps you if you are part of a group of people working on the same project. In large software development projects, it's usually necessary for more then one software developer to be modifying modules of the code at the same time. Without CVS, it is all too easy to overwrite each others' changes unless you are extremely careful.

In addition, CVS helps to keep track of all changes. Therefore, the CVS server has been setup to mail all CVS commits to all maintainers. Thus, it does not require any effort to inform the other people about the work you have done, and by reading the mails everyone is kept up to date.

### **Additional references**

- CVS book
- CVS docs
- CVS FAQ
- CVS quide from TLDP

### **Drupal CVS repositories**

## **Main repository**

There are two ways to access the latest Drupal sources in the main CVS repository. If you just want to have a quick look at some files, use the ViewCVS web interface. If you need the complete source tree to study and work with the code, follow these steps:

- If you don't have it yet, install a recent copy of  $CVS$ (if you are on Windows, you may check CVS front ends for Windows).
- Login by running the command:

```
$ cvs -d:pserver:anonymous@cvs.drupal.org:/cvs/drupal
login
```
The required password is 'anonymous' (without the quotes).

• To check out the latest drupal sources, run the command:

```
$ cvs -d:pserver:anonymous@cvs.drupal.org:/cvs/drupal
checkout drupal
```
This will create a directory called drupal containing the latest drupal source tree.

• Once you have a copy of the Drupal source tree, use

\$ cvs update -dP

in the source root dir to update all files to it's latest versions (-d: Create any (new) directories that exist in the repository if they're missing from the working directory. -P: Prune empty directories - directories that got removed in the repository will be removed

in your working copy, too).

If you can't or don't want to use CVS, you can download nightly CVS snapshots from http://drupal.org/files/projects/drupal-cvs.tar.gz.

## **Contributions repository**

The Contributions repository is a seperate CVS repository where people can submit their modules, themes, translations, etc. See the contributions FAQ.txt and README.txt for more information.

As the Main repository, you can browse it via the web interface. For anonymous (read-only) access, do the following:

• Login by running the command

```
$ cvs -d:pserver:anonymous@cvs.drupal.org:/cvs/drupal-
contrib login
```
The required password is 'anonymous' (without the quotes).

• To check out the latest drupal contributions, run the command:

\$ cvs -d:pserver:anonymous@cvs.drupal.org:/cvs/drupalcontrib checkout contributions

• To check out contributions for a certain Drupal version, do

\$ cvs -d:pserver:anonymous@cvs.drupal.org:/cvs/drupalcontrib checkout -r *<version tag>* contributions

where <version tag> is one of the tags listed under "Q: How do I control the releases of my module/theme?" here.

• To update your tree to the latest version, do

\$ cvs update -dP

in the source root dir.

If you want to add your own modules, themes, translations, etc., you need CVS write access:

## **Adding a file to the CVS repository**

If you would like to add a file or a directory, first you need to download the parent directory. Once again: the parent directory, not the directory you want to add something to, but the parent of it. I can not find any logic in this, but this is so.

```
First, issue the following command:
export
CVSROOT=:pserver:icvslogin:cvspasswd@cvs.drupal.or
g:/cvs/drupal-contrib
```
### You would like to add a new file to a module?

```
cvs co contributions/modules/modulename
cd contributions/modules
cp sourcefile modulename
cvs add modules/sourcefilename
cvs commit
```
Say you want to create a sandbox named mysandbox. Then do the following:

```
cvs co contributions/sandbox/weblinks [1]
cd contributions
mkdir sandbox/mysandbox
cvs add sandbox/mysandbox
cvs commit
```
[1] does not really matter which directory, just sg. from sandbox. I like this one, because it is small.

Of course, you may do several things in one commit, adding files, removing files, updating files. Neither remove (cvs remove) nor update (cvs update) is such a tedious process. Warning: you need to check out with your CVS account, because CVS ignores CVSROOT for existing checkouts.

## **CVS front ends for Windows**

### **TortoiseCVS**

TortoiseCVS lets you work with files under CVS version control directly from Windows Explorer. It's freely available under the GPL. The following tutorial teaches how to use TortoiseCVS with Drupal.

- Download TortoiseCVS from http://www.tortoisecvs.org/download.shtml and install it.
- In Windows Explorer, select the folder under which you want the Drupal source directory to live. Rightclick on it. There are two new sections in the context menu - **CVS Checkout** and **CVS >**. Select **CVS Checkout**.
- Fill in the following fields:

Protocol: Password server (:pserver:) Server: [cvs.]drupal.org Repository folder: /cvs/drupal (main distro) or / cvs/drupal-contrib (contributions) User name: anonymous Module: drupal (main distro) or contributions (contributions)

and press "OK".

- You will be asked for password. Enter anonymous and press "OK".
- A log window which monitors the checkout process will appear. Checking out the whole CVS repository will take a while.
- If everything works, you will see the message "Success, CVS operation completed" at the end of the log. A new directory (named like the module selected before) with the sources will be created.
- To bring your Drupal source tree up-to-date, select it's root folder ("drupal" / "contributions"), right-click it and do a "CVS Update".

The process above retrieves the freshest files from the repository (the so-called HEAD branch). These are sometimes unstable. To get Drupal modules and themes that are stable and ready for production (which you can also download from the Drupal downloads page), follow the process described above, but before hitting "OK" you need to:

- Click on the "Revision" tab on the CVS checkout dialog.
- Enable "Get tag/branch".
- Enter DRUPAL-4-1-0 or DRUPAL-4-00 depending on the version you are using in the tag/branch field.

• Hit OK.

You can also generate patch files with TortoiseCVS. Just select the files which you have patched in Windows Explorer. Then right click into the  $\cos \Rightarrow$  Make Patch menu item. Then you may wish to read Creating and sending your patches

### **WinCVS**

WinCVS is another graphical CVS client available for MS Windows and for Macs. You can download the latest version from http://www.wincvs.org/. The checkout / update process is similar to the one described above.

## **CVS on Mac OS X**

For Mac users who are unused to the command line, CVS can at first look a bit daunting. Fortunately there is an application called CVL that provides control of CVS through a point and click interface. Most of the instructions for using CVL will also apply when using other applications to control CVS.

## **Concepts of CVS**

Drupal uses Concurrent Versions System (CVS) to coordinate development, which can be thought of as a system for controlling the contents of a library. Describing CVS in terms of a library, books, and editions is only a metaphor - unlike a real, phisical library, no matter how many people check out a book, it will always be available to the next person.

As with any library though, there are rules of behaviour towards other users and how you treat the library materials, no need to worry about overdue library tickets or leaving coffee stains on pages, but please be sure to act responsibly when contributing content to the library.

### **Repository**

A repository can be thought of as a book, Drupal has two repositories which can be checked out (downloaded to

your local computer):

• **Drupal**

the core Drupal code, i.e. what is downloaded as 'Drupal'.

• **Contributions** modules, themes, translations, etc. supplied by contributors, i.e. all Drupal material that is not in the core.

### **Branch**

CVS tracks different versions of content. Imagine different editions of a text book, each edition including amendments and additions - each edition is known as a 'branch', and has a branch tag to identify it, e.g. Drupal 4.5. Every branch corresponds to a particular version of Drupal that gets released.

### **Head**

This is a special edition of the book (repository) which has not been published yet, or in CVS speak has not been "branched" yet. Think of "head" as a manuscript of the next edition of the book. Amendments and additions are added to the manuscript, it's proof-read and tested, and once it's ready it gets published (branched) as a new edition.

## **Working copy / Work area**

Users can check out a copy of a book to work on locally, the original remains in the library and can be checked out by other users. When checking out a book remember that it is an edition (branch or head) of the book (repository). The copy of the book which is on the user's local computer is known as the "Working copy", "Work area" or "Work directory".

Changes the user makes to the local copy can be sent back to the library for inclusion in the repository.

## **Project**

Modules, themes or translations can be added (committed)

by users to the Contributions book (repository) at any time. It's possible to add to the manuscript (head) of Contributions, or any of the previous editions (branches). The website drupal.org tracks user additions to the Contributions book (repository) as "Projects". Each project has a description page from which it can be downloaded, and where issues and feature requests can be added by users.

### **Patch**

Only a few Drupal developers are able to make changes directly to the Drupal book (repository). All other users who want to include changes they've made while working on their local copy of the Drupal book (repository), must create a file showing the differences between the local version and the version at drupal.org. This differences file is known as a "patch", and is sent to the rest of the development community by creating an "issue" at drupal.org and attaching the file.

## **Setting up**

## **Step By Step CVS**

**Step one** to using any application is of course to install it - CVS is installed as standard by the Apple Developer tools, so if you haven't installed these yet, download the latest version and install it, they also include a lot of other useful stuff like Project Builder and File Merge (Developer Membership required, but free).

## **CVL**

If you're new to CVS it can look a bit daunting, but fortunately for Mac OS X users there's an excellent application called CVL which means that you don't need to go anywhere near the Terminal to make use of CVS!

**Step two** is to download CVL and install it:

http://www.sente.ch/software/cvl/

### **Setup**

**Step three** is to set CVS to ignore the invisible .DS Store files which OS X creates in each folder. To do this you need to open the Terminal (Application->Utilities- >Terminal), and type the following:

cd

takes you to root of your account

pico

opens the Pico text application

.DS Store

specifies which file types you want CVS to ignore

Now press the keys: **Control** and **x** at the same time

This closes the document you've just written, it will ask you if you want to save it - press **y** for yes, then type in the name of the file **.cvsignore** (note the '**.**') and press return. You've finished with the Terminal, so you can quit it.

**Step four** is to create a folder to put the CVS files into. The best place to do this is in the 'Sites' folder, to make it easy to use them through the Apache server built into your system. You can name the folder anything you want, my one is called 'drupal\_cvs'.

**Step five** open the CVL application, you now need to Checkout (download) the latest version of the Drupal CVS like this:

Tools->Repositories->Show Repositories

Click Add

**Choose a repository** dialog box will appear.

In **Repository type** choose **pserver**.

**CVS User:** your **Username** (that you applied for CVS with)

### **Host: cvs.drupal.org**

**Path: /cvs/drupal** (main distro) or **/cvs/drupal-contrib** (contributions)

**Password:** your **password** (that you applied for CVS with)

### Click **Add**.

Next go to Tools->Repositories->Show Repositories

The Drupal repository is now listed in the **Repositories** window. Select it and press **Checkout...**

**Checkout Module** dialog box appears.

**Choose Module: drupal** (main distro) or **contributions** (contributions)

**New work area location: Choose...** select the folder you created in **step four**.

### Press **Checkout**.

Wait patiently, this may take some time, as the whole of the Repository needs to be downloaded - you can see this happening if you open the console window (Tools- >Console->Show Console), don't worry if you don't see anything at first, CVL usually thinks about what it's doing for a minute or two before taking action.

When this is finished you will have a copy of the Drupal repository files in the folder you created on your hard drive, this is your **Work Area**, where you work on projects before uploading them to the repository for others to use.

## **Using CVS / CVL**

You now have a **Work Area** on your hard drive which is a mirror of the Repository on the Drupal server. You can see this by using the CVL menu Work Area->Open Recent and selecting the repository you just downloaded (drupal or contributions).

You can use this work area in the same way you would any other folder on your hard drive - create new files with BBEdit (or whatever you use), drag files to the trash, add new folders, delete folders - it's just a regular folder.

Once you've done some work you want to upload back to the Drupal server here's what you do:

Update the CVS by selecting the folder the new work is in, then **Control+Click** on the folder and choose **Update** from the contextual menu that pops up (or through the

menu File->Update). CVS now shows any new files or folders that you have added (with a blue **\*** in front).

Next you need to tell CVS to mark the files and folders for upload next time you send your changes to the Drupal repository. To do this select the files and folders and **Control+Click**, choose **Add To Work Area** (or through the menu File->Add To Work Area).

To upload your work to the Drupal repository, select your files and folders and **Control+Click**, choose **Commit...** (or through the menu File->Commit...). CVS will now add your work to the Drupal repository.

# **Preparing a project**

New module, theme or translation projects should be started in the cvs contributions repositry.

In the Finder, go to the folder where you saved the cvs contributions working copy, and create a new folder in the appropriate sub folder - e.g. for a new module create new folder in the module folder. Name the new folder to whatever you want to call the project, try to make the name short and descriptive, avoid spaces, use "**\_**" to separate words.

In CVL open the cvs contributions work area, navigate to the folder containing the new folder you just created, control-click on it and select "**Refresh**" from the menu that pops up.

The new folder, and any files you put in it, should now show up in CVL with a blue **\*** next to it.

The blue \* signifies that the files have not been added to the work area yet.

In CVL select the new folder, control-click on it and select "**Mark File(s) for Addition**" from the menu that pops up.

The blue \* will now change to a green **+** next to each of the new files and folders, signifying that the files are part of the working copy and can be added to the repository at drupal.org once you want to commit them.

# **Committing a project**

Once your new module, theme or translation is complete you may want to add it to Drupal's contributed repository, and create a project for it at www.drupal.org.

## **CVS**

Your new project should first be added to the trunk of the contrib repository, which is know as the 'cvs' or 'HEAD' branch. (see Setting up)

Add the files to the 'cvs' version of the contrib repository (see Preparing a project). Once added to CVS, the project folder and each of it's files will have a green '+' next to it, this means they are ready to be commited.

Select the project's folder, for example:

### • **banana.module**

contrib/modules/banana/banana.module select folder 'banana'

With the project folder selected, control-click, select 'Commit...'

A dialog box will appear into which you can type a log message. The log message should briefly explain what new features have been added to this version of the files or what bugs have been fixed.

### **Project**

Your files are now in the contrib repository, now you need to make drupal.org aware of your new project.

By creating a 'project' at www.drupal.org the files in CVS become available for download on the 'Downloads' page, it also allows users to submit feature requests and bug reports for the project.

Log in to www.drupal.org, in the side account block click on "create content", then click "project".

Fill in the project form page to create the new project. The project will apear on drupal.org in a day or two.

## **Promoting a project to be an official release**

To promote a project from the HEAD of the CVS tree to an official release state, the author needs to move the CVS tag.

For instance, to promote the CVS HEAD of the French translation to the official 4.5 release, using the command line from within inside the contributions/translation/fr, just do:

```
$ cvs up -dA
$ cvs tag -F DRUPAL-4-5
```
# **Apply for contributions CVS access**

<?php drupal\_goto('cvs-application'); ?>

# **Using CVS with branches and tags**

To manage the different Drupal versions, we use tags and branches. A branch specifies a major Drupal version. For example, all 4.4.x versions belong in the DRUPAL-4-4 branch. Whenever we release a specific version, we create a tag. A tag is a marker which defines a snapshot of all the files in the CVS at a certain moment. For example, the tag DRUPAL-4-4-0 specifies all files at the time of the 4.4.0 release. The HEAD branch is special and is used to refer to the latest development version.

For an up-to-date complete list of branches and tags, see "Show files using tag:" at <u>ViewCVS</u> (at the bottom).

Here's a quick guide on using tags and branches. This assumes you have successfully checked out the 'main' and 'contributions' repositories. In my case, I usually make a folder in my home directory for each cvs server. In Drupal's case, cvs.drupal.org. For instance, you've made the CVS folder and here you check out your copy of the CVS version of Drupal.

```
~cvs.drupal.org$ cvs -d :
pserver:anonymous@cvs.drupal.org:/cvs/drupal login
~cvs.drupal.org$ cvs co drupal
```
This should leave you with a folder

cvs.drupal.org/drupal which contains the current CVS code. You can keep this up-to-date by going into the cvs.drupal.org/drupal directory and using the command

```
~/cvs.drupal.org/drupal$ cvs update -dP
```
which will give you the latest copy, create any new directories that exist in the repository (-d), and trim unused directories (-P). Note that you don't need to specfiy the server at this point since the drupal directory contains a CVS folder that contains the repository and root information.

You've also done this for the contributions,

```
~cvs.drupal.org$ cvs -d :
pserver:anonymous@cvs.drupal.org:/cvs/drupal-contrib login
~cvs.drupal.org$ cvs co contributions
```
Which leaves you with the latest contributions in the cvs.drupal.org/contributions directory.

But now you want to have a nice copy of the 4.3.0 version, and you don't want to have to download the tgz file all the time. The CVS maintainer has branched the drupal repository and tagged it to keep track of this release. If you download it directly with the release tag it's going to overwrite your drupal folder. You probably want to keep it simple and use this command:

```
~cvs.drupal.org$ cvs -d :
pserver:anonymous@cvs.drupal.org:/cvs/drupal -q checkout -d
drupal-4.3 -r DRUPAL-4-3 drupal
```
### That's going to create a new directory

 $\cos$ .drupal.org/drupal-4.3.0 that contains the 4.3.0 version. Once it's been checked out, you don't need to worry about specifying it again. The CVS directory in the drupal-4.3.0 directory has the tag information along with repository and root information like we saw before. Just go into the drupal-4.3 folder and execute

~/cvs.drupal.org/drupal-4.3\$ cvs update -dP

to keep your copy of the 4.3.0 branch up to date.

### **Windows**

You may have noticed this was geared towards the linux user. Sorry, I haven't used the windows clients for CVS. I'm sure they would work, I just haven't tried them (for very long). You could probably do this same thing on your windows box by installing one of the windows GUIs or using Cygwin, a GNU/UNIX client for windows. Probably the easiest way it to use TortoiseCVS.

## **Available Branches**

The available branches currently are:

- HEAD
- $\cdot$  DRUPAL-4-5
- DRUPAL-4-4
- DRUPAL-4-3
- DRUPAL-4-2
- DRUPAL-4-1
- DRUPAL-4-0
- DRUPAL-3-0

The DRUPAL-4-3-0 tag we used above is a marker in the DRUPAL-4-3 branch. Other tags for DRUPAL-4-3 are DRUPAL-4-3-1 and DRUPAL-4-3-2.

## **Tracking Drupal source with CVS**

Note: The following assumes you have both basic knowledge of CVS and your own local repository set up and working.

If you've been modifying the Drupal source code for your own purposes (or developing a module or theme) and manually applying your changes to the Drupal source every time it updates, you may be glad to learn that CVS can help make this easier.

This is usually referred to as 'tracking third-party sources' and requires knowledge of the CVS concepts branching, release tags, and the vendor tag. We'll work through an example here and explain these concepts as we go.

#### **An Example**

Lets assume we'd like to track current Drupal CVS HEAD, and start by downloading the source. In this case we'll export using anonymous CVS (we could also just download a tarball).

Begin by logging in to the anonymous CVS server, the required password is 'anonymous':

cvs -d:pserver:anonymous@cvs.drupal.org:/cvs/drupal login

Then export the newest development version of drupal using the HEAD release tag:

```
cvs -d:pserver:anonymous@cvs.drupal.org:/cvs/drupal export
-r HEAD drupal
```
Now that we have a local copy of the drupal source we can import it into our own CVS repository. In this example we import with a log message including the date '-m "message text"', a module location/name of 'sites/drupal' (customize that to suit your own CVS repository), a vendor tag of 'drupal' and a release tag of 'HEAD20040110'. We also use the -ko option to prevent keyword expansion (this preserves the CVS \$ Id \$ tags used on drupal.org):

cd drupal

cvs import -ko -m "Import CVS HEAD on Jan 10th 2004" sites/drupal drupal HEAD20040110

Before we can customize we need to checkout into a working directory. Then we can modify a file or files and commit:

```
cvs checkout drupal
cd drupal
...modify a file or files...
cvs commit
```
We now have a drupal module with a special 'vendor branch' (identified by the vendor tag), which contains the drupal source files we imported, and a main trunk with our modified files. Any files modified at this point are now HEAD on the main trunk of the module, whilst the

unmodified files remain HEAD on the vendor branch (HEAD being what is produced by cvs update). For an individual file (fileone.php) the version history now looks like something like this:

```
HEAD HEAD
                           +-----+
[Main trunk] fileone.php *------------+ 1.2 +
          \ +-----+
+---------+<br>
[Vendor Branch] + 1.1.1.1 +
[Vendor Branch] + 1.1.1.1 +
 +---------+
               (tag:HEAD20040110)
```
### **Updating the vendor branch**

At some later point the drupal source code will have been updated and we'll want to add the updated version to our repository. We do this by repeating the process described above, we get a fresh copy of the source from drupal.org, and import using the same vendor tag but change the release tag from 'HEAD20040110' to reflect the newer version:

```
cvs import -ko -m "Import CVS HEAD on Jan 11th 2004"
sites/drupal drupal HEAD20040111
```
This updates the vendor branch, a single files revision history can now appear four different ways, depending on whether it has been modified by us, by the vendor (drupal.org), by both, or not at all.

If the file was modified only by us, our modified version remains the head revision:

HEAD HEAD +-----+  $[Main \; trunk] \; file one.php \; *-------------++\; 1.2 + + + -----+ \\\hspace*{2.5em}\qquad \qquad \backslash$  $\begin{matrix} \ddots & \ddots & \ddots \end{matrix}$  $\mathcal{N}$  and  $\mathcal{N}$  are the set of  $\mathcal{N}$  +---------+ [Vendor Branch] + 1.1.1.1 + +---------+ (tag:HEAD20040110)

If the file was modified only by the vendor, the new version becomes the HEAD revision:

[Main trunk] filetwo.php \*  $\mathcal{N}=\{1,2,3,4,5\}$  $\sim$  HEAD +---------+ +---------+

```
[Vendor Branch] + 1.1.1.1 +----------+ 1.1.1.2 +
                      +---------+ +---------+
                    (tag:HEAD20040110)
(tag:HEAD20040111)
```
And if the file was modified by both us and the vendor:

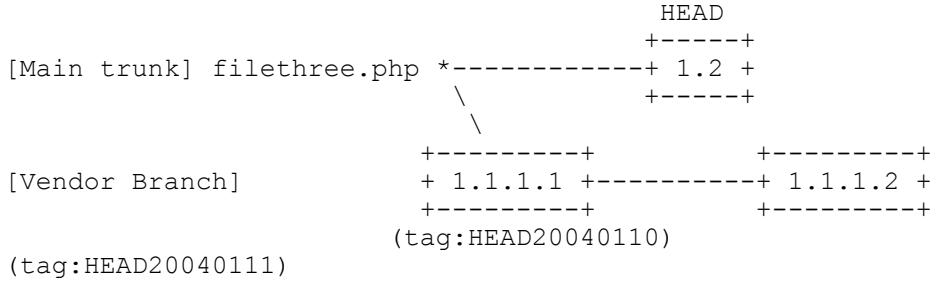

Our version of filethree.php remains the HEAD revision, but this is clearly not desirable since it doesn't carry the latest changes. In fact, during our import of the latest source CVS would have warned us of conflicts between the two versions of filethree.php, we need to merge the changes to remove this conflict:

cvs checkout -jHEAD20040110 -jHEAD20040111 drupal

Examine the merged file to ensure the changes CVS made were sane and then 'cvs commit' the changes back to the main trunk. Leaving us with a new revision which becomes HEAD:

```
 HEAD
                            +-----+ +-----
+
[Main trunk] filethree.php *------------+ 1.2 +-------+ 1.3
+\setminus +-----+ +-----
+
                   \Delta +---------+ +---------+
                 + 1.1.1.1 + --- --- --- 1.1.1.2 + +---------+ +---------+
                 (tag:HEAD20040110)
(tag:HEAD20040111)
```
#### **Summary**

It should now be clear that using the CVS vendor tag to create a vendor branch in your own drupal module you can track changes to the drupal source code whilst also maintaining and developing your own customizations and new features for drupal. This example has been kept very simple for the purposes of explanation, but the basic process can be used to achieve many different things, some examples:

- Track a specific release of Drupal (e.g. 4.3, or 4.2), instead of the development (CVS HEAD) version.
- Maintain your customized sites with modules, themes, static pages, images etc all added to your CVS repository, whilst still tracking and importing updates to the drupal core.
- Branch your module to maintain several customized web sites off a single tracked branch of the drupal core.

Reading the following resources is highly recommended.

### **Additional Resources**

- Article by Nick Patavalis: The mechanics and a methodology for tracking 3rd party sources with CVS
- The section "Tracking third-party sources" in the CVS manual
- The section "Tracking third-party sources" in a book on CVS

# **Sandbox maintenance rules**

- Always document your changes.
- Split different set of patches into different directories. It takes longer to find the set of files relating to one change if it is mixed in with 2 other patches.
- Keep the documentation current. Try to keep some track of your reasoning too. If I read in a README that change X wasn't a good idea after all it makes the reviewer wonder why.
- Document the status of your patch. It is important to know if this is an early test, or considered stable and workable but the author of the patch.
- All patches should be against the latest CVS version of Drupal, and include in the README when it was last synced.
- Don't use a sandbox for developing modules. There

is a different directory structure for that.

- If your patch is 4 lines long don't bother to put it in a sandbox. Just mail it to the devel list and find out quicker if people like it or not. Small patches are quick to check and find out if work. Sandboxes should be for more extensive changes.
- Try to maintain patches in the sandbox. They are so much easier to check than compete files. If you are using CVS then you can use diff (cvs -H diff)
- Please make sure your script passes the code-style.pl script. It isn't perfect, and sometimes a bit too strict, but it will ensure some level of compliance with the coding standards.

# **PHP Debugger**

What do you folks use for debugging PHP? I'm getting \$conf and header errors on my Drupal installation and would like to track them down, learning Drupal in the process. Is there a debugger for PHP where I can set breakpoints, see values change, etc.? Thanks for your help.

# **APIs and functions (Doxygen)**

If you are interested in developing Drupal modules or hacking away at the Drupal core then this is the place to find details about all the functions and classes defined in Drupal.

We now use Doxygen to automatically generate documentation from the latest drupal sources. This allows us to ensure that documentation is up-to-date, and to simultaneously track multiple versions of the documentation.

API Documentation is available from drupaldocs.org for:

- Drupal CVS HEAD
- Drupal  $4.5.x$
- Drupal  $4.4.x$

Please also read the Drupal Coding Standards page, which contains some guidelines for writing Doxygen comments.

## **Doxygen Formatting Conventions**

Doxygen is a documentation generation system. The documentation is extracted directly from the sources, which makes it much easier to keep the documentation consistent with the source code.

There is an excellent manual at the Doxygen site. The following notes pertain to the Drupal implementation of Doxygen.

## **General documentation syntax**

To document a block of code, the syntax we use is:

```
/**
* Documentation here
*/
```
Doxygen will parse any comments located in such a block. Our style is to use as few Doxygen-specific commands as possible, so as to keep the source legible. Any mentions of functions or file names within the documentation will automatically link to the referenced code, so typically no markup need be introduced to produce links.

## **Documenting files**

It is good practice to provide a comment describing what a file does at the start of it. For example:

```
<?php
/* $Id: theme.inc,v 1.202 2004/07/08 16:08:21 dries Exp $ */
/**
* @file
* The theme system, which controls the output of Drupal.
 *
 * The theme system allows for nearly all output of the
Drupal system to be
* customized by user themes.
 */
```
The line immediately following the @file directive is a short description that will be shown in the list of all files in the generated documentation. Further description may follow after a blank line.

## **Documenting functions**

All functions that may be called by other files should be documented; private functions optionally may be documented as well. A function documentation block should immediately precede the declaration of the function itself, like so:

```
/**
 * Verify the syntax of the given e-mail address.
 *
 * Empty e-mail addresses are allowed. See RFC 2822 for
details.
 *
 * @param $mail
  A string containing an email address.
 * @return
   TRUE if the address is in a valid format.
 */
function valid email address($mail) {
```
The first line of the block should contain a brief description of what the function does. A longer description with usage notes may follow after a blank line. Each parameter should be listed with a @param directive, with a description indented on the following line. After all the parameters, a @return directive should be used to document the return value if there is one. Functions that are easily described in one line may omit these directives, as follows:

```
/**
* Convert an associative array to an anonymous object.
*/
function array2object($array) {
```
The parameters and return value must be described within this one-line description in this case.

## **Documenting hook implementations**

Many modules consist largely of hook implementations. If the implementation is rather standard and does not require more explanation than the hook reference provides, a shorthand documentation form may be used:

```
/**
* Implementation of hook_help().
*/
function blog help($section) {
```
This generates a link to the hook reference, reminds the developer that this is a hook implementation, and avoids having to document parameters and return values that are the same for every implementation of the hook.

## **Documenting themeable functions**

In order to provide a quick reference for theme developers, we tag all themeable functions so that Doxygen can group them on one page. To do this, add a grouping instruction to the documentation of all such functions:

```
/**
* Format a query pager.
 *
 * \t \ldots* @ingroup themeable
 */
function theme_pager($tags = array(), $limit = 10, $element
= 0, $attributes = array()) {
  ...
}
```
The same pattern can be used for other functions scattered across multiple files that need to be grouped on a single page.

# **Creating and sending your patches**

If you don't know what a patch is, check the <u>diff and patch</u> explanation.

For a person or company who wishes to submit a change, the process can sometimes be daunting if you're not familiar with "the system". This text is a collection of suggestions which can greatly increase the chances of your change being accepted.

The easiest way to get set up for making and sending patches is to get CVS working. Then you can just type: cvs diff  $-u$  -F<sup> $\wedge$ f [file to patch] to generate a patch. To</sup> output it to a file, go:  $\cos$  diff  $-u$  -F^f [file to patch] > [outfile]

### **Coding style:**

If your code deviates too much from the Code Conventions, it is more likely to be rejected without further review and without comment.

#### **diff -u:**

Use diff -u or diff -urN to create patches: when creating your patch, make sure to create it in "unified diff" format, as supplied by the  $-u$  argument to diff. Patches should be based in the root source directory, not in any lower subdirectory. Make sure to create patches against a "vanilla", or unmodified source tree.

### **diff -F^f:**

Use the additional  $-F^{\wedge}f$  argument to diff to create patches that are easier to read.  $-F^{\wedge}f$  tells diff to include the last matching line in the header of the created patch. This will be the last function definition if the files adhere to the Drupal Code Conventions.

### **Describe your changes:**

Describe the technical detail of the change(s) your patch includes and try to be as specific as possible. Note that we prefer technical reasoning above marketing: give us clear reasons why "this way" is good. Justify your changes and try to carry enough weight. It is important to note the version to which this patch applies.

### **Separate your changes:**

Separate each logical change into its own patch. For example, if your changes include both bug fixes and performance enhancements, separate those changes into two or more patches. If your changes include an API update, and a new module which uses that new API, separate those into two patches.

### **Verifying your patch**

The CVS review team is overloaded reviewing patch submissions. Please make their lives easier by assuring the following:

- Test your code!
- Make sure your code is clean and secure. If your patch is just a quick hack, then don't set your issue to **Patch** status.

• Patch against HEAD. If you only have a patch against a prior revisision, then don't assign your issue to **Patch** status

#### **Submitting your patch:**

Patches should be submitted via the issue tracker. Create a bug report or feature request, attach your patch using the file upload form and set the issue's status to patch. Setting the status to patch is important as it adds the patch to the patch queue.

## **Diff and patch**

Diff and patch are two complementary tools for recording and applying changes between two sets of files.

We use them for content control even though we distribute our code via CVS. Why? Because diff and patch provide an immense amount of control. Patches can be submitted via e-mail and in plain text; maintainers can read and judge the patch before it ever gets near a tree. It allows maintainers to look at changes easily without blindly integrating them.

Diff is the first command in the set. It has the simple purpose to create a file called a patch or a diff which contains the differences between two text files or two groups of text files. Diff can write into different formats, although the unified difference format is preferred. The patches this command generates are much easier to distribute and allow maintainers to see quickly and easily what changed and to make a judgement.

Patch is diff's complement and takes a patch file generated by diff and applies it against a file or a group of files.

The actual usage of diff and patch is not complicated.

At its simplest, a diff command for comparing two files would be:

diff old.txt new.txt > oldnew.patch

For drupal, we prefer patches in unified format, so we add -u to the command line:

diff -u old.txt new.txt > oldnew.patch

It is helpful to keep a reference in the patch file to which function was patched, so the following form of the command is often used. For example, if you have made a change in foo.module, to create a patch against the CVS tree:

```
cvs diff -u -F \hat{} function foo.module > foo.patch
```
Or if you had downloaded Drupal instead of checking it out from CVS and were creating a patch against a local copy of foo.module:

```
diff -u -F ^function foo.module newfoo.module > foo.patch
```
Generally, however, a comparison of two source trees is often desired. A possible command to do so is:

```
diff -ruN old new > tree.diff
```
Once a patch is generated, the process of patching the file is even simpler. Based on our examples above, we could do:

```
patch < oldnew.patch
```
Or if you want to patch an entire directory, you should use:

```
patch -p0 -u < tree.diff
```
To unapply the patch, use: patch -p0 -R < tree.diff

# **Diff and patch on Windows**

# **diff**

(against a cvs source with the cvs.exe built-in diff. do diff local files, you need a windows diff program, command line or visual)

- **Generic:**
	- $\cdot$  find the cvs.exe of your cvs package (WinCVS, TortoiseCVS, cygwin, ...) and make sure it is in your PATH
- cd to your drupal root dir
- cvs diff -u [[-r rev1|-D date1] [-r rev2|-D date2]] [file to diff] [> file to diff.patch]
	- -u: unified format
	- $\cdot$  -r: revision(s) to diff
		- no -r: compare the working file with the revision it was based on
		- one -r: compare that revision with your current working file
		- two -r: compare those two revisions
	- $\cdot$  -D: use a date spec to specify revisions. examples: "1972-09-24 20:05", "24 Sep 1972 20:05".
	- file to diff: path to the file or directory you want to diff. if you specify a directory, the output will include the diff of all differing files in this directory and all subdirectories.
	- > file to diff.patch: creates a patch - saves the diff in file to diff.patch instead of outputting it on stdout. if you send a patch, make sure it has the proper line endings
	- see the CVS manual for a complete list of and additional options

### • **via WinCVS GUI**

Just select the file you edited and right-mouse-click > "diff selection" (or press the "diff selected"-icon on the toolbar, or do Menubar > "Query" > "diff selection"). This brings up a "Diff settings" dialog box that offers some limited options as "revisions to diff" and "ignore whitespace/case" [update 2003- Feb-07: starting with WinCvs 1.3b11, "Full diff options [are] available from the diff dialog"]. The resulting diff is output to the WinCVS-Console and can be copied and pasted.

### • **via WinCVS/TortoiseCVS external diff**

• WinCVS: Menubar > "Admin" > "Preferences" > "WinCVS" > "External diff program ". This program will be invoked by the "Diff selection" when "Use the external diff" is checked.

• TortoiseCVS: CVS > "Preferences" > "External diff application". This program will be invoked by "CVS Diff ..."

Some external visual diff programs for Windows:

- Araxis Merge (commercial)
- ExamDiff
- CSDiff
- for those who can live w/ java: Guiffy (commercial)
- WinMerge
- you may find more here

Notes:

- While these programs do a nice job in showing file differences visually, side by side, non of them (as i can tell) allows to actually save the difference in unified format (most allow to save a standard diff, though) - **update**: TortoiseCVS lets you save patches. It does unified format by default. See its Make Patch option. Note that this 'Make Patch' option can make recursive patches when applied to directories.
- You cannot specify the "-u" in the External diff preferences (eg "diff -u") as this will result in "Unable to open 'diff -u' (The system cannot find the file specified.)". A workaround for this is to, in the preferences, specify a batch-file that calls the external diff with the -u option. Another workaround is meta-diff, which allows for launching of special diff programs for certain file types.)

**line endings**: an issue with using diff on windows is that generated patches have windows line endings, which makes them impossible to apply on unix boxes [1][2]. unfortunately, there seems to be no way to convince "cvs diff" to output unix line endings\*, so the only way for making a proper patch on windows that i see is to convert / filter the output from "cvs diff" to unix line endings:

• filter: pipe "cvs diff"s output through some dos2unix tool (like the one from Robert B. Clark, or like cygwins's dos2unix / d2u):

cvs diff [options] file to diff | unix2dos -u > file to diff.patch

• convert: save "cvs diff"s output to a file:

cvs diff [options] file to diff > file to diff.patch

and manually convert file to diff.patch to unix line endings. every developers editor should be capable of this; besides, there are many dos2unix versions that operate on files.

## **patch**

I haven't found any Windows-GUI for patch, so the only choice is a Windows-port of the unix-command-line-tool. If you know of a Windows-GUI for patch, please let me know

- Cyqwin a UNIX environment for Windows, including many standard UNIX-tools (including diff and patch)
- pre-compiled binaries, available from various places. Some I've found:
	- http://www.squirrel.nl/people/jvromans/tpj040 3-0016b.html
	- http://www.gnu.org/software/emacs/windows/f aq11.html#patch

Note:

I found many of the precompiled binaries having problems with pathnames etc. and not working properly. So I would recommend installing cygwin it takes a while, but after that, you have a nice unix environment - that works.

\* and i tried a lot: checking out all files with unix line endings, various -kb options, external diffs, patched cvs versions ... nothing. for a discussion of this, check CVS and binary files

# **diff and patch**

You can try also integrated diff/patch packages like a **GNU** diffutils for Windows or get the GNU utilities for Win 32.

# **Rules of reviewing patches**

- Do review the code not the person.
- Do not take a review personally. If you get a bad review deal with it and make your patch better. It is a learning experience.
- Do help to review other peoples code as it will make your own code better. It will make your more critical and likely to spot your own mistakes. Might also teach you a trick or two you didn't know about.
- Do not feel obligated to review others code even if people review your code. (It comes highly recommended.)
- Do give friendly suggestions on how a person can improve their code.
- Do not demand that your code gets reviewed. Your time will come.
- Do remind people nicely that it would be nice if someone reviewed your code, but only once a week.
- Do this get good review:
	- Do make sure the code actually works. Working code is a big plus.
	- Do make sure the patch is current with Drupal CVS. Feel free to refuse to review patches that don't apply nicely to Drupal CVS.
	- Do look at the code and make sure it follows the Drupal coding standards.
	- Do make sure the code uses available support functions and doesn't re-invent the wheel.
	- Do write documentation both in the code and for the users.
- Do this when reviewing:
	- Do make sure the patch does everything in item 8.
	- Do comment on the general coding style.
	- Do comment on the user interface.
	- Do make suggestions on how to improve the patch.
	- Do give your vote  $(+1/-1)$  as to wether this should be included in Drupal.
- Just do it.

# **Maintaining a project on drupal.org**

### **Creating a project**

Each drupal.org project (a contributed theme, module or translation) needs to be maintained in the contributions repository. Before creating a project page on drupal.org, apply for a CVS account and commit your project to the repository. If you are not using the drupal.org infrastructure, you can't setup a project page on drupal.org nor can you offer your module for download at drupal.org.

To get your project listed on drupal.org after it has been committed to CVS, fill in the form at http://drupal.org/node/add/project\_project/. Make sure that the 'Short project name' matches the directory name in the CVS repository. For example, the contributions/modules/my\_module module has the short name my\_module.

Note that the newly created project will not be instantly available as it will need to be approved by one of the administrators. After that, it will appear soon after you committed some code/updates to the contributions repository. Once the project page became available, people will be able to file bugs against your project, add tasks or request new features. Your project will also become available for download.

### **Dowloads and packaging**

As soon your project page has been activated and given it is properly configured, drupal.org will automatically package your project and make it available for download. The projects are packaged once or twice a day so it will not be available instantly.

### **Managing releases**

Releases are handled using CVS branches. By default, only the CVS HEAD version (development version) of your project is packaged and offered for download.

However, if you branch your project using the DRUPAL-4-

5 branch name, drupal.org will package the Drupal 4.5 compatible release of your project. For this to work, you must use the correct branch names. A list of valid branch names can be found in the contributions repository's FAQ.txt.

As projects are only packaged once or twice a day, it might take up to 24 hours for new releases to become available on the website or for updates to propagate to the downloads.

If you found a bug that needs to be fixed in several releases of your project, make sure to commit the fix to the different branches unless you are no longer maintaining certain releases of your project.

Branching and releases are restricted to the modules, themes, theme-engines and translations directories in the contributions repository. Personal sandboxes in the sandbox directory can't be branched, won't be packaged and can't get a project page on drupal.org.

### **Orphaned projects**

If you are no longer capable of maintaining your project, please add a note to your project page and ask in the forums whether someone is willing to take over maintenance. Proper communication is key so make sure to mark your project as orphaned. If you found a new maintainer or if you are willing to maintain an orphaned project, get in touch with a site maintainer so we can transfer maintainership.

# **Drupal.org site maintainers**

Below is an alphabetical list of users who have additional permissions to help maintain the drupal.org website:

- $\cdot$  adrian
- ax
- $\cdot$  BA<sup>"</sup>r Kessels
- Boris Mann
- bryan kennedy
- $\cdot$  cel4145
- $\mathrm{chx}$
- Development Seed
- dggreenberg
- Dries
- $\cdot$  drumm
- ericgundersen
- FactoryJoe@civi...
- Goba
- $\cdot$  JonBob
- Junyor
- <u>jvandyk</u>
- $\cdot$  kbahey
- Kieran Huggins
- kika
- killes@www.drop.org
- Kjartan
- $\cdot$  mathias
- moshe weitzman
- ny sus
- Richard Eriksson
- Robert Castelo
- robertDouglass
- Roland Tanglao $@...$
- $\cdot$  sepeck
- Steven
- TDobes
- Uwe Hermann
- walkah
- wnorrix

If you have been around for a while, and you want to help maintain Drupal.org, get in touch with Dries.

# **Drupal test suite**

Drupal is currently lacking some test suite to be run by developers before submitting important patches. The following setup isn't really a test suite but it is a start to avoid the most embarrassing errors. A more complete solution would be unit tests as proposed by Moshe Weitzman. but they'd also be a lot more work.

Ok, here is what I will do in the future:

- Enable the menu module and disable the 'log out' link.
- Run
```
wget -r --delete-after
http://killes.drupaldevs.org/
```
where killes.drupaldevs.org is my development site. You can add --wait=5 to the options if you don't want a free stress test.

• If I want to test as an authenticated user I do wget -r --delete-after --cookies=off - header='Cookie: PHPSESSID=xxx' http://killes.drupaldevs.org/

where xxx is my cookie that I got out of cookies.txt inside my .mozilla directory.

Note that this can take some time. wget will access every Drupal page linked from the frontpage. You can later have a look at the error logs and find out if any errors where caused.

# **Module developer's guide**

Developer documentation can be found at http://drupaldocs.org/ and in the remainder of the Drupal developer's guide below.

- drupaldocs.org documents the Drupal APIs and presents an overview of Drupal's building blocks along with handy examples.
- The Drupal developer guide provides guidlines as how to upgrade your modules (API changes) along with development tips/tutorials.

# **Introduction to Drupal modules**

When developing Drupal it became clear that we wanted to have a system which is as modular as possible. A modular design will provide flexibility, adaptability, and continuity which in turn allows people to customize the site to their needs and likings.

A Drupal module is simply a file containing a set of routines written in PHP. When used, the module code executes entirely within the context of the site. Hence it can use all the functions and access all variables and structures of the main engine. In fact, a module is not any different from a regular PHP file: it is more of a notion that automatically leads to good design principles and a good development model. Modularity better suits the open-source development model, because otherwise you can't easily have people working in parallel without risk of interference.

The idea is to be able to run random code at given places in the engine. This random code should then be able to do whatever needed to enhance the functionality. The places where code can be executed are called "hooks" and are defined by a fixed interface.

In places where hooks are made available, the engine calls each module's exported functions. This is done by iterating through the modules directory where all modules must reside. Say your module is named foo (i.e.

modules/foo.module) and if there was a hook called bar, the engine will call foo\_bar() if this was exported by your module.

See also the overview of module hooks, which is generated from the Drupal source code.

# **Drupal's page serving mechanism**

A Walk Through Drupal's Page Serving Mechanism or

Tiptoeing Sprightly Through the PHP

This is a commentary on the process **Drupal** goes through when serving a page. For convenience, we will choose the following URL, which asks Drupal to display the first node for us. (A node is a thing, usually a web page.)

http://127.0.0.1/~vandyk/drupal/?q=node/1

A visual companion to this narration can be found here; you may want to print it out and follow along. Before we start, let's dissect the URL. I'm running on an OS X machine, so the site I'm serving lives at / Users/vandyk/Sites/. The drupal directory contains a checkout of the latest Drupal CVS tree. It looks like this:

CHANGELOG.txt cron.php CVS/

database/ favicon.ico includes/ index.php INSTALL.txt LICENSE.txt MAINTAINERS.txt misc/ modules/ phpinfo.php scripts/ themes/ tiptoe.txt update.php xmlrpc.php

So the URL above will be be requesting the root directory / of the Drupal site. Apache translates that into index.php. One variable/value pair is passed along with the request: the variable 'q' is set to the value 'node/1'.

So, let's pick up the show with the execution of index.php, which looks very simple and is only a few lines long.

Let's take a broad look at what happens during the execution of index.html. First, the includes/bootstrap.inc file is included, bringing in all the functions that are necessary to get Drupal's machinery up and running. There's a call to drupal\_page\_header(), which starts a timer, sets up caching, and notifies interested modules that the request is beginning." Next, the includes/common.inc file is included, giving access to a wide variety of utility functions such as path formatting functions, form generation and validation, etc. The call to fix gpc magic() is there to check on the status of "magic quotes" and to ensure that all escaped quotes enter Drupal's database consistently. Drupal then builds its navigation menu and sets the variable \$status to the result of that operation. In the switch statement, Drupal checks for cases in which a Not Found or Access Denied message needs to be generated, and finally a call to drupal page footer(), which notifies all interested modules that the request is ending. Drupal closes up shop and the page is served. Simple, eh?

Let's delve a little more deeply into the process outlined

above.

The first line of index.php includes the includes/bootstrap.inc file, but it also executes code towards the end of bootstrap.inc. First, it destroys any previous variable named \$conf. Next, it calls conf\_init(). This function allows Drupal to use site-specific configuration files if it finds them. It returns the name of the site-specific configuration file; if no site-specific configuration file is found, sets the variable \$config equal to the string 'conf'. Next, it includes the named configuration file. Thus, in the default case it will include 'conf.php'. The code in conf\_init would be easier to understand if the variable \$file were instead called \$potential\_filename. Likewise \$conf\_filename would be a better choice than \$config.

The selected configuration file (normally / includes/conf.php) is now parsed, setting the \$db\_url variable, the optional  $$db$  prefix variable, the  $$base$  url for the website, and the \$languages array (default is "en"=>"english").

The database.inc file is now parsed, with the primary goal of initializing a connection to the database. If MySQL is being used, the database.mysql.inc files is brought in; if Postgres is being used, the pear database abstraction layer is used. Although the global variables \$db\_prefix, \$db type, and \$db url are set, the most useful result of parsing database.inc is a global variable called \$active\_db which contains the database connection handle.

Now that the database connection is set up, it's time to start a session by including the includes/session.inc file. Oddly, in this include file the executable code is located at the top of the file instead of the bottom. What the code does is to tell PHP to use Drupal's own session storage functions (located in this file) instead of the default PHP session code. A call to PHP's session start() function thus calls Drupal's sess\_open() and sess\_read() functions. The sess read function creates a global \$user object and sets the \$user->roles array appropriately. Since I am running as an anonymous user, the \$user->roles array contains one entry, 1->anonymous user.

We have a database connection, a session has been set

up...now it's time to get things set up for modules. The includes/module.inc file is included but no actual code is executed.

The last thing bootstrap.inc does is to set up the global variable \$conf, an array of configuration options. It does this by calling the variable\_init() function. If a per-site configuration file exists and has already populated the \$conf variable, this populated array is passed in to variable init(). Otherwise, the \$conf variable is null and an empty array is passed in. In both cases, a populated array of name-value pairs is returned and assigned to the global \$conf variable, where it will live for the duration of this request. It should be noted that name-value pairs in the per-site configuration file have precedence over namevalue pairs retrieved from the "variable" table by variable init().

We're done with bootstrap.inc! Now it's time to go back to index.php and call drupal page header(). This function has two responsibilities. First, it starts a timer if \$conf ['dev timer'] is set; that is, if you are keeping track of page execution times. Second, if caching has been enabled it retrieves the cached page, calls module\_invoke\_all() for the 'init' and 'exit' hooks, and exits. If caching is not enabled or the page is not being served to an anonymous user (or several other special cases, like when feedback needs to be sent to a user), it simply exits and returns control to index.php.

Back at index.php, we find an include statement for common.inc. This file is chock-full of miscellaneous utility goodness, all kept in one file for performance reasons. But in addition to putting all these utility functions into our namespace, common.inc includes some files on its own. They include theme.inc, for theme support; pager.inc for paging through large datasets (it has nothing to do with calling your pager); and menu.inc. In menu.inc, many constants are defined that are used later by the menu system.

The next inclusion that common.inc makes is xmlrpc.inc, with all sorts of functions for dealing with XML-RPC calls. Although one would expect a quick check of whether or not this request is actually an XML-RPC call, no such check is done here. Instead, over 30 variable assignments are made, apparently so that if this request turns to actually be an XML-RPC call, they will be ready. An xmlrpc init() function instead may help performance here?

A small tablesort.inc file is included as well, containing functions that help behind the scenes with sortable tables. Given the paucity of code here, a performance boost could be gained by moving these into common.inc itself.

The last include done by common.inc is file.inc, which contains common file handling functions. The constants FILE DOWNLOADS PUBLIC  $= 1$  and FILE DOWNLOADS PRIVATE  $= 2$  are set here, as well as the FILE\_SEPARATOR, which is \\ for Windows machines and / for all others.

Finally, with includes finished, common.inc sets PHP's error handler to the error\_handler() function in the common.inc file. This error handler creates a watchdog entry to record the error and, if any error reporting is enabled via the error\_reporting directive in PHP's configuration file (php.ini), it prints the error message to the screen. Drupal's error\_handler() does not use the last parameter \$variables, which is an array that points to the active symbol table at the point the error occurred. The comment "// set error handler:" at the end of common.inc is redundant, as it is readily apparent what the function call to set error handler() does.

The Content-Type header is now sent to the browser as a hard coded string: "Content-Type: text/html; charset=utf-8".

If you remember that the URL we are serving ends with /  $\sim$ vandyk/drupal/?q=node/1, you'll note that the variable q has been set. Drupal now parses this out and checks for any path aliasing for the value of q. If the value of q is a path alias, Drupal replaces the value of q with the actual path that the value of q is aliased to. This sleight-of-hand happens before any modules see the value of q. Cool.

Module initialization now happens via the module init() function. This function runs require once on the admin, filter, system, user and watchdog modules. The filter module defines FILTER\_HTML\* and FILTER\_STYLE\* constants while being included. Next, other modules are include once'd via module list(). In order to be loaded, a

module must (1) be enabled (that is, the status column of the "system" database table must be set to 1), and (2) Drupal's throttle mechanism must determine whether or not the module is eligible for exclusion when load is high. First, it determines whether the module is eligible by looking at the throttle column of the "system" database table; then, if the module is eligible, it looks at \$conf ["throttle\_level"] to see whether the load is high enough to exclude the module. Once all modules have been include\_once'd and their names added to the \$list local array, the array is sorted by module name and returned. The returned \$list is discarded because the module list() invocation is not part of an assignment (e.g., it is simply module list() and not  $\mathop{\mathrm{smooth}}$  list = module list()). The strategy here is to keep the module list inside a static variable called \$list inside the module\_list() function. The next time module list() is called, it will simply return its static variable \$list rather than rebuilding the whole array. We see that as we follow the final objective of module init (); that is, to send all modules the "init" callback.

To see how the callbacks work let's step through the init callback for the first module. First module\_invoke\_all() is called and passed the string enumerating which callback is to be called. This string could be anything; it is simply a symbol that call modules have agreed to abide by, by convention. In this case it is the string "init".

The module invoke all() function now steps through the list of modules it got from calling module\_list(). The first one is "admin", so it calls module\_invoke("admin","init"). The module invoke() function simply puts the two together to get the name of the function it will call. In this case the name of the function to call is "admin init". If a function by this name exists, the function is called and the returned result, if any, ends up in an array called \$return which is returned after all modules have been invoked. The lesson learned here is that if you are writing a module and intend to return a value from a callback, you must return it as an array. [Jonathan Chaffer: Each "hook" (our word for what you call a callback) defines its own return type. See the full list of hooks available to module developers, with documentation about what they are expected to return.]

Back to common.inc. There is a check for suspicious input

data. To find out whether or not the user has permission to bypass this check, user\_access() is called. This retrieves the user's permissions and stashes them in a static variable called \$perm. Whether or not a user has permission for a given action is determined by a simple substring search for the name of the permission (e.g., "bypass input data check") within the \$perm string. Our \$perm string, as an anonymous user, is currently "0access content, ". Why the 0 at the beginning of the string? Because \$perm is initialized to 0 by user\_access().

The actual check for suspicious input data is carried out by valid\_input\_data() which lives in common.inc. It simply goes through an array it's been handed (in this case the \$\_REQUEST array) and checks all keys and values for the following "evil" strings: javascript, expression, alert, dynsrc, datasrc, data, lowsrc, applet, script, object, style, embed, form, blink, meta, html, frame, iframe, layer, ilayer, head, frameset, xml. If any of these are matched watchdog records a warning and Drupal dies (in the PHP sense). I wondered why both the keys and values of the \$ REQUEST array are examined. This seems very timeconsuming. Also, would it die if my URL ended with "/?xml=true" or "/?format=xml"?

The next step in common.inc's executable code is a call to locale init() to set up locale data. If the user is not an anonymous user and has a language preference set up, the two-character language key is returned; otherwise, the key of the single-entry global array \$language is returned. In our case, that's "en".

The last gasp of common.inc is to call init\_theme(). You'd think that for consistency this would be called theme\_init() (of course, that would be a namespace clash with a callback of the same name). This finds out which themes are available, which the user has selected, and then include\_once's the chosen theme. If the user's selected theme is not available, the value at \$conf["theme\_default"] is used. In our case, we are an anonymous user with no theme selected, so the default xtemplate theme is used. Thus, the file themes/xtemplate/xtemplate.theme is include\_once'd. The inclusion of xtemplate.theme calls include once("themes/xtemplate/xtemplate.inc", creates a new object called xtemplate as a global variable. Inside

this object is an xtemplate object called "template" with lots of attributes. Then there is a nonfunctional line where SetNullBlock is called. A comment indicates that someone is aware that this doesn't work.

Now we're back to index.php! A call to fix\_gpc\_magic() is in order. The "gpc" stands for Get, Post, Cookie: the three places that unescaped quotes may be found. If deemed necessary by the status of the boolean magic\_quotes\_gpc directive in PHP's configuration file (php.ini), slashes will be stripped from  $$GET, $ POST, $ COOKIE, and$ \$\_REQUEST arrays. It seems odd that the function is not called fix\_gpc\_magic\_quotes, since it is the "magic quotes" that are being fixed, not the magic. In my distribution of PHP, the magic quotes gpc directive is set to "Off", so slashes do not need to be stripped.

The next step is to set up menus. I'm not sure why we're setting up menus for an anonymous user, but let's go ahead and follow the logic anyway. [Update: Jonathan Chaffer enlightens me: This step is crucial. The menu system doesn't just handle displaying menus to the user, but also determines what function will be handed the responsibility of displaying the page. The "q" variable (we usually call it the Drupal path) is matched against the available menu items to find the appropriate callback to use. Much more information on this topic is available in the menu system documentation for developers.] We jump to menu execute active handler() in menu.inc. This sets up a \$\_menu array consisting of items, local tasks, path index, and visible arrays. Then the system realizes that we're not going to be building any menus for an anonymous user and bows out. The real meat of the node creation and formatting happens here, but is complex enough for a separate commentary. Back in index.php, the switch statement doesn't match either case and we approach the last call in the file, to drupal\_page\_footer in common.inc. This takes care of caching the page we've built if caching is enabled (it's not) and calls module invoke all() with the "exit" callback symbol.

Although you may think we're done, PHP's session handler still needs to tidy up. It calls sess\_write() in session.inc to update the session database table, then sess\_close() which simply returns 1.

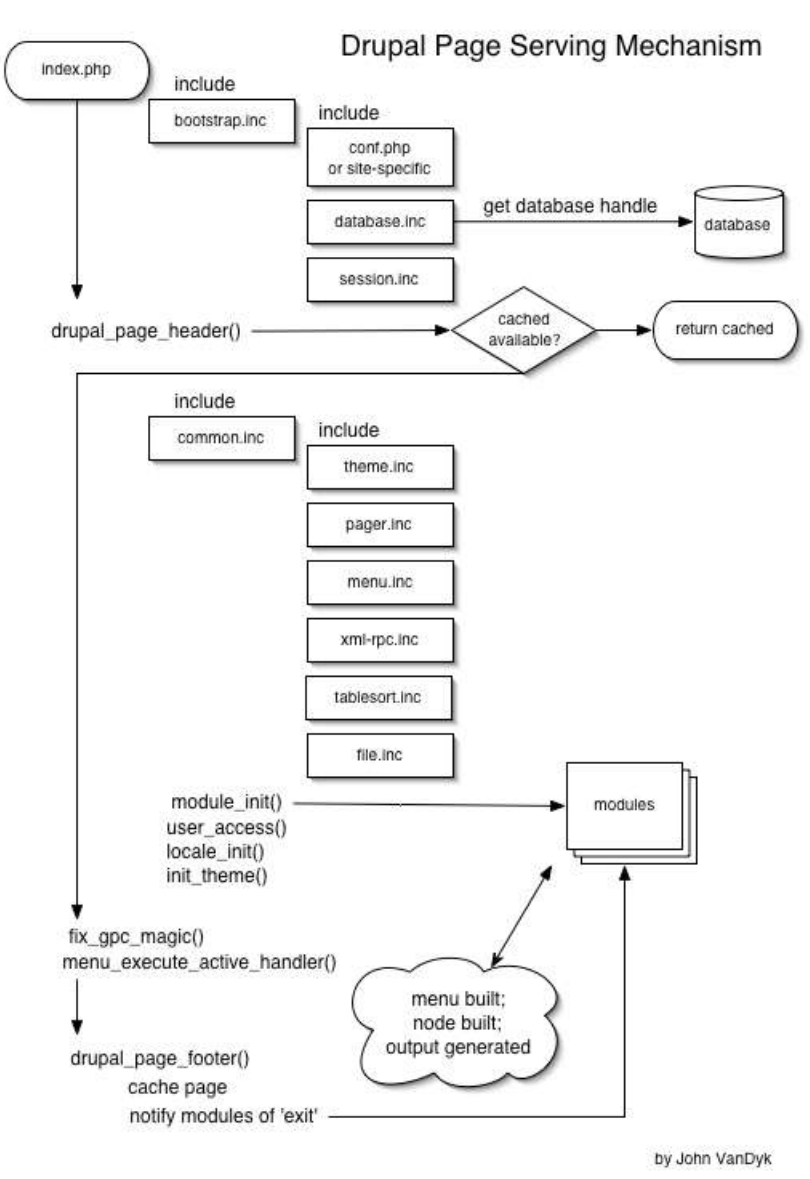

We're done.

# **Tips for database compatibility**

In order to ensure that your module works with all compatible database servers (currently Postgres and MySQL), you'll need to remember a few points.

• When you need to LIMIT your result set to certain number of records, you should use the db query range() function instead of db query(). The syntax of the two functions is the same, with the

addition of two required parameters at the end of db query range(). Those parameters are \$from and then \$count. Usually, \$from is 0 and \$count is the maximum number of records you want returned.

- If possible, provide SQL setup scripts for each supported database platform. The differences between each platform are slight - we hope documentation on these differences will be forthcoming.
- You should test any complex queries for ANSI compatibility using this tool by Mimer
- If you are developing on MySQL, use it's ANSI compatibility mode
- If you can install all database servers in your environment, it is helpful to create shell databases in each and then run sample queries in each platform's query dispatch tool. Once your query succeeds in all tools, congratulate yourself.
- Don't use '' when you mean NULL
- Avoid table and field names that might be reserved words on any platform.
- Don't use auto-increment or SERIAL fields. Instead, use an integer field and leverage Drupal's own sequencing wrapper: db next id (<tablename\_fieldname>)

# **Updating your modules**

As Drupal develops with each release it becomes necessary to update modules to take advantage of new features and stay functional with Drupal's API.

# **Converting 3.0 modules to 4.0**

# **Required changes**

## **Modified form function:**

### **Drupal 3.0:**

```
function form($action, $form, $method = "post", $options =
0)
```
// Example

```
global $REQUEST_URI;
$form = form_hidden("nid", $nid);
print form($REQUEST URI, $form);
```
### **Drupal 4.0:**

```
function form($form, $method = "post", $action = 0, $options
= 0)// Example
$form = form_hidden("nid", $nid);
print form($form);
```
# **Converting 4.0 modules to 4.1**

## **Required changes**

## **Modified block hook:**

#### **Drupal 4.0:**

```
function *_block() {
  $blocks[\overline{0}]["info"] = "First block info"; $blocks[0]["subject"] = "First block subject";
   $blocks[0]["content"] = "First block content";
 $blocks[1]["info"] = "Second block info";
 $blocks[1]["subject"] = "Second block subject";
   $blocks[1]["content"] = "Second block content";
  // return array of blocks
  return $blocks;
   }
}
```
### **Drupal 4.1:**

```
function * block($op = "list", $delta = 0) {
  if (\text{Top} = \text{"list"}) {
    $blocks[0]["info"] = "First block info";
     $blocks[1]["info"] = "Second block info";
     return $blocks; // return array of block infos
   }
  else {
    switch($delta) {
       case 0:
         $block["subject"] = "First block subject";
         $block["content"] = "First block content";
```

```
 return $block; 
       case 1:
         $block["subject"] = "Second block subject";
         $block["content"] = "Second block content";
         return $block;
    }
  }
}
```
## **Modified taxonomy API:**

### **Drupal 4.0:**

```
function taxonomy get tree($vocabulary id, &$tree, $parent =
0, $depth = -1, \overline{s_{\text{key}}} = "tid")
```
### **Drupal 4.1:**

```
$tree = taxonomy_get_tree($vocabulary_id, $parents = 0,
$depth = -1, $key = "tid")
```
#### Changes:

- there is no more a "parent" property, but "parents" which is an array

- the result tree is now returned instead of passed by reference

# **Optional changes**

• Take advantage of new taxonomy functions

```
taxonomy_get_vocabulary_by_name($name);
taxonomy_get_term_by_name($name);
```
- Take advantage of pager functions
- Move hardcoded markup from modules to themes, using theme invoke

## **Converting 4.1 modules to 4.2**

Some points posted by Axel on drupal-devel on migrating 4.1.0 modules to CVS [updated and added to by ax]:

• the big "clean URL" patch: Over the weekend, [dries] bit the bullet and converted every single URL in Drupal's code. meaning we'll [can] have clean URLs like http://foo.com/archive/2003/01/06,

http://foo.com/user/42, http://foo.com/blog, and so on.. meaning, for the code:

- drupal  $url(array("mod" => "search", "op"$  $\Rightarrow$  "bla"), "module"[, \$anchor = ""]) became
	- url("search/bla"),

with the first url part being the module, the second (typically) being the operation (\$op); more arguments are handled differently per module convention.

• l("view node", array("op" => "view", "id" =>  $\sin$ d), "node"[,  $\sin$ chor = "",  $$attributes = array()$ ]) became l("view node", "node/view/\$nid"[,

```
$attributes = array(), $query = NULL]• similar,
```
- lm(), which meant "module link" and used to be module.php?mod=bla&op=blub..., is now l ("title", "bla/blub/..."); and la(), which meant "admin link" and used to be admin.php?mod=bla&op=blub..., is now l ("title", "admin/bla/blub/..."
- After fixing those functions, you'll need to edit your \_page() function and possibly others so that they get their arguments using the arg() function (see includes/common.inc. These arguments used to be globals called "mod", "op", "id" etc. now these same arguments must be accessed as  $arg(1)$ ,  $arg(3)$ , for example.
- \$theme->function() became theme("function"). see [drupal-devel] renaming 2 functions, [drupaldevel] theme("function") vs \$theme->function() and [drupal-devel] [CVS] theme()
- < module&gt; \_conf\_options() became < module&gt; settings() - see [drupal-devel] renaming 2 functions. note that doesn't get an extra menu entry, but is accessed via "site configuration > modules > modules settings"
- the administration pages got changed quite a lot to use a "database driven link system" and become more logical/intuitive - see [drupal-devel] X-mas

commit: administration pages. this first try resulted in poor performance and a not-so-good api, so it got refactored - see [PATCH] menus. this, as of time ax is writing this, isn't really satisfying, neither (you cannot build arbitrary menu-trees, some forms don't work (taxonomy > add term), ...), so it probably will change again. and i won't write more about this here.

well, this: you use menu() to add entries to the admin menu. menu("admin/node/nodes/0", "new or updated posts", "node admin", "help", 0); adds a menu entry "new or updated posts" 1 level below "post overview" (admin/node/nodes) and 2 level below "node management" (admin/node) (ie. at the 3. level), with a weight of 0 in the 3. level, with a line "help" below the main heading. for the callback ("node\_admin") ... ask dries or zbynek

one more note, though: you do **not** add  $\text{all}$ ; module $\text{set}$ ; settings() to the menu (they automatically go to "site configuration > modules > module settings" - you only add  $<1$ t; module $>$ ; admin...() ... things.

- [from comment is new function lost]
	- comment is new(\$comment)
	- + node is new(\$comment->nid, \$comment->timestamp)

please add / update / correct!

# **Converting 4.2 modules to 4.3**

### **Database table prefix**

On 2003 Jul 10, Dries committed Slavica's table prefix patch which allows for a configurable "prefix to each drupal mysql table to easily share one database for multiply applications on server with only one database allowed." This patch requires all table names in SQL-queries to be enclosed in {curly brackets}, eg.

```
- db query("DELETE FROM book WHERE nid = %d", $node-
\frac{1}{i}+ db_query("DELETE FROM {book} WHERE nid = %d", $node-
\frac{1}{i}
```
so that the table prefix can be dynamically prepended to the table name. See the original feature request and the corresponding discussion at the mailing list for details.

#### **New help system**

From Michael Frankowski message:

There is a block of text placed at the top of each admin page by the admin page function. After 4.3.0 is out the door the function menu\_get\_active\_help() should probably be rename/moved into the help module and be attached -- somehow -- to every page hook (probably in the node module) so that we can use this system through out Drupal but for right now, there is a block of text displayed at the top of every admin page. This is the active help block. (context sensitive help?)

 If the URL of the admin page matches a URL in a help hook then the text from that \_help hook is displayed on the top of the admin page, if there is no match the block it not displayed. Because Drupal matches URLs in order to stick "other" stuff in the \_help hook we have taken to sticking descriptors after a "#" sign. So far the

following discriptors are recoginised:

admin/system/modules#name -> The name of a module (unused, but there) admin/system/modules#description -> The description found on the admin/system/mo dules page.<br>admin/help# -> The modules help text,

displayed on the admin/help

page and through the

individual help link. -> The help for a distrbuted authorization

module.

modules

 In the future we will probably recognise #block for the text needed in a block displayed by the help system.

```
*** How to build up a help hook:
Start with this template --
function help($section){
  \text{South} = \text{""};
   switch ($section) {
   }
   return $output;
}
   In the template replace with the name of your
module.
   IF you want to add help text to the overall
administrative
    section. (admin/help) stick this inside the switch:
     case 'admin/help#':
      $output = t('The text you want displayed'); break;
   If you also want this same text displayed for an
individual help link in
    your menu area. You have this kind of tree:
   + Administration
\blacksquare -> Your area
   | |
   | -> Your configuration
   | -> help
\blacksquare -> Overall admin help.
   Change the function line to this:
function help(Ssection = 'admin/help#') {
   Now that you have the template started place a case
statement in for
any URL you want a "context sesitive" help message in
the admin
section. An example, you have a page that individually
configures
your module, it is at admin/system/modules/, you want
to
add some text to the top help area.
     case 'admin/system/modules/':
       $output = t('Your new help text');
       break;
```
\*\*\* How to convert a system hook:

```
There are three things that can appear in a system
hook:<br>$field == "name"
                          \Rightarrow The module name,
   $field == "description" -> The description placed in
the module list,
   $field == "admin-help" -> The help text placed at
the TOP of this
                               modules individual
configuration area.
  Take the text for each one and move it into the help
hook. Replace the
$system[] that is normally at the front of each one
with $output,
now place a "break;" after the line and a "case '':"
before it where
name is one of the following:
   If $system is $system["name"] then case is case
'admin/system/modules#name':,
   If $system is $system["description"] then case is
case
'admin/system/modules#description':
   If $system is $system["admin-help"] then case is
case case
'admin/system/modules/':
  Then remove the system function and you are done.
   An example: Starts with --
function example_system($field){
   $system["description"] = t("This is my example
 _system hook to convert for 
the help system I have spent a lot of time with.");
   $system["admin-help"] = t("Can you believe that I
would actually write an 
indivdual setup page on an EXAMPLE module??");
  return $system[$field];
}
   Ends with --
function example_help($section) {
  \text{South} = \text{""};
   switch ($section) {
     case 'admin/system/modules#example':
      $output = t("This is my example system hook toconvert for the help 
system I have spent a lot of time with.");
      break;
     case 'admin/system/modules/example':
      \text{South} = t ("Can you believe that I would
actually write an indivdual 
setup page on an EXAMPLE module??");
      break;
   }
```

```
 return $output;
}
*** How to convert an auth help hook:
   Okay, you have written your Distributed Authorization
module, and given us
a great help text for it and I had to go and ruin it
all by changing the help
system. What a terrible thing for me to do. How do you
convert it?
   It is not that hard. There are two places you have to
deal with:
    1) The text inside the auth help hook needs to be
moved inside
        the help hook under the section "user/help#"
and
    2) You have to change the page hook, which
normally displays that
         help text, to find your text in a new location
by changing
        the function call auth help() to
        help("user/help#").
   See, it is not THAT terrible.
   An example:
function exampleda_page() {
   theme("header");
  theme("box", "Example DA", exampleda auth help());
   theme("footer");
}
function exampleda_auth_help() {
  $site = variable get("site name", "this web site"); $html_output = "
  \langle p \rangleThis is my example Distributed Auth help. Using
this example you 
cannot login to <i>%s</i> because it has no auth
hook.</p>
   <p><u>BUT</u> you should still use Drupal since it is
a 
<b>GREAT</b> CMS and is only getting better.</p>
   <p>To learn about about Drupal you can <a 
href=\"www.drupal.org\">visit the site</a></p>";
 return sprintf(t($html output), $site);
}
   Ends with --
function exampleda_page() {
   theme("header");
   theme("box", "Example DA", exampleda_help
```

```
('user/help#exampleda'));
   theme("footer");
}
function exampleda_help($section) {
  $output = ""; switch ($section) {
     case 'user/help#exampleda':
      $site = variable get("site name", "this website");
       $output .= "<p>This is my example Distributed
Auth help. Using this 
example you cannot login to %site because it has no
auth hook.</p>";
      $output .= "<p><u>BUT</u> you should still use
Drupal 
since it is a <b>GREAT</b> CMS and is only getting
better.</p>";
       $output .= "<p>To learn about about Drupal you
can 
%drupal.</p>";
      $output = t ($output, array("%site" =>"<i>$site</i>",
"%drupal" => "<a href=\"www.drupal.org\">visit the
site<a>"));
      break;
   }
   return $output
}
*** So what's all this business with the %-signs and
the array's??
   Well, Gabor Hojtsy (Goba) raised a very good point,
help text was
being translated two or more times and that cluttered
the
locale/translation tables, then Dries Buytaert (Dries)
only strengthen
that point by mentioning that "t-wrapping", t(),
propernames and
titles only wasted space, and I wanted to help ease the
translators job
buy removing HTML links from the translations so that
people didn't have
to remember URLs. With all this in mind anything that
was a proper name,
a URL -- both an external one and an internal one,
internal ones are l()
calls, or url() calls -- I replaced the text with %
something and at the
end of the help section I would place a line like this
one:
```
 $$output = t({$output, array("$something" => )};$ 

Where is an  $l(t$  ("example text"), "example/url") call, or an "<a href=\"http://Example.url\">example text</a>" block. For an example you can look above. So please pull out that type of text in your block of help text. If you are doing a LONG block of help text, see above example for a multiline block, translate it only at the end of 'case' block, just before the "break;". The nice thing about this if you are using the same URL again, and again you can use the same % something again and again and only place a single copy in your array area, it will tranlate all of them.

# **Creating modules: 4.3.1**

## **Introduction**

This tutorial describes how to create a module for Drupal-CVS

(i.e. Drupal version  $>$  4.3.1). A module is a collection of functions that link into Drupal, providing

additional functionality to your Drupal installation. After reading this tutorial, you

will be able to create a basic block module and use it as a template for

more advanced modules and node modules.

This tutorial will not necessarily prepare you to write modules for

release into the wild. It does not cover caching, nor does it elaborate

on permissions or security issues. Use this tutorial as a starting

point, and review other modules and the [Drupal handbook] and [Coding

standards] for more information.

This tutorial assumes the following about you:

- Basic PHP knowledge, including syntax and the concept of PHP objects
- Basic understanding of database tables, fields,

records and SQL statements

- A working Drupal installation
- Drupal administration access
- Webserver access

This tutorial does not assume you have any knowledge about the inner

workings of a Drupal module. This tutorial will not help you write

modules for Drupal 4.3.1 or before.

## **Getting Started**

To focus this tutorial, we'll start by creating a block module that

lists links to content such as blog entries or forum discussions that

were created one week ago. The full tutorial will teach us how to

create block content, write links, and retrieve information from Drupal

nodes.

Start your module by creating a PHP file and save it as 'onthisdate.module'.

<?php

?>

As per the [Coding standards], use the longhand <?php tag,

and not <? to enclose your PHP code.

All functions in your module are named {modulename} {hook}, where

"hook" is a well defined function name. Drupal will call these

functions to get specific data, so having these well defined names means

Drupal knows where to look.

# **Telling Drupal about your module**

The first function we'll write will tell Drupal information about your

module: its name and description. The hook name for this function is

'help', so start with the onthisdate help function:

```
<?php
function onthisdate help($section) {
}
```
### ?>

The \$section variable provides context for the help: where in Drupal or the module are we looking for help. The recommended way to process this variable is with a switch statement. You'll see this code pattern in other modules.

```
<?php
/* Commented out until bug fixed */
/*
function onthisdate help($section) {
 switch($section) {
    case "admin/system/modules#name":
      $output = "onthisdate";break;
    case "admin/system/modules#description":
      $output = "Display a list of nodes that were
created a week ago.";
     break;
   default:
      \text{Sub}_i = \text{Nonthisdate}break;
 }
 return $output;
}
*/
```
### ?>

You will eventually want to add other cases to this switch statement to

provide real help messages to the user. In particular, output for

"admin/help#onthisdate" will display on the main help page accessed by

the admin/help URL for this module (/admin/help or ? q=admin/help).

**Note:**This function is commented out in the above code. This is

on purpose, as the current version of Drupal CVS won't display the

module name, and won't enable it properly when installed. Until this

bug is fixed, comment out your help function, or your module may not

work.

## **Telling Drupal who can use your module**

The next function to write is the permissions function. Here, you can

tell Drupal who can access your module. At this point, give permission

to anyone who can access site content or administrate the module.

```
<?php
function onthisdate perm() {
 return array("administer onthisdate");
}
```
### ?>

If you are going to write a module that needs to have finer control over

the permissions, and you're going to do permission control, you may want

to define a new permission set. You can do this by adding strings to

the array that is returned:

```
<?php
function onthisdate perm() {
 return array("access onthisdate", "administer
onthisdate");
}
```
### ?>

You'll need to adjust who has permission to view your module on the administer » accounts » permissions page. We'll use the user\_access function to check access permissions later.

Be sure your permission strings must be unique to your module. If they

are not, the permissions page will list the same permission multiple

times.

## **Announce we're have block content**

There are several types of modules: block modules and node modules are

two. Block modules create abbreviated content that is typically (but

not always, and not required to be) displayed along the left or right

side of a page. Node modules generate full page content (such as blog,

forum, or book pages).

We'll create a block content to start, and later discuss node content.

A module can generate content for blocks and also for a full page (the

blogs module is a good example of this). The hook for a block module is

appropriately called "block", so let's start our next function:

#### <?php

```
function onthisdate block($op='list', $delta=0) {
}
```
### ?>

The block function takes two parameters: the operation and the offset,

or delta. We'll just worry about the operation at this point. In

particular, we care about the specific case where the block is being

listed in the blocks page. In all other situations, we'll display the

block content.

```
<?php
function onthisdate block($op='list', $delta=0) {
 // listing of blocks, such as on the
```

```
admin/system/block page
  if (Sop == "list") {
    $block[0]["info"] = t("On This Date");
    return $block;
  } else {
 // our block content
  }
}
?>
```
## **Generate content for a block**

Now, we need to generate the 'onthisdate' content for the block. In

here, we'll demonstrate a basic way to access the database.

Our goal is to get a list of content (stored as "nodes" in the database)

created a week ago. Specifically, we want the content created between

midnight and 11:59pm on the day one week ago. When a node is first

created, the time of creation is stored in the database. We'll use this

database field to find our data.

First, we need to calculate the time (in seconds since epoch start, see

http://www.php.net/manual/en/function.time.php for more information on

time format) for midnight a week ago, and 11:59pm a week ago. This part

of the code is Drupal independent, see the PHP website (http://php.net/)

for more details.

```
<?php
function onthisdate block($op='list', $delta=0) {
  // listing of blocks, such as on the
admin/system/block page
  if (\text{Top} == "list") {
    $block[0]["info"] = t("On This Date");
   return $block;
  } else {
  // our block content
```

```
// Get today's date
    $today = getdate();
    // calculate midnight one week ago
    $start time = mktime(0, 0, 0, 0, 0)$today['mon'], ($today
['mday'] - 7), $today['year']);
    // we want items that occur only on the day in
question, so calculate 1 day
    $end time = $start time + 86400; // 60 * 60 *
24 = 86400 seconds in a day
    ...
  }
}
?>
The next step is the SQL statement that will retrieve the
content we'd
like to display from the database. We're selecting content
from the
node table, which is the central table for Drupal content.
We'll get
all sorts of content type with this query: blog entries,
forum posts,
etc. For this tutorial, this is okay. For a real module, you
would
adjust the SQL statement to select specific types of
content (by adding
the 'type' column and a WHERE clause checking the 'type'
column).
Note: the table name is enclosed in curly braces: {node}.
This is necessary so that your module will support
database table name
prefixes. You can find more information on the Drupal
website by
reading the [Table Prefix (and sharing tables across
instances)] page in
the Drupal handbook.
<?php
  $query = "SELECT nid, title, created FROM " .
            "{node} WHERE created >= '" .
$start time .
```
"' AND created  $\leq$  "". \$end time . "'";

?>

```
Drupal uses database helper functions to perform
database queries. This
means that, for the most part, you can write your database
SQL statement
and not worry about the backend connections.
We'll use db query() to get the records (i.e. the database
rows) that
match our SQL query, and db fetch object() to look at the
individual
records:
<?php
  // get the links
  $queryResult = db_query($query);
  // content variable that will be returned for
display
  $block content = '';while ($links = db fetch object($queryResult)) {
    $block content . = '<a href="' . url
('node/view/' . $links->nid ) . '">' .
                        $links->title . '</a><br /
>';
  }
  // check to see if there was any content before
setting up the block
  if ($block content == '') {
   /* No content from a week ago. If we return
nothing, the block
     * doesn't show, which is what we want. */return;
  }
  // set up the block
  $block['subject'] = 'On This Date';
  $block['content'] = $block_content;
  return $block;
}
?>
Notice the actual URL is enclosed in the url() function.
This adjusts
```
the URL to the installations URL configuration of either clean URLS: http://sitename/node/view/2 or

http://sitename/?q=node/view/2

Also, we return an array that has 'subject' and 'content'

This is what Drupal expects from a block function. If you do not include both of these, the block will not render properly. You may also notice the bad coding practice of combining content with layout. If you are writing a module for others to use, you will want to provide an easy way for others (in particular, nonprogrammers) to adjust the content's layout. An easy way to do this is to include a class attribute in your link, and not necessarily include the <br /> at the end of the link. Let's ignore this for now, but be aware of this issue when writing modules that others will use. Putting it all together, our block function looks like this: <?php function onthisdate block(\$op='list', \$delta=0) { // listing of blocks, such as on the admin/system/block page if  $(\text{Sop} == "list")$  {  $$block[0]$ ["info"] = t("On This Date"); return \$block; } else { // our block content // content variable that will be returned for display \$block\_content = ''; // Get today's date  $$today = getdate()$ ; // calculate midnight one week ago  $$start time = mktime(0, 0, 0, 0, 0)$ \$today['mon'], (\$today ['mday'] - 7), \$today['year']); // we want items that occur only on the day in question, so calculate 1 day \$end time = \$start time + 86400; // 60 \* 60 \*  $24 = 86400$  seconds in a day \$query = "SELECT nid, title, created FROM " . "{node} WHERE created >= '" . \$start time . "' AND created  $\leq$  "". \$end time .

elements.

```
m y m_{\odot}// get the links
    $queryResult = db_query($query);
    while (\frac{\xi}{\xi}) = db fetch object(\frac{\xi}{\xi}queryResult))
{
      $block_content .= '<a href="'.url
('node/view/'.$links->nid).'">'.
                          $links->title . '</a><br /
>';
    }
    // check to see if there was any content
before setting up the block
    if ($block content == '') {
      // no content from a week ago, return
nothing.
      return;
    }
    // set up the block
    $block['subject'] = 'On This Date';
    $block['content'] = $block_content;
    return $block;
  }
}
?>
```
## **Installing, enabling and testing the module**

At this point, you can install your module and it'll work. Let's do

that, and see where we need to improve the module.

To install the module, you'll need to copy your onthisdate.module file

to the modules directory of your Drupal installation. The file must be

installed in this directory or a subdirectory of the modules directory,

and must have the .module name extension.

Log in as your site administrator, and navigate to the modules

administration page to get an alphabetical list of modules. In the

menus: administer » configuration » modules, or via URL:

```
http://.../admin/system/modules or
http://.../?q=admin/system/modules
```
**Note:** You'll see one of three things for the 'onthisdate' module at this point:

- You'll see the 'onthisdate' module name and no description
- You'll see no module name, but the 'onthisdate' description
- You'll see both the module name and the description

Which of these three choices you see is dependent on the state of the

CVS tree, your installation and the help function in your module. If

you have a description and no module name, and this bothers you, comment

out the help function for the moment. You'll then have the module name,

but no description. For this tutorial, either is okay, as you will just

enable the module, and won't use the help system.

Enable the module by selecting the checkbox and save your configuration.

Because the module is a blocks module, we'll need to also enable it in

the blocks administration menu and specify a location for it to display.

Navigate to the blocks administration page: admin/system/block or

administer » configuration » blocks in the menus.

Enable the module by selecting the enabled checkbox for the 'On This

Date' block and save your blocks. Be sure to adjust the location

(left/right) if you are using a theme that limits where blocks are

displayed.

Now, head to another page, say select the module. In some themes, the

blocks are displayed after the page has rendered the content, and you

won't see the change until you go to new page.

If you have content that was created a week ago, the block will display

with links to the content. If you don't have content, you'll need to

fake some data. You can do this by creating a blog, forum topic or book

page, and adjust the "Authored on:" date to be a week ago.

Alternately, if your site has been around for a while, you may have a

lot of content created on the day one week ago, and you'll see a large

number of links in the block.

## **Create a module configuration (settings) page**

Now that we have a working module, we'd like to make it better. If we

have a site that has been around for a while, content from a week ago

might not be as interesting as content from a year ago. Similarly, if

we have a busy site, we might not want to display all the links to

content created last week. So, let's create a configuration page for

the administrator to adjust this information.

The configuration page uses the 'settings' hook. We would like only

administrators to be able to access this page, so we'll do our first

permissions check of the module here:

```
<?php
function onthisdate settings() {
 // only administrators can access this module
 if (!user access("admin onthisdate")) {
   return message access();
  }
}
```
#### ?>

If you want to tie your modules permissions to the permissions of another module, you can use that module's permission string. The "access content" permission is a good one to check if the user can view the content on your site:

#### <?php

```
...
// check the user has content access
if (!user access("access content")) {
 return message access();
}
...
```
#### ?>

We'd like to configure how many links display in the block, so we'll

create a form for the administrator to set the number of links:

```
<?php
function onthisdate_settings() {
  // only administrators can access this module
  if (!user access("admin onthisdate")) {
    return message access();
  }
  $output .= form_textfield(t("Maximum number of
links"), "onthisdate maxdisp",
             variable get("onthisdate maxdisp",
"3"), 2, 2,
             t("The maximum number of links to
display in the block."));
 return $output;
}
```
#### ?>

This function uses several powerful Drupal form handling features. We

don't need to worry about creating an HTML text field or the form, as

Drupal will do so for us. We use variable get to retrieve the value of the system configuration variable

"onthisdate\_maxdisp", which has a default value of 3. We use the form\_textfield function to create the form and a text box of size 2, accepting a maximum length of 2 characters. We also use the translate function of t(). There are other form functions that will automatically create the HTML form elements for use. For now, we'll just use the form\_textfield function. Of course, we'll need to use the configuration value in our SQL SELECT, so we'll need to adjust our query statement in the onthisdate\_block function: <?php \$limitnum = variable\_get("onthisdate\_maxdisp", 3); \$query = "SELECT nid, title, created FROM " . "{node} WHERE created >= '" .

```
$start time .
          "' AND created <= '". $end_time . "'
LIMIT " . $limitnum;
```
### ?>

You can test the settings page by editing the number of links displayed

and noticing the block content adjusts accordingly.

Navigate to the settings page:

admin/system/modules/onthisdate or

administer » configuration » modules » onthisdate. Adjust the number

of links and save the configuration. Notice the number of links in the

block adjusts accordingly.

**Note:**We don't have any validation with this input. If you enter

"c" in the maximum number of links, you'll break the block.

## **Adding menu links and creating page content**

So far we have our working block and a settings page. The block

displays a maximum number of links. However, there may be more links

than the maximum we show. So, let's create a page that lists all the

content that was created a week ago.

```
<?php
function onthisdate all() {
}
```
#### ?>

We're going to use much of the code from the block function. We'll

write this ExtremeProgramming style, and duplicate the code. If we need

to use it in a third place, we'll refactor it into a separate function.

For now, copy the code to the new function onthisdate\_all (). Contrary

to all our other functions, 'all', in this case, is not a Drupal hook.

We'll discuss below.

```
<?php
function onthisdate all() {
  // content variable that will be returned for
display
  $page content = '';// Get today's date
  $today = qetdate();// calculate midnight one week ago
  $start time = mktime(0, 0, 0, 0)$today['mon'], ($today
['mday'] - 7), $today['year']);
  // we want items that occur only on the day in
question, so calculate 1 day
  $end time = $start time + 86400; // 60 * 60 *
24 = 8\overline{6}400 seconds in a day
  // NOTE! No LIMIT clause here! We want to show
all the code
  $query = "SELECT nid, title, created FROM " .
```

```
"{node} WHERE created >= '" .
$start time .
           "' AND created \leq '". $end time . "'";
  // get the links
  $queryResult = db_query($query);
 while ($links = db_fetch_object($queryResult)) {
    $page_content .= '<a href="'.url
('node/view/'.$links->nid).'">'.
                      $links->title . '</a><br /
>':
  }
  ...
}
?>
```
We have the page content at this point, but we want to do a little more

with it than just return it. When creating pages, we need to send the

page content to the theme for proper rendering. We use this with the

theme() function. Themes control the look of a site. As noted above,

we're including layout in the code. This is bad, and should be

avoided. It is, however, the topic of another tutorial, so for now,

we'll include the formatting in our content:

```
<?php
   print theme("page", $content string);
```
#### ?>

The rest of our function checks to see if there is content and lets the

user know. This is preferable to showing an empty or blank page, which may confuse the user.

Note that we are responsible for outputting the page content with the 'print theme()' syntax. This is a change from previous 4.3.x themes.

```
<?php
function onthisdate all() {
```
```
...
  // check to see if there was any content before
setting up the block
  if ($page content == '') {
   // no content from a week ago, let the user
know
   print theme("page",
                "No events occurred on this site
on this date in history.");
   return;
  }
 print theme("page", $page content);
}
```

```
?>
```
## **Letting Drupal know about the new function**

As mentioned above, the function we just wrote isn't a 'hook': it's not a Drupal recognized name. We need to tell Drupal how to access the function when displaying a page. We do this with the link hook and the menu() function: <?php

```
function onthisdate link($type, $node=0) {
}
```
### ?>

There are many different types, but we're going to use only 'system' in this tutorial.

```
<?php
function onthisdate link($type, $node=0) {
 if (($type == "system") ) {
   // URL, page title, func called for page
content, arg, 1 = don't disp menumenu("onthisdate", t("On This Date"),
"onthisdate all", 1, 1);
 }
}
?>
```
Basically, we're saying if the user goes to "onthisdate" (either via

?q=onthisdate or http://.../onthisdate), the content generated by

onthisdate\_all will be displayed. The title of the page will be "On

This Date". The final "1" in the arguments tells Drupal to not display

the link in the user's menu. Make this "0" if you want the user to see

the link in the side navigation block.

Navigate to /onthisdate (or ?q=onthisdate) and see what you get.

## **Adding a more link and showing all entries**

Because we have our function that creates a page with all the content

created a week ago, we can link to it from the block with a "more" link.

Add these lines just before that \$block['subject'] line, adding this to the \$block\_content variable before saving it to the \$block ['content'] variable:

```
<?php
 // add a more link to our page that displays all
the links
   $block_content .= "<div class=\"more-link\">".
l(t("more"), "onthisdate", array("title" => t
("More events on this day."))) ."</div>";
```
### ?>

This will add the more link.

## **And we're done!**

We now have a working module. It created a block and a page. You

should now have enough to get started writing your own modules. We

recommend you start with a block module of your own and move onto a node

module. Alternately, you can write a filter or theme.

## **Further notes**

As is, this tutorial's module isn't very useful. However, with a few

enhancements, it can be entertaining. Try modifying the select query

statement to select only nodes of type 'blog' and see what you get.

Alternately, you could get only a particular user's content for a

specific week. Instead of using the block function, consider expanding

the menu and page functions, adding menus to specific entries or dates,

or using the menu callback arguments to adjust what year you look at the

content from.

If you start writing modules for others to use, you'll want to provide

more details in your code. Comments in the code are incredibly valuable

for other developers and users in understanding what's going on in your

module. You'll also want to expand the help function, providing better

help for the user. Follow the Drupal [Coding standards], especially if

you're going to add your module to the project.

Two topics very important in module development are writing themeable

pages and writing translatable content. Please check the [Drupal

Handbook] for more details on these two subject.

# **Converting 4.3 modules to 4.4**

Since Drupal 4.3, major changes have been made to the theme, menu, and node systems. Most themes and

modules will require some changes.

## **Menu system**

The Drupal menu system has been extended to drive all pages, not just administrative pages. This is continuing the work done for Drupal 4.3, which integrated the administrative menu with the user menu. We now have consistency between administrative and "normal" pages; when you learn to create one, you know how to create the other.

The flow of page generation now proceeds as follows:

```
\cdot The link hook in all modules is called, so that
  modules can use menu() to add items to the menu.
  For example, a module could define:
  <?php
  function example_link($type) {
    if ($type == \sqrt{3}ystem") {
      menu("example", t("example"),
  "example page");
      menu("example/foo", t("foo"),
  "example foo");
```

```
?>
```
} }

- The menu system examines the current URL, and finds the "best fit" for the URL in the menu. For example, if the current URL is example/foo/bar/12, the above menu() calls would cause example\_foo ("bar", 12) to get invoked.
- The callback may set the title or breadcrumb trail if the defaults are not satisfactory (more on this later).
- The callback is responsible for printing the requested page. This will usually involve preparing the content, and then printing the return value of theme("page"). For example: <?php

```
function example foo($theString, $theNumber)
{
  $output = $theString. " - " .$theNumber;print theme("page", $output);
}
```
The following points should be considered when upgrading modules to use the new menu system:

• The page hook is obsolete. Pages will not be shown unless they are declared with a menu() call as discussed above. To convert former \_page hooks to the new system as simply as possible, just declare that function as a "catchall" callback: <?php

```
menu("example", t("example"),
"example page", 0, MENU HIDE);
```

```
?>
```
The trailing MENU HIDE argument in this call makes the menu item hidden, so the callback functions but the module does not clutter the user menu.

- Old administrative callbacks returned their content. In the new system, administrative and normal callbacks alike are responsible for printing the entire page.
- The title of the page is printed by the theme system, so page content does not need to be wrapped in a theme("box") to get a title printed. If the default title is not satisfactory, it can be changed by calling drupal set title( $$title$ ) before theme("page") gets called, or by passing the title to theme("page") as a parameter.
- The breadcrumb trail is also printed by the theme. If the default one needs to be overridden (to present things like forum hierarchies), this can be done by calling drupal set breadcrumb(\$breadcrumb) before theme("page") gets called, or by passing the breadcrumb to theme("page") as a parameter. \$breadcrumb should be a list of links beginning with "Home" and proceeding up to, but not including, the current page.

## **Theme system**

For full information on theme system changes, see converting 4.3 themes to CVS. The following points are directly relevant to module development:

• All theme functions now return their output instead of printing them to the user. Old theme() usage: <?php

```
theme("box", $title, $output);
```

```
?>
```

```
New usage:
<?php
print theme("box", $title, $output);
```
?>

Modules that define their own theme functions should also return their output.

• The naming of theme functions defined by modules has been standardized to

theme  $\< 1$ t; module $\> g$ t;  $\< 1$ t; name $\> g$ t; When using a theme function there is no need to include the theme part, as theme() will do this automatically. Example:

```
<?php
function theme example list($list) {
  return implode('<br \overline{/}>', $list);
}
print theme('example list', array(1,2,3));
```

```
?>
```
Theme functions must always be called using theme () to allow for the active theme to modify the output if necessary.

• The theme("header") and theme("footer") functions are not available anymore. Module developers should use the theme("page") function which wraps the content in the site theme. The full syntax of this function is <?php

```
theme("page", $output, $title, $breadcrumb);
```
?>

where \$title and \$breadcrumb will override any

values set before for these properties.

## **Node system**

The node system has been upgraded to allow a single module to define more than one type of node. This will allow some of the more convoluted code in, for example, project.module to be tidied up.

- The  $\lnot$  node() hook has been deprecated. In its place, modules that define nodes should use node name() and  $help()$ .
- The node name() function should return a translated string containing the human-readable name of the node type.
- The  $he1p()$  function, when called with parameter "node/add#modulename", should return a translated string containing the description of the node type.
- Modules wishing to use the new ability to define multiple node types should see the Doxygen documentation for hook node name() and hook node types().

## **Filter system**

• The various filter hooks ('filter', 'conf filters') have been merged into one 'filter' hook. A module that provides filtering functionality should implement: <?php function example filter(\$op, \$text =  $""$ ) {

```
switch ($op) {
   case "name":
      return t("Name of the filter");
   case "prepare":
      // Do preparing on $text
     return $text;
   case "process":
     // Do processing on $text
     return $text;
   case "settings":
     // Generate $output of settings
     return $output;
 }
}
```
- "name" is new, and should return a friendly name for the filter.
- "prepare" is also new. This is an extra step that is performed before the default HTML processing, if HTML tags are allowed. It is meant to give filters the chance to escape HTML-like data before it can get stripped. This means, to convert meaningful HTML characters like < and > into entities such as  $<$  and  $>$ .

Common examples include filtering pieces of PHP code, mathematical formulas, etc. It is not allowed to do anything other than escaping in the "prepare" step.

If your filter currently performs such a step in the main "process" step, it should be moved into "prepare" instead. If you don't need any escaping, your filter should simply return \$text without processing in this case.

- "process" is the equivalent of the old "filter" hook. Normal filtering is performed here, and the changed \$text is returned.
- "settings" is the equivalent of the old "conf\_filters" hook. If your filter provides configurable options, you should return them here (using the standard form  $*$  functions).
- The filter handling code has been moved to a new required filter.module, and thus most of the filter function names changed, although none of those should have been called from modules. The check\_output() function is still available with the same functionality.
- Node filtering is optimized with the node prepare() function now, which only runs the body through the filters if the node view page is displayed. Otherwise, only the teaser is filtered.
- The compose tips hook (defined by the contrib compose\_tips.module) is not supported anymore, but more advanced functionality exists in the core. You can emit extensive compose tips related to the filter you define via the help hook with the

'filter#long-tip' section identifier. The compose tips URL is thus changed to filter/tips. The form allowed tags text() function is replaced with filter tips short(), which now supports short tips to be placed under textareas. Any module can inject short tips about the filter defined via the help hook, with the 'filter#short-tip' section identifier.

## **Hook changes**

Other than those mentioned above, the following hooks have changed:

• The  $\theta$  view hook has been changed to return its content rather than printing it. It also has an extra parameter, \$page, that indicates whether the node is being viewed as a standalone page or as part of a larger context. This is important because nodes may change the breadcrumb trail if they are being viewed as a page. Old usage:

```
<?php
```

```
function example view($node, $main = 0) {
  if ($main) {
   theme("node", $node, $main);
  }
 else {
    $breakcrumb[] = 1(t("Home"), "");$breakcrumb[] = 1(t("foo"), "foo");$node->body = theme("breadcrumb",
$breadcrumb) ."<br />". $node->body;
    theme("node", $node, $main);
 }
}
```

```
?>
```

```
New usage:
```

```
<?php
function example view($node, $main = 0, $page
= 0) {
  if ($main) {
   return theme("node", $node, $main,
$page);
  }
  else {
```

```
if ($page) {
      $breadcrumb[] = 1(t("Home"), "");$breakcrumb[] = 1(t("foo"), "foo");drupal set breadcrumb($breadcrumb);
    }
   return theme("node", $node, $main,
$page);
 }
}
```
• The form hook used by node modules does no longer take 3 arguments. The second argument \$help, typically used to print submission guidelines, has been removed. Instead, the help should be emitted using the module's help hook. For examples, check the story, forum or blog module.

- The search hook was changed to not only return the result set array, but a two element array with the result group title and the result set array. This provides more precise control over result group titles.
- The head hook is eliminated and replaced with the drupal set html head() and drupal get html head() functions. You can add JavaScript code or CSS to the HTML head part with the drupal set html head() function instead.
- See also the description of the compose tips hook changes below.

# **Emitting links**

- The functions  $url()$  and  $1()$  take a new  $$fragment$ parameter. Calls to  $url()$  or  $l()$  that have '#' in the \$url parameter need to be updated. If you don't update such calls, Drupal's path aliasing won't work for URLs with # in them.
- Drupal now emits relative URLS instead of absolute URLs. Contributed modules must be updated whenere an absolute url is required. For example:
	- Any module that outputs an RSS feed without using node feed() should be updated. Note: this is discouraged. please use node  $feed()$ instead. Also modules using node feed()

should provide an absolute link in the 'link' key, if any.

• Any module which send email should be updated so that links in the email have absolute urls instead of relative urls. You do this using a parameter in your call to  $1()$  or  $url()$ 

## **Status and error messages**

• Modules that use theme ('error', ...) to print error messages should be updated to use drupal set message(..., 'error') unless used to print an error message below a form item. <?php drupal set message(t('failed to update X',  $'error'$ )); // set the second parameter to 'error'

### ?>

• Modules that print status messages directly to the screen using status() should be updated to use drupal set message(). The status() function has been removed. <?php drupal set message(t('updated X'));

?>

# **Converting 4.4 modules to 4.5**

## **Menu system**

The Drupal menu system got a complete rewrite. The new features include:

- The administrator may now customize the menu to reorder, remove, and add items.
- Menu items may be classified as "local tasks," which will by default be displayed as tabs on the page content.
- The menu API is much more consistent with the rest of Drupal's API.

The menu() function is no more. In its place, we have

hook menu(). The old hook link() remains, but will no longer be called with the "system" argument. The hook reference in the Doxygen documentation details all the specifics of this new hook. In short, rather than making many calls to menu() in your hook link() implementation, you will implement hook\_menu() to return an array of the menu items you define.

```
As an example, the old pattern:
<?php
function blog link($type, $node = 0, $main) {
  global $user;
  if (\text{Style} == 'system') {
    menu('node/add/blog', t('blog entry'),
user access('maintain personal blog') ?
MENU FALLTHROUGH : MENU DENIED, 0);
    menu('blog', t('blogs'), user_access('access
content') ? 'blog page' : MENU DENIED, 0,
MENU HIDE) ;
    menu('blog/'. $user->uid, t('my blog'),
MENU FALLTHROUGH, 1, MENU SHOW, MENU LOCKED);
    menu('blog/feed', t('RSS feed'), user access
('access content') ? 'blog_feed' : MENU_DENIED, 0,
MENU HIDE, MENU LOCKED);
  }
}
?>
becomes:
<?php
function blog_menu($may_cache) {
  global $user;
  $items = array();if ($may_cache) {
    $items[] = array('path' => 'node/add/blog','title' \Rightarrow t('blog entry'),
      'access' => user access('maintain personal
blog'));
    $items[] = array('path' => 'blog', 'title' =>t('blogs'),
      'callback' \Rightarrow 'blog page',
      'access' => user access('access content'),
      'type' => MENU SUGGESTED ITEM);
    $items[] = array('path' => 'blog/'. $user-\text{build, 'title'} \Rightarrow t('my blog'),'access' => user access('maintain personal
```

```
blog'),
      'type' => MENU DYNAMIC ITEM);
    $items[] = array['path' = > 'blog/feed','title' => t('RSS feed'),
      'callback' => 'blog feed',
      'access' => user access('access content'),
      'type' => MENU CALLBACK);
  }
  return $items;
}
?>
```
Drupal now distinguishes between 404 (Not Found) pages and 403 (Forbidden) pages. To accommodate this, modules should abandon the practice of not declaring menu items when access is denied to them. Instead, they should set the "access" attribute of their newly-declared menu item to FALSE. This will have the effect of the menu item being hidden, and also preventing the callback from being invoked by typing in the URL. Modules may also want to take advantage of the drupal access denied() function, which prints a 403 page (the analogue of drupal\_not\_found(), which prints a 404).

## **Path changes**

Some internal URL paths have changed; check the links printed by your code. Most significant is that paths of the form "node/view/52" are now "node/52" instead, while "node/edit/52" becomes "node/52/edit".

## **Node changes**

- The database field static has been renamed to sticky.
- Error handling of forms (such as node editing forms) is now done using form\_set\_error(). It simplifies the forms and validation code; however, it does change the node API slightly:
	- The validate hook and the nodeapi('validate') hook of the node API no longer take an "error" parameter, and should no longer return an error array. To set an error, call form\_set\_error ().
- Node modules' hook form() implementations no longer take an "error" parameter" and should not worry about displaying errors. The same applies to hook nodeapi('form post') and hook nodeapi('form pre').
- All of the form\_ family of functions can take a parameter that marks the field as required in a standard way. Use this instead of adding that information to the field description.
- In order to allow modules such as book.module to inject HTML elements into the view of nodes safely, hook nodeapi() was extended to respond to the 'view' operation. This operation needs to be invoked after the filtering of the node, so hook\_view() was changed slightly to no longer require a return value. Instead of calling theme('node', \$node) and returning the result as before, the hook can just modify \$node as it sees fit (including running \$node- >body and \$node->teaser through the filters, as before), and the calling code will take care of sending the result to the theme. Most modules will just work under the new semantics, as the return value from the hook is just discarded, but the \$node parameter is now required to be passed by reference (this was common but optional before).
- We have node-level access control now! This means that node modules need to make very small changes to their hook\_access() implementations. The check for \$node->status should be removed; the node module takes care of this check. A value should only be returned from this hook if the node module needs to override whatever access is granted by the node access table. See the hook API for details.

Node listing queries need to be changed as well, so that they properly check for whether the user has access to the node before listing it. Queries of the form

```
<?php
db query('SELECT n.nid, n.title FROM {node} n
WHERE n.\text{status} = 1 \text{ AND } \text{foo}');
```

```
become
<?php
db_query('SELECT n.nid, n.title FROM {node} n
'. node access join sql() .' WHERE n.status =
1 AND '. node access where sql() .' AND
foo');
?>
```
See node access rights in the Doxygen reference.

# **Filtering changes**

### **This change affects non-filter modules as well! Please read on even if your module does not filter.**

The filter system was changed to support multiple input formats. Each input format houses an entire filter configuration: which filters to use, in what order and with what settings. The filter system now supports multiple filters per module as well.

## **Check\_output() changes**

Because of the multiple input formats, a module which implements content has to take care of managing the format with each item. If your module uses the node system and passes content through check output(), then you need to do two things:

- Pass \$node->format as the second parameter to check output () whenever you use it.
- Add a filter format selector to hook form using a snippet like:

```
<?php
$output .= filter_form('format', $node-
>format); 
?>
```
The node system will automatically save/load the format value for you.

If your module provides content outside of the node system, you can decide if you want to support multiple input formats or not. If you don't, the default format will always be used. However, if your module accepts input through the browser, it is strongly advised to support

input formats!

To do this, you must:

- Provide a selector for input formats on your forms, using <u>filter</u> form().
- Validate the chosen input format on submission, using <u>filter access()</u>.
- Store the format ID with each content item (the format ID is a number).
- Pass the format ID to check output().

Check the API documentation for these functions for more information on how to use them.

### **Filter hook**

The \_filter hook was changed significantly. It's best to start with the following framework:

```
<?php
function hook filter($op, $delta = 0, $format =
-1, $text = \overline{1}) {
  switch ($op) {
    case 'list':
      return array(0 \Rightarrow t('Filter name'));
    case 'description':
      return t("Short description of the filter's
actions.");
/*
    case 'no cache':
      return true;
*/
    case 'prepare':
      $text = ...return $text;
    case 'process':
      $text = ...return $text;
    case 'settings':
      $output = ...;return $output;
    default:
      return $text;
  }
}
?>
```
When converting a module to 4.5, you can normally ignore the \$delta paramter: it is used to have multiple filters inside one module. The 'prepare', 'process' and 'settings' operations still work the same as before, with only small changes.

However, you should now include the \$format parameter in the variable names for filter settings. If your filter has a setting "myfilter something", it should be changed to "myfilter something \$format". This allows the setting to be set separately for each input format. To check if it works correctly, add your filter to two different input formats and give each instance different settings. Verify that each input format retains its own settings.

Unlike before, the 'settings' operation should only be used to return actually useful settings, because there is now a separate overview of all enabled filters. A filter does not need its own on/off toggle. If a filter has no configurable settings, it should return nothing for the settings, rather than a message like we did before.

Finally, the filter system now includes caching. If your filter's output is dynamic and should not be cached, uncomment the 'no cache' snippet. Only do this when absolutely necessary, because this turns off caching for any input format your filter is used in. Beware of the filter cache when developing your module: it is advised to uncomment 'no cache' while developing, but be sure to remove it again if it's not needed.

### **Filter tips**

Filter tips are now output through the format selector. Modules no longer need to call filter tips short() to display them.

A module's filter tips are returned through the filter\_tips hook:

```
<?php
function hook filter tips($delta, $format, $long =
false) {
 if ($long) {
   return t("Long tip");
  }
 else {
    return t("Short tip");
```
} } ?>

As in the filter hook you can ignore the \$delta parameter if you're upgrading an existing module. If your filter's tips depend on its settings, make sure you use \$format to retrieve the setting for the current input format. \$long tells you whether to return long or short tips.

# **Other changes**

In addition to the above mentioned changes:

- hook user() was changed to allow multiple pages of user profile information. The new syntax of the hook is given in the API reference. Pay particular attention to the "categories", "form", and "view" operations.
- When processing a form submission, you should use drupal\_goto() to redirect to the result if the submission was accepted. This prevents a double post when people refresh their browser right after submitting. Messages set with drupal set message() will be saved across the redirect. If a submission was rejected, you should not use drupal\_goto(), but simply print out the form along with error messages.

# **Creating Modules for 4.5.\***

# **Introduction**

This tutorial describes how to create a module for Drupal 4.5.\*. It is an update to the 4.31 tutorial. Please see comments there, also.

A module is a collection of functions that link into Drupal, providing additional functionality to your Drupal installation. After reading this tutorial, you will be able to create a basic block module and use it as a template for more advanced modules and node modules.

This tutorial will not necessarily prepare you to write modules for release into the wild. It does not cover

caching, nor does it elaborate on permissions or security issues. Use this tutorial as a starting point, and review other modules and the Drupal handbook and Coding standardsfor more information.

This tutorial assumes the following about you:

- Basic PHP knowledge, including syntax and the concept of PHP objects
- Basic understanding of database tables, fields, records and SQL statements
- A working Drupal installation
- Drupal administration access
- Webserver access

This tutorial does not assume you have any knowledge about the inner workings of a Drupal module. This tutorial will not help you write modules for versions of Drupal earlier than 4.5.

## **Getting Started**

To focus this tutorial, we'll start by creating a block module that lists links to content such as blog entries or forum discussions that were created one week ago. The full tutorial will teach us how to create block content, write links, and retrieve information from Drupal nodes.

Start your module by creating a PHP file and save it as 'onthisdate.module' in the modules directory of your Drupal installation.

<?php

#### ?>

As per the Coding standards, use the longhand <? php tag, and not <? to enclose your PHP code.

All functions in your module are named {modulename} {hook}, where "hook" is a well defined function name. Drupal will call these functions to get specific data, so having these well defined names means Drupal knows where to look.

## **Telling Drupal about your module**

The first function we'll write will tell Drupal information

```
about your module: its name and description. The hook
name for this function is 'help', so start with the
onthisdate_help function:
```

```
<?php
function onthisdate help($section='') {
}
```
The \$section variable provides context for the help: where in Drupal or the module are we looking for help. The recommended way to process this variable is with a switch statement. You'll see this code pattern in other modules.

```
<?php
/**
* Display help and module information
* @param section which section of the site we're
displaying help
* @return help text for section
*/
function onthisdate help($section='') {
  \text{South} = \text{''};switch ($section) {
    case "admin/modules#description":
      $output = t("Displays links to nodes created
on this date");
     break;
  }
 return $output;
} // function onthisdate help
```
### ?>

You will eventually want to add other cases to this switch statement to provide real help messages to the user. In particular, output for "admin/help#onthisdate" will display on the main help page accessed by the admin/help URL for this module (/admin/help or ?q=admin/help).

## **Telling Drupal who can use your module**

The next function to write is the permissions function. The permissions function doesn't grant permission, it just specifies what permissions are available for this module. Access based on these permissions is defined later in the {module}\_access function below. At this point, we'll give

```
permission to anyone who can access site content or
administrate the module:
<?php
/**
* Valid permissions for this module
* @return array An array of valid permissions for
the onthisdate module
*/
function onthisdate perm() {
 return array('access content');
} // function onthisdate_perm()
```
Conversely, if you are going to write a module that needs to have finer control over the permissions, and you're going to do permission control, you should expand this permission set. You can do this by adding strings to the array that is returned. For example:

```
<?php
function onthisdate perm() {
return array('access content', 'access
onthisdate', 'administer onthisdate');
} // function onthisdate_perm
```
### ?>

For this tutorial, start with the first one. We'll later move to the second version.

You'll need to adjust who has permission to view your module on the administer » accounts » permissions page. We'll use the user access function to check access permissions later (whoa, so many "laters!").

Your permission strings must be unique within your module. If they are not, the permissions page will list the same permission multiple times. They should also contain your module name, to avoid name space conflicts with other modules.

## **Announce we have block content**

There are several types of modules: block modules and node modules are two. Block modules create abbreviated content that is typically (but not always, and not required to be) displayed along the left or right side of a page. Node modules generate full page content (such as blog, forum, or book pages).

We'll create a block content to start, and later discuss node content. A module can generate content for blocks and also for a full page (the blogs module is a good example of this). The hook for a block module is appropriately called "block", so let's start our next function:

```
<?php
/**
* Generate HTML for the onthisdate block
* @param op the operation from the URL
* @param delta offset
* @returns block HTML
*/
function onthisdate block($op='list', $delta=0) {
} // end function onthisdate block
```
#### ?>

The block function takes two parameters: the operation and the offset, or delta. We'll just worry about the operation at this point. In particular, we care about the specific case where the block is being listed in the blocks page. In all other situations, we'll display the block content.

When the module will be listed on the blocks page, the \$op parameter's value will be 'list':

```
<?php
/**
* Generate HTML for the onthisdate block
* @param op the operation from the URL
* @param delta offset
* @returns block HTML
*/
function onthisdate block($op='list', $delta=0) {
  // listing of blocks, such as on the admin/block
page
  if (\text{Top} == "list") {
     $block[0]["info"] = t('On This Date');
     return $block;
  } else {
    // our block content
  }
} // end onthisdate_block
```
## **Generate content for a block**

Now, we need to generate the 'onthisdate' content for the block. Here we'll demonstrate a basic way to access the database.

Our goal is to get a list of content (stored as "nodes" in the database) created a week ago. Specifically, we want the content created between midnight and 11:59pm on the day one week ago. When a node is first created, the time of creation is stored in the database. We'll use this database field to find our data.

First, we need to calculate the time (in seconds since epoch start, see

http://www.php.net/manual/en/function.time.php for more information on time format) for midnight a week ago, and 11:59pm a week ago. This part of the code is Drupal independent, see the PHP website (http://php.net/) for more details.

```
<?php
/**
* Generate HTML for the onthisdate block
* @param op the operation from the URL
* @param delta offset
* @returns block HTML
*/
function onthisdate block($op='list', $delta=0) {
  // listing of blocks, such as on the admin/block
page
  if (\text{Top} == "list") {
    $block[0]["info"] = t('On This Date');
    return $block;
  } else {
    // our block content
    // Get today's date
    $today = getdate();
    // calculate midnight one week ago
    $start time = mktime(0, 0, 0, 0, 0)$today['mon'], ($today
\lceil \text{'mday'} \rceil - 7), \text{Stoday}[\text{'}year'] ;
    // we want items that occur only on the day in
question, so
```

```
// calculate 1 day
    $end time = $start time + 86400;// 60 \times 60 \times 24 = 86400 seconds in a day
    ...
  }
}
?>
```
The next step is the SQL statement that will retrieve the content we'd like to display from the database. We're selecting content from the node table, which is the central table for Drupal content. We'll get all sorts of content type with this query: blog entries, forum posts, etc. For this tutorial, this is okay. For a real module, you would adjust the SQL statement to select specific types of content (by adding the 'type' column and a WHERE clause checking the 'type' column).

**Note:** the table name is enclosed in curly braces: {node}. This is necessary so that your module will support database table name prefixes. You can find more information on the Drupal website by reading the Table Prefix (and sharing tables across instances) page in the Drupal handbook.

```
<?php
$query = "SELECT nid, title, created FROM " .
         "{node} WHERE created >= '" . $start time
.
         "' AND created \leq '". $end time . "'";
```
#### ?>

Drupal uses database helper functions to perform database queries. This means that, for the most part, you can write your database SQL statement and not worry about the backend connections.

We'll use db query() to get the records (i.e. the database rows) that match our SQL query, and db\_fetch\_object() to look at the individual records:

```
<?php
 // get the links
  $queryResult = db_query($query); 
  // content variable that will be returned for
display
  $block content = '';
```
Drupal Handbook: 20 April 2005 • 349

```
while ($links = db fetch object($queryResult)) {
    $block content . = '<a href="' . url('node/' .
$links->nil . ">'$links->title . '</a><br /
>';
 }
  // check to see if there was any content before
setting up
 // the block
 if ($block content == '') {
   /* No content from a week ago. If we return
nothing, the block
    * doesn't show, which is what we want. */return;
  }
  // set up the block
  $block['subject'] = 'On This Date';
  $block['content'] = $block_content;
 return $block;
}
?>
```
Notice the actual URL is enclosed in the l() function. l generates <a href="link"> links, adjust the URL to the installation's URL configuration of either clean URLS: http://(sitename)/node/2 or http://(sitename)/?q=node/2

Also, we return an array that has 'subject' and 'content' elements. This is what Drupal expects from a block function. If you do not include both of these, the block will not render properly.

You may also notice the bad coding practice of combining content with layout. If you are writing a module for others to use, you will want to provide an easy way for others (in particular, non-programmers) to adjust the content's layout. An easy way to do this is to include a class attribute in your link, or surround the HTML with a <div> tag with a module specific CSS class and not necessarily include the  $\langle$ br  $\rangle$  at the end of the link. Let's ignore this for now, but be aware of this issue when writing modules that others will use.

Putting it all together, our block function at this point looks like this:

<?php

```
function onthisdate block($op='list', $delta=0) {
  // listing of blocks, such as on the admin/block
page
  if (\text{Sop} == "list") {
    $block[0]["info"] = t("On This Date");
    return $block;
  } else {
  // our block content
    // content variable that will be returned for
display
    $block_content = '';
    // Get today's date
    $today = getdate();
    // calculate midnight one week ago
    $start time = mktime(0, 0, 0, $today['mon'],(\text{Stoday}['mday'] -7), $today['year']);
    // we want items that occur only on the day in
question, so
    //calculate 1 day
    $end time = $start time + 86400;1/60 * 60 * 24 = 86400 seconds in a day
    $query = "SELECT nid, title, created FROM " .
             "{node} WHERE created >= '" .
$start time .
             "' AND created \leq "". $end time .
m_{\rm T} m_{\rm T}// get the links
    $queryResult = db_query($query);
    while ($links = db fetch object($queryResult))
{
      $block_content .= '<a href="'.url
('node/'.$links->nid).'">'.
                         $links->title . '</a><br /
>';
    }
    // check to see if there was any content
before setting up the block
    if ($block content == '') {
     // no content from a week ago, return
nothing.
     return;
    }
    // set up the block
    $block['subject'] = 'On This Date';
    $block['content'] = $block_content;
    return $block;
  }
```
}

?>

## **Installing, enabling and testing the module**

At this point, you can install your module and it'll work. Let's do that, and see where we need to improve the module.

To install the module, you'll need to copy your onthisdate.module file to the modules directory of your Drupal installation. The file must be installed in this directory or a subdirectory of the modules directory, and must have the .module name extension.

Log in as your site administrator, and navigate to the modules administration page to get an alphabetical list of modules. In the menus: administer » modules, or via URL:

http://.../admin/modules **or** http://.../?q=admin/modules

When you scroll down, you'll see the onthisdate module listed with the description next to it.

Enable the module by selecting the checkbox and save your configuration.

Because the module is a blocks module, we'll need to also enable it in the blocks administration menu and specify a location for it to display. Node modules may or may not need further configuration depending on the module. Any module can have settings, which affect the functionality/display of a module. We'll discuss settings later. For now, navigate to the blocks administration page: admin/block or administer » blocks in the menus.

Enable the module by selecting the enabled checkbox for the 'On This Date' block and save your blocks. Be sure to adjust the location (left/right) if you are using a theme that limits where blocks are displayed.

Now, head to another page, say, select the modules menu. In some themes, the blocks are displayed after the page has rendered the content, and you won't see the change until you go to new page.

If you have content that was created a week ago, the block will display with links to the content. If you don't have content, you'll need to fake some data. You can do this by creating a blog, forum topic or book page, and adjust the "Authored on:" date to be a week ago.

Alternately, if your site has been around for a while, you may have a lot of content created on the day one week ago, and you'll see a large number of links in the block.

## **Create a module configuration (settings) page**

Now that we have a working module, we'd like to make it better. If we have a site that has been around for a while, content from a week ago might not be as interesting as content from a year ago. Similarly, if we have a busy site, we might not want to display all the links to content created last week. So, let's create a configuration page for the administrator to adjust this information.

A module's configuration is set up with the 'settings' hook. We would like only administrators to be able to access this page, so we'll do our first permissions check of the module here:

```
<?php
/**
* Module configuration settings
* @return settings HTML or deny access
*/
function onthisdate_settings() {
 // only administrators can access this module
 if (!user access("admin onthisdate")) {
    return message access();
  }
}
```
### ?>

If you want to tie your modules permissions to the permissions of another module, you can use that module's permission string. The "access content" permission is a good one to check if the user can view the content on your site:

```
<?php
  ...
 // check the user has content access
 if (!user access("access content")) {
   return message access();
  }
  ...
```
We'd like to configure how many links display in the block, so we'll create a form for the administrator to set the number of links:

```
<?php
function onthisdate_settings() {
  // only administrators can access this module
  if (!user access("admin onthisdate")) {
    return message access();
  }
  $output .= form_textfield(t("Maximum number of
links"), "onthisdate maxdisp",
             variable qet("onthisdate maxdisp",
"3"), 2, 2,
             t("The maximum number of links to
display in the block.")); return $output; }
```
### ?>

This function uses several powerful Drupal form handling features. We don't need to worry about creating an HTML text field or the form, as Drupal will do so for us. We use variable get to retrieve the value of the system configuration variable "onthisdate\_maxdisp", which has a default value of 3. We use the form\_textfield function to create the form and a text box of size 2, accepting a maximum length of 2 characters. We also use the translate function of t(). There are other form functions that will automatically create the HTML form elements for use. For now, we'll just use the form\_textfield function.

Of course, we'll need to use the configuration value in our SQL SELECT, so we'll need to adjust our query statement in the onthisdate block function:

```
<?php
 $limitnum = variable_get("onthisdate_maxdisp",
3);
  $query = "SELECT nid, title, created FROM " .
```

```
"{node} WHERE created >= '" .
$start time .
          "' AND created <= '". $end_time . "'
LIMIT " . $limitnum;
```
You can test the settings page by editing the number of links displayed and noticing the block content adjusts accordingly.

Navigate to the settings page: admin/modules/onthisdate or

administer » configuration » modules » onthisdate. Adjust the number of links and save the configuration. Notice the number of links in the block adjusts accordingly.

**Note:**We don't have any validation with this input. If you enter "c" in the maximum number of links, you'll break the block.

## **Adding menu links and creating page content**

So far we have our working block and a settings page. The block displays a maximum number of links. However, there may be more links than the maximum we show. So, let's create a page that lists all the content that was created a week ago.

```
<?php
function onthisdate all() {}
```
#### ?>

We're going to use much of the code from the block function. We'll write this ExtremeProgramming style, and duplicate the code. If we need to use it in a third place, we'll refactor it into a separate function. For now, copy the code to the new function \_onthisdate\_all(). Contrary to all our other functions, 'all', in this case, is not a Drupal hook. In our code, we can prefix this function with an underscore to help us remember this isn't a hook call. We'll discuss below.

<?php function onthisdate\_all() { // content variable that will be returned for

```
display
  $page content = '';// Get today's date
  $today = getdate();
  // calculate midnight one week ago
  $start time = mktime(0, 0, 0, 0, 0)$today['mon'], ($today
['mday'] - 7), $today['year']);
  // we want items that occur only on the day in
question,
  // so calculate 1 day
  $end time = $start time + 86400;// 60 \times 60 \times 24 = 86400 seconds in a day
  // NOTE! No LIMIT clause here! We want to show
all the code
  $query = "SELECT nid, title, created FROM " .
           "{node} WHERE created >= '" .
$start time .
           "' AND created \leq '". $end time . "'";
  // get the links
  $queryResult = db_query($query);
  while ($links = db fetch object($queryResult)) {
    $page content . = <sup>T</sup> < a href = "'.url('node/'.$links->nid).'">'.
                       $links->title . '</a><br /
>';
  }
  ...
}
?>
```
We have the page content at this point, but we want to do a little more with it than just return it. When creating pages, we need to send the page content to the theme for proper rendering. We use this with the theme() function. Themes control the look of a site. As noted above, we're including layout in the code. This is bad, and should be avoided. It is, however, the topic of another tutorial, so for now, we'll include the formatting in our content:

```
<?php
print theme("page", $content string);
```
#### ?>

The rest of our function checks to see if there is content and lets the user know. This is preferable to showing an empty or blank page, which may confuse the user.

Note that we are responsible for outputting the page content with the 'print theme()' syntax.

```
<?php
function onthisdate all() {
  ...
 // check to see if there was any content before
 // setting up the block
  if ($page content == '') {
   // no content from a week ago, let the user
know
   print theme("page",
                "No events occurred on this site
on this date in history.");
   return;
  }
 print theme("page", $page content);
}
```
?>

## **Letting Drupal know about the new function**

As mentioned above, the function we just wrote isn't a 'hook': it's not a Drupal recognized name. We need to tell Drupal how to access the function when displaying a page. We do this with the menu() hook. The menu() hook defines the association between a URL and the function that creates the content for that url. The hook also does permission checking, if desired.

```
<?php
function onthisdate menu() {}
  $items = array();
  $items[] = array('path' => 'onthisdate','title' \Rightarrow t('on
this date'),
                                    'callback' =>
' onthisdate all',
                                    'access' =>
user access('access content'),
                                    'type' =>
MENU CALLBACK) ;
  return $items;
```
Basically, we're saying if the user goes to "onthisdate" (either via ?q=onthisdate or http://.../onthisdate), the content generated by onthisdate\_all will be displayed. The title of the page will be "on this date". The type MENU CALLBACK Drupal to not display the link in the user's menu, just use this function when the URL is accessed. Use MENU\_LOCAL\_TASK if you want the user to see the link in the side navigation block.

Navigate to /onthisdate (or ?q=onthisdate) and see what you get.

### **Adding a more link and showing all entries**

Because we have our function that creates a page with all the content created a week ago, we can link to it from the block with a "more" link.

Add these lines just before that \$block['subject'] line, adding this to the \$block\_content variable before saving it to the \$block['content'] variable:

```
<?php
// add a more link to our page that displays all
the links
  $block_content .=
         "<div class=\"more-link\">".
         l(t("more"), "onthisdate", array("title"
\Rightarrow t("More events on this day.")))
         ."</div>";
```
### ?>

This will add the more link.

### **And we're done!**

We now have a working module. It created a block and a page. You should now have enough to get started writing your own modules. We recommend you start with a block module of your own and move onto a node module. Alternately, you can write a filter or theme.

### **Further notes**

As is, this tutorial's module isn't very useful. However, with a few enhancements, it can be entertaining. Try modifying the select query statement to select only nodes of type 'blog' and see what you get. Alternately, you could get only a particular user's content for a specific week. Instead of using the block function, consider expanding the menu and page functions, adding menus to specific entries or dates, or using the menu callback arguments to adjust what year you look at the content from.

If you start writing modules for others to use, you'll want to provide more details in your code. Comments in the code are incredibly valuable for other developers and users in understanding what's going on in your module. You'll also want to expand the help function, providing better help for the user. Follow the Drupal [Coding standards], especially if you're going to add your module to the project.

Two topics very important in module development are writing themeable pages and writing translatable content. Please check the [Drupal Handbook] for more details on these two subjects.

# **Converting 4.5 modules to 4.6**

### **Block system**

Every block now has a configuration page to control blockspecific options. Modules which have configurations for their blocks should move those into hook\_block().

The only required changes to modules implementing hook block() is to be careful about what is returned. Do not return anything if \$op is not 'list' or 'view'. Once this change is made, modules will still be compatible with Drupal 4.5.

If a specific block has configuration options, implement the additional \$op options in your module. The implementation of 'configure' should return a string containing the configuration form for the block with the appropriate \$delta. 'save' will have an additional \$edit

argument, which will contain the submitted form data for saving.

### **Search system**

The search system got a significant overhaul.

Node indexing now uses the node's processed and filtered output, which means that any custom node fields will automatically be included in the index, as long as they are visible to normal users who view the node. Modules that implement hook search() and hook update index() just to have extra node fields indexed no longer need to do this.

If you wish to have additional information indexed that is not visible in the node display at node/id, then you can do so using nodeapi('update index'). If you want to add extra information to the node results, use nodeapi('search result').

However, the standard search is still limited to a keyword search. Modules that implement custom, specific search forms (like project.module) can still do so. Custom search forms that do not use hook\_search() should be located/moved to a local task under the /search page.

If you are unsure of what you need to do, please refer to the complete search documentation.

### **Module paths**

The function module get path was renamed to drupal get path which now returns the path for all themes, theme engines and modules. Because of this abstraction you must pass an additional parameter identifying the type of item for which the path is requested. The following example compares retrieving the path to image module between Drupal 4.5 and 4.6.

```
<?php
// Drupal 4.5:
$path = module get path('image');// Drupal 4.6:
$path = drugal get path('module', 'image');?>
```
All instances of module get path should be renamed to

drupal get path.

### **Database backend**

The function check query was renamed to db escape string and now has a database specific implementation. All instances of check query should be renamed to db escape string.

### **Theme system**

The function theme page() no longer takes stitle or \$breadcrumb arguments. Set page titles using hook menu  $($ ) or, if the title must be dynamically determined, use drupal\_set\_title(). Set breadcrumb trails first using hook menu(), which can be overridden with menu\_set\_location() and <u>drupal\_set\_breadcrumb()</u>.

### **Watchdog messages**

The watchdog() function now takes a severity attribute, so watchdog(\$type, \$message, \$link); becomes watchdog (\$type, \$message, \$severity, \$link);. Specify a severity in case you are reporting a warning or error. Possible severity constants are: WATCHDOG\_NOTICE, WATCHDOG WARNING and WATCHDOG ERROR. Also make sure that you provide the type as a literal string, so translation extraction can pick it up.

If you are unsure of which severity to use, remember these rules:

- If the problem is caused by a definite fault and should be fixed as soon as possible, use an error message.
- If the problem could point to a fault, but could also be harmless, use a warning message. This type should also be used whenever the problem could be caused by a remote server (example: ping timeout, failed to aggregate a feed, etc).
- Normal messages should be notices.

### **Node markers**

If you have a module calling theme('mark'), note that it is
now possible to have different markers for different states of a node. The supported states are MARK NEW, MARK UPDATED and MARK READ. You can get the marker state from node  $mark()$ , which replaces the node new() function available in previous Drupal versions.

### **Control over destination page after form processing**

Occasionally a module might want to specify where a user should go after he submits a form. This is now possible by passing a querystring parameter &destination=<path>. For example, editing of nodes and comments from within the Admin pages now returns the user to those pages after he is done. For example usage, search drupal\_get\_destination() which can be found in path.module, node.module, comment.module, and user.module

### **Confirmation messages**

Confirmations for dangerous actions should now be presented with the theme('confirm') function for consistency. Check the function's documentation or look at some of the core modules for examples.

Note that this is a themable function which should be invoked through theme('confirm') and not theme confirm().

### **Inter module calls**

New features are available -- it's not necessary to use them. Now you can really (and should) use module\_invoke to call a function from another module. For example, taxonomy get tree should be called by module invoke ('taxonomy', 'get\_tree') If you need to loop through the implementations of a hook, please check the new module implements function.

#### **Node queries**

If you have a module which retrieves a list of nodes by issuing its own database query, then the following applies.

The functions node access join sql() and

node access where sql() should not be used any more but the SELECT-queries should be wrapped in a db\_rewrite\_sql() call.

If you have used DISTINCT(nid) -- because of node\_access\_join\_sql() -- you no longer need it, replace it simply with n.nid. If you have SELECT \*, please replace it with SELECT n.nid, n.<sup>\*</sup> -- and always make sure that n.nid field comes first in the SELECT statement -- this way the db\_rewrite\_sql() function can rewrite the query to use DISTINCT(nid) should there be a need for it. If the n.nid field is not first, the query will fail when node access modules are enabled.

Always use table name before the field names, especially before nid because other tables may be JOINed during the rewrite process.

Example:

```
<?php
// Drupal 4.5:
$nodes = db_query_range('SELECT DISTINCT(n.nid)
FROM {node} n '. node access join sql() .' WHERE
'. node access where sql() .' AND n.promote = 1
AND n.status = 1 ORDER BY n.created DESC', 0, 15;
// Drupal 4.6:
$nodes = db_query_range(db_rewrite_sql('SELECT
n.nid FROM {node} n WHERE n.promote = 1 AND
n.status = 1 ORDER BY n.created DESC'), 0, 15);
```
#### ?>

If you are not using the node table, then you shall pass the table name from which you SELECTing the nodes. For example

```
<?php
$result = db query(db rewrite sq1("SELECT f.nid,f.* from {files} f WHERE file path = '8s'''', 'f'),$file);
```
#### ?>

note the 'f' parameter of db rewrite sql().

Avoid USING because there could be JOINs before it, which will break the USING clause.

### **Text output**

Drupal's text output was audited and several escaping bugs were found. For more info, see the check plain patch.

You need to pay attention that all user-submitted plain-text in your module is escaped using check\_plain() when you output it into HTML. No escaping should be done on data that is going into the database: only escape when outputting to HTML.

Check plain() replaces drupal specialchars() and check\_form(), so if you are using any of those two, you should use check plain() instead.

You should also wrap user-submitted text in messages with theme('placeholder', \$text). For example for "created term %term".

Pay attention in particular to node and comment titles as their behaviour has been changed. They are now stored as plain-text, like other single-line fields in Drupal and should be escaped when output. However, the function l() now takes plain-text by default instead of HTML, which means that whenever \$node->title is used as the caption for a link, it will automatically be escaped. When outputting titles literally, you still have to escape them yourself.

URLs also require attention, as the URL functions (url, request uri, referer uri, etc) were changed to output 'real' URLs rather than HTML-escaped URLs. When putting any of them inside an HTML tag attribute (e.g. <a href="...">), you need to pass it through check\_url() first. When putting an URL into HTML outside of a tag or attribute, you can use check\_url() or check\_plain(), it doesn't matter. Don't use check\_url() in situations where a real URL is expected (e.g. the HTTP "Location: ..." header).

The best test is to submit forms with HTML tags in the plain-text/single-line fields (e.g. "<u>test</u>"). If the underline tag is not interpreted, but displayed literally, your module is escaping the text correctly.

Nothing has changed for filtered/rich text, which still uses check\_output() like before.

### **Writing a node module**

This information is superseded by the Doxygen documentation. In particular, its example node module is a good tutorial.

## **Writing efficient database JOINs**

posted by Craig Courtney on 6/21/2003 to the drupal-devel mailing list.

There are three types of join

There are 3 kinds of join INNER, LEFT OUTER, RIGHT OUTER and each requires an ON clause to let the RDBMS know what fields to use joining the tables. For each join there are two table the left table and the right table. The syntax being the following

{left table} {INNER | LEFT | RIGHT} JOIN {right table} ON {join criteria}

An INNER JOIN returns only those rows from left table where they have a matching row in right table based on the join criteria.

A LEFT JOIN returns ALL rows from the left table even if no matching rows where found in the right table. Any values selected out of the right table will be null for those rows where no matching row is found in the right table.

A RIGHT JOIN works exactly the same as a left join but reversing the direction. So it would return all rows in the right table regardless of matching rows in the left table. It is recommended that you no use right joins as your query can always be rewritten to use left joins which tend to be more portable and easier to read.

With all of the joins if there are multiple rows in one table that match one row in the other table will result in that row getting returned many time.

For example: Table A tid, name 1, 'Linux' 2, 'Debian'

Table B fid, tid, message 1, 1, 'Very Cool' 2, 1, 'What an example' Query 1: SELECT a.name, b.message FROM a INNER JOIN b ON  $a.tid = b.tid$ Result 1: Linux, Very Cool Linux, What an example Query 2: SELECT a.name, b.message FROM a LEFT JOIN b ON  $a.tid = b.tid$ Result 2: Linux, Very Cool Linux, What an example Debian, <null>

Hope that helps in reading some of the queries.

## **Connecting to multiple databases within Drupal**

Drupal can connect to different databases with elegance and ease!

First define the database connections Drupal will use by editing the \$db url string in the Drupal configuration file (settings.php for 4.6, conf.php for 4.5 and earlier). By default only a single connection is defined

```
<?php
\daggerdb url =
'mysql://drupal:drupal@localhost/drupal';
```
#### ?>

To allow multiple database connections, convert  $\diamond$ db url to an array.

```
<?php
\daggerdb url['default'] =
'mysql://drupal:drupal@localhost/drupal';
\daggerdb url\lceil'mydb'] =
'mysql://user:pwd@localhost/anotherdb';
\daggerdb url['db3'] =
```

```
'mysql://user:pwd@localhost/yetanotherdb';
```
?>

Note that the database containing the Drupal installation should be keyed as the default connection.

To query a different database, simply set it as active by referencing the key name.

```
<?php
db set active('mydb');
dbq = q = ry('SELECT * FROM other db');
1/\sqrt{S}witch back to the default connection when
finished.
db set active('default');
```
#### ?>

Make sure to always switch back to the default connection so Drupal can cleanly finish the request lifecycle and write to its system tables.

## **Drupal's menu building mechanism**

(Note: this is an analysis of the menu building mechanism in pre-4.5 CVS as of August 2004. It does not include menu caching.)

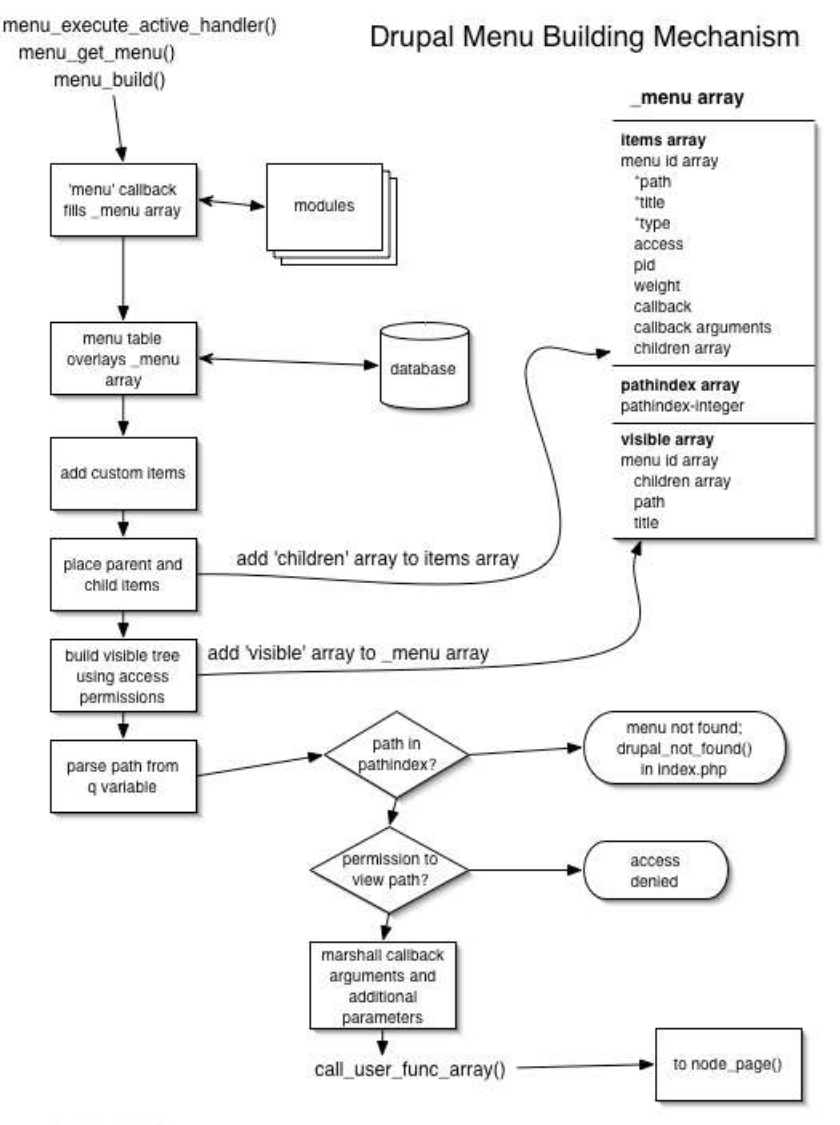

### Drupal Handbook: 20 April 2005 • 367

by John VanDyk

This continues our examination of how Drupal serves pages. We are looking specifically at how the menu system works and is built, from a technical perspective. See the excellent overview in the menu system documentation.

#### We begin in index.php, where

menu execute active handler() has been called. Diving in from menu execute active handler(), we immediately set the \$menu variable by calling menu get menu(). The latter function declares the global  $\frac{1}{2}$  menu array (note the underline, it means a 'super global', which is a predefined array in PHP lore) and calls menu build() to fill the array, then returns  $\frac{1}{2}$  menu. Although menu get menu()

initializes the  $\frac{1}{2}$  menu array, the menu build() function actually reinitializes the \$\_menu array. Then it sets up two main arrays within \$ menu: the items array and the path index array.

The items array is an array keyed to integers. Each entry contains the following fields:

### **Required fields**

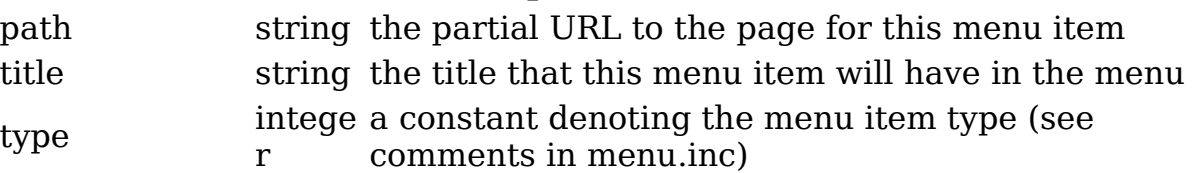

**Optional fields**

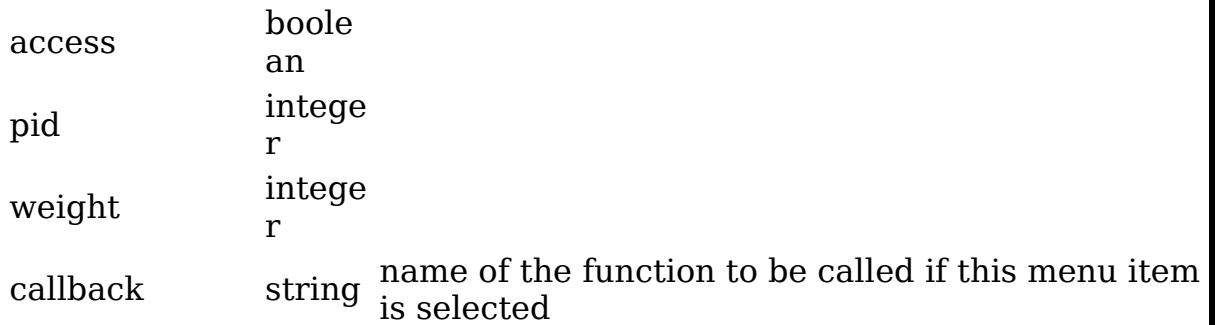

callback arguments

array

An array called \$menu item list is populated by sending a 'menu' callback to all modules with 'menu' hooks (that is, they have a function called foo\_menu() where foo is the name of the module). So each module has a chance to register its own menu items. It is interesting that when the node module receives the menu callback through node menu(), and the path is something like 'node/1' as it is in our present case, the complete node is actually loaded via the node load() function so it can be examined for permissions. The \$node variable into which it was loaded then goes out of scope, so the node is gone and needs to be rebuilt completely later on. This seems like a golden opportunity for the node module to cache the node.

The \$menu item list array is normalized by making sure each array entry has a path, type and weight entry. As each entry is examined, the path index array of the \$\_menu array is checked to see if the path of this menu item exists. If an equivalent path is already there in the

path index array, it is blasted away. The path index of this menu item is then added as a key with the value being the menu id. In the items array of the \$ menu array, the menu id is used as the key and the entire array entry is the value.

Note: the \$temp\_mid and \$mid variables seem to do the same thing. Why, syntactically, cannot only one be used?

The path index array contained 76 items when serving out a simple node with only the default modules enabled.

Next the menu table from the database is fetched and its contents are used to move the position of existing menu items from their current menu ids to the menu ids saved in the database. The comments says "reassigning menu IDs as needed." This is probably to detect if the user has customized the menu entries using the menu module. The path index array entries generated from the database can be recognized because their values are strings, whereas up til now the values in the path index array have been integers.

Now I get sort of lost. It looks like the code is looking at paths to determine which menu items are children of other menu items. Then menu build visible tree is a recursive function that builds a third subarray inside \$ menu, to go along with items and path index. It is called visible and takes into account the access attribute and whether or not the item is hidden in order to filter the items array. As an anonymous user, all items but the Navigation menu item are filtered out. See also the comments in menu.inc for menu get menu(). In fact, read all the comments in menu.inc!

Now the path is parsed out from the q parameter of the URL. Since node/1 is present in the path index, we successfully found a menu item. It points to menu item -44 in our case, to be precise, but there must be a bug in the Zend IDE because it shows item -44 as null. Anyway, the menu item entry is checked for callback arguments (there are none) and for additional parameters (also none), and execution is passed off to node\_page() through the call user func array function.

## **Drupal's node building mechanism**

(This walkthrough done on pre-4.5 CVS code in August 2004.)

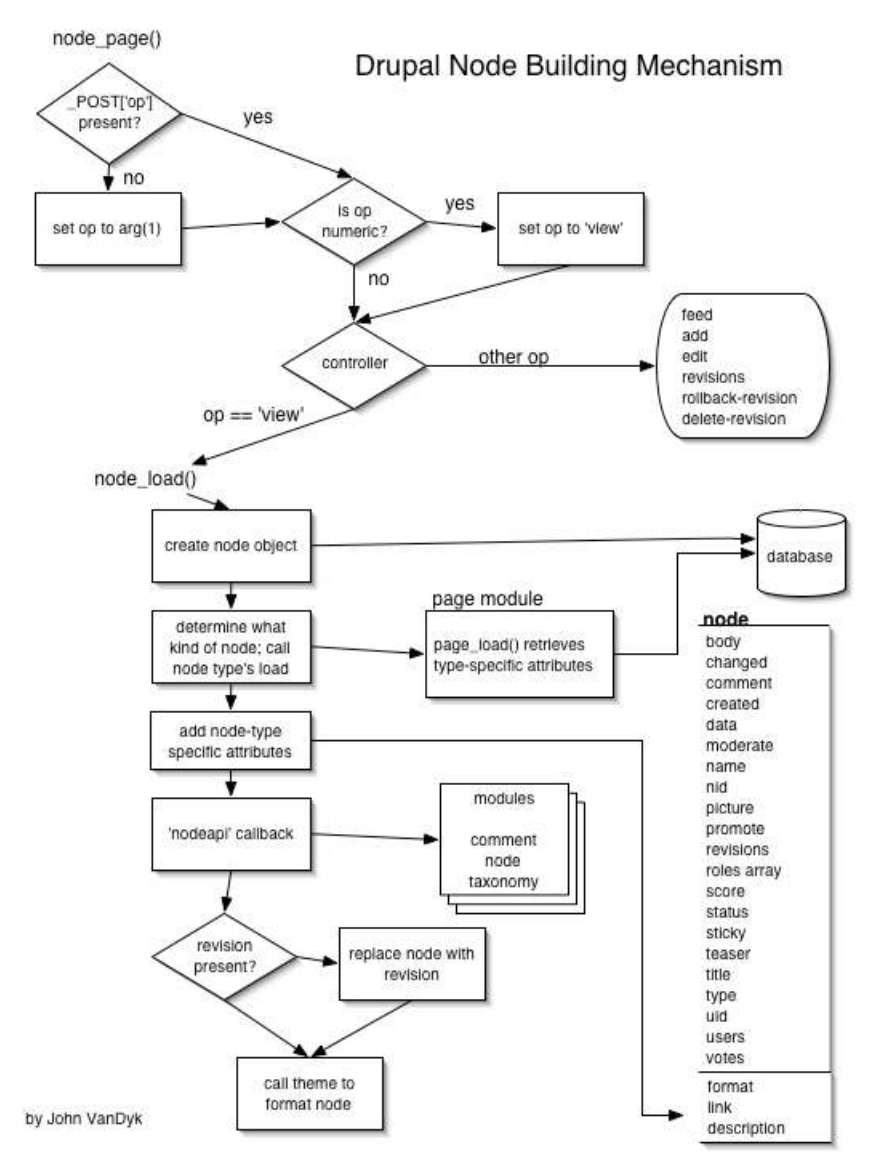

The node page controller checks for a \$ POST['op'] entry and, failing that, sets \$op to arg(1) which in this case is the '1' in node/1. A numeric  $\text{top}$  is set to  $\text{arg}(2)$  if  $\text{arg}(2)$ exists, but in this case it doesn't ('1' is the end of the URL, remember?) so the \$op is hardcoded to 'view'. Thus, we succeed in the 'view' case of the switch statement, and are shunted over to node load(). The function node load() takes two arguments, \$conditions (an array with nid set to

desired node id -- other conditions can be defined to further restrict the upcoming database query) for which we use  $arg(1)$ , and \$revision, for which we use  $GET$ ['revision']. The 'revision' key of the \_GET array is unset so we need to make brief stop at error handler because of an undefined index error. That doesn't stop us, though, and we continue pell-mell into node load using the default \$revision of -1 (that is, the current revision). The actual query that ends up being run is

SELECT n.\*, u.uid, u.name, u.picture, u.data FROM node n INNER JOIN users u on u.uid WHERE  $n = '1'$ 

We get back a joined row from the database as an object. The data field from the users table is serialized, so it must be unserialized. This data field contains the user's roles. How does this relate to the user\_roles table? Note that the comment "// Unserialize the revisions and user data fields" should be moved up before the call to drupal unpack().

We now have a complete node that looks like the following:

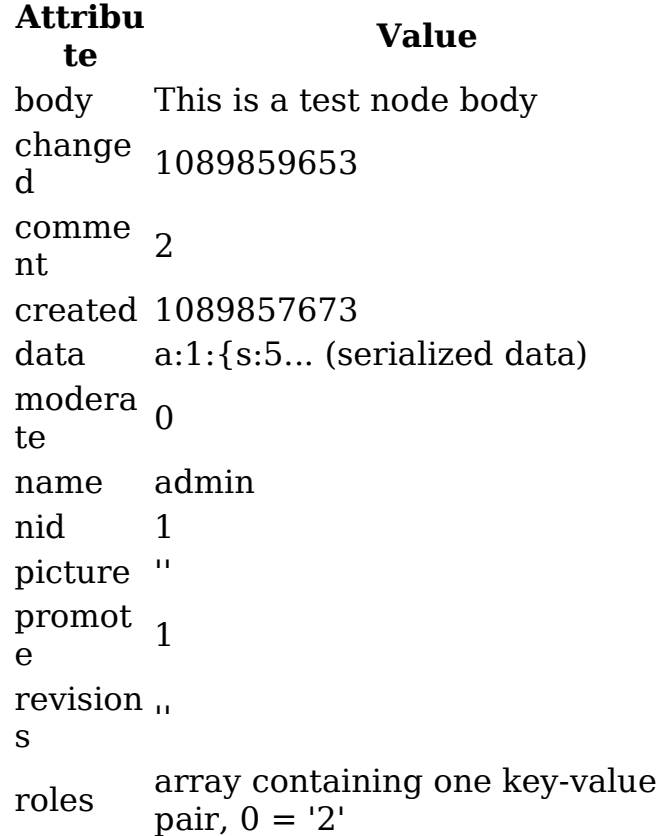

score 0 status 1 sticky 0 teaser This is a test node body title Test type page uid 1 users '' votes 0 All of the above are strings except the roles array.

So now we have a node loaded from the database. It's time to notify the appropriate module that this has happened. We do this via the node invoke(\$node, 'load') call. The module called via this callback may return an array of keyvalue pairs, which will be added to the node above.

The node invoke() function asks node get module name() to determine the name of the module that corresponds with the node's type. In this case, the node type is a page, so the page.module is the one we'll call, and the specific name of the function we'll call is page\_load(). If the name of the node type has a hyphen in it, the left part is used. E.g., if the node type is page-foo, the page module is used.

The page load() function turns out to be really simple. It just retrieves the format, link and description columns from the page table. The 'format' column specifies whether we're dealing with a HTML or PHP page. The 'link' and 'description' fields are used to generate a link to the newly created page, however, those will be deprecated with the improved menu system. To that extend, the core themes no longer use this information (unlike some older themes in the contributions repository). We return to node load(), where the format, link and description key-value pairs are added to the node's definition.

Now it's time to call the node\_invoke\_nodeapi() function to allow other modules to do their thing. We check each module for a function that begins with the module's name and ends with \_nodeapi(). We hit paydirt with the comment module, which has a function called comment nodeapi( $&\$ text{mode},  $\text{sop}$ ,  $\text{arg} = 0$ ). Note that the node is passed in by reference so that any changes made

by the module will be reflected in the actual node object we built. The \$op argument is 'load', in this case. However, this doesn't match any of comment\_nodeapi()'s symbols in its controller ('settings', 'fields', 'form admin', 'validate' and 'delete' match). So nothing happens.

Our second hit is node nodeapi( $&\$ pnode, \$op,  $arg = 0$ ) in the node.module itself. Again, no symbols are matched in the controller so we just return.

We'll try again with taxonomy nodeapi( $&\$ anode,  $\phi$ op,  $\$ arg = 0). Again, no symbols match; the taxonomy module is concerned only with inserts, updates and deletes, not loads.

Note that any of these modules could have done anything to the node if they had wished.

Next, the node is replaced with the appropriate revision of the node, if present as an attribute of \$node. It is odd that this occurs here, as all the work that may have been done by modules is summarily blown away if a revision other than the default revision is found.

Finally, back in node\_page(), we're ready to get down to business and actually produce some output. This is done with the statement

print theme('page', node\_show(\$node, arg(3)), \$node- >title);

And what that statement calls is complex enough to again warrant another commentary. (Not yet done.)

## **How Drupal handles access**

I believe this page should explain how user access table works.

1.- Drupal checks if the user has access to that module, if he does ...

2.- The he checks the user access page where gid is the role, view should be 1 and realm should be "all". If there is no access given in that table, he will not give the access to the user.

I believe there is not enough documentation on how to use node access, and hopefully this page will have more information as people contribute.

## **'Status' field values for nodes and comments**

Just documenting the **status** field for the following tables NODES

- 0: not published
- 1: published

### **COMMENTS**

- 0: published
- 1: not published
- 2: deleted (no longer exists in Drupal 4.5 and above)

## **Writing themable modules**

Note: this page describes Drupal's theming from the code side of things.

Drupal's theme system is very powerful. You can accommodate rather major changes in overall appearance and significant structural changes. Moreover, you control all aspects of your drupal site in terms of colors, mark-up, layout and even the position of most blocks (or boxes). You can leave blocks out, move them from right to left, up and down until it fits your needs.

At the basis of this are Drupal's theme functions. Each theme function takes a particular piece of data and outputs it as HTML. The default theme functions are all named theme something() or theme module something (), thus allowing any module to add themeable parts to the default set provided by Drupal. Some of the basic theme functions include: theme error() and theme table () which as their name suggest return HTML code for an error message and a table respectively. Theme functions defined by modules include theme forum display() and theme node list().

Custom themes can implement their own version of these theme functions by defining mytheme\_something() (if the theme is named mytheme). For example, functions named: mytheme error(), mytheme table(),

mytheme forum  $display()$ , mytheme node list $()$ , etc.

corresponding to the default theme functions described above.

Drupal invokes these functions indirectly using the theme () function. For example:

```
<?php
$node = node load(array('nid' => $nid));$output := theme("node", $node);
```

```
?>
```
By default, this will call theme node (\$node). However, if the currently active theme is "mytheme", and this theme has defined a function mytheme node(), then mytheme node(\$node) will be invoked instead.

This simple and straight-forward approach has proven to be both flexible and fast.

However, because direct PHP theming is not ideal for everyone, we have implemented mechanisms on top of this: so-called template engines can act as intermediaries between Drupal and the template/theme. The template engine will override the theme\_functions() and stick the appropriate content into user defined (X)HTML templates. This way, no PHP knowledge is required and a lot of the complexity is hidden away. More information about this can be found in the Theme developer's guide, specifically the Theming overview.

## **Theme developer's guide**

This section of our handbook documents aspects of our theme system that will be of interest to theme developers.

## **Theming overview**

Note: this page describes the theme system from a themer's perspective. If you are a module coder looking to make your module themable, you should read this page.

As of version 4.5, Drupal's theme system is very flexible. The new structure makes it easy to plug components together to form your theme: templating engines, templates, stylesheets and PHP.

Here's how some existing themes are built:

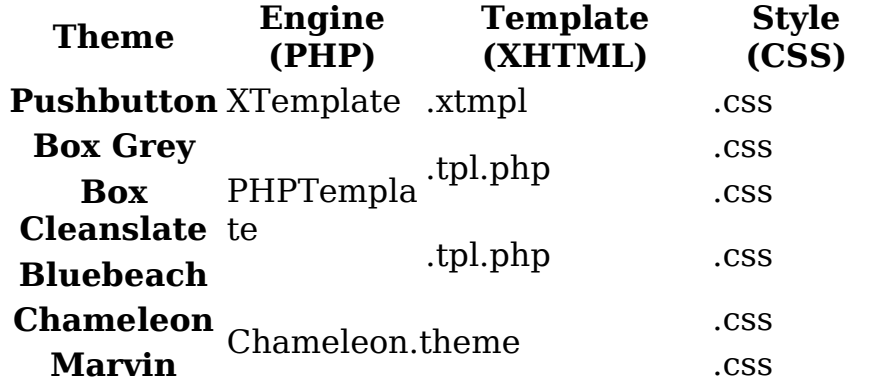

A 'theme' is now an abstract thing, which can be formed in several ways:

- PHP .theme file containing overrides for theme\_functions: e.g. Chameleon
- Template file (.xtmpl, .tpl.php) for a templating engine (XTemplate, PHPTemplate, ...): e.g. Pushbutton, Bluebeach
- Style sheet for an existing template or theme: e.g. Marvin, Box Cleanslate

The directory structure for the example above looks like this:

```
themes/engines/xtemplate/xtemplate.engine
themes/engines/phptemplate/phptemplate.engine
themes/pushbutton/xtemplate.tmpl
themes/pushbutton/style.css
themes/box_grey/page.tpl.php
themes/box_grey/style.css
themes/box_grey/box_cleanslate/style.css
themes/bluebeach/page.tpl.php
themes/bluebeach/style.css
themes/chameleon/chameleon.theme
themes/chameleon/style.css
themes/chameleon/marvin/style.css
```
Themes and templates are placed in their own subdirectory in the themes directory. The theme engines will scan every subdirectory for template files (.xtmpl, . tpl.php, ...). If a style.css file is present, it will also be used.

You can also make CSS-only themes by making a subdirectory in any theme directory and placing a new

style.css file in it. Drupal will combine the new stylesheet with the template it belongs in, and make it available as a new theme. This is how the Marvin and Box Cleanslate themes work.

Finally, if there is a screenshot.png file in the theme directory, Drupal will show it in the theme administration screen.

### **Creating custom themes**

If you want to create a custom theme, you can either customize an existing theme or start from scratch.

To customize an existing theme, just copy it to a new directory in themes, and give it a unique name. Themes should not have a name that is the same as any of the default modules in Drupal or any custom modules you might have enabled or configured. Then modify the copy as much as you want. Depending on whether the theme is template or .theme-file based, you can use PHP or XHTML/CSS to modify it. As explained above, if you only want to alter the CSS of a theme, then just place a new style.css file in a subdirectory of the theme: it will appear as a new theme in Drupal.

If you want to start from scratch, there are several ways to go. If you're not a programmer, then the easiest solution is to use one of the template engines. By default, Drupal comes with the XTemplate theme engine, which requires you to create an (X)HTML skeleton with special markers. See the XTemplate documentation for more info. There are other template engines available in the contributions repository (e.g. PHPTemplate).

Drupal themes used to be coded directly in PHP. This method is still available, but is harder to use and maintain than template-based themes.

## **PHPTemplate theme engine**

PHPTemplate is a theme engine written by Adrian Rossouw (who is also behind the theme reforms in Drupal 4.5).

It uses individual something.tpl.php files to theme

Drupal's theme\_something() functions. Drupal's themeable functions are documented on the Development Plumbing site. Every file contains an HTML skeleton with some simple PHP statements for the dynamic data. Thus, PHPTemplate is an excellent choice for theming if you know a bit of PHP: with some basic PHP snippets, you can create advanced themes easily.

If you don't know PHP, then PHPTemplate can still be a good choice because only small bits of code are involved. They can just be copy/pasted into your template.

An extended Forum discussion provides some of the reasoning behind the creation of PHPTemplate.

## **Installing PHPTemplate**

The engine that runs PHPTemplate is not included in the default installation of Drupal. To use themes that use PHPTemplate (e.g. Box grey, Kubrick, Persian) you must have the PHPTemplate engine installed. To set this up:

- Download the latest release of the PHPTemplate Engine
- Upload this folder into the drupal base/themes/engines directory on your site.

You will now be able to use and configure PHPTemplate themes.

## **Creating a new PHPTemplate**

To create a new PHPTemplate, create a new directory under your themes directory, for example themes/mytheme. Then, you need to create a file called page.tpl.php in that directory.

This is the only file which is absolutely required. It overrides the theme('page') function, which outputs the final page contents, along with all the extra decorations like a header, tabs, breadcrumbs, sidebars and a footer.

You can create files to override the following functions:

- theme('page')  $(page.tpl.php)$ : theme a page
- $\cdot$  theme('block') (block.tpl.php): theme a block in sidebar
- theme('box')  $(\underline{box.tpl.php})$ : theme a generic container for the main area
- theme('comment') (comment.tpl.php): theme a comment
- theme('node') (node.tpl.php): theme a node

The PHPTemplate package contains example template files for all of these. Simply copy them into your theme/mytheme directory and edit them. Note that you will need to visit administer > themes for PHPTemplate to refresh its cache and recognize any new .tpl.php files.

If you want to theme a function other than the defaults listed here, you need to provide an override yourself.

# **Block.tpl.php**

Lays out content for blocks (left and/or right side of page). This template is optional, and can be overridden by copying the default template and modifying it.

## **Available variables**

- \$block (object)
	- \$block->module : The name of the module that generated the block.
	- \$block->delta : The number of the block, in the module.
	- \$block->subject : The block title.
	- \$block->content : The html content for the block.
	- \$block->status : Status of block (0, or 1).
	- \$block->path : The path that matches whether or not a block is displayed.
	- $\text{block}\text{-}\text{region}:$  Left (0), or Right(1) column.
	- **\$block->throttle:** Throttle setting.
- \$seqid : The sequential id of the block displayed, ie: The first block is 1, the second block is 2 etc.
- \$block seqid : The same as \$seqid, but is reset for the left and right sidebars.
- \$zebra : Wether or not the block is odd , or even. This is useful for creating 'zebra stripes' with your css. This value will be either 'odd', or 'even'.
- \$block zebra : The same as \$zebra, but is reset for

the left and right sidebars.

### **Default template**

The default block.tpl.php, which can be found at themes/engines/phptemplate/block.tpl.php.

```
<div class="<?php print "block block-$block-
>module" ?>" id="<?php print "block-$block-
>module-$block->delta"; ?>">
  <h2><?php print $block->subject ?></h2>
  <div class="content"><?php print $block->content
? ></div>
</div>
```
# **Box.tpl.php**

Prints a simple html box around a page element. For instance: The comment view options are surrounded by box.tpl.php.

### **Available variables**

- \$title: The title of the box.
- \$content: The content of the box.
- \$region: Region. main, left or right.

## **Default template**

```
<div class="box">
  <h2><?php print $title ?></h2>
  <div class="content"><?php print $content ?
></div>
</div>
```
# **Comment.tpl.php**

Define the HTML for a comment block. This doesn't have anything to do with comment threading, just the actual comment.

### **Available variables**

• \$new : Translated text for 'new', if the comment is

infact new.

- \$comment(object) : Comment object as passed to the theme\_comment function.
- \$submitted : Translated post information string.
- \$title : Link to the comment title.
- \$picture : User picture HTML (include <a> tag.) , if display is enabled and picture is set.
- \$links : Contextual links below comment.
- \$content : Content of link.
- \$author : Link to author profile.
- \$date : Formatted date for post.

### **Default template**

```
<div class="comment <?php print ($comment->new) ?
'comment-new' : '' ?>">
<?php if ($comment->new) : ?>
  \langle a \text{ id} = "new" \rangle \langle a \rangle<span class="new"><?php print $new ?></span>
<?php endif; ?>
<div class="title"><?php print $title ?></div>
  <?php print $picture ?>
  <div class="author"><?php print $submitted ?
></div>
  <div class="content"><?php print $content ?
></div>
  <?php if ($picture) : ?>
    <br class="clear" />
  \langle?php endif; ?>
  <div class="links"><?php print $links ?></div>
</div>
```
## **Node.tpl.php**

This template controls the display of a node, and a node summary.

### **Available variables**

- \$title : Title of node.
- \$node url : Link to node.
- \$terms : HTML for taxonomy terms.
- \$name : Formatted name of author.
- \$date : Formatted data.
- \$sticky : True if the node is sticky on the front page.
- \$picture : HTML for user picture, if enabled.
- \$content : Node content, teaser if it is a summary.
- \$links : Node links.
- \$taxonomy (array) : array of taxonomy terms.
- \$node (object) : The node object.
- \$main : This variable is set to 1 if the node is being displayed on the main page, 0 otherwise.
- \$page : True if on the node view page, and not a summary.
- \$submitted : Translated text, if the node info display is enabled for this node type.

## **Default template**

```
<div class="node<?php print ($sticky) ? "
sticky" : ""; ?>">
  \langle?php if ($page == 0): ?>
    <h2><a href="<?php print $node_url ?>"
title="<?php print $title ?>"><?php print $title ?
></a></h2>
  <?php endif; ?>
  <?php print $picture ?>
  <div class="info"><?php print $submitted ?><span
class="terms"><?php print $terms ?></span></div>
  <div class="content">
    <?php print $content ?>
  </div>
<?php if ($links): ?> 
    <?php if ($picture): ?>
      \text{Br class}='clear'<?php endif; ?>
    <div class="links"><?php print $links ?></div>
\langle?php endif; ?>
</div>
```
# **Page.tpl.php**

This template defines the main skeleton for the page.

## **Available variables**

- head title: The text to be displayed in the page title.
- language: The language the site is being displayed in.
- site: The name of the site, always filled in.
- head: HTML as generated by drupal get html head() (needed to dynamically add scripts to pages)
- onload attributes: Onload tags to be added to the head tag, to allow for autoexecution of attached scripts.
- directory: The directory the theme is located in , ie: themes/box\_grey or themes/box\_grey/box\_cleanslate
- logo: The path to the logo image, as defined in theme configuration.
- site name: The site name of the site, to be used in the header, empty when display has been disabled.
- site slogan: The slogan of the site, empty when display has been disabled.
- $\cdot$  search box: True(1) if the search box has been enabled.
- search url: URL the search form is submitted to.
- search button text: Translated text on the search button.
- search description: Translated description for the search button.
- title: Title, different from head title, as this is just the node title most of the time.
- primary links (array): An array containing the links as they have been defined in the phptemplate specific configuration block.
- secondary links (array): An array containing the links as they have been defined in the phptemplate specific configuration block.
- breadcrumb: HTML for displaying the breadcrumbs at the top of the page.
- tabs: HTML for displaying tabs at the top of the page.
- messages: HTML for status and error messages, to be displayed at the top of the page.
- layout: This setting allows you to style different types of layout ('none', 'left', 'right' or 'both') differently, depending on how many sidebars are enabled.
- help: Dynamic help text, mostly for admin pages.
- styles: Required for stylesheet switching to work. This prints out the style tags required.
- mission: The text of the site mission.
- is front: True if the front page is currently being

displayed. Used to toggle the mission.

- sidebar left: The HTML for the left sidebar.
- content: The HTML content generated by Drupal to be displayed.
- sidebar right: The HTML for the right sidebar.
- footer message: The footer message as defined in the admin settings.
- closure: Needs to be displayed at the bottom of the page, for any dynamic javascript that needs to be called once the page has already been displayed.

### **Default template**

Here is the contents of the box\_grey template's page.tpl.php, to give you an idea of the layout of the file.

```
<!DOCTYPE html PUBLIC "-//W3C//DTD XHTML 1.0
Strict//EN"
  "http://www.w3.org/TR/xhtml1/DTD/xhtml1-
strict.dtd">
<html xmlns="http://www.w3.org/1999/xhtml"
xml:lang="en">
<head>
  <title><?php print $title ?></title>
  <meta http-equiv="Content-Style-Type"
content="text/css" />
  <?php print $head ?>
  <?php print $styles ?>
</head>
<body <?php print theme("onload_attribute"); ?>>
<div id="header">
  <?php if ($search_box): ?>
  <form action="<?php print url("search") ?>"
method="post">
    <div id="search">
      <input class="form-text" type="text"
size="15" value="" name="keys" /><input
class="form-submit" type="submit" value="<?php
print t("Search")?>" />
    \langle div\rangle\langle/form\rangle<?php endif; ?>
  \langle?php if ($logo) : ?><a href="<?php print url() ?>" title="Index
Page"><img src="<?php print($logo) ?>"
alt="Logo" /\times/a>
  \langle?php endif; ?>
```

```
<?php if ($site_name) : ?>
    <h1 id="site-name"><a href="<?php print url
() ?>" title="Index Page"><?php print
($site name) ?></a></h1>
  <?php endif;?>
  <?php if ($site_slogan) : ?>
    <span id="site-slogan"><?php print
($site slogan) ?></span>
  <?php endif;?>
  <br class="clear" />
\langlediv\rangle<div id="top-nav">
  <?php if (is_array($secondary_links)) : ?>
    <ul id="secondary">
    <?php foreach ($secondary_links as $link): ?>
      <li><?php print $link?></li>
    <?php endforeach; ?>
    \langle/ul\rangle<?php endif; ?> 
  <?php if (is_array($primary_links)) : ?>
    <ul id="primary">
    <?php foreach ($primary_links as $link): ?>
      <li><?php print $link?></li>
    <?php endforeach; ?>
    \langle/ul\rangle<?php endif; ?>
\langlediv\rangle<table id="content">
  <tr>
    <?php if ($sidebar_left != ""): ?>
      <td class="sidebar" id="sidebar-left">
        <?php print $sidebar_left ?>
      \langle t \rangle<?php endif; ?>
        <td class="main-content" id="content-<?php
print $layout ?>">
        <?php if ($title != ""): ?>
          <h2 class="content-title"><?php print
$title ?></h2>
        <?php endif; ?>
        <?php if ($tabs != ""): ?>
           <?php print $tabs ?>
        <?php endif; ?>
        \langle?php if ($mission != ""): ?>
           <p id="mission"><?php print $mission ?
>>/p><?php endif; ?>
        \langle?php if ($help != ""): ?>
```

```
<p id="help"><?php print $help ?></p>
        \langle?php endif; ?>
        <?php if ($messages != ""): ?>
          <div id="message"><?php print
$messages ?></div>
        \langle?php endif; ?>
        <!-- start main content -->
        <?php print($content) ?>
        <!-- end main content -->
        \langle \rangletd><!-- mainContent -->
    <?php if ($sidebar_right != ""): ?>
    <td class="sidebar" id="sidebar-right">
        <?php print $sidebar_right ?>
    </td>
    <?php endif; ?>
  \langle/tr>
</table>
<?php if ($breadcrumb != ""): ?>
  <?php print $breadcrumb ?>
\langle?php endif; ?>
<div id="footer">
  <?php if ($footer_message) : ?>
    <p><?php print $footer_message;?></p>
  <?php endif; ?>
Validate <a
href="http://validator.w3.org/check/referer">XHTML
</a> or <a href="http://jigsaw.w3.org/css-
validator/check/referer">CSS</a>.
\langlediv><!-- footer -->
 <?php print $closure;?>
  </body>
</html>
```
### **Alternative templates for different node types.**

There are times when you may want to create a static page within Drupal such as an "about" page, help pages and the like. Obviously for these, you don't want the title, author links, or indeed anything except the page content.

To accomplish this, copy your node.tpl.php to node- \$type.tpl.php. In the case of a static page, you would copy your node.tpl.php file to node-page.tpl.php.

The path module will then allow you to type in "clean URLs" like "about", "bio", etc.

This feature was added to the last release of the 4.5 release of PHPTemplate, so make sure that your phptemplate is current if this doesn't work for you.

## **Making additional variables available to your templates**

Examples from this forum discussion. The \$hook refers to the area the variable is to be used in (e.g. for comment.tpl.php, it would be "comment").

This function needs to be defined in a template.php file, which is placed inside the template directory (for instance : themes/box\_cleanslate/template.php)

### **Note: For these changes to take effect, you need to load the admin/themes page first.**

```
<?php
function phptemplate variables($hook, $vars) {
  switch($hook) {
    case 'comment' :
        $vars['newvar'] = 'new variable';
        $vars['title'] = 'new title';
       break;
   }
  return $vars;
}
```
#### ?>

The output of this function is merged with the variables returned from phptemplate comment, so you can easily adjust whichever variables you feel necessary.

Your comment.tpl.php file will now have a new variable available in it called \$newvar. Similarly the \$title variable will be overridden with the value specified in the function.

A neat trick is to count how many times each of the hooks is called, so you can pass an extra variable. re : <?php function phptemplate variables(\$hook, \$vars) { static \$count;  $$count = is array({$count} : array();$  $$count[$hoo\overline{k}] = is int($count[$hook])$  ? \$count

```
[$hook] : 1;
    $vars['zebra'] = ($count[$hook] % 2) ?'odd' :
'odd';
   $vars['seqid'] = $count[$hook]++;return $vars;
 }
```
?>

That is 'even' if it is an even number, and 'odd' if it is odd. This means you do zebra striping (ie: alternating colors) for each of your nodes / blocks / comments / whatever.

```
Then you can set up a some styles for class='$zebra' ,
which handle the alternating colors.
```
Another example is a flag to show us if we are looking at a node. Might be handy for rendering items different, when someone is looking at an article.

```
<?php
function phptemplate variables($hook, $vars) {
 switch ($hook) {
    case 'page':
      if (\arg(0) == 'node' \&\ is\ numeric(\arg(1))&\& arg(2) == ', {
        $vars['content is node'] = TRUE;}
   break;
 }
 return $vars;
}
?>
```
Note that the switch is kind of obsolete here, but i leave it here, because you might want to add more variables. In that case you need them.

The args() checks will see if you have an url like / node/NID/ and not like /node/NID/edit or /node. If that is found, we set the flag TRUE.

## **Overriding other theme functions**

If you want to override a theme function not included in the basic list (block, box, comment, node, page), you need to tell PHPTemplate about it.

To do this, you need to create a template.php file in your theme's directory. This file should contain the required <?php ?> tags, along with stubs for the theme overrides. These stubs instruct the engine what template file to use and which variables to pass to it.

First, you need to locate the appropriate theme function to override. You can find a list of these in the API documentation. We will use theme item list() as an example.

The function definition for theme\_item\_list() looks like this:

```
<?php
function theme item list($items = array(), $title= NULL) {
?>
```
Now you need to place a stub in your theme's template.php, like this:

```
<?php
/**
* Catch the theme_item_list function, and redirect
through the template api
*/
function phptemplate item list($items = array(),
$title = NULL) { }// Pass to phptemplate, including translating
the parameters to an associative array. The
element names are the names that the variables
 // will be assigned within your template.
 return phptemplate callback('item_list', array
('items' => $items, 'title' => $title));
}
```
#### ?>

We replaced the word theme in the function name with phptemplate and used a call to phptemplate callback() to pass the parameters (\$items and \$title) to PHPTemplate.

Now, you can create a item\_list.tpl.php file in your theme's directory, which will be used to theme item lists. This function should follow the same logic as the original theme item list().

Note that you will need to visit admininster  $>$  themes for

PHPTemplate to refresh its cache and recognize the new file. Beginning with version 4.6, this is not necessary anymore.

## **A BEFORE and AFTER example of Overriding the User Profile Pages using PHPTemplate**

This description Illustrates how easy it is to override theme functions. I'm very very new to php and sql, but even I managed to work out how to customize how user profile pages appear by overriding the theme function.

### **Before**

This is how the out-of-the-box user profile looks like, with extra profile fields, such as City, Country, Postcode, Position etc. added in. (please note that i couldn't fit teh whole page into the one screenshot..there is an extra "background/more info." field that doesn't show in the BEFORE screen shot.

click to view the BEFORE screenshot in a new window

### **After**

This is how the exact same user profile looks after overriding the theme and applying a simple user profile.tlp.php file in my theme directory.

click to view the AFTER screenshot in a new window

More details & discussion on this is in the original forum post.

## **Protecting content from non-logged in users when using phptemplate overrides**

This is a useful tip, especially for designers or newbies to php who want to unleash the power of drupal & the power of CSS, layouts while protecting content intended for Logged In users only.

### **Using PHPTemplate Overrides with protected content**

PHPtemplate is superb, in my opinion. I particularly like the ability to override specific layouts, but, when you override the theme function you also override/bypass permission settings -- it doesn't pass through any user access layer in Drupal. **Which is important to know if your drupal site has content that is intended for logged in users only.**

### **Example**

In the example below, I wanted to override the way a User Profile is displayed.

Access to view User Profiles was set under ADMINISTER -> USERS -> CONFIGURE -> PERMISSIONS so that only logged in Users could view a user profile.

After the page layout override was implemented, anyone could see profile pages by guessing a link like ?=user/989 for example.

## **Solution**

To get around that problem (and after a lot of playing around) I came up with the following solution, i.e. check to see if the user is logged in BEFORE invoking your phptemplate override. It's remarkably simple, now that I have worked it out, but, I thought it would be worth sharing on here as there maybe other drupal site administrators like me who are as thick as a plank of wood and do not have a lot of experiece in PHP programming.

I have pasted example code below that goes in the template.php file in the themes folder which invokes an override and loads a custom user\_profile.tpl.php which overrides the way a user profile is displayed.

```
<?php
/**
* check if the user is logged in before invoking
the template override
*/
global $user;
```

```
if($user->uid) // check to see if the user is
logged in
{
function phptemplate user profile($user, $fields =array()} {
  // Pass to phptemplate, including translating
the parameters to an associative array. The
element names are the names that the variables
 // will be assigned within your template.
  /* potential need for other code to extract
field info */
return phptemplate callback('user profile', array
('user' => $user, 'fields' => $fields));
 }
}
?>
```
## **Theme Snippets Repository**

Have some cool PHP to include somewhere in the PHPTemplate engine to make it do tricks? Create a book page below and include your code.

### **Custom Login**

This creates a little custom login area. If you are logged in, it displays your username and a link to your profile, otherwise it includes a Register and minimal Login area. It was developed for OurMedia.

```
<?php if ($user->uid) : ?>
  Logged in as: <?php print l($user-
>name,'user/'.$user->uid); ?> |
<?php print l("logout","logout"); ?>
  <?php else : ?>
  <?php print l("Register","user/register"); ?> |
Login: <form
action="user/login" method="post"><input
type="hidden"
name="edit[destination]" value="user" /><input
type="text"
maxlength="64" class="form-text" name="edit[name]"
id="edit-name"
size="15" value="" /><input type="password"
class="form-password"
```

```
maxlength="64" name="edit[pass]" id="edit-pass"
size="15" value=""
/><input type="submit" name="op" value="Log in" /
></form>
  \langle?php endif; ?>
```
Temporarily on the <u>dev wiki</u> until someone can get it posted here.

## **Themeing Flexinode (example)**

Since it took me a while to make sense of this I thought I would post an example to help others along the way. It's actually quite simple, just not very intuitive.

This example is for changing the way that the flexinode 'date/time' field will display on a page. (I only wanted month and year to show). But could very easily be adapted to other things.

My theme is called 'licc' - it is a phptemplate theme.

### **The Quick Version**

In the directory for your phptemplate theme (this could be an existing or custom theme), create the following 2 files. For me the files were put in 'themes/licc'.

### **Create template.php**

Something like this:

```
<?php
/**
* Override theme_flexinode_timestamp() from
modules/flexinode/field_timestamp.inc
*/
function phptemplate flexinode timestamp
($field id, $label, \overline{s}value, $formatted value) {
 // nothing happens here.
  return _phptemplate_callback
('flexinode_timestamp', array('field_id' =>
$field id, 'label' => $label, 'value' => $value,'formatted value' => $formatted_value));
}
```
### **Create flexinode\_timestamp.tpl.php**

Something like this:

```
<?php
$formatted value = strftime ("%B %Y", $value); //
format as Month and Year, eg. 'July 2004'
?>
<div class="flexinode-timestamp-<?php print
$field_id; ?>">
<strong><?php print $label; ?>: </strong><br />
<?php print $formatted value; ?>
</div>
```
That's it! Just modify the second file so that the field is displayed the way you would like.

**Note:** that you will need to visit administer > themes for PHPTemplate to refresh its cache and recognize any new . tpl.php files.

Below is the long-winded version, read on if you are interested...

### **The Long Version**

### **1. find the theme function for the flexinode field**

```
Found in modules/flexinode/field_timestamp.inc
<?php
function theme flexinode timestamp($field id,
$label, $value, $formatted value) {
  $output = theme('form_element', $label,
$formatted value);
  $output = '<div class="flexinode-timestamp-'.
$field_id .'">'. $output .'</div>';
 return $output;
}
```
?>

This is just for reference, you could just as easily look in the API documentation. Core documentation is here: http://drupaldocs.org/api/head/group/themeable

(only core modules seem to be online at the moment, so you will need to search through the code for any add-on modules like flexinode)

If you wanted to theme flexinode 'image' fields, you would

need to look for the theme function in modules/flexinode/field\_image.inc

### **2. Create template.php and add override function**

For my theme I created themes/licc/template.php and then copied the function declaration from above replacing the word 'theme' with 'phptemplate'. <?php

```
function phptemplate flexinode timestamp
($field id, $label, \overline{s}value, $formatted value) {
}
```
?>

add in the phptemplate callback:

```
<?php
return _phptemplate_callback
('flexinode_timestamp', array('field_id' =>
$field id, [label' =\rangle$label^-, 'value' => $value, 'formatted value' =>
$formatted value));
```
#### ?>

This function doesn't really \_do\_ anything except give phptemplate control over the display of this field, the next step looks after the actual formatting. Note how the variables are passed on to the phptemplate callback() in an associative array.

**Note:** do not use the key 'file' in the callback array, as it causes problems for phptemplate. This is a value used for the image field in particular. This is what I did (for the image field) to get around this problem (see 'imgfile' used instead of 'file')

```
<?php
/**
* Override theme_flexinode_image() from
modules/flexinode/field_image.inc
*/
function phptemplate flexinode image($field id,
$label, $file, $formatted value) {
  // empty 'stub' function
 return _phptemplate_callback('flexinode_image',
array('field id' => $field id, 'label' => $Iabel, 'imgfile' => $file, 'formatted value' =>
$formatted_value));
```
}

?>

### **3. Create flexinode\_timestamp.tpl.php to do formatting**

This goes in your theme directory (for me themes/licc/flexinode\_timestamp.tpl.php). As you can see the name matches the bit after 'phptemplate\_' in the theme override function, and the first argument of the phptemplate\_callback().

Put the HTML/PHP that you want in this file for the display of all date/time (timestamp) fields in all flexinode pages.

#### Something like this:

```
<div class="flexinode-timestamp-<?php print
$field_id; ?>">
<strong><?php print $label; ?>: </strong><br />
<?php print $formatted value; ?>
</div>
```
### **Example Files**

### **template.php**

```
<?php
/***
* template.php
*
* This file contains functions for over-riding the
default theme functions
* in Drupal core and modules (look at the API
documentation for more info).
* The functions don't actually _do_ anything,
except pass the variables
* available to phptemplate for use in the
*.tpl.php files.
*
* Add similar 'stub' functions to override other
default theme functions.
*/
/**
* Override theme_flexinode_timestamp() from
modules/flexinode/field_timestamp.inc
*/
```
```
function phptemplate flexinode timestamp
($field id, $label, \overline{s}value, $formatted value) {
  // like I said, nothing happens here.
  return _phptemplate_callback
('flexinode_timestamp', array('field_id' =>
$field id, \overline{'}label' => $label, 'value\overline{'} => $value,
'formatted value' => $formatted value);
}
```

```
?>
```
#### **flexinode\_timestamp.tpl.php**

```
<?php
/***
* Customised formatting of flexinode timestamp
data in nodes.
* These fields are available:
* $field id, $label, $value, $formatted value
**/
// Change the default $formatted value so that it
suits me (no time or day)
$formatted value = strftime ("%B %Y", $value); //
format as Month and Year, eg. 'July 2004'
?>
<div class="flexinode-timestamp-<?php print
$field_id; ?>">
<strong><?php print $label; ?>: </strong><br />
<?php print $formatted value; ?>
\langle div\rangle
```
# **XTemplate theme engine**

The XTemplate theme system uses templates to layout and style Web pages. It separates **logic** (PHP), **structure** (XHTML/HTML), and **style** (CSS), making it easy for designers to create or modify templates by working on XHTML/HTML and CSS without having to worry about any PHP coding.

XTemplate templates are directories, which contain all the XHTML/HTML, CSS, image and JavaScript files that a template uses. Templates are located in the themes directory of a Drupal installation:

```
/themes/
```
Once a template exists in the themes directory, XTemplate auto-detects it, and makes it available for selection to administrators:

administer -> themes

Drupal is distributed with two XTemplate templates included - **Bluemarine** and **Pushbutton**.

Although XTemplate is still supported as part of the core, it may not be in the future, for several reasons. This will not necessarily mean the end of XTemplate since it may be maintained as an alternative contributed engine like PHPTemplate.

## **Creating a new XTemplate**

To make a new XTemplate template, create a directory in your Drupal installation at this location:

/themes/

Whatever you name the new directory will be used as the name of your new template, for instance:

/themes/rembrant

Once you create a template in this directory, it will appear on the theme selection page as the "rembrant" template.

The easiest way to create a new template is to make a copy of an existing template, such as Default or Pushbutton, and start making changes to the files.

The only file required in a template directory is **xtemplate.xtmpl**, which is a regular HTML or XHTML file containing some XTemplate tags that Drupal substitutes with content when a page is served. The xtemplate.xtmpl file can be edited in DreamWeaver, GoLive, BBEdit or any other application you use to work on HTML/XHTML.

All other files in the template are optional, and are linked to from the xtemplate.xtmpl file. These can include CSS, image or JavaScript files, and should all be included in the template directory to make the template easy to maintain and portable between Drupal installations.

Note that if you name your stylesheet style.css, it will automatically be picked up by Drupal, and you will not

need to add an explicit  $\ell$  import or  $\ell$ link /> for it. If you make a subdirectory within your template, containing another style.css file, then the subdirectory becomes a new theme, using the XHTML from the first template, but with a different stylesheet.

# **Template Basics**

xTemplate creates Web pages by substituting place holder tags in a template, the xtemplate.xtmpl file, with content from the database.

There are two kinds of template place holder tags, section tags and item tags.

### **Section Tags**

Section tags deal with the structure of a Web page, marking areas of the page, and are XHTML/HTML comment tags which look like this:

```
<!-- BEGIN: title -->
```

```
\langle !-- END: title -->
```
Some section tags mark areas were the content, and it's structure, will be repeated. For instance the comment section may be repeated more than once depending on how many comments are on a page:

```
<!-- BEGIN: comment -->
```

```
\langle !-- END: comment -->
```
Section tags can be nested, so that one set of section tags can be contained by annother:

```
<!-- BEGIN: node -->
   <!-- BEGIN: title -->
  \langle !-- END: title -->
```

```
\langle!-- END: node -->
```
#### **Item Tags**

Item tags are place holders for content items, such as the title of a page, who the page was submitted by, or the main content of a page. Item tags look like this:

```
{title}
```
{submitted}

{content}

Item tags are associated with the section tag that surrounds them, for instance:

```
\langle!-- BEGIN: node -->
{title}
<!-- END: node -->
```
The {title} tag above is the main title of a page, while the {title} tag below is the title for the comments on a page.

```
<!-- BEGIN: comment -->
{title}
\langle!-- END: comment -->
```
# **Header Section**

## **The Section**

The xTemplate Header section starts and ends with these tags

```
<!-- BEGIN: header -->
```

```
\langle!-- END: header -->
```
Don't confuse the Header section with the XHTML/HTML

<head> element. Although the <head> element is included in the Header section, it also holds the top part of the Web page - the area designers usualy refer to as the "Header", which usually consists of a horizontal bar with the site's logo and some navigation links.

### **Prolog**

The WC3 recommends that all XHTML documents should start with an XML prolog specifying the encoding of the document, for instance:

<?xml version="1.0" encoding="utf-8"?>

Unfortunately there are many browsers that handle the XML prolog badly, and either crash, fail to display the page, or display it incorrectly. It is therefore recommended to leave out the XML prolog, and specify encoding in a Content-Type element in the  $\alpha$ -head  $>$  of your template (which Drupal does automatically).

## **DOCTYPE**

The DOCTYPE element tells a browser two things, which XML language the document is using, and where the DTD (Document Type Declaration) of that language is located.

This is an example of a DOCTYPE element:

<!DOCTYPE html PUBLIC "-//W3C//DTD XHTML 1.0 Strict//EN" "http://www.w3.org/TR/xhtml1/DTD/xhtml1-strict.dtd">

There should be absolutely nothing in your document before the DOCTYPE or XML prolog. The xTemplate tag <!-- BEGIN: header --> is OK, as it will be removed by Drupal before sending the page to the browser, but make sure to **remove spaces or line breaks** between this and the DOCTYPE or XML prolog elements, or you may get unexpected results in some browsers.

To learn more about the DOCTYPE element, and which version would suit your needs best, read:

Fix Your Site With the Right DOCTYPE!

by Jeffrey Zeldman

## **{head\_title}**

Content of the <title> element. Used as the window title by browsers, and as the page title in search engine listings.

# **{head}**

Filled in with the following:

```
<meta http-equiv="Content-Type" content="text/html;
charset=utf-8" />
<base href="http://yoursite.com/" />
<style type="text/css" media="all">
@import url(misc/drupal.css);
</style>
```
# **{styles}**

Declarations for the current style:

```
<style type="text/css" media="all">@import
"themes/bluemarine/style.css";</style>
```
Add this tag to allow your template to take advantage of the Drupal theme system's style-switching ability. Note that, if you have a default stylesheet, it should be named style.css and be located in the same directory as your xtemplate.xtmpl file.

# **{onload\_attributes}**

The page attributes for the  $\langle \text{body} \rangle$  tag.

# **{logo}**

The logo section begins and ends with these tags:

```
\langle!-- BEGIN: logo -->
```
 $\langle$ !-- END: logo -->

The filename for the site logo, configurable by the Administrator in the text box in the Drupal theme administration section. (Display of this item is optional.)

## **{site\_name}**

The site name section begins and ends with these tags:

```
<!-- BEGIN: site name -->
```

```
<!-- END: site name -->
```
The current site name, configured by the Administrator in the text box "Name" on Drupal page:

```
administer->settings
```
(Display of this item is optional.)

# **{site\_slogan}**

The site slogan section begins and ends with these tags:

```
<!-- BEGIN: site_slogan -->
```

```
<!-- END: site_slogan -->
```
The current site slogan, configured by the Administrator in the text box "Slogan" on Drupal page:

```
administer->settings
```
(Display of this item is optional.)

# **{secondary\_links} {primary\_links}**

These tags hold whatever the Administrator inputs into the text boxes "Secondary links:" and "Primary links" in the Drupal theme administration section. If the Administrator does not specify any "Primary links", Drupal will automatically generate a set of links based on the currently-enabled modules.

The Administrator could use these tags to input links to the main sections of the site, the title of the site, a site message, an image or anything else they require.

### **Search Box**

The Search Box section begins and ends with these tags:

```
<!-- BEGIN: search box -->
```

```
<!-- END: search box -->
```
### **{search\_url}**

The form action: "search"

#### **{search\_description}**

The alt text description of the search text box: "Enter the terms you wish to search for."

#### **{search\_button\_text}**

The value of the search submit button: "Search"

## **Mission**

The Mission section begins and ends with these tags:

```
\leq!-- BEGIN: mission -->
```

```
\leq!-- END: mission -->
```
#### **{mission}**

The text of the site mission statement, appears only on the Home Page, and is configured by the Administrator in the text box "Mission" on Drupal page:

```
administer->settings
```
## **Title**

The Title section begins and ends with these tags:

```
<!-- BEGIN: title -->
```
<!-- END: title -->

#### **{title}**

The title of the node

## **Tabs**

The Tabs section begins and ends with these tags:

```
\langle!-- BEGIN: tabs -->
```

```
\langle!-- END: tabs -->
```
### **{tabs}**

Draws the Drupal "local tasks" for the current page.

# **{breadcrumb}**

The breadcrumb trail of the page, the path from Home Page to the current page.

# **Help**

The Help section begins and ends with these tags:

```
\langle !-- BEGIN: help -->
```

```
<!-- END: help -->
```
#### **{help}**

Contains any help information which exists for a particular page.

# **Message**

The Message section begins and ends with these tags:

```
<!-- BEGIN: message -->
```

```
\langle !-- END: message -->
```
Message appears when Drupal confirms the results of an action by the user, for instance after updating or deleting a page.

#### **{message}**

The text of the message.

# **Node Section**

### **The Node Section**

The node section (xtemplate.xtmpl) contains the main content of the page, and begins and ends with these tags:

```
\langle!-- BEGIN: node -->
```

```
<!-- END: node -->
```
# **{sticky}**

Sets the class to "node sticky" if a node is "stickied" at the top of lists. (i.e. if a teaser for the page is always to be displayed on the home page) If the node has not been set to be sticky, the class is set to "node ".

#### **Picture**

Picture contains an image representing the user who posted the content of a node, the image is linked to the poster's profile. This is also sometimes called an "avatar". Picture begins and ends with these tags:

```
<!-- BEGIN: picture -->
```

```
<!-- END: picture -->
```
# **{picture}**

Outputs the following:

<a href="user/1" title="View user profile.">

```
<img src="http://www.yoursite/files/pictures/picture-1.gif" 
alt="Username's picture" /></a>
```
#### **Title**

The title of the main content of the page (node), tags begin and end:

```
<!-- BEGIN: title -->
```
 $\langle$ !-- END: title -->

On a node page, the title is output as:

```
<h1 class="title">Node Title</h1>
```
On the Home Page, each node title is output as:

```
<h2 class="title"><a href="node/31"
>Node Title</a></h2>
```
#### **{link}**

Outputs the link to the node , "node/31" in the example above.

#### **{title}**

Outputs the text of the node title, "Node Title" in the example above.

#### **{submitted}**

The username of the person who submitted the node content, outputs:

```
Submitted by <a href="user/1" title="View user profile."
>Username</a> on 16 February, 2004 - 23:46.
```
#### **Taxonomy**

A list of links to taxonomies which the node belongs to, tags begin and end:

<!-- BEGIN: taxonomy -->

```
<!-- END: taxonomy -->
```
#### **{taxonomy}**

Outputs a taxonomy term that the node belonds to: <a href="taxonomy/term/30">Taxonomy Term</a>

# **{content}**

The main content of the node.

# **Links**

The control options for the node: "printer-friendly version", "add new comment", and the visitor history of the node. Tags begin and end:

 $\langle$ !-- BEGIN: links -->

```
\langle !-- END: links -->
```
## **{links}**

Outputs the following (depending on the viewer's permisions):

```
<a href="book/print/8" 
title="Show a printer-friendly version of this book page 
and its sub-pages.">printer-friendly version</a> | 
<a href="comment/reply/8#comment" 
title="Share your thoughts and opinions related to this
posting."
>add new comment</a> |
<a href="admin/statistics/log/node/8">662 reads</a>
```
# **Comment**

## **The Comment Section**

The comment section (xtemplate.xtmpl) contains all the comments associated with a node, and begins and ends with these tags:

```
<!-- BEGIN: comment -->
\langle!-- END: comment -->
```
The content of this section creates the code for a single comment, and is automaticaly repeated for as many times are there are comments.

#### **Avatar**

Avatar contains an image representing the user who posted the content of a node, the image is linked to the poster's profile. Avatar begins and ends with these tags:

```
<!-- BEGIN: avatar -->
```

```
\langle!-- END: avatar -->
```
# **{avatar}**

Outputs the following:

```
<div class="avatar">
<a href="user/1" title="View user profile.">
<img src="http://www.drupal.site/files/avatars/avatar-1.jpg"
alt="username's avatar" />
\langlea>
\langle div>
```
#### **Title**

The title of a comment. Tags begin and end:

```
\langle!-- BEGIN: title -->
```

```
\langle!-- END: title -->
```
#### **{link}**

If required, changes the comment title into a link to the comment. Used when displaying comments in certain views.

#### **{title}**

The text of the comment title.

### **Submitted**

#### **{submitted}**

Displays the username of the comment poster, linked to their profile, and the date and time the comment was posted. This is the output:

Submitted by <a href="user/10" title="View user profile.">username</a> on Mon, 04/19/2008 - 11:56.

### **New**

Indicates if a comment is new. Tags begin and end:

```
\langle!-- BEGIN: new -->
```

```
\langle!-- END: new -->
```
#### **{new}**

Adds the word "new" to a comment.

## **Content**

Displays the content of a comment.

#### **{content}**

The comment text.

# **Links**

Displays control links for comment, such as "reply", "delete", and "edit". Tags begin and end:

```
\langle!-- BEGIN: links -->
```

```
\langle !-- END: links -->
```
#### **{links}**

Displays the control links.

# **Blocks**

# **The Section**

The blocks section contains the column of boxes which can be used to display various navigation and feature options, such as **Forum Topics**, **Blogs**, **Who's Online**, and **Syndicate**. Blocks sections can be configured to appear on the left or right of a page, or on both sides. The section begins and ends with this code:

<!-- BEGIN: blocks -->  $\langle$ !-- END: blocks -->

# **{blocks}**

This tag is replaced by whatever blocks have been switched on in the Administration page (admin/system/block).

# **Block**

The block section defines the structure of each block, note the 's' in block/blocks.

```
<!-- BEGIN: block -->
```
 $\langle$  !-- END: block -->

# **{module}**

The name of the module who's block is being displayed, this is added to a CSS class and ID which can be used customise the look of the block.

# **{delta}**

Adds a number to the ID of a block, so that each block has a unique ID even if a module displays more than one block.

### **{title}**

The title of the block.

# **{content}**

The content of a block.

# **Footer**

#### **The Footer Section**

The footer section appears at the very bottom of each page, it's content can be specified by the Administrator (admin/settings). The section begins and ends with this code:

<!-- BEGIN: footer --> <!-- END: footer -->

#### **Message**

This area holds the mark-up around the message posted by the Administrator. The section begins and ends with this code:

```
<!-- BEGIN: message -->
\langle !-- END: message -->
```
#### **{footer\_message}**

Displays the actual content defined through the field "Footer message" in the "Settings" Administration page (admin/settings).

#### **{footer}**

Outputs footer messages generated by Drupal modules. (i.e. performance statistics from devel.module)

# **Editing With Golive**

## **Set Up**

To edit xTemplate template files (xtemplate.xtmpl) in Adobe GoLive, follow these simple steps:

- In the GoLive menu select "GoLive" then "Web Settings"
- The Web Settings window will appear, click on the "File Mappings" tag.
- In the File Mappings window open the "text/" directory
- Scroll down until you see "html" in the Suffix column.
- Click on "html" to select it, then click on the "+" button to create a duplicate.
- Change the suffix of the duplicate html to ""xtmpl"
- That's it you're done!

# **Editing**

If when opening a template file GoLive asks you which encoding to use, select "UTF-8".

If all you see after opening a template is "body onloadattributes", go into source mode and delete "{onload\_attributes}" from:

```
<body{onload_attributes}>
```
Remember to add "{onload-attributes}" back once you are finished editing.

In xtemplate.xtmpl, you may wish to add the following line temporarily:

```
<link type="text/css" rel="stylesheet" href="style.css" />
```
Remember to remove this line when completing work on the template, however. If you do not, Drupal will not be able to switch between various styles for your theme. Drupal will automatically load your style.css, if one exists, in the {styles} tag.

# **Plain PHP themes**

PHP themes are the most direct way of themeing Drupal. A PHP theme consists of overrides for Drupal's built-in theme functions. You will most likely only override the basic theme hooks (pages, nodes, blocks, ...), but you can theme anything from lists to links if you desire.

To create a PHP theme, create a directory in your themes directory (we will assume themes/mytheme in this document), and inside that directory create a mytheme.theme file. This file is a regular PHP file, so make sure it contains <?php ?> tags.

The default theme functions in Drupal are all named theme something() or theme module something(), thus allowing any module to add themeable parts to the default set provided by Drupal. Some of the basic theme functions include: theme  $error()$  and theme table() which as their name suggests, return HTML code for an error message and a table respectively. Theme functions defined by modules include theme forum display() and theme node list().

In your .theme file, you can override any of these functions. To override the function theme something(), define the function mytheme something() in your .theme file. This function should have the same definition as the original. It is easiest to start with Drupal's function, and apply your changes there: many theme functions contain code logic within them. To avoid problems when upgrading Drupal in the future, it is best to mark the changes between the original Drupal function and your customized version. That way, you can reapply to your customizations if the original was changed.

Aside from theme functions, there is one function that you need to include, called mytheme\_features(). This function should return an array of strings, marking the features your theme supports (e.g. search box, logo, mission statement, ...). The theme system will provide toggles and settings for these features in the administration section. In your code, you can retrieve the value of these settings though theme get setting(). If you are planning on releasing your theme to the public, it is advised to

implement all Drupal features, so others can customize your theme.

Available features are:

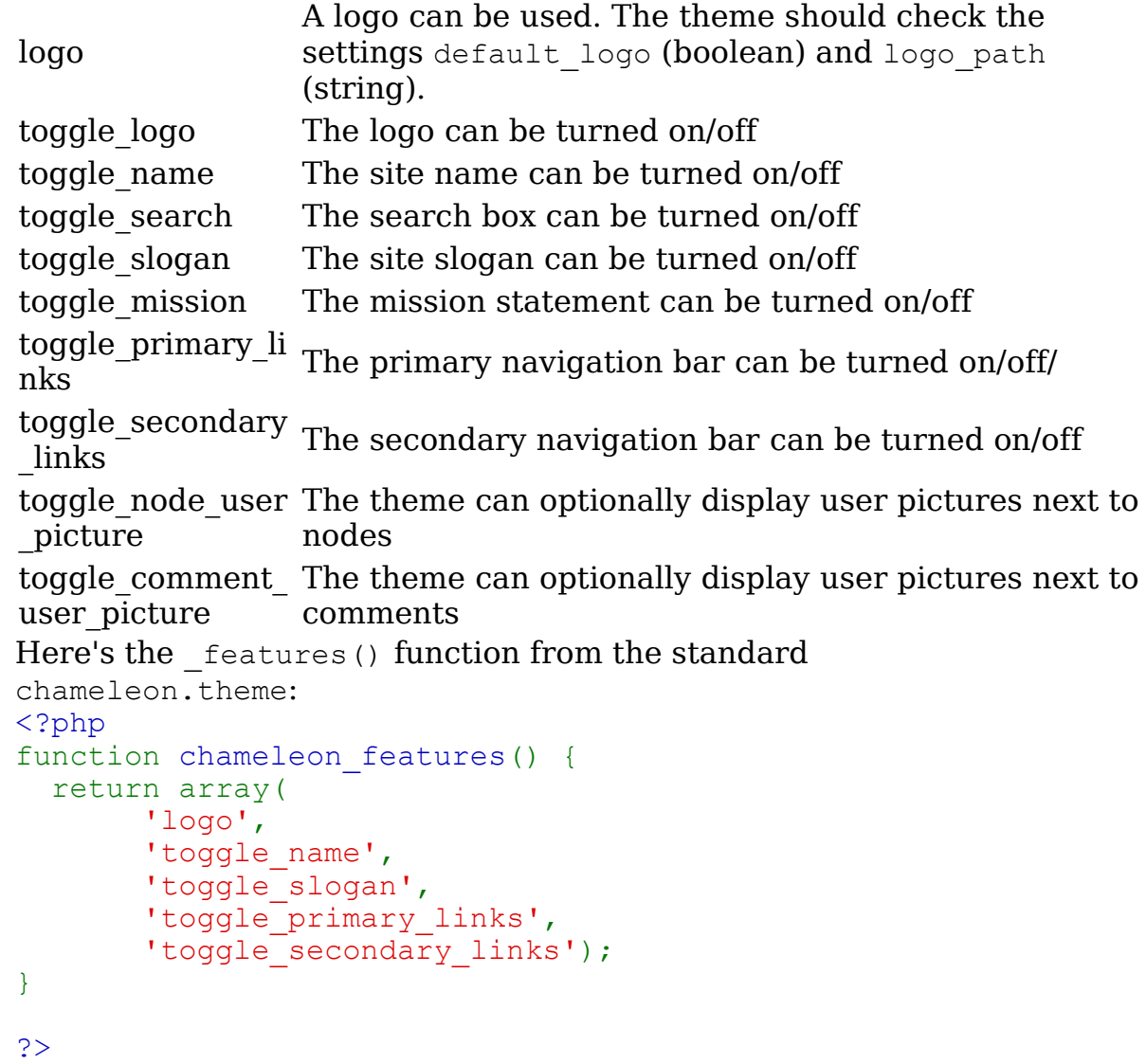

Note that unlike templates and styles, themes are tied to their directory name. If you want to clone a PHP theme, you need to rename its directory, its .theme file and its functions inside the .theme file.

# **Suggestions for theme coding style**

[from the cvs log message of a developer sick of fixing strange spacing and indentation]

it would be nice if theme authors would care a little more about spacing and indentation. just as we have rules for indenting code - because this makes it easier to understand, maintain, and be correct, the same should apply for themes and included html. some hints:

- indent with 2 spaces
- match the indentation of (long) opening and closing block html tags

```
• distinguish between php and html indentation. not
     function header($title = "") {
       <?
       <!DOCTYPE HTML PUBLIC "-//W3C//DTD HTML
  4.01//EN"
  "http://www.w3.org/TR/html4/strict.dtd">
       \left\langle \text{html} \right\rangle...>
       ...
```
#### but

```
function header($title = "") {
?>
<!DOCTYPE HTML PUBLIC "-//W3C//DTD HTML
4.01//EN"
"http://www.w3.org/TR/html4/strict.dtd">
<html ...>
...
```
this not only saves the superfluous leading spaces, but also makes it much easier to find matching opening and closing tags defined in functions with different indentation.

#### • prefer php in html over html in php. not function node(\$node, \$main = 0) { print "\n<!-- node: \\$node->title\ --  $>\n\langle n"$ ; print "<div class=\"nodetitle\">\$node- >title</div>"; print "<div class=\"nodebody\"><span class=\nodedate\>" . \$this->links( array(format name(\$node), format date  $(\text{?node}$   $\text{--}$   $\text{--}$   $\text{$ ) .  $"$  </span>";

#### but

```
function node($node, $main = 0) {
?>
```

```
<!-- node: "<?php print $node->title; ?
>" ---;
           <div class="nodetitle"><?php print
$node->title; ?></div>
           <div class="nodebody">
           <span class="nodedate"><?php print
$this->links( array(format_name($node),
format date($node->created, "small"),
"\frac{1}{2} (\frac{1}{2} \frac{1}{2} \frac{1}{2} \frac{1}{2} \frac{1}{2} \frac{1}{2} \frac{1}{2} \frac{1}{2} \frac{1}{2} \frac{1}{2} \frac{1}{2} \frac{1}{2} \frac{1}{2} \frac{1}{2} \frac{1}{2} \frac{1}{2} \frac{1}{2} \frac{1}{2} \frac{1}{2} \frac{1}{2} \frac{1}{2}
```
after all, PHP is a HTML embedded scripting language - and not the other way round ...

# **Tips for designing themes in Dreamweaver, GoLive etc.**

• An Xtemplate-in-GoLive how-to is available at http://drupal.org/node/6634

## **Dreamweaver**

Dreamweaver can edit your PHP, template and CSS files just find and in some cases (XTemplate, PHPTAL) with graphical preview.

Find your Dreamweaver configuration files,  $MMDocumentTypes.xml$  and Extensions.txt. where they are depends on what platform you are using - the Find file finction is your friend here.

## **In Extensions.txt**

Change the line ending in : All Documents to include TAL, XTMPL, MODULE, THEME, ENGINE

```
Likewise, add TAL, XTMPL to the line ending in : HTML
files
and
MODULE,THEME,ENGINE to the : PHP files line.
```
#### **In MMDocumentTypes.xml**

you likewise want to add tal and xtmpl file types to the file time descriptions, e.g. change the line beginging documenttype id="HTML" to be

```
<documenttype id="HTML" internaltype="HTML"
winfileextension="htm,html,shtml,shtm,stm,tpl,lass
o, xhtml, tal, xtmpl"
macfileextension="htm,html,shtml,shtm,tpl,lasso,xh
tml,tal,xtmpl" file="Default.html"
writebyteordermark="false">
```
#### and likewise add .theme, .module and .engine to the appropriate section

```
<documenttype id="PHP_MySQL" servermodel="PHP
MySQL" internaltype="Dynamic"
winfileextension="php,php3,php4,theme,module,engin
e"
macfileextension="php,php3,php4,theme,module,engin
e" file="Default.php" writebyteordermark="false">
```
Now, Go an edit your local copy of your site in Dreamweaver.

# **Updating your themes**

As Drupal develops with each release it becomes necessary to update themes to take advantage of new features and stay functional with Drupal's theme system.

## **Converting 3.0 themes to 4.0**

# **Required changes**

#### **Changes in class definition**

Theme class definition uses now a different syntax: Instead

class Theme extends BaseTheme {

#### you should use

class Theme\_*themename* extends BaseTheme {

where themename is name of your theme in lowercase.

#### **Changes in function header()**

• Function header() takes now an optional parameter \$title. Instead

```
 function header() {
```
#### you should use

```
function header($title = "") {
```
• Previously all pages in Drupal site had the fixed page title: sitename - site slogan. Now the page title can be dynamic - for example when displaying single node, the page title can be note title - sitename. So, instead

```
print variable_get("site name", "drupal") ." - ".
variable get("site slogan", "");
```
you should use a more complex syntax:

```
 if ($title) {
   print $title ." - ". variable get("site name",
"drupal"); 
  }
  else {
   print variable get("site name", "drupal") ." - ".
variable get("site slogan", \overline{''}");
   }
```
of if you want to use compact version of the same construction:

```
print $title ? $title." - ". variable get
("site name", "drupal") :
variable get ("site name", "drupal") ." ".
variable_get("site_slogan", "");
```
This piece of code checks if \$title is present. If yes, it outputs \$title and site name, if not, it outputs site name and slogan.

If you used theme  $account()$  function (what outputs login/membership box) in header(), please remove it. Login box placement is controlled in Administration > blocks page from now on and theme\_account() is no longer used.

#### **Changes in function node()**

• format name() accepts now parameter \$node, not \$node->name. Also \$node->timestamp is replaced with \$node->created. So, instead

```
 print strtr(t("Submitted by %a on %b"), array("%a"
=> format_name($node->name), "%b" => format_date
($node->timestamp)));
```
you should use

```
 print strtr(t("Submitted by %a on %b"), array("%a"
=> format_name($node), "%b" => format_date($node-
>created)));
```
 $\cdot$  node index() is no longer used because Drupal 4.0 has more sophisticated classification system than Drupal 3.0 meta tags. So instead plain simple

print node index(\$node);

#### you have to use

```
$terms = array();if (function exists("taxonomy node get terms")) {
   foreach (taxonomy node get terms($node->nid) as
$term) { 
      $terms[] = l($term->name, array("or" => $term-
>tid), "index"); 
     }
   }
  print $this->links($terms);
```
• Function link node() accepts an optional parameter \$main. Instead

```
 if ($main) {
  print $this->links(link node($node));
 }
```
#### you should use

```
if ($links = link node($node, $main)) {
 print $this->links(Slinks); }
```
# **Changes in function comment()**

format name() accepts now parameter \$comment, not

```
$comment->name. Instead
  print strtr(t("Submitted by %a on %b"), array("%a"
=> format_name($comment->name), "%b" => format_date
($comment->timestamp)));
you should use
  print strtr(t("Submitted by %a on %b"), array("%a"
=> format_name($comment), "%b" => format_date
($comment->timestamp)));
```
# **Changes in function footer()**

• If you used theme\_account() function (what outputs login/membership box) in footer() function, please remove it. Login box placement is controlled in *Administration > blocks* page from now on and theme account () is no longer used.

# **Optional changes**

# **New function: system()**

• Optionally theme can have a system() function what provides info about theme and its author:

```
function system($field) {
     $system["name"] = "theme name";
     $system["author"] = "author name";
     $system["description"] = "description of the
theme"; 
     return $system[$field];
   }
```
# **Converting 4.0 themes to 4.1**

# **Required changes**

```
There is no required changes, all Drupal 4.0 themes should
also work in Drupal 4.1
```
# **Optional changes**

# **theme\_head**

```
Insert a function theme head() inside your theme, right
after the HTML's < head&gt; tag:
<html>
  <head>
   <?php print theme_head(); ?>
   ...
This change allows modules to incorporate custom markup
inside < head&qt; &lt; / head&qt; tags such as Javascript,
```
# **Converting 4.1 themes to 4.2**

# **Required changes**

< meta&gt; tags, CSS and more.

Add a theme onload attribute() to a  $\langle \text{body} \rangle$ **tag:**

<body **<?php print theme\_onload\_attribute(); ?>** >

# **Optional changes**

# **Take advantage of settings() hook**

```
Themes can now populate settings to adminstration pages
using the function <em>themename</em> settings(). Example:
function mytheme_settings() {
  $output = form_select("Sidebar placement",
"mytheme sidebar",
             variable qet("mytheme sidebar", "right"),
              array(
             "none" \Rightarrow t("No sidebars"),
              "left" => t("Sidebar on the left"), 
             "right" => t("Sidebar on the right"));
}
```
# **Direct you site logo to index.php**

If you theme has the logo and you have made it to link  $dt$ ;a href=""> or even <a href="&lt;?php print path uri(); > "> then please replace these instances with a simple  $a href="index.php" alt="" $>j$$ 

```
One additional change may be needed. Using a custom theme
adapted from a generic one, the original node function has
the following code:
<?php
    $terms = array();if (function exists("taxonomy node get terms")) {
       if ($terms = taxonomy node get terms($node->nid)) {
         $taxlinks = array();
         foreach ($terms as $term) {
            $taxlinks[] = 1 ($term->name, array("or" =>$term->tid), "index");
         }
       $taxo = $this->links($taxlinks);
       }
    }
?>
Which gaves an error on the index page after upgrading from
4.1 to 4.2 and contains invalid URLs. Replacing the above
code with this fixes the error.
<?php
$terms = array();if (module exist("taxonomy")) {
        $terms = taxonomy_link("taxonomy terms", $node);
    }
    \frac{1}{2}taxo = \frac{1}{2}this->links(\frac{1}{2}terms);
?>
```
# **Converting 4.2 themes to 4.3**

No changes are required :)

A few more CSS classes are available to you if you wish to use them. A non-exhaustive list is

- **read-more**: affects the formatting of the 'read more' link
- **cell-highlight:** affects the cell in the table header which is currently the sort key. this cell also has an image which you can override in your theme->image directory (most images are overridable in this way).

# **Converting 4.3 themes to 4.4**

For more information on how the interaction between themes and modules has changed, see converting 4.3 modules to 4.4.

• The theme system is no longer built on PHP's object model. The BaseTheme class is no more and, as such, you no longer have to use a class for your theme.

```
Instead, a theme is a collection of functions. This
  will make Drupal theme development feel much the same
  as Drupal module development. Prefix your theme
  function with your theme's name. Examples:
  mytheme page(), mytheme comment(), mytheme node().
• mytheme::system() (or in the new parlance,
  mytheme_system()) is no longer used. The theme
  description used on the theme administration page
  should instead be returned by a new function called
  mytheme help(). This function follows the same
  semantics as the regular module help hook:
  <?php
  function mytheme help($section) {
    switch ($section) {
      case 'admin/system/themes#description':
        return t("A description of mytheme");
    }
  }
  ?>
• All theme functions now return their output instead of
  printing them to the user. There should be no print or
  echo statements in your theme. 
• The mytheme header() and mytheme footer() functions
  and no longer used, a mytheme page() function is
  introduced instead.
  <?php
  function mytheme page($content, $title = NULL,\text{Shreadcrumb} = \text{NULL} {
    if (isset($title)) {
      drupal set title($title);
    }
    if (isset($breadcrumb)) {
      drupal set breadcrumb($breadcrumb);
    }
    ...
  }
  ?>
  This function should return the HTML code for the full
```
page, including the header, footer and sidebars (if any). Note that it is important to set the title and the breadcrumbs for Drupal with the setter functions as suggested above, instead of just using the values provided as parameters. This way modules acting on the title or breadcrumb values can use the real value when generating blocks for example. • Themes now have the responsibility of placing the title, breadcrumb trail, status messages, and help text for each page. This gives them the flexibility to, for example, place the breadcrumb trail above the title or in the footer. It is now expected that mytheme page() will return these elements. The page

theme function should override the title and breadcrumb trail retrieved from Drupal, in case some explicit value is provided in the function parameters (see above). A theme can obtain the values set before

```
by calling the functions drupal get title(),
  drupal get messages(), menu get active help(), and
  drupal get breadcrumb(). The breadcrumb trail is
  returned from the latter function as an array of
  links; it can be formatted into a string by using
  theme("breadcrumb", drupal get breadcrumb()). Most
  themes use the following new code-snippet in their
  page function:
  <?php
  if ($title = drupal get title()) {
    $output .= theme("breadcrumb", drupal_get_breadcrumb
  ()$output .= "<h2>$title</h2>";
  }
  if ($help = menu qet active help()) {
    $output .= "<div class=\"help\">$help</div><hr />";
  }
  foreach (drupal_get_messages() as $message) {
    list($message, $type) = $message;
    $output .= "<strong>". t("Status") ."</strong>:
  $message<hr />";
  }
  ?>
 The head() hook is eliminated and replaced with the
  drupal set html head() and drupal get html head()
  functions, therefore the HTML head part should include
  the return value of drupal get html head() instead of
  the return value of theme(\bar{m}head").
• The theme_node() function takes an extra parameter
  now, $page, that indicates to the theme whether to
  display the node as a standalone page or not. If $page
  is true, then the title of the node should not be
  printed, as it will already have been printed by
  theme page. Also note that the node body will only be
  filtered with the configured filters if the node page
  is displayed. Otherwise only the teaser will be
  filtered for performance reasons. Example:
  <?php
  function mytheme node($node, $main = 0, $page = 0) {
    if (!$page) {
      $output = "<h2>" . $node->title . "</h2>";
    }
    if ($main && $node->teaser) {
      $output .= "<div>". $node->teaser . "</div>";
    }
    else {
      $output .= "<div>". $node->body . "</div>";
    }
    return $output;
  }
  ?>
• To improve block themeability, theme block() has been
  changed. The old
  function theme block($subject, $content, $region =
  "main")
```
has become

function theme\_block(\$block)

with \$block being an object containing \$block- >subject, \$block->content, etc. See the doxygen doc for details and for how you can style blocks with CSS. • Also, theme blocks() has been improved to allow themes to hook into (change) the blocks before outputting them. See this cvs log message for details.

fooo bar

# **Converting 4.4 themes to 4.5**

**Note: the theme system changed significantly in 4.5. Make sure you read through this entire guide, as an outdated theme will prevent you from accessing vital parts of your site.**

#### **Directory structure**

Templates are now seen as themes unto themselves, rather than hiding behind their template engine. Template engines now reside in subdirectories of themes/engines, while templates simply are placed in subdirectories of themes. Template engines compatible with Drupal 4.5 will identify templates based on their filename and send the appropriate listings to the theme system.

**For xtemplate templates, your template must be named xtemplate.xtmpl, and your default stylesheet must be named style.css (as mentioned below in the "Styles" section).**

For example, the old Xtemplate pushbutton template has moved from themes/xtemplate/pushbutton to themes/pushbutton.

## **Tabs (a.k.a. Local Tasks)**

```
Drupal now separates out menu items that are "local tasks";
functions to be performed on the current location. By
default, these are rendered as a set of tabs. Themes are
responsible for printing these. A typical location is below
the page title, so that
<?php
if ($title = drupal get title()) {
  $output .= theme("breadcrumb", drupal_get_breadcrumb());
  $output .= "<h2>$title</h2>";
}
if ($help = menu get active help()) {
```

```
$output .= "<small>$help</small><hr />";
}
?>
becomes
<?php
if ($title = drupal get title()) {
  $output .= theme("breadcrumb", drupal get breadcrumb());
  $output .= "<h2>$title</h2>";
}
if (\frac{\epsilon}{\epsilon}) + theme('menu local tasks')) {
  $output .= $tabs;
}
if ($help = menu get active help()) {
  $output .= "<small>$help</small><hr />";
}
?>
For xtemplate templates, Before:
<!-- BEGIN: title -->
{breadcrumb}
<h1 class="title">{title}</h1>
\langle !-- END: title -->
After:
<!-- BEGIN: title -->
{breadcrumb}
<h1 class="title">{title}</h1>
\langle!-- BEGIN: tabs -->
<div class="tabs">{tabs}</div>
\langle!-- END: tabs -->
\langle !-- END: title -->
```
### **Status Messages**

```
The theme_page function is no longer responsible for
rendering each status message. Instead, we now use the
theme_status_messages() function. Before:
<?php
  foreach (drupal_get_messages() as $message) {
   list($message, $type$ = $message;$output .= "<strong>". t("Status") ."</strong>:
$message<hr />";
  }
?>
After:
<?php
  $output .= theme status messages();
```
?>

# **Static vs. Sticky**

In Drupal 4.5, "static" posts have been renamed as "sticky" posts. If your theme uses special styling for this type of post, you'll want to change any references from "static" to "sticky".

# **Avatar vs. User Picture**

```
In Drupal 4.5, "avatars" have been renamed to "user
pictures". Additionally, the method by which themes display
avatars has changed. Themes now call theme user picture,
which returns the appropriate image and link HTML. Before:
<?php
  if (module exist("profile") && variable get
("theme_avatar_node", 0)) {
    \sqrt{a}xatar = \sqrt{5}node->profile avatar;
    if (empty($avatar) || !file_exists($avatar)) {
      $avatar = variable_get("theme avatar default", "");
    }
    else {
      $avatar = file create url ($avatar);}
    if ($avatar) {
      $avatar = "<img src=\"$avatar\" alt=\"" . t("%user's
avatar", array("%user" => $node->name ? $node->name : t
(variable_get("anonymous", "Anonymous")))) . "\" />";
      if ($node->uid) {
        $avatar = l($avatar, "user/view/$node->uid", array
("title" \Rightarrow t("View user profile.")));
      }
      $output .= $avatar;
    }
  }
?>
After:
<?php
  $output .= theme('user_picture', $node);
?>
For xtemplate templates, simply replace:
<!-- BEGIN: avatar -->
<div class="avatar">{avatar}</div>
\langle !-- END: avatar -->
with:
<!-- BEGIN: picture -->
```
{picture} <!-- END: picture -->

# **Theme Screenshots**

The new theme selector looks for a screenshot of each theme with the filename screenshot.png in each directory. Screenshots are optional and themes without screenshots will simply display "no screenshot" on theme selection pages. To create a screenshot which matches those in core, follow these instructions:

- Log in as administrator user.
- Enable the following modules, for some extra menu items:
- aggregator, blog, node, page, story, tracker • Create the following story node:
	- **title:** Donec felis eros, blandit non.
	- **body:** Morbi id lacus. Etiam malesuada diam ut libero. Sed blandit, justo nec euismod laoreet, nunc nulla iaculis elit, vitae. Donec dolor. Class aptent taciti sociosqu ad litora torquent per conubia nostra, per inceptos hymenaeos. Vivamus vestibulum felis <a href="#">nec libero. Duis lobortis</a>. Cum sociis natoque penatibus et magnis dis parturient montes, nascetur ridiculus mus. Nunc venenatis pretium magna. Donec dictum ultrices massa. Donec vestibulum porttitor purus. Mauris nibh ligula, porta non, porttitor sed, fermentum id, dolor. Donec eu lectus et elit porttitor rutrum. Aenean justo. Phasellus augue tortor, mattis nonummy, aliquam euismod, cursus eget, ipsum. Sed ultricies bibendum ante. Maecenas rhoncus tincidunt eros.
- Look at the node, and make sure the tabs are visible. Take a screenshot.
- Cut out a piece about 420x254 resized to 150x90 (35% zoom). Try to show useful page elements (menu, tabs, title, links).
- Applied a plain 'sharpen' filter to the thumbnail.
- Save as "screenshot.png" in theme (or style) directory.

# **Centralized Theme Configuration**

The theme system now has the ability to store certain common configuration items for each theme. However, some themes may not wish to utilize all of these settings, so a theme\_features hook has been introduced. In each theme / theme engine, this function should return an array of settings which the theme supports. To implement each of these functions, themes / theme engines should call the theme get setting function, which will return data regarding the administrator's setting for this particluar theme. If

there are no settings for the current theme, global values will be returned. Below is a table of values for the \_features hook, a description of their function, and a code snippet of the appropriate theme get settings call.

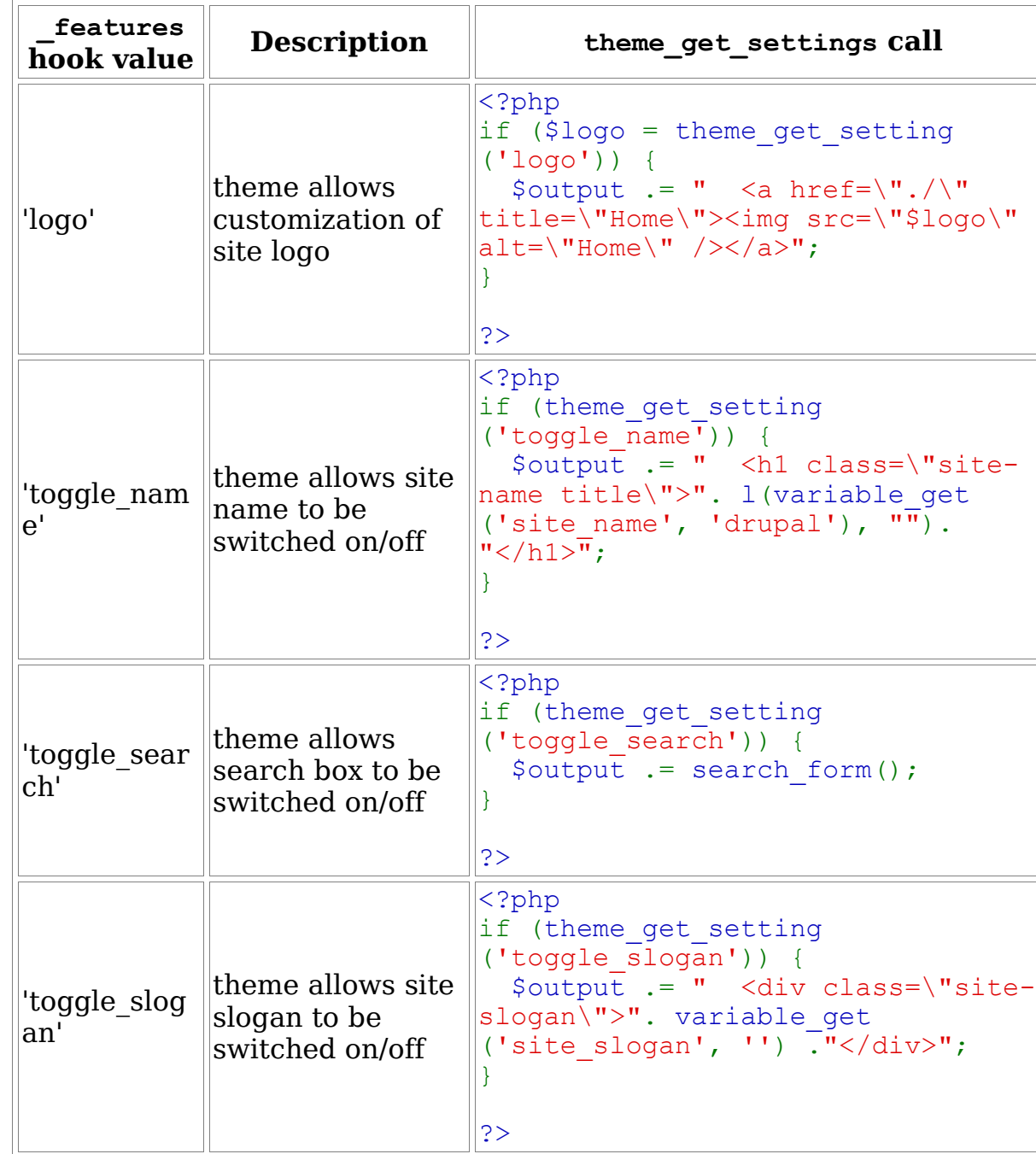

# Drupal Handbook: 20 April 2005 • 431

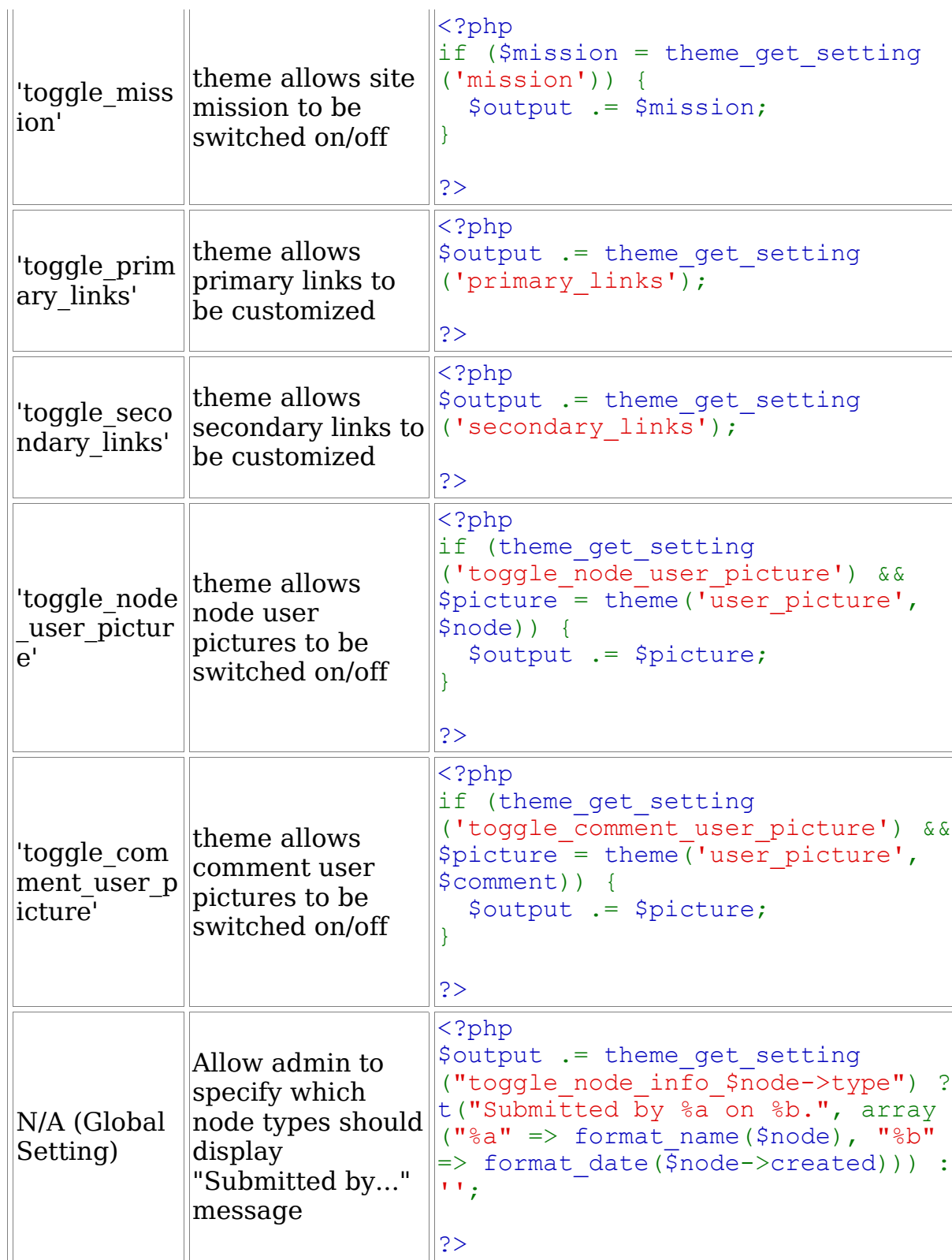

Note that all of these settings are optional, but

recommended.

Theme-specific settings are still possible as well. They are still read from the theme\_settings, but are now placed in a group on the appropriate theme's tab, rather than on a separate page.

# **Styles**

The theme system now allows for switching between different "styles" for each theme. Each "style" is defined by a style.css file in a subdirectory of the theme. In order to accomplish this style switching, themes should add a call to theme get styles() within their <head> block. For example: <?php  $$output := drugal get.html head();$ \$output  $:=$  "  $\< l$ ;  $\overline{l}$ ink rel=\"stylesheet\" type=\"text/css\" href=\"themes/chameleon/common.css\" /&qt;\n"; \$output .= theme\_get\_styles();  $$output := "head&qt;";$ 

?>

Notice how the reference to common.css is listed before theme get styles(). This allows individual styles to override your common CSS rules (if you use any).

The "default" style for each theme (the stylesheet in which you define color scheme and other general presentation items) should be renamed to style.css and placed in your theme directory. You should also remove any references to it from your theme or template. Drupal will reference it in theme get styles(). (If the default style is selected)

For xtemplate themes, you need to add the {styles} tag add the end of your <head> section.

# **\_help hook**

The theme help hook is no longer used. It can be removed if desired.

```
References to comment_referer_load() should be switched to
comment_node_url()
```
# **Converting 4.5 themes to 4.6**

#### **Search form**

If your theme implements a search form, it needs to be
altered. The search box <input> tag should have the name attribute set to edit[keys] rather than keys.

#### **Node links**

Node links no longer use the link node() function, but instead are passed as an array in \$node->links. PHP-based themes will need to be updated to pass this array through theme('links'). Template-based themes shouldn't need any changes.

### **Pages**

The function theme page() no longer takes \$title or \$breadcrumb arguments. Remove the two arguments and any special handling of them. All page titles and breadcrumbs are now retieved using drupal get title() and drupal get breadcrumb().

#### **Node and comment markers**

Node and comment markers are not restricted anymore to signal that something is new or that a form element is required. The required form element marker was moved to theme form element(), while theme mark() was kept to generate content markers. New constants help in deciding on the marker to display: MARK NEW signals new content, MARK UPDATED is for changed or extended content and MARK READ is for read or too old content. Now it is possible to output markers for read content too, and distinguish between new and updated content.

#### **Pager and menu item themeing**

Parts of the pager are now themeable themselfs. The menu theming was also reorganized, to be easier to add wrappers and theme menu links. If you override any of the theme menu...() functions in your theme or template, compare them to the current versions in theme.inc and menu.inc to update them.

#### **Text validation changes**

Due to some changes in plain-text processing, some parameters which were HTML are now plain-text and viceversa. If you use a theme engine, you shouldn't need any changes, except if you override extra theme\_ functions yourself.

If you are seeing problems, the best approach is to compare every theme\_ functions that you override with the one from Drupal core. In particular, the menu theme functions

(theme menu \*) require changes in the way  $l()$  is used.

You should also try submitting a node and a comment with HTML tags in the subject. The tags should come out escaped, and should be shown on screen rather than interpreted. If this is not the case, you need to check your theme node() and theme comment() functions.

Finally, page titles should be run through strip tags() when put into the html <title> tag in <head>. This should only be a problem if you have a .theme theme, as the theme engines have all be updated to accomodate this change.

## **Theme screenshot guidelines**

Every theme for 4.5+ needs a screenshot in the form of a screenshot.png placed in the theme/template/style directory. It is best that screenshots are consistent. The guidelines for core theme screenshots are (starting from a blank Drupal site):

- Log in as the first user.
- Enable the following modules, for some extra menu items: aggregator, blog, node, page, story, tracker.
- Create the following story node:

#### **Donec felis eros, blandit non**

Morbi id lacus. Etiam malesuada diam ut libero. Sed blandit, justo nec euismod laoreet, nunc nulla iaculis elit, vitae. Donec dolor. Class aptent taciti sociosqu ad litora torquent per conubia nostra, per inceptos hymenaeos. Vivamus vestibulum felis <a href="#">nec libero. Duis lobortis</a>. Cum sociis natoque penatibus et magnis dis parturient montes, nascetur ridiculus mus. Nunc venenatis pretium magna. Donec dictum ultrices massa. Donec vestibulum porttitor purus. Mauris nibh ligula, porta non, porttitor sed, fermentum id, dolor. Donec eu lectus et elit porttitor rutrum. Aenean justo. Phasellus augue tortor, mattis nonummy, aliquam euismod, cursus eget, ipsum. Sed ultricies bibendum ante. Maecenas rhoncus tincidunt eros.

- Look at the node, and make sure the tabs are visible. Take a screenshot.
- Cut out a piece about ~420x254 resized to exactly 150x90 (~35% zoom out). Try to show only useful page elements (menu, tabs, title, links). Don't include browser chrome.
- Apply a standard 'sharpen' filter to the thumbnail for clarity.
- Save as a PNG, in paletted colorspace to cut down on size.

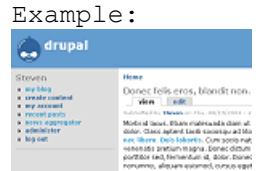

## **Adding your theme to Drupal.org**

To add your theme to Drupal.org, it must be GPL. Do not include images or other copyrighted works that you do not want to see re-used or otherwise altered.

Themes are tracked the same way that code is, in the CVS repository. You will need to apply for a CVS account. Once you are approved, you will be able to check your theme into the Drupal CVS repository. Create a project and the download will be created for it automatically.

If you do add your theme, users will likely post suggestions, file bugs, and generally desire that you keep the theme up to date with current versions of Drupal.

## **Documentation writer's guide**

If you are interested in helping maintain documentation, please join the drupal-docs mailing list.

# **Authoring guidelines**

To make the handbook consistent and easy to read it is important to follow a series of guidelines in how we describe to use, modification, and programming of Drupal.

### **Formatting:**

- Use short descriptive titles to label your handbook entry. Avoid redundancy; it is not necessary to use the word Drupal or Handbook in your title since you are already obviously talking about Drupal and it is already obviously a part of the Handbook.
- When you are explaining a step-by-step process please use HTML ordered lists: <ol>
- When describing how to get to a specific user

interface option (e.g. the add vocabulary option in the categories section of the administer screen) demarcate the path needed to access the option using this format: destination (<i>path & qt; to & qt; item & qt; destination</i>) Which will yield text that looks like this: destination (*path > to > item > destination*) Please do not abbreviate words in the navigation path (e.g. use administer instead of admin)

• If you refer to a module, engine, theme, user, article, forum topic, please link to it with an appropriate description at least once in your document. It is not necessary or desirable to link to it each time it is mentioned within a document.

#### **HTML markup:**

- Enclose code samples within <code> tags. Links should be embedded within normal descriptive body text: **Good Linking** My favorite organ in a cat is the <a href="http://www.catstomachsrule.com" title="Information about Cats and their Stomachs">stomach</a>
- **Bad Linking** I like cat stomachs. To learn more about them <a href="http://www.catstomachsrule.com">click here</a> • Use relative links where possible:
- **Good Linking** <a href="node/1234567" title="information"> **Bad Linking** <a href="http://www.drupal.org/node/1234567" title="information">
- Please use title tags in links to other sections of Drupal.org and other sites to describe the purpose of the link.

#### **Miscellaneous:**

• Please spell check handbook entries before publishing.

### **How and when do I update a page?**

Update a page when you find that a piece of information isn't written well, and think that you can do better by rewriting it completely or adding/changing some things.

To do so, click the *edit tab* at the top of the book page. You'll see the current page in an HTML form and you can start adding/changing. As with adding any post, you have to preview to see if everything went OK, and then Submit. Your post will be queued and reviewed by an Site Administator.

## **How to add a page to the Handbook**

It's very easy to add a page. When you feel like writing a piece of documentation about a problem that hasn't already been addressed, just click on click "create book page" link in your login menu (you have to be logged in to see it) and type away in the *Body*.

You will have to set the correct parent to page, select it under *Parent* drop-down menu.

Optionally you can add a *log message* if you please, in which you explain why you wrote the documentation.

Finally you give your piece of documentation a *weight*. The pages with a less heavy weight will stay at the top within the parent section while pages with heavy weights will sink deeper. Then preview and finally commit.

Once you submit your documentation it will be placed in the moderation queue where one of the site maintainers will review your document and eventually post the page if it meets with the guidelines.

### **Adding screenshots**

Screenshots on Drupal.org must follow these standards:

#### **Format:** PNG-8

PNG is preferred because of its lossless compression and small file size. JPEG is not suitable - it leaves artifacts and its 24-bit color depth is unneccesary when dealing with screenshots. GIF is not used because it is an outdated format.

#### **Size:**

It is preferred that image size do not exceed 700 x 700 pixel size.

#### **Browser window**

All screenshots must include the entire browser window e.g. the title bar and scrollbars. If your operating system or capturing utility supports this, try to capture only the browser window, not the entire desktop (otherwise you will have to crop it in an image utility manually). When preparing to capture, remove all distracting items from your browser application - sidebars, tabs, toolbars, Google bars, custom links, etc. Keep only the URL address bar and

make sure it is long enough that the current URL won't be hidden.

#### **Windows XP**

If you can, please turn off ClearType font smoothing when taking screenshots under XP. Most people don't have this feature and it increases the filesize somewhat.

For reference, see Screenshots in the GNOME Documentation.

### **Translator's guide**

This is the Drupal translator's guide. It will cover most aspects of translating Drupal's user interface. It will not cover the use of the various programs that can be used to do a translation. These programs are usually quite well documented.

As of version 4.5.0, Drupal includes an extended locale.module that enables you to share translations through the use of PO files. PO files are files containing translations as used by the GNU gettext program.

User contributed PO files for various languages can be found on the download page.

If your language is not present, you might want to start a translation yourself. If this is the case, please download the Drupal POT translation templates. You can get a PO file editor and start translating.

You should translate the individual PO files (per module) rather than one big file. The individual files are automatically packaged into one large file per language in the CVS repository, which is what others will download from this site.

Once you have completed a reasonable part of the translation, create an issue on the *Translation templates* project and upload your PO files. Some helpful developer will then come by and put them in CVS for you. If you have write access to the contrib CVS you can commit your files yourself. In any case a project for your translation will be created, you will be made the maintainer, and your translation becomes available on the download page

## **Translation templates**

Translators should start by downloading the tarball and translating the files to their language of choice.

The translated files should be stored in contribcvs/translations/*id* where *id* is the ISO 639 language code. If you don't know your code, ask in drupal-devel.

You should only put the individual translated files in this directory. A script will generate a merged *id*.po file. Make sure to fill out the header section of each file and rename them from .pot to .po.

If you do not have a CVS account, create an issue for this project and attach your files to it.

Note that the Drupal team will not check contributed translations for accuracy or errors.

### **Programs to use for translation**

Recommended PO file editors are (in no particular order):

- XEmacs (with po-mode): runs on Unices with X
- GNU Emacs (with po-mode): runs on Unices
- KBabel: runs on KDE
- poEdit: cross-platform poEdit does not yet support multiple plural forms.

OS X does not have a good po-editor right now.

Be sure to get a recent version for all editors, multiple plural forms are a recent addition to the gettext standard.

## **Issues using poEdit**

poEdit for windows, version 1.3.1 (latest at the moment) doesn't seem to recognize plural forms (if you try to edit a term which has plurals, even if you translate it, it doesn't appear in poedit when you move to an other term, as usual, and even if you save, it doesn't).

#### **Plurals Solution #1**

So, if you find a plural term, close poedit, open the file you were translating with a normal text editor (no, not Word...), and search for "plural" in it, you find something similar to this: #: modules/comment.module:187 modules/node.module:89 msgid "1 comment" msgid plural "%count comments" msgstr[0] "1 commento" msgstr[1] "%count commenti"

simply tranlate the text in **msgid** (singular form) into **msgstr[0]**, and the text in **msgid\_plural** (plural form) into **msgstr[1]**, save the file, close the editor and return to poedit. Even better, you can do this BEFORE start translating the rest of the file with poedit, translating every occurrance of plural in the same way, in every file, and THEN start using poedit: this way, you will find those strings already translated in poedit, and they don't bother you.

#### **Plurals Solution #2**

To use plurals in PO edit you can start with the catalog setting for english and then modify to suit. The syntax is:

 $nplurals=2; plural=(n != 1);$ 

which gave me what I needed in Swedish translation of:

```
#: modules/aggregator.module:100;711;722
msgid "1 item"
msgid_plural "items"
msgstr[0] "1 inlägg"
msgstr[1] "%count inlägg"
```
I tested this in PO Edit 1.3.1 and got the proper GUI response and saved withut error.

#### **Plurals Solution #3**

The plural forms to use in PO edit under catalog-settings where you see nplural=INTEGER; plural=EXPRESSION Only one form: Some languages only require one single form. There is no distinction between the singular and plural form. An appropriate header entry would look like this: Plural-Forms: nplurals=1; plural=0; Languages with this property include: Finno-Ugric family Hungarian Asian family Japanese, Korean Turkic/Altaic family

Turkish Two forms, singular used for one only This is the form used in most existing programs since it is what English is using. A header entry would look like this: Plural-Forms: nplurals=2; plural=n != 1; (Note: this uses the feature of C expressions that boolean expressions have to value zero or one.) Languages with this property include: Germanic family Danish, Dutch, English, German, Norwegian, Swedish Finno-Ugric family Estonian, Finnish Latin/Greek family Greek Semitic family Hebrew Romanic family Italian, Portuguese, Spanish Artificial Esperanto Two forms, singular used for zero and one Exceptional case in the language family. The header entry would be: Plural-Forms: nplurals=2; plural=n>1; Languages with this property include: Romanic family French, Brazilian Portuguese Three forms, special case for zero The header entry would be: Plural-Forms: nplurals=3; plural=n%10==1 && n%100!=11 ? 0 : n != 0 ? 1 : 2; Languages with this property include:

```
Baltic family
Latvian
Three forms, special cases for one and two
The header entry would be:
Plural-Forms: nplurals=3; plural=n==1 ? 0 : n==2 ? 1 : 2;
Languages with this property include:
Celtic
Gaeilge (Irish)
Three forms, special case for numbers ending in 1[2-9]
The header entry would look like this:
Plural-Forms: nplurals=3; \
               plural=n%10==1 && n%100!=11 ? 0 : \
                      n%10>=2 && (n%100<10 || n%100>=20) ? 1
: 2;
Languages with this property include:
Baltic family
Lithuanian
Three forms, special cases for numbers ending in 1 and 2, 3,
4, except those ending in 1[1-4]
The header entry would look like this:
Plural-Forms: nplurals=3; \
               plural=n%10==1 && n%100!=11 ? 0 : \
                      n%10>=2 && n%10<=4 && (n%100<10 || n%
100 \ge 20) ? 1 : 2;
Languages with this property include:
Slavic family
Croatian, Czech, Russian, Slovak, Ukrainian
Three forms, special case for one and some numbers ending in
2, 3, or 4
The header entry would look like this:
Plural-Forms: nplurals=3; \
plural=n==1 ? 0 : \setminusn%10>=2 && n%10<=4 && (n%100<10 || n%
100>=20) ? 1 : 2;
Languages with this property include:
Slavic family
Polish
```
Four forms, special case for one and all numbers ending in 02, 03, or 04 The header entry would look like this: Plural-Forms: nplurals=4; \ plural=n%100==1 ? 0 : n%100==2 ? 1 : n%100==3 || n%100==4 ? 2 : 3; Languages with this property include: Slavic family Slovenian Long plural formulae: Those should not be broken into

several lines in the header of the PO file. Drupal expects the formula to be on one line. One could consider this a bug.

I don't think that you can use line breaks in POedit either. The text is fixed to keep from breaking the site layout. But this:

nplurals=1; plural=ar;

produces an error. The plural form "ar" is not recognized.

### **Translated Drupal Information**

Some of the information about Drupal, not just the Drupal interface itself has also been translated into other languages. Links to other 3rd party translations of Drupal information ourside of the interface should live here.

#### **Spanish**

- Drupal: Manejador de Contenidos y Comunidad Virtual
- · Drupal: CaracterÃsticas

## **Translation guidelines**

To achieve translations that are consistent throughout a whole Drupal site, certain guidelines need to be agreed upon by the translator community for a particular language.

Such guidelines should include a wordlist for words that occur in Drupal's strings. The Ankur Bangla Developer's Guide provides a good example of how this is done on a project unrelated to Drupal. It will be helpfull to not set up a new word lists, but re-use existing ones from an

existing translation project.

Other areas which need guidelines will differ from language to language. Please add those guidelines as child pages to this book page.

### **Translation of contributed modules**

Translatable strings from contributed modules are not included in the Drupal core POT files. Module authors can use the *extractor.php* script which comes with the core PO files to generate a POT file on their own. Instructions for running the script can be found in the *README* that comes with the core POT files. The generated POT file should be named as the module, but with a *.pot* extension, e.g. *event.module* gets an *event.pot* file. This file should be placed in a suddirectory *po*. Translations should be added to the same directory. E.g. the *po* subdirectory of event.module currently contains the following files: de.po, es.po, event.pot, he.po, hu.po.

Translators should take care to populate their started translation with the strings from the general.po file for their language using msgmerge. In this way they can avoid using different translations for terms that occur in both files.

### **Distributing the translation effort**

To facilitate easier handling of a community translation effort, the Drupal POT file is split up into small files that do not contain doubly occurring strings.

All strings that occur more than once in the Drupal core distribution are put into the general.pot file. This ensures that those strings are translated to the same string. Also, files that have ten or less translatable strings will not get their own POT file, but those strings will be appended to the general.pot file.

Of course, some coordination among the project members is still needed to ensure the quality of the translation.

If a language has several options on how to translate some strings, then it is possible to create PO files that only change those strings. An example would be German where your can translate *you* either as *Du* or *Sie* depending on the audience of your site.

### **Status of the translations**

The table below presents an overview of the status of each translation project. This page is updated daily by the package script: it was last updated 2 hours 48 min ago.

### **Status overview**

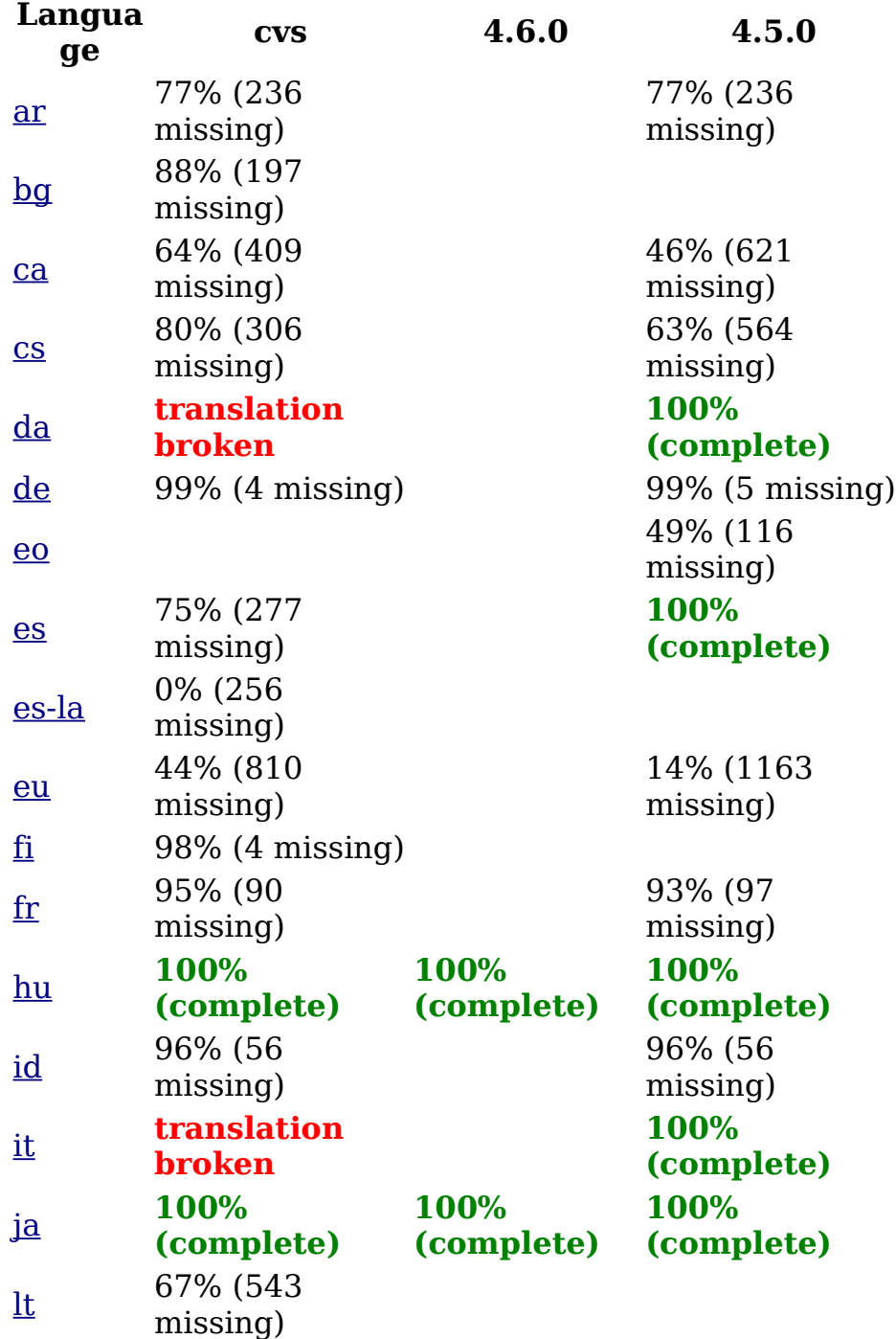

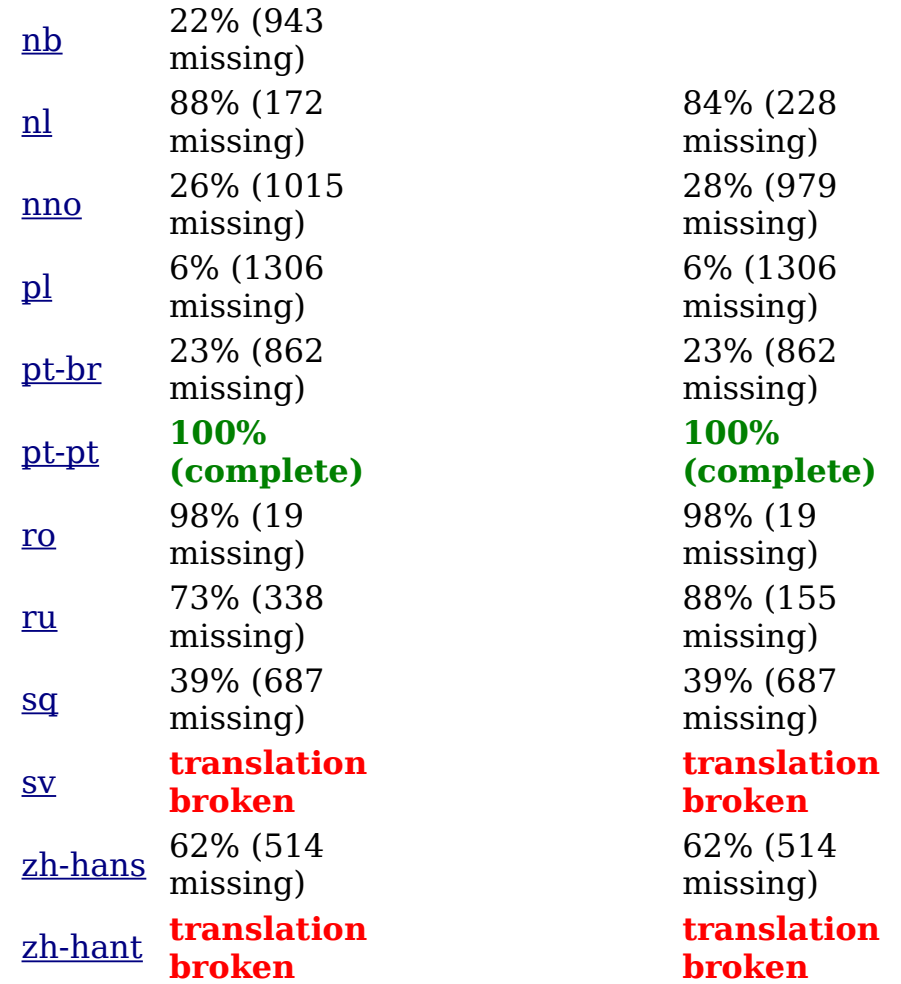

### **Checking your translation status**

To see how many of the strings in the PO files you already translated you can try this:

for i in \*.po; do echo \$i ; msgfmt --statistics \$i ; done

Some PO editors already include this feature.

# **Make a single file from the loose .po files from CVS**

If you want to make a single po file from a CVS folder containing all the small po files, the following commands will do (\*nix only). You should execute this, while being in the folder with the .po files.

\$ msgcat --use-first general.po [^g]\*.po | msgattrib --nofuzzy -o nl.po

Off course you should change nl into your own language code.

### **Recycling old translations**

Drupal users with existing translations might want to add those to the translations download page. To do this they first need to export their translation from the localization *manage languages* screen (*export* subtab). Let us assume you have an Italian translation. The above mentioned process will create an it.po file for you. To use this file as a basis for a new translation, you treat it as a PO compendium, i.e. a library of pre-translated strings.

This guide assumes a Unix/Linux environment. If you use Windows, check if your PO editor doesn't have a function for this.

We will split the single, large PO file into the smaller files that the Drupal translation Project requires.

First, put the small PO files into a subdirectory *drupal-pot* and your it.po file into another one. Then create an empty directory where you want to keep your new small PO files.

Then go to the empty directory and execute the following command from the command line: for i in /path/to/drupal-pot/\*.pot ; do msgmerge - compendium /path/to/it.po -o `basename \$i .pot`.po /dev/null \$i ; done

After a while (yes this will take a few minutes) you should have a directory of small PO files that have the matching strings inserted.

## **Troubleshooting**

When doing translations or importing them, several problems can occur. If you think you found a bug in either a translation or in Drupal's locale module, please file bug reports against the project in question.

If you have a more general question you can ask it in the translations forum.

Here we collect some of the more common issues found.

## **Weird characters or question marks**

Symptom: After importing a translation you find all kind of weird characters or question marks on your site.

Solution 1: The translator did not use UTF-8. Drupal is fully UTF-8 aware and expects translations to be supplied in that character set as well. You can change the charset of a PO file using GNU msgconv. Please file a bug against the translation in question.

Solution 2: You do not have the correct font installed to display the language in question.

## **Marketing resources**

This section provides resources for people who want to market drupal. Whether you want to publish a story with a logo on your website, print a leaflet or need some texts for a report, this might be the place to look.

If you are a designer, marketeer or a writer you can be of help here too. If you think you can write a nice text on why people should choose drupal for their it-solutions, or if you have a nice drupal logo you can create a book page here.

Please note that if you have questions concerning any content in this section, you can ask those in the forums. The comments under the bookpages can be used to discuss the contents of that page.

### **Banners**

If you wish to display the Druplicon on your Drupal website, you can use the following buttons, with a link to drupal.org.

#### **Small**

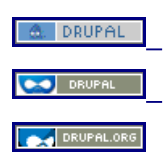

**Medium**

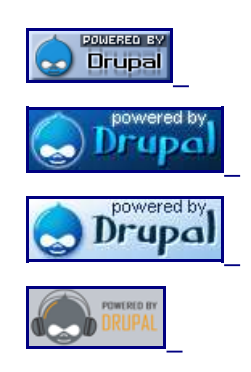

### **Links**

There are several other banners hosted on other sites that you might find appealing.

- Small with Orange Background
- Large Drupal Developers Icon
- Small with Yellow Background
- Large Drupal Head
- A Series of Banners based off of the Drupal Head

If you have more, please feel free to submit them.

# **Booklet**

Here you can preview and download a drupal PDF booklet, that can be used for promotion of Drupal. If you want to aquire printed paper versions, you can get in contact with drupal on info@drupal.org to discuss the use, amount and shipping costs.

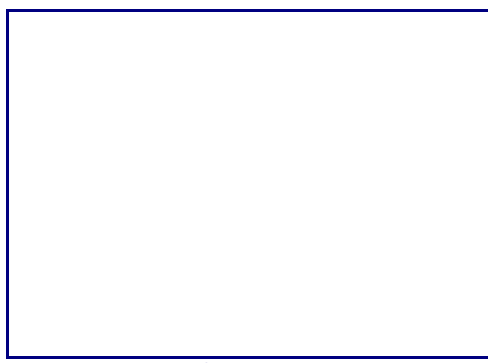

The booklet in PDF format

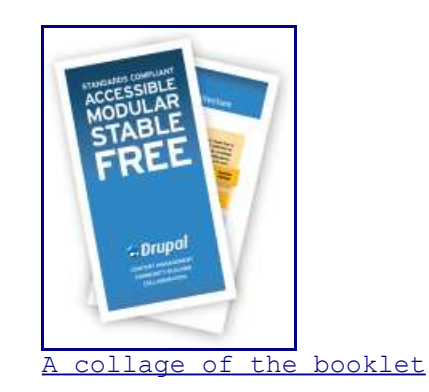

# **Druplicon**

If you wish to use or edit the Druplicon, you can use following logos (all logos use RGB color):

### **Bitmap versions**

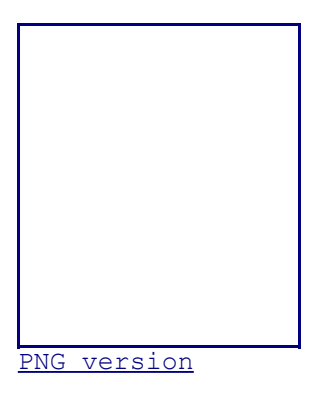

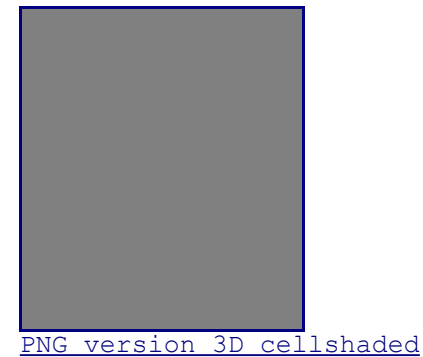

### **Vector formats**

#### Drupal Handbook: 20 April 2005 • 451

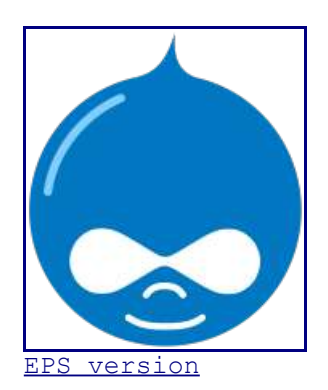

### **Other formats**

Paint Shop Pro version (www.jasc.com).

if you can provide other useful formats, please add an issue

### **Logo colors**

Web color Main drop color: #0077C0 Light-shade color: #81CEFF

RGB color Main drop color: 00, 119, 192 Light-shade color: 129, 206, 255

```
CMYK color
CMYK color is used in 4-color printing and prepress
industry. There's no 1:1 match in RGB and CMYK color, so
it's difficult to bring out corresponding color values. One
combination to try is CMYK 91,27,2,0 for main drop color and
47,3,3,0 for highlight.
```
## **Presentations**

Vancouver Drupal presentation (Open Office Presentation File)

Portuguese translation of the Vancouver Drupal presentation (Open Office Presentation File) Translation by: Carlisson Galdino.

Future Drupal Presentations can be found in the CVS Presentations Folder.

The Fosdem 2005 presentations will soon follow. For now, we invite everyone to collect the various bits and pieces of information and list or post it here.

## **Reviews**

External reviews of Drupal Business Blog Journal Review Very informative and generally positive review by Harold Jarche and Cameron Bales About.com's Review of Drupal 4 of 5 star review. A short review but true and positive. If you read or write a review of Drupal elsewhere, please post the URL and a short description of the review. You might post some information about the site it was posted on (*language, influence, etc*) and your opinion about the review.

# **Posters**

Drupal has some nice looking posters that can be used for promotion of drupal. Feel free to download them in PDF format. And if you are able to modify, translate or improve the poster, feel free to do so and of course give feedback, so that we can add those modifications here.

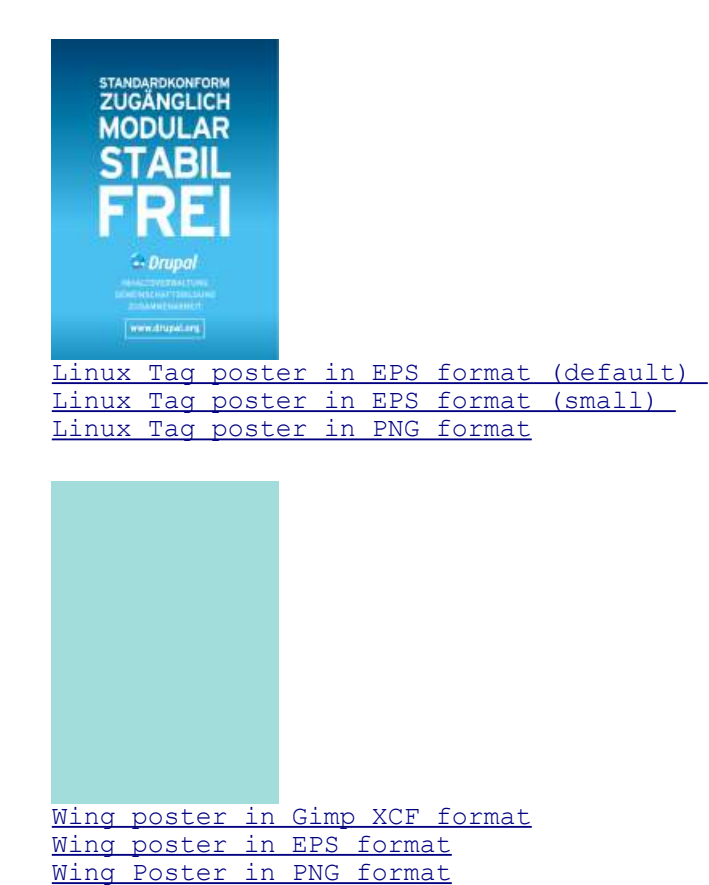

**About the handbook**

## **Commenting on the handbook pages**

Please read the following points carefully before submitting your comment to the *Handbook*. If your post falls into one of the categories mentioned here, it will be rejected by one of the editors. We try to keep the handbook clean and up to date. Comments are hard to maintain, often unvalidated, and will confuse readers; thus, the following kinds of comments are discouraged:

- · Bug reports, feature requests or language changes: you're in the wrong place. For support use any of the support options.
- Commenting on the fact that something is not documented. This is where you add to the documentation, not where you ask us to add the documentation. Instead, please take the time to create new documentation and add it for the benefit of everyone.
- This is also not the correct place to ask questions (even if you see others have done that before, we are editing the notes slowly but surely). If you need to ask a question, use the forums or the drupal-support list, or see what other support options are available.

If you post a note in any of the categories above, it will be edited or removed.

Just to make the point once more. The notes are being edited and support questions/bug reports/feature request/comments on lack of documentation, are being deleted from them, so if you post a question/bug/feature/complaint, it will be removed. (But once you get an answer/bug solution/function documentation, feel free to come back and add it here!)

Please note that periodically, the developers may go through the notes and incorporate the information in them into the documentation.

# **Copyright and licensing**

All Drupal handbook pages are © copyright 2000-2005 by the individual contributors and can be used in accordance with the Creative Commons License, Attribution-ShareAlike2.0. This copyleft license (very similar to the GPL) allows anyone to copy, modify, and redistribute modifications of all or part of the Drupal handbook as long as

• the license is included with all copies or redistributions.

• the Drupal handbook is attributed as the originating document.

These conditions can be waived only if permission is obtained from the copyright holder(s). By posting comments to the pages in the Drupal handbook, Drupal site members agree that the comments can be revised and/or incorporated wholesale into the Drupal handbook pages under the licensing terms given above.

Contributors to the Drupal handbook are listed on the book contributors page.

### **Book contributors**

The following users contributed to the Drupal handbook:

- ax (30 pages)
- Dries (26 pages)
- kika (22 pages)
- Kjartan (22 pages)
- BA<sup>T</sup>r Kessels (19 pages)
- moshe weitzman (18 pages)
- Steven (16 pages)
- nedjo (15 pages)
- killes@www.drop.org (13 pages)
- bryan kennedy (12 pages)
- Boris Mann (11 pages)
- Robert Castelo (10 pages)
- nysus (8 pages)
- TDobes (8 pages)
- jvandyk (5 pages)
- bertboerland@ww... (5 pages)
- cherylchase (5 pages)
- cel4145 (5 pages)
- al (4 pages)
- sepeck (3 pages)
- Jeremy@kerneltr... (3 pages)
- drumm (3 pages)
- fuzzygroup (3 pages)
- tlk (3 pages)
- judah (2 pages)
- dan90@drupal.org (2 pages)
- $kitt$  (2 pages)
- kbahey (2 pages)
- Junyor (2 pages)
- Dublin Drupaller (2 pages)
- svemir (2 pages)
- THEMike (1 page)
- mikeraz (1 page)
- gufo1 (1 page)
- scottsgravy (1 page)
- aarre (1 page)
- viksit (1 page)
- tatonca (1 page) • bobdoyle (1 page) • <u>rivena</u> (1 page) • pz (1 page) teledyn (1 page) • a3196 (1 page) • chx (1 page) • paster (1 page) irwin (1 page) • rkendall (1 page) • taffy (1 page) obsesif (1 page) jeremy (1 page) • Adagio (1 page) • walkah (1 page) John Downey (1 page) •  $xd$  (1 page) • Eloquence (1 page) • mabby (1 page) • mathias (1 page) • adrian (1 page) • njivy (1 page) • mrphp (1 page) • felipefonseca (1 page) • marky (1 page) • marccanter (1 page) • olav (1 page)
- 
- fls (1 page)
- sandip (1 page)
- romca (1 page)
- Uwe Hermann (1 page)